## 2001

# F6 MultiTrack Field Recorder

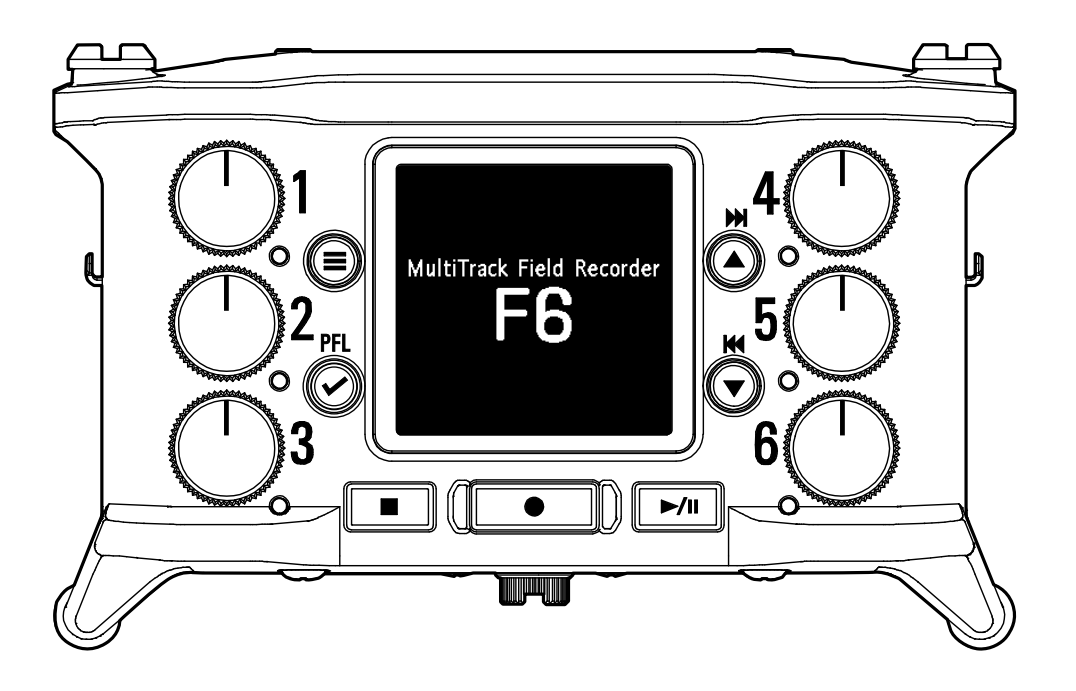

### Руководство пользователя

Перед использованием необходимо ознакомиться с правилами техники безопасности и эксплуатации.

### **© 2019 ZOOM CORPORATION**

Воспроизведение и копирование данного руководства или его отдельных частей без разрешения запрещено. Все названия продуктов, упомянутые в этом документе, являются торговыми марками соответствующих компаний. Все товарные знаки предназначены только для идентификации и не нарушают авторские права соответствующих владельцев. Корректное отображение на устройствах с передачей цвета оттенками серого невозможно.

Сохраните руководство для дальнейшего использования. Функционал устройства и содержание данной инструкции могут быть изменены в целях усовершенствования продукта без предварительного уведомления.

- Windows® является торговой маркой или зарегистрированной торговой маркой компании Microsoft® Corporation. ◎
- Mac, macOS, iPad, iPhone и iPod touch являются торговыми марками или зарегистрированными торговыми марками компании Apple Inc. ◎
- © Логотипы SD, SDHC и SDXC являются зарегистрированными торговыми марками.
- $C$ имвол и логотип Bluetooth® являются зарегистрированными торговыми марками компании Bluetooth® SIG, Inc. и эти знаки используются в соответствии с лицензией компании Zoom Corporation. © Текстовый

Другие названия продуктов, зарегистрированные товарные знаки и названия компаний в этом документе являются собственностью соответствующих компаний. Обращаем ваше внимание на то, что все товарные знаки предназначены только для идентификации и не нарушают авторские права соответствующих владельцев.

Запись источников, защищённых авторским правом, включая компактдиски, пластинки, кассеты, живые выступления, видеозаписи и трансляции, без разрешения правообладателя в любых целях, кроме личного использования, запрещена законом. Компания Zoom Corporation не несет ответственность за нарушение авторских прав.

### **Введение**

Благодарим вас за приобретение рекордера Zoom  $\mathsf{FR}$ .

Ниже приведены основные возможности и характеристики устройства.

#### **● Возможность записывать самые тихие и самые громкие звуки в высоком качестве в 32-битном формате WAV с плавающей запятой**

Высококачественные аналоговые входные цепи могут оцифровывать сигналы в диапазоне от самых слабых до профессионально максимальных +24 дБ. Кроме 16/24-битной записи в формате WAV поддерживается 32-битная запись в формате WAV с плавающей запятой, которая не требует регулировки уровня входного сигнала. Благодаря 32-битному формату WAV с плавающей запятой разрешение записи может быть сохранено даже при значительном изменении уровней после записи.

#### **● Возможность записывать одновременно до 6 каналов и 14 дорожек**

Одновременно можно записывать до 14 дорожек, включая 16/24-битный формат WAV и 32-битный формат WAV с плавающей запятой для входов 1–6, а также левую и правую дорожки стереомикса.

#### **● Поддерживается три типа питания**

Поддерживается питание от USB, батареек L-серии или AA батареек.

#### **● Два варианта беспроводного управления**

Беспроводное управление возможно при установке беспроводного адаптера ZOOM (например BTA-1) и с помощью мобильного приложения F6 Control для iOS устройств. Возможно подключение приложения F6 Control, которое представляет собой микширующий контроллер, предназначенный специально для рекордеров серии F, с USB-кабелем, 60-миллиметровыми фейдерами, светодиодными индикаторами звука и различными транспортными кнопками для управления звуком. В сочетании с приложением F6 Control для iOS устройств iPhone и iPad также могут использоваться в качестве индикаторов уровня с отличным качеством изображения.

#### **● Поддержка ввода и вывода временного кода SMPTE, а также беспроводного входа временного кода**

Используется высокоточный осциллятор, который позволяет генерировать точный временной код с отклонением менее 0,5 фреймов в сутки.

Если установлен специальный беспроводной адаптер BTA-1, то временной код беспроводной сети может быть получен от системы временного кода UltraSync BLUE и записан в сохраненные файлы.

#### **● Разъем для наушников с максимальным уровнем 100 мВт+100 мВт**

Функция цифрового усиления позволяет мониторить сигнал через наушники при передаче аудиосигналов на видеокамеру или другое устройство через линейный выход.

#### **● Гибкая маршрутизация сигнала позволяет использовать микшер**

Сигналы пре-фейдера и пост-фейдера со входов 1–6 можно направить на выходы.

#### **● Поддержка фантомного питания (+24 В или +48 В)**

Этот параметр можно настроить для каждого входа отдельно.

#### **● Аудиоинтерфейс USB до 6 входов и 4 выходов**

Устройство можно использовать в качестве звукового интерфейса с 2 входами / 2 выходами или 6 входами / 4 выходами (для Windows требуется установка драйвера).

#### **● Вывод многоканального звука через USB во время записи**

Во время записи на установленную SD-карту многоканальный звук может быть отправлен на компьютер и с компьютера через USB с 8 входами (6 входов + L/R стерео микширование) и 4 выходами. Это обеспечивает одновременную запись резервных копий и потоковую передачу данных через интернет в режиме реального времени.

#### **● Аудио 360º**

Режим Ambisonic обеспечивает запись пространственного звука с использованием микрофонов VR. Декодирование из формата Ambisonic A в формат B поддерживается наряду с усилением и настройкой функций связи.

### Содержание

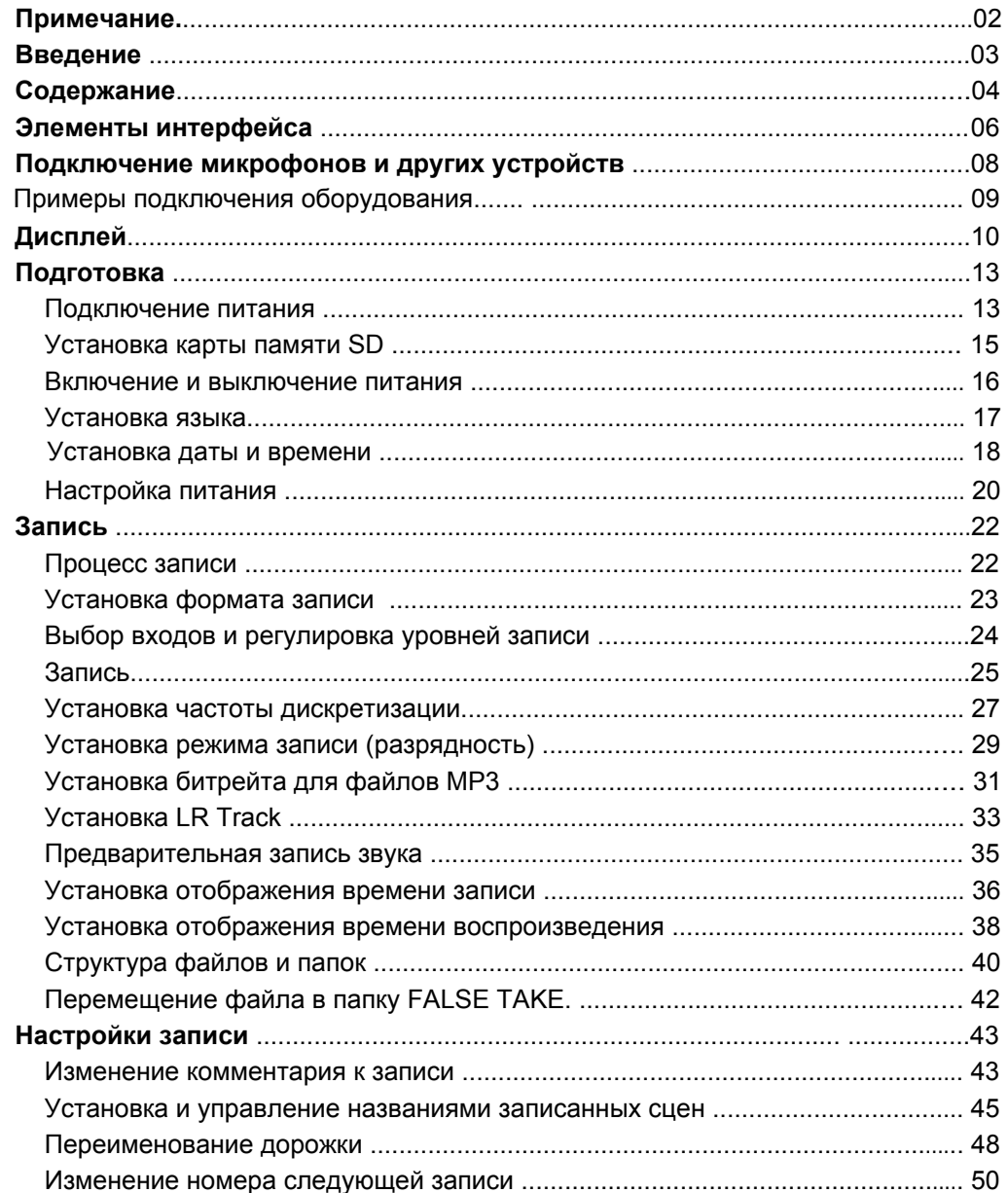

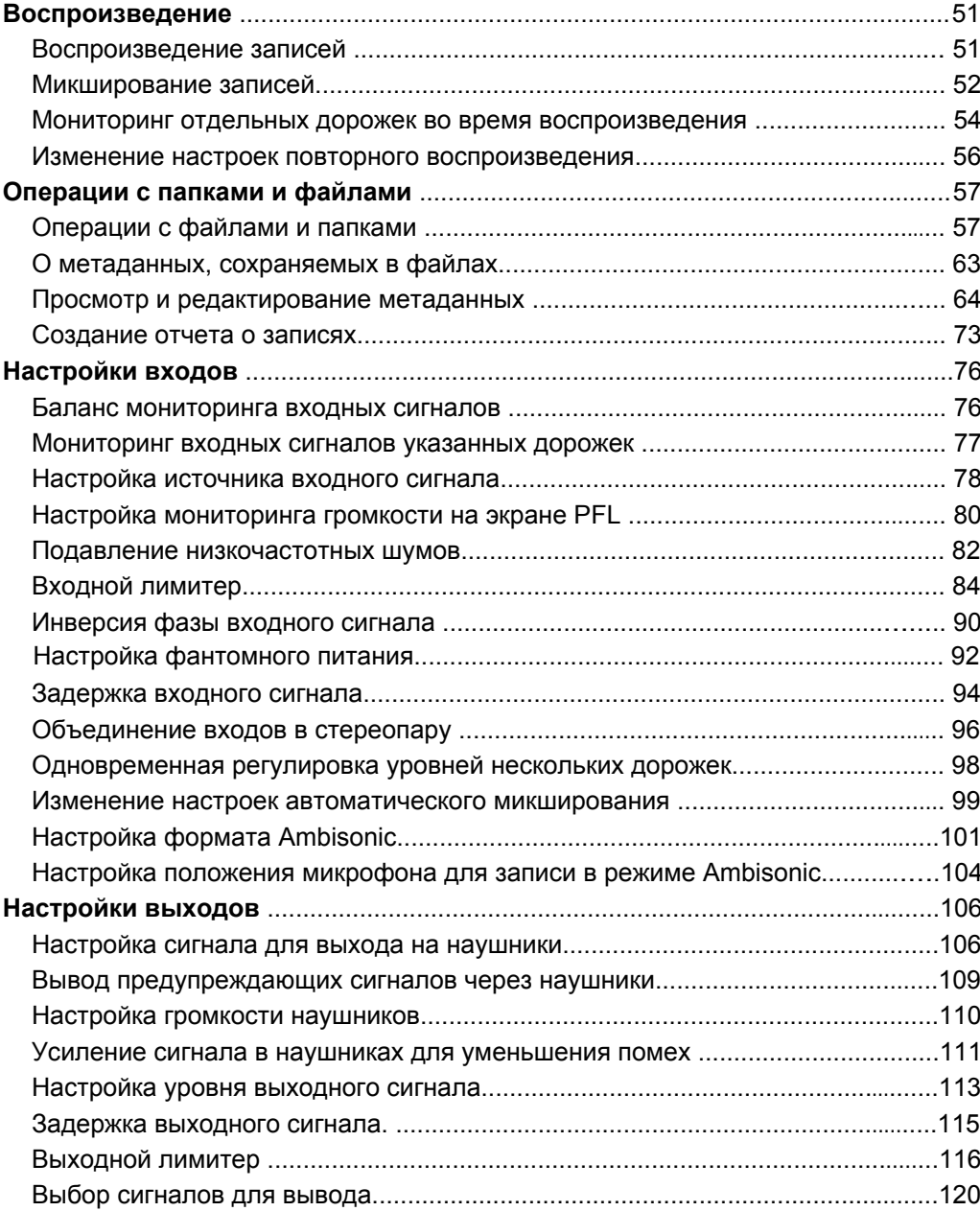

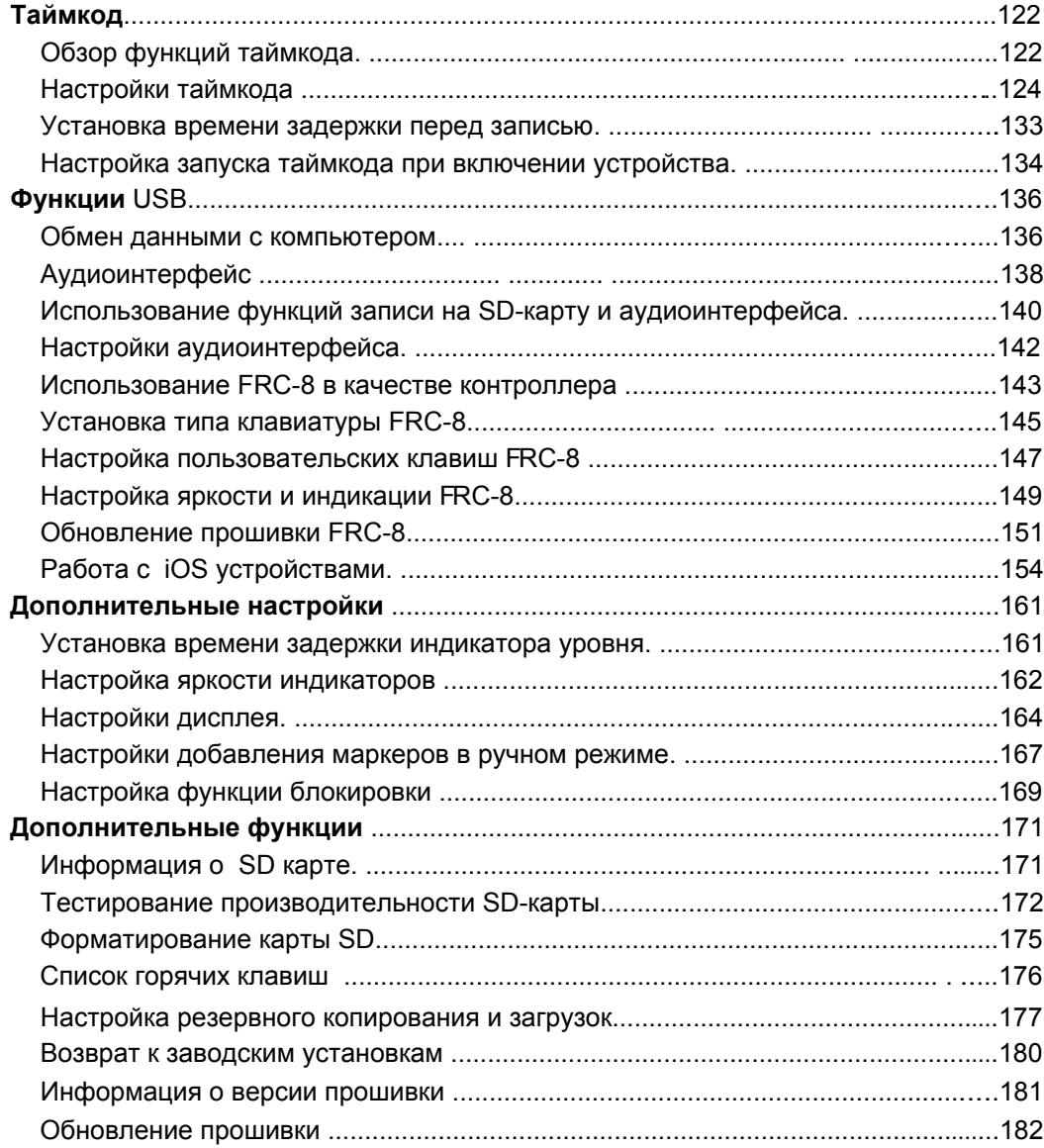

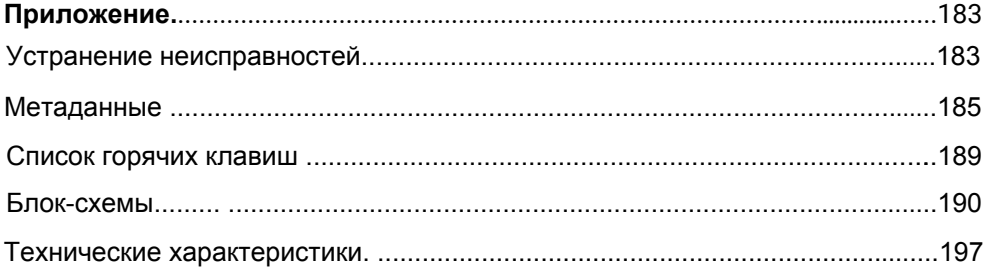

### **Элементы интерфейса**

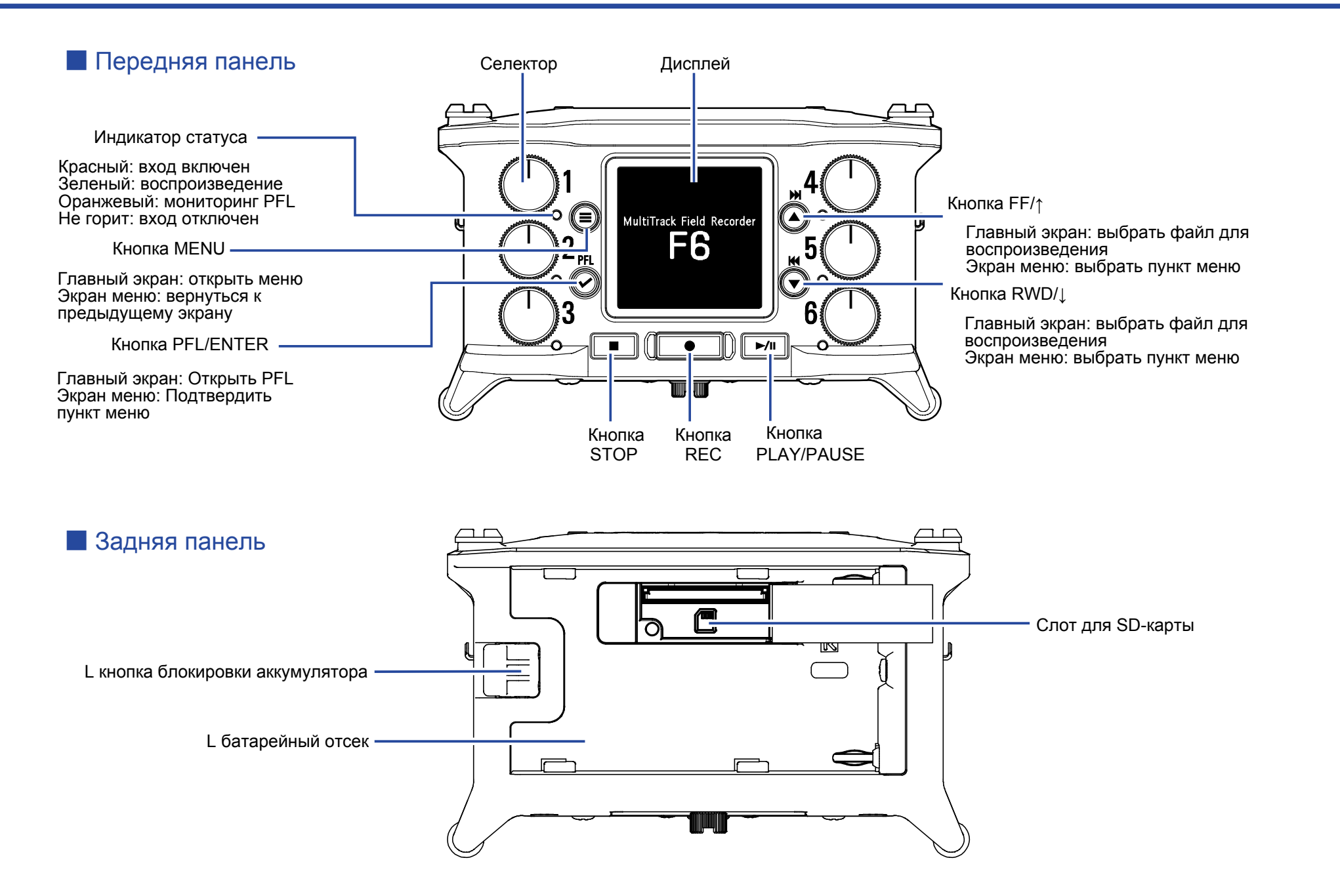

### ■ Левая сторона

### ■ Правая сторона

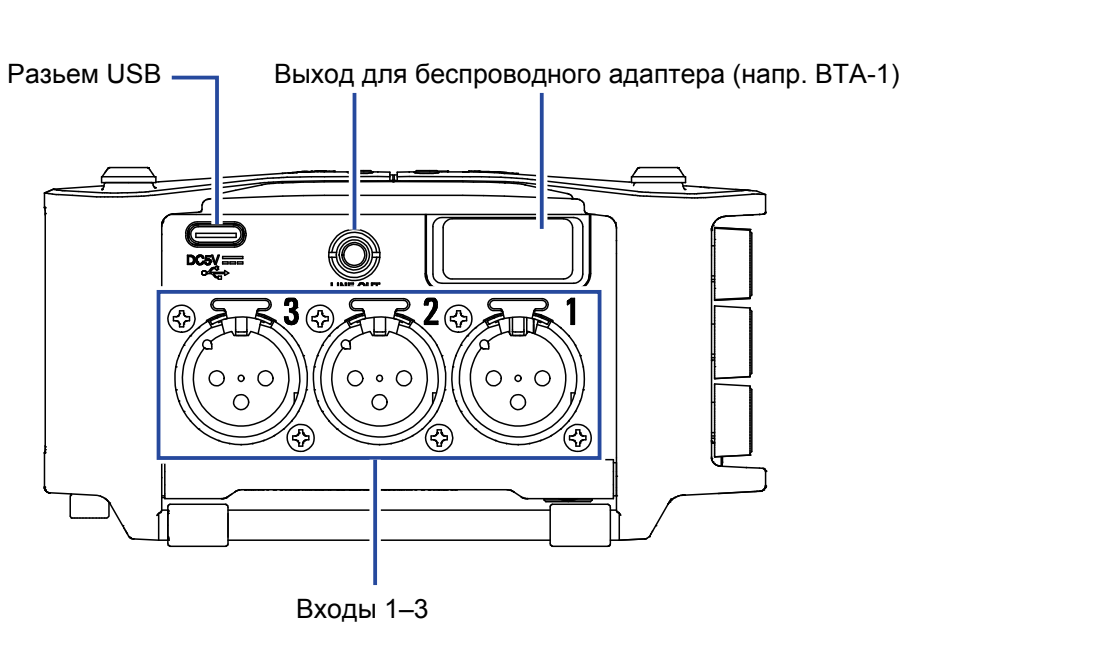

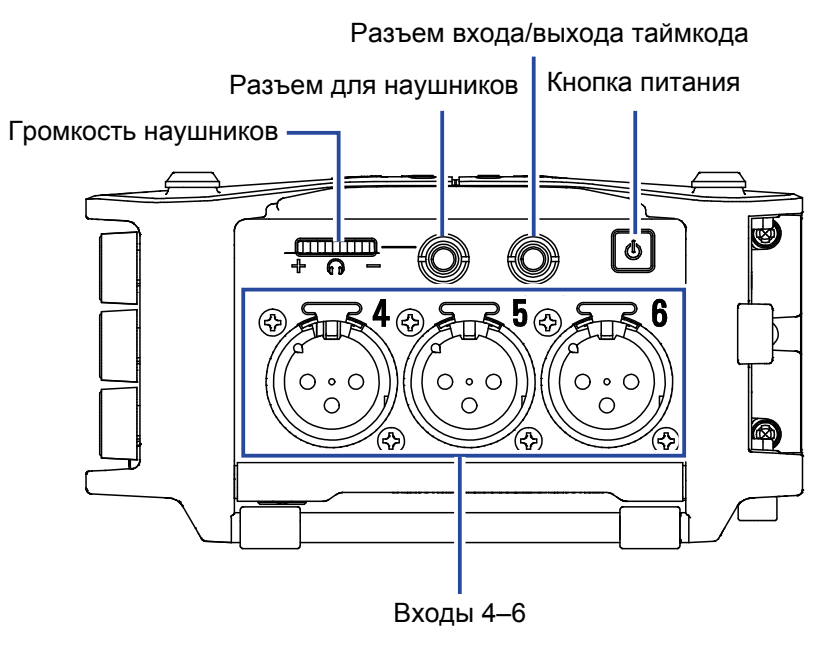

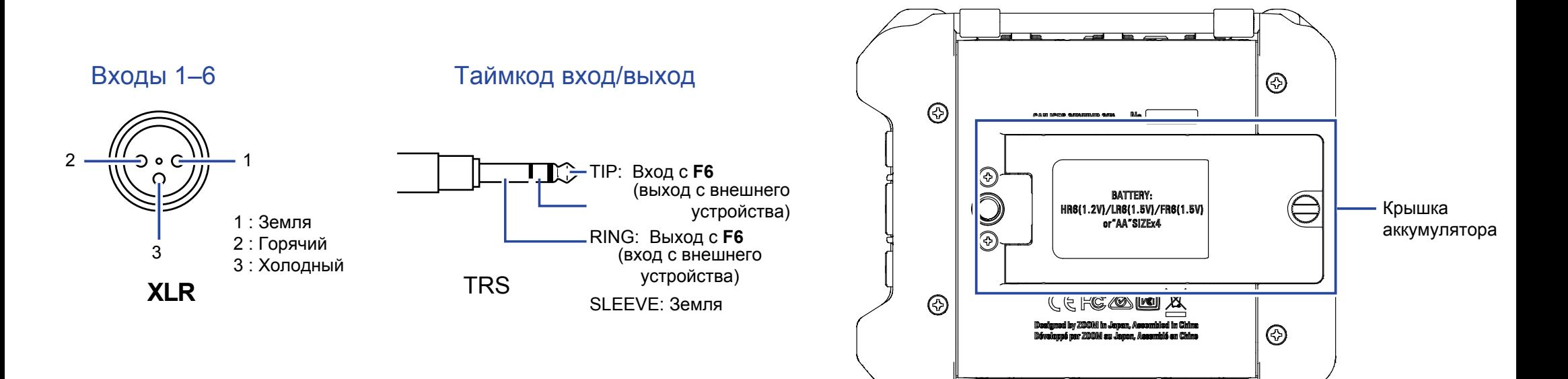

### **Подключение микрофонов и других устройств**

может записывать 6 отдельных дорожек со входов 1–6 и стереомикс этих каналов.

Микрофоны и выходы устройств и аудиовизуального оборудования могут быть подключены ко входам 1-6 и записаны на дорожки 1-6.

#### Подключение микрофонов

Динамические или конденсаторные микрофоны следует подключать кабелями с разъемами XLR ко входам 1-6. Для конденсаторных микрофонов есть возможность включения фантомного питания (+24 В/+48 В) ( $\rightarrow$  стр. 65).

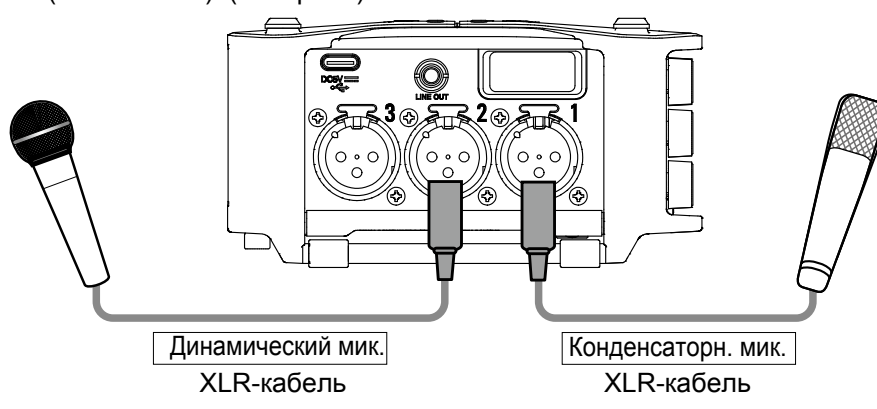

### **Примечание**

Для отключения кабеля микрофона плавно потяните за разъем XLR, одновременно нажав на кнопку замка разъема.

### Подключение оборудования с линейным выходом

Кабели XLR от клавиатур и микшеров подключаются непосредственно ко входам 1-6. Прямое подключение гитар и бас-гитар с пассивной электроникой не поддерживается. Для подключения этих инструментов используйте микшеры или процессоры эффектов.

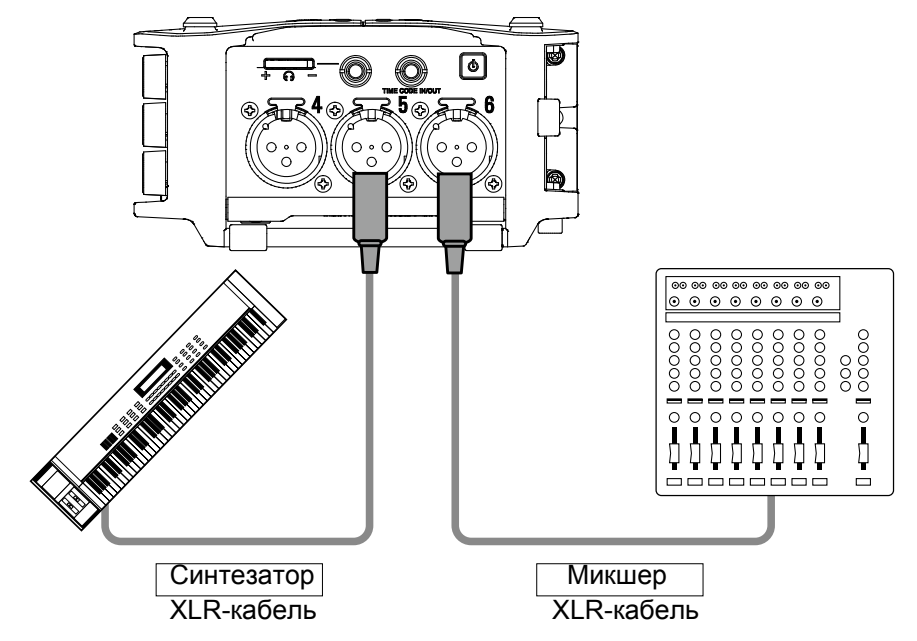

### **Примеры подключения оборудования**

Возможна запись в различных ситуациях, например:

### **Киносъёмка**

- Вход 1: микрофон на удочке для записи звука основного объекта
- Входы 2–4: микрофон-петличка для исполнителей
- Входы 5–6: микрофоны для записи фона

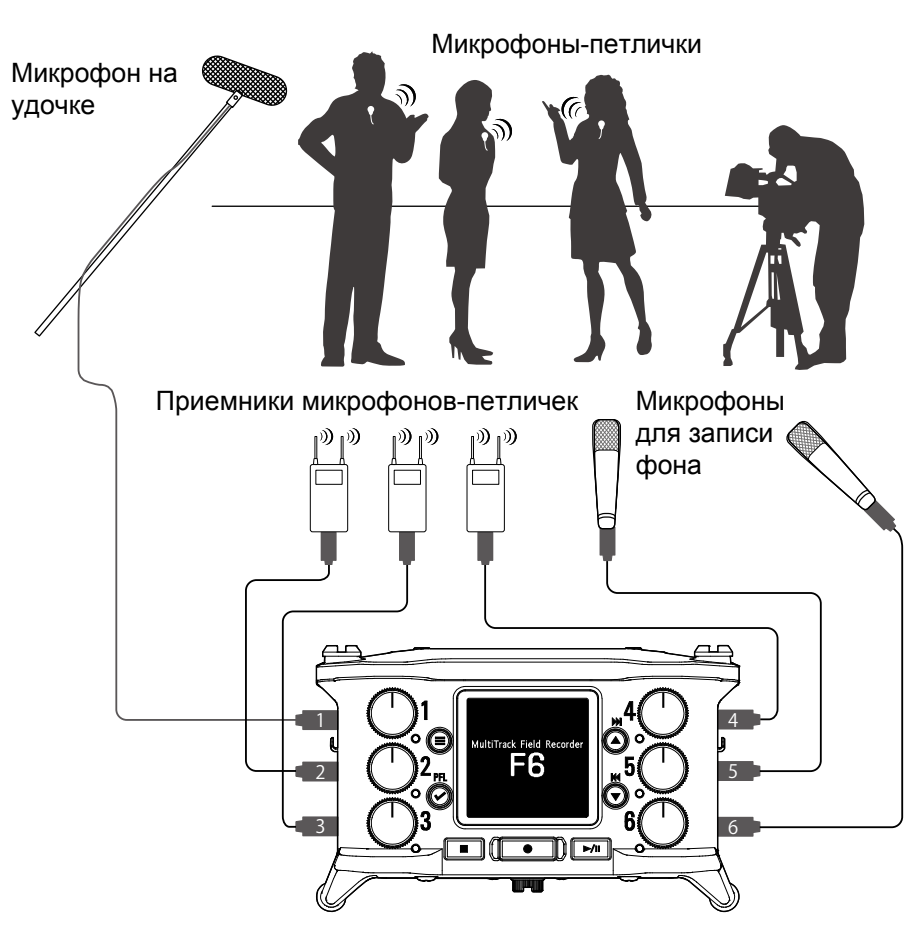

#### **Запись концерта**

- Входы 1–2: линейные входы для выхода микшера
- Входы 3–4: микрофоны для исполнителей
- Входы 5–6: микрофоны для записи шума зала

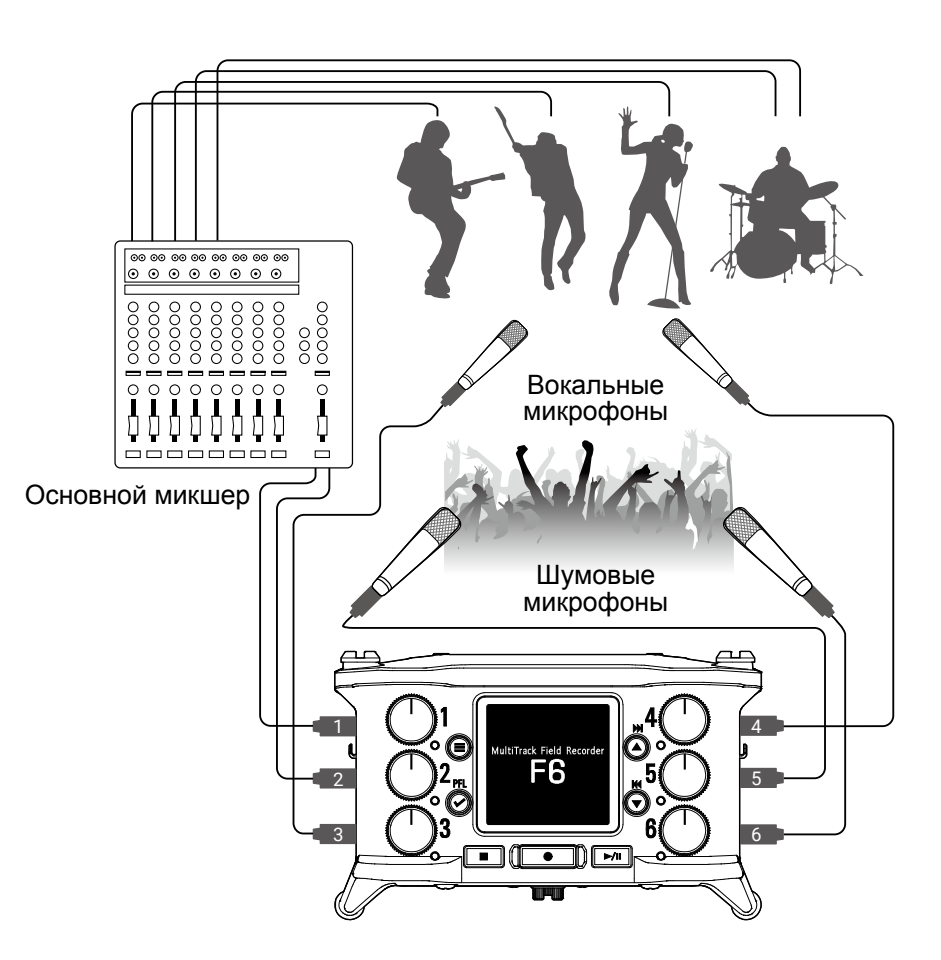

### **Дисплей**

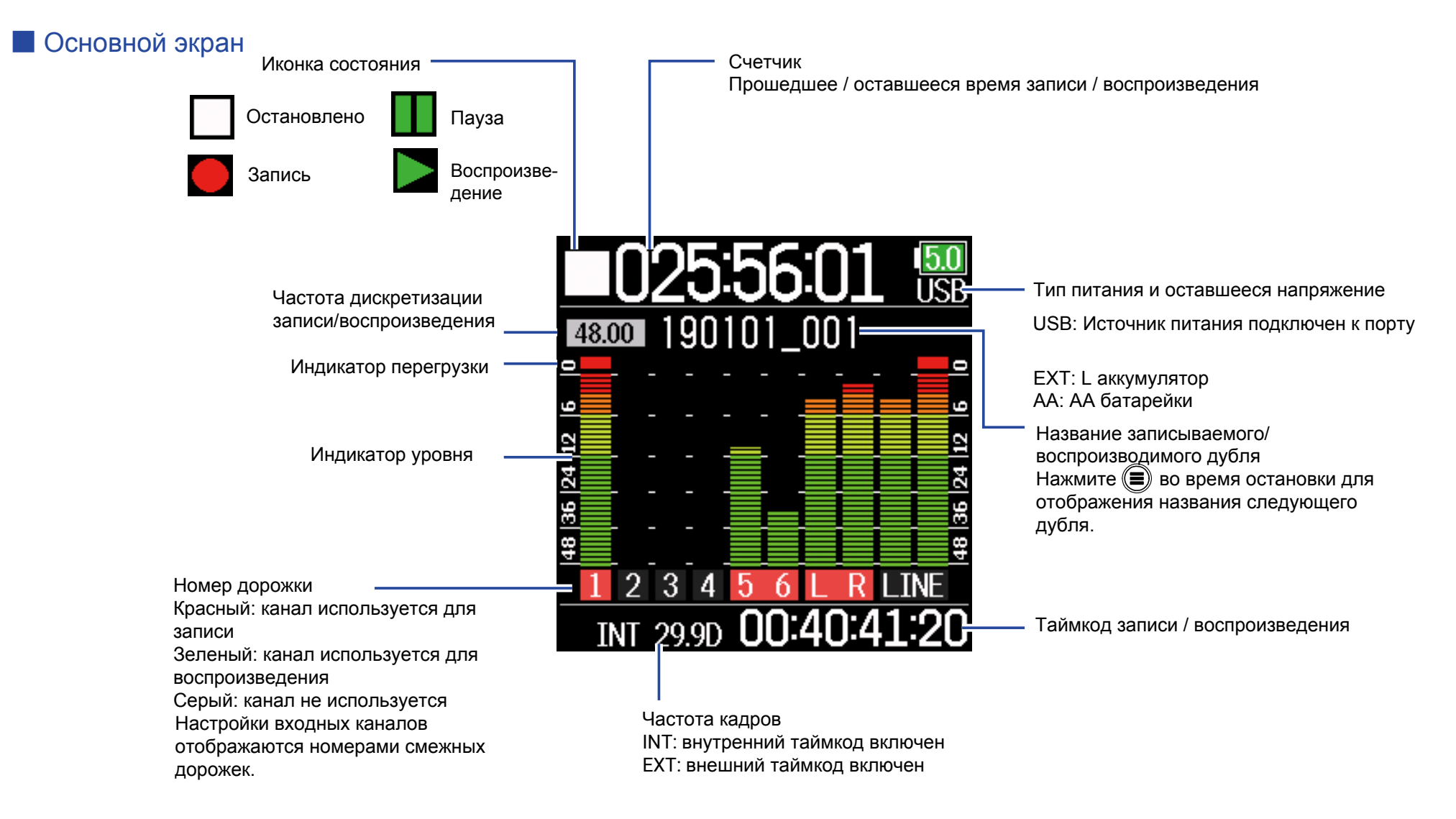

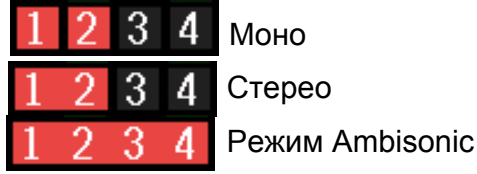

#### **Подсказка**

- Чтобы вернуться на основной экран нажмите и удерживайте кнопку  $\textcircled{\tiny{\textsf{F}}}$ .
- Некоторые элементы экрана могут отображаться по-другому в режиме записи Float (32 бит).

### **В Экран ввода символов**

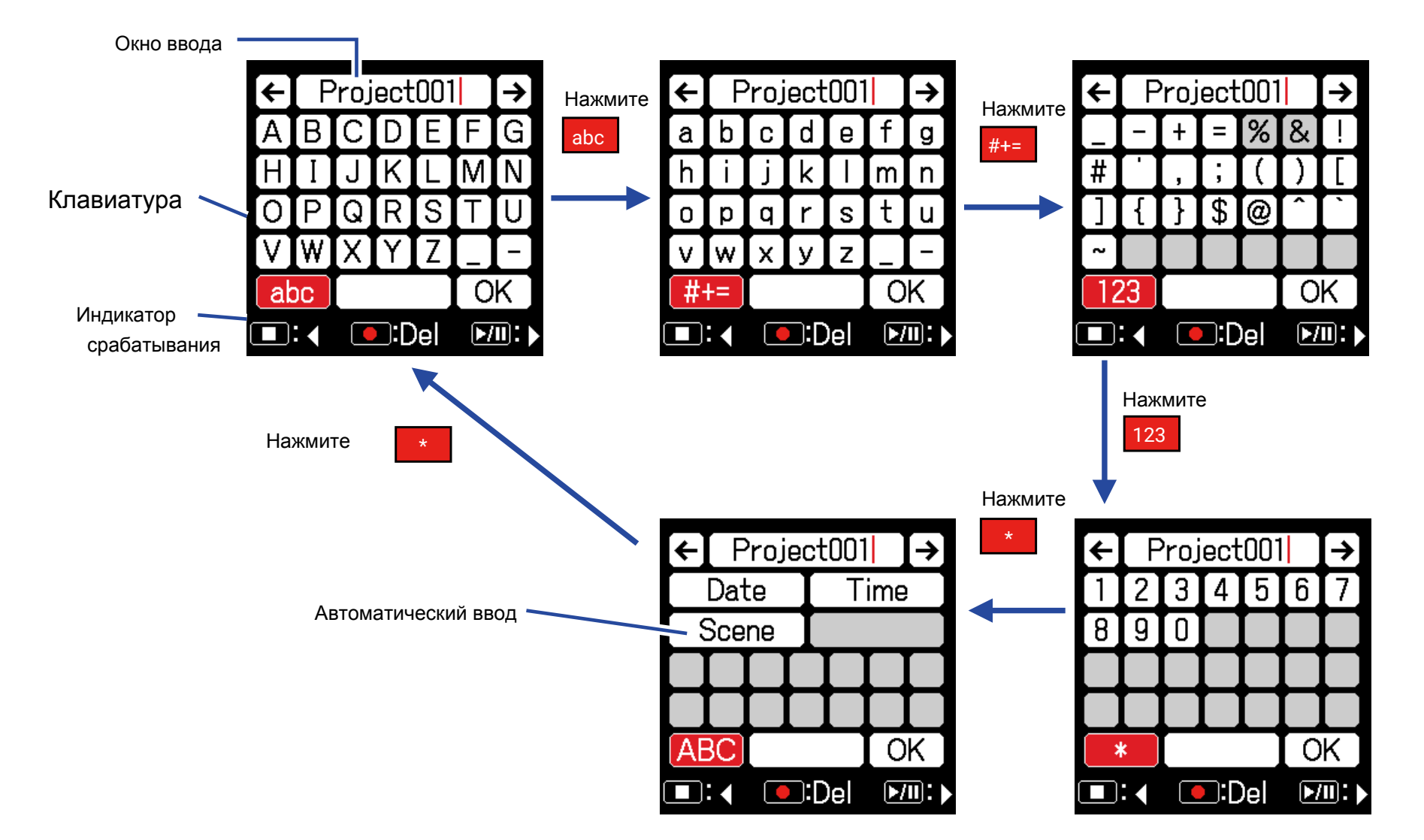

### **Примечание** • В имени файла проекта допустимы следующие символы:  $(npo6en)! # $ '( ) + -0 1 2 3 4 5 6 7 8 9 ; = @ ABCDEF GHIJKLMNOPQ$ R S T U V W X Y Z [ ] ^ \_ ` a b c d e f g h i j k l m n o p q r s t u v w x y z { }

### ■ Редактирование

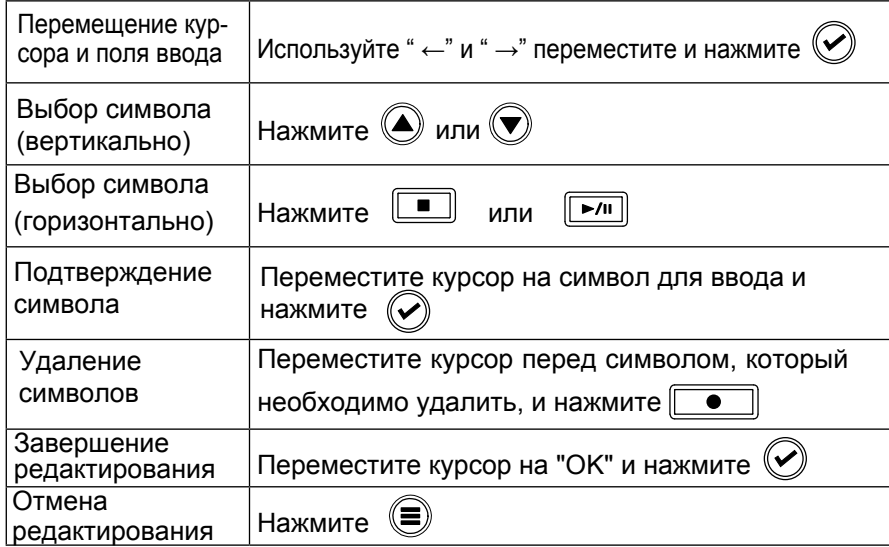

### **• Автоматический ввод**

(Date): Автоматический ввод даты. Пример: 190210

(Time): Автоматический ввод времени. Пример: 180950

(Scene): Автоматический ввод названия сцены.

### **Подготовка**

### **Подключение питания**

Поддерживается питание от USB, батареек L-серии или AA батареек.

### **• Использование батареек АА**

- **1.** Открутите винт в нижней части крышки аккумулятора.
- **2.** Откройте крышку аккумулятора снизу, вытащите батарейный отсек и вставьте 4 батарейки типа АА.
- **3.** Поместите блок батареек в батарейный отсек.
- **4.** Закройте крышку аккумулятора и закрутите винт.

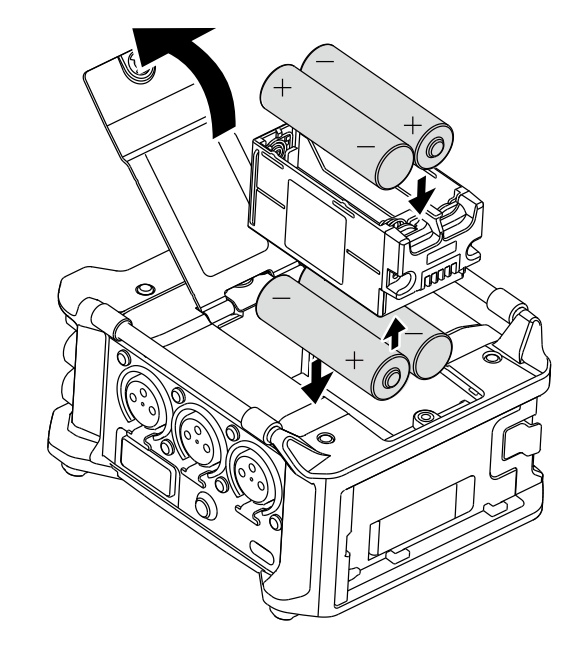

### **• Использование батареи L-серии**

**1.** Сдвиньте аккумулятор в направлении стрелки, одновременно нажимая на него.

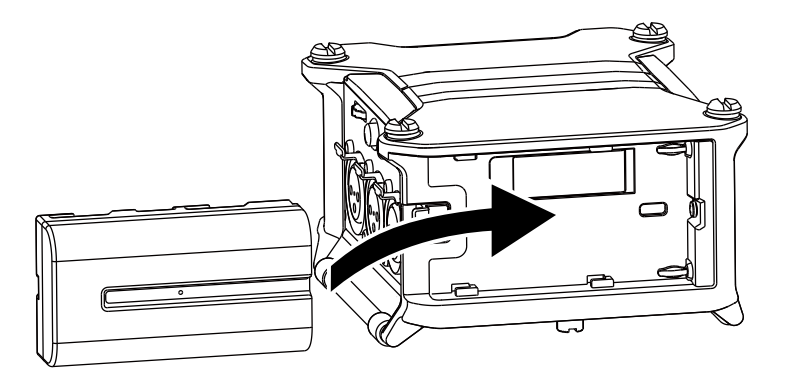

#### **Примечание**

- Будьте осторожны. Если винт крышки батарейного отсека недостаточно крепко затянут, блок батареек может случайно выпасть.
- Одновременно используйте только один тип батареек. (алкалиновые, никель-метал-гидридные или литиевые)
- После установки батареек типа AA правильно укажите их тип в меню "Power Source" ( $\rightarrow$  стр. 20)
- Если индикатор заряда батарей горит красным, немедленно выключите питание и установите новые батарейки.

### ■ Использование сетевого адаптера

1. Подключите адаптер переменного тока ZOOM AD-17 к USB порту.

2. Подключите адаптер переменного тока к розетке.

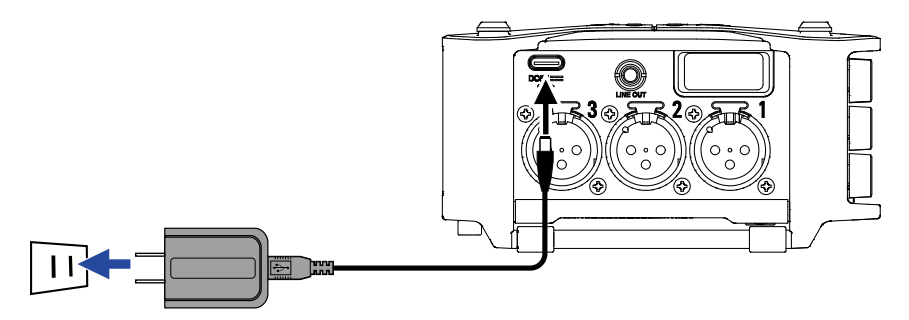

### **Примечание**

- Возможно подключение мобильного аккумулятора 5В (приобретается отдельно).
- При подключении к компьютеру питание осуществляется через USB.

### **Установка карты памяти SD**

**1.** Откройте крышку слота карт SD и вставьте карту SD.

**2.** Чтобы извлечь карту, надавите на нее до щелчка, затем вытащите.

### **Примечание**

Перед использованием новой карты SD на компьютере ее необходимо отформатировать. Чтобы отформатировать карту SD, выберите Menu > SYSTEM > SD Card > Format.

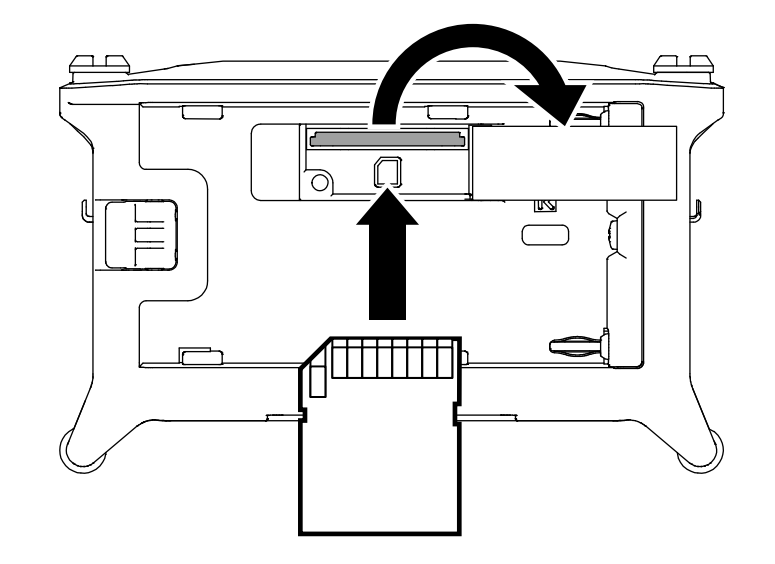

### **Включение и выключение питания**

### Включение питания

**Нажмите и коротко удерживайте кнопку**  $\|\mathbf{\Phi}\|$ 

Появится логотип ZOOM и питание включится.

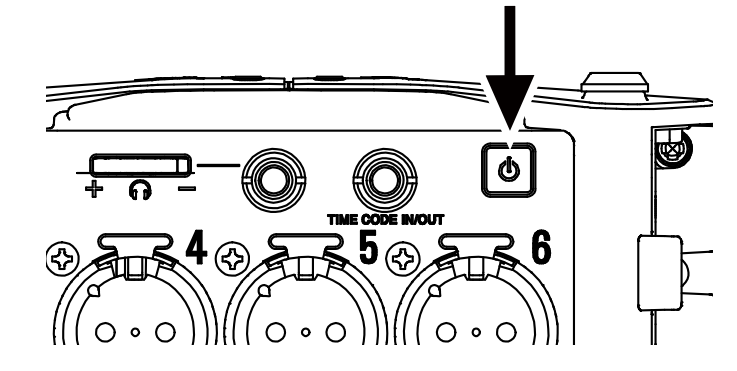

#### **Примечание**

- При первом включении устройства вы можете установить текущие дату и время ( $\rightarrow$  стр 18). Также вы можете изменить этот параметр позже.
- Если на дисплее отображается сообщение "No Card!", убедитесь, что карта SD установлена правильно.
- Если на дисплее отображается сообщение "Card Protected!", карта SD защищена от записи. Сдвиньте замок защиты от записи на карте SD для отключения защиты.
- Если на дисплее отображается сообщение "Invalid Card!", карта SD отформатирована некорректно. Отформатируйте карту SD, либо установите другую. О том, как отформатировать карту SD, читайте на стр. 175.

### Выключение питания

**1.** Нажмите и коротко удерживайте кнопку  $\phi$ 

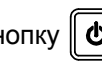

#### **Примечание**

Удерживайте кнопку нажатой до появления на дисплее логотипа ZOOM.

### **Установка языка**

### Язык меню F6 можно изменить.

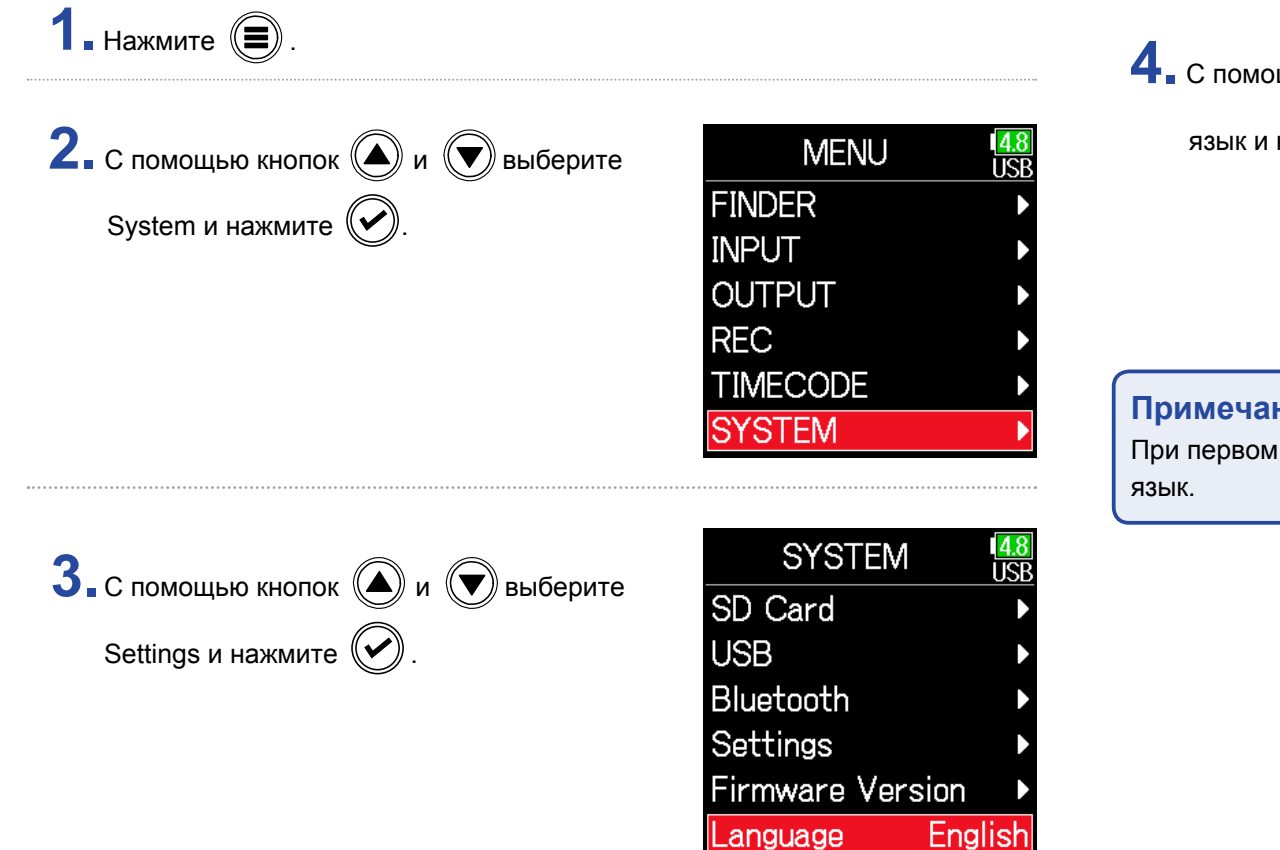

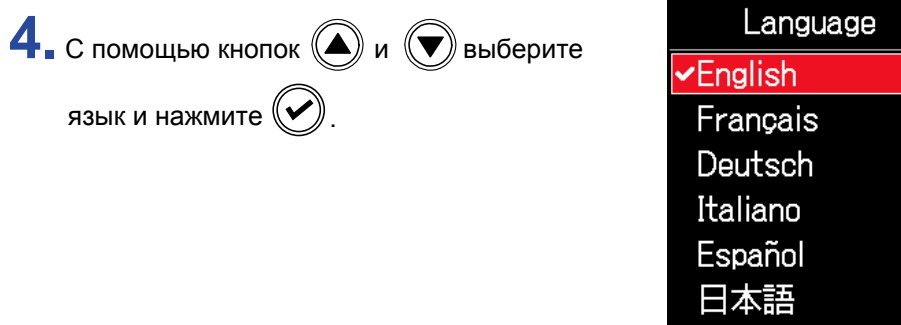

 $\frac{14.8}{11\text{S}}$ 

### **Примечание**

При первом включении устройства после покупки необходимо установить

### **Установка даты и времени**

Дата и время, установленные в F6, могут использоваться, например, при записи файлов. Также вы можете изменять способ отображения даты (порядок расположения года, месяца и дня).

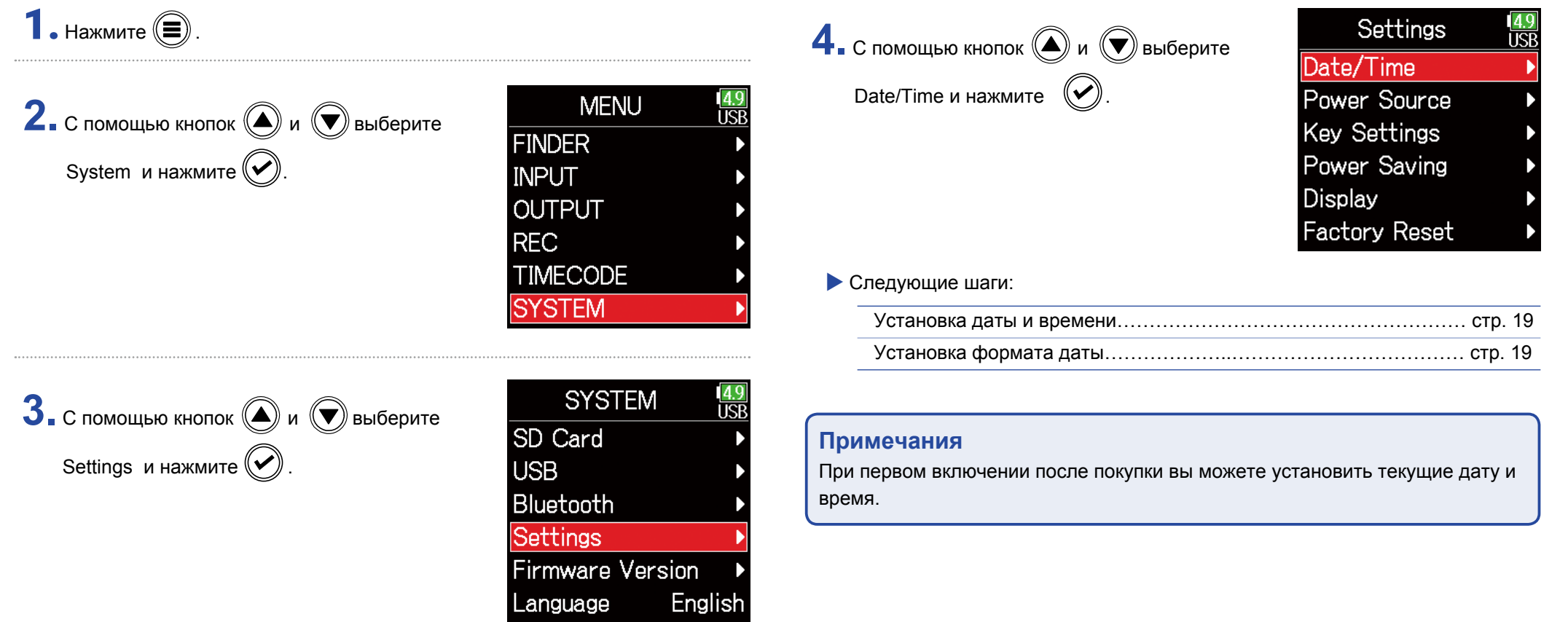

### ■ Установка даты/времени

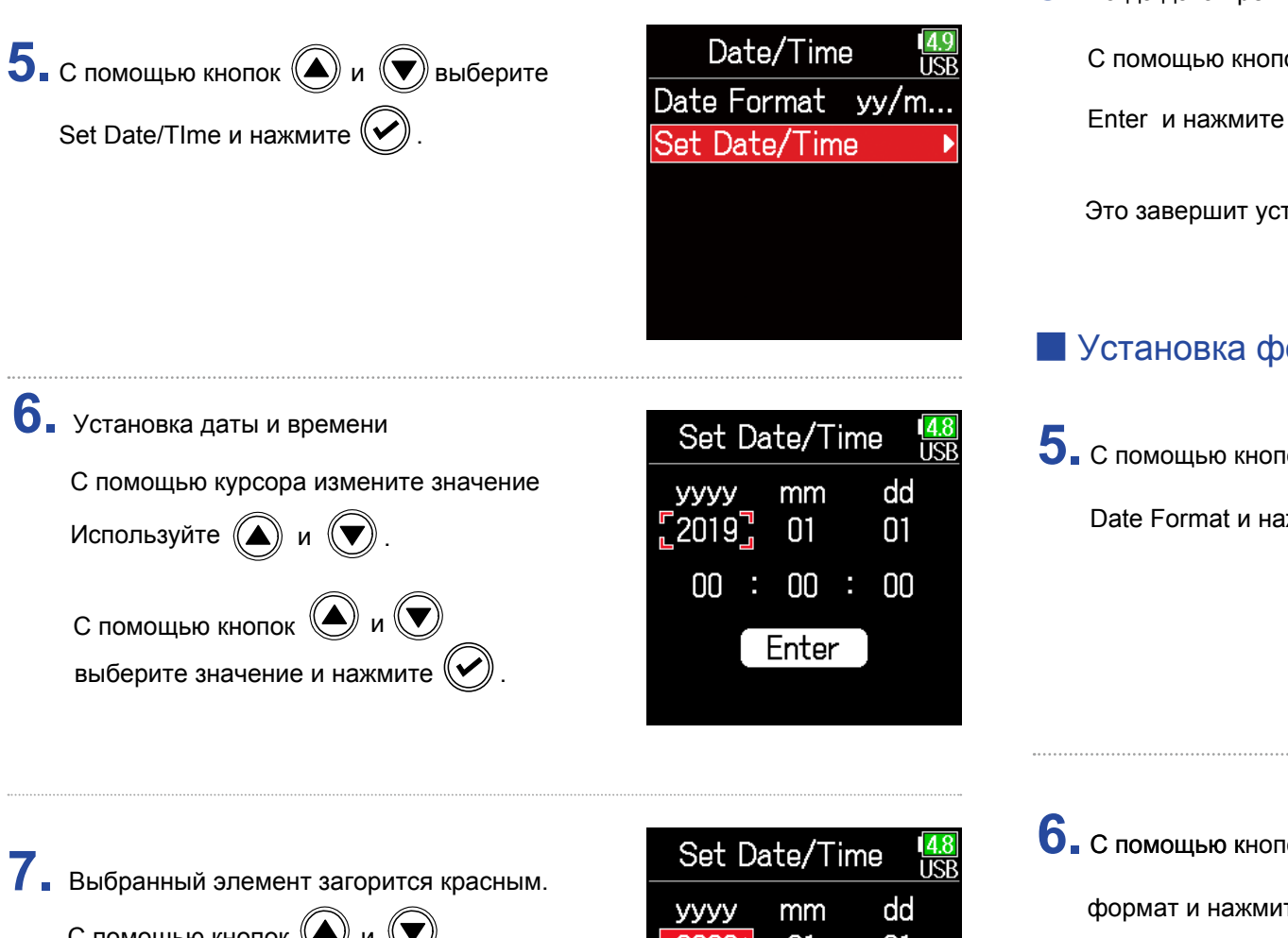

### **8.** Когда дата/время установлены

С помощью кнопок  $\left(\bigodot\right)$  и  $\left(\bigtriangledown\right)$  выберите Enter и нажмите  $(\vee)$ 

Это завершит установку даты и времени.

### **• Установка формата даты**

**5.** С помощью кнопок ( и ( ) выберите Date Format и нажмите  $(\vee)$ 

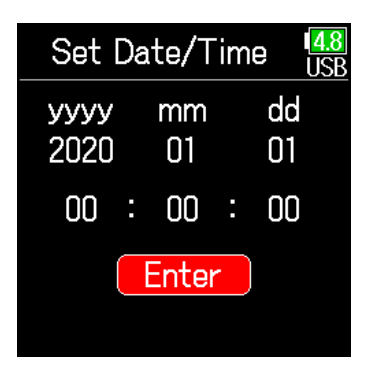

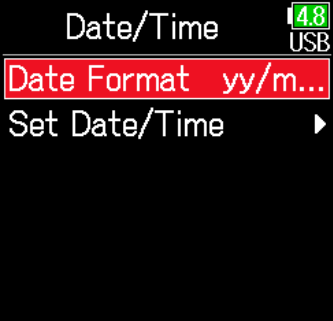

С помощью кнопок  $\left(\bigtriangleup\right)$  и  $\left(\bigtriangledown\right)$ измените его и нажмите  $(\vee)$ 

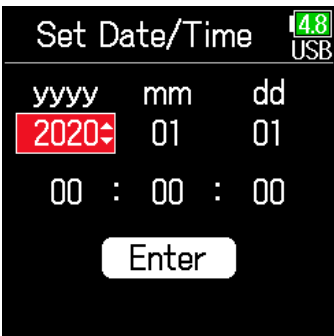

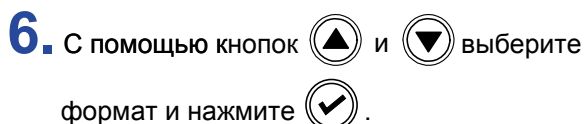

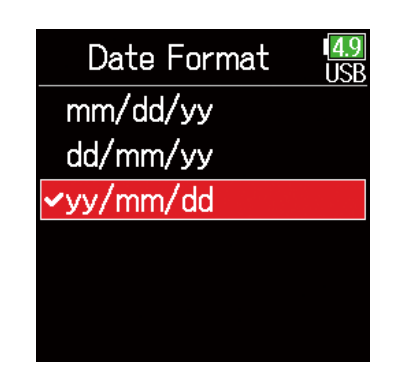

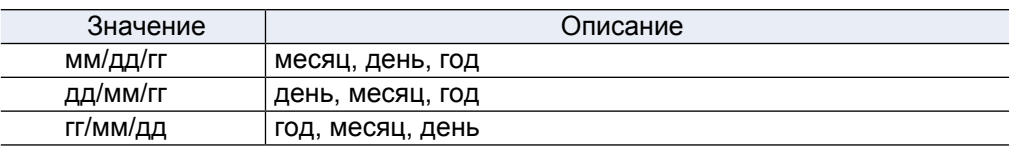

### **Настройка питания**

При использовании батареек типа AA установите тип батареек для корректного отображения оставшегося уровня заряда. В этом меню вы также можете проверить напряжение любого из источников питания и оставшийся уровень заряда батареек.

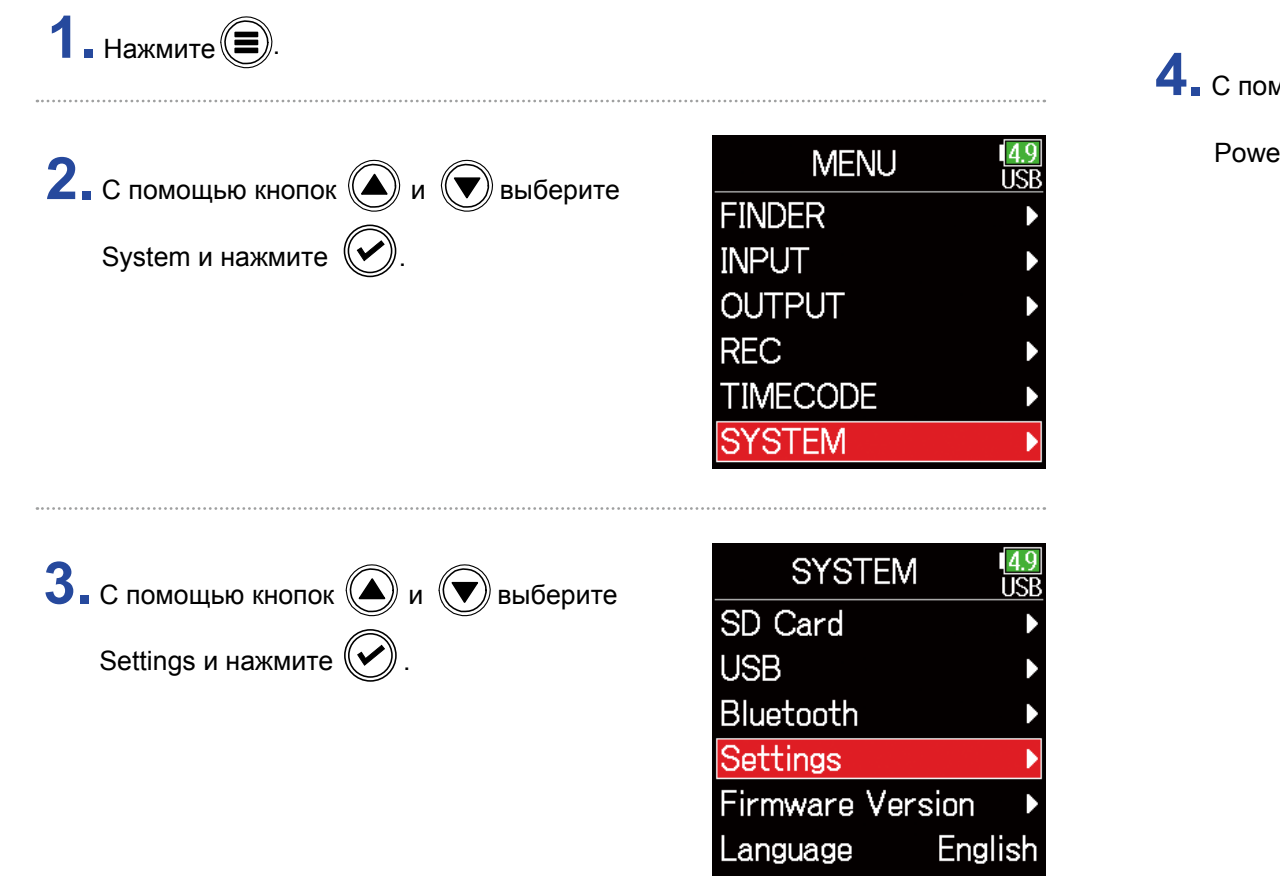

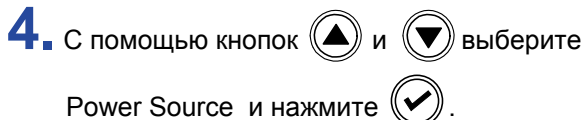

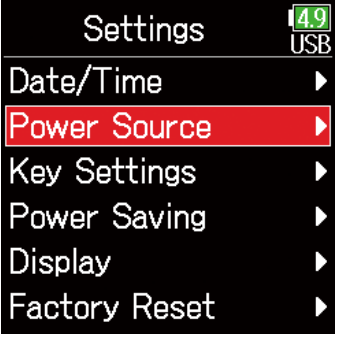

### **• Установка типа батареек АА**

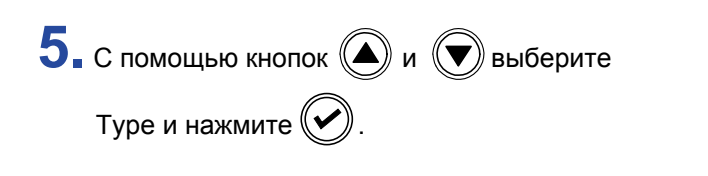

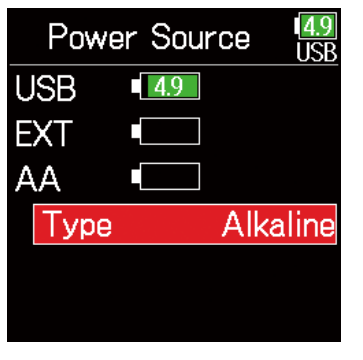

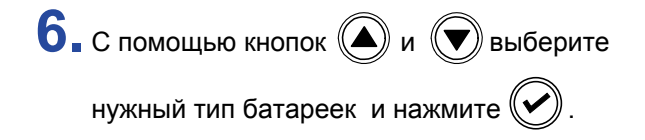

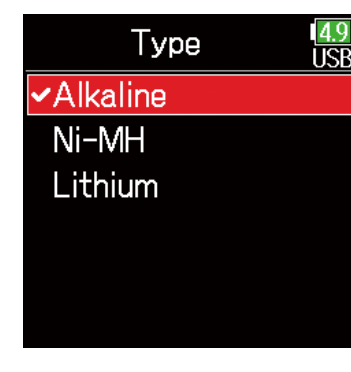

### **Примечание**

- •При одновременном подключении нескольких источников питания они используются в следующем порядке:
- 1. USB (источник питания, подключенный к порту USB)
- 2. EXT (батарейки L-серии)
- 3. AA (батарейки типа AA )
- •На дисплее отображается заряд текущего источника питания.

### **Процесс записи**

Запись на **F6** происходит в соответствии со следующей схемой.

Данные, создаваемые в результате каждой новой записи, называются "дубль".

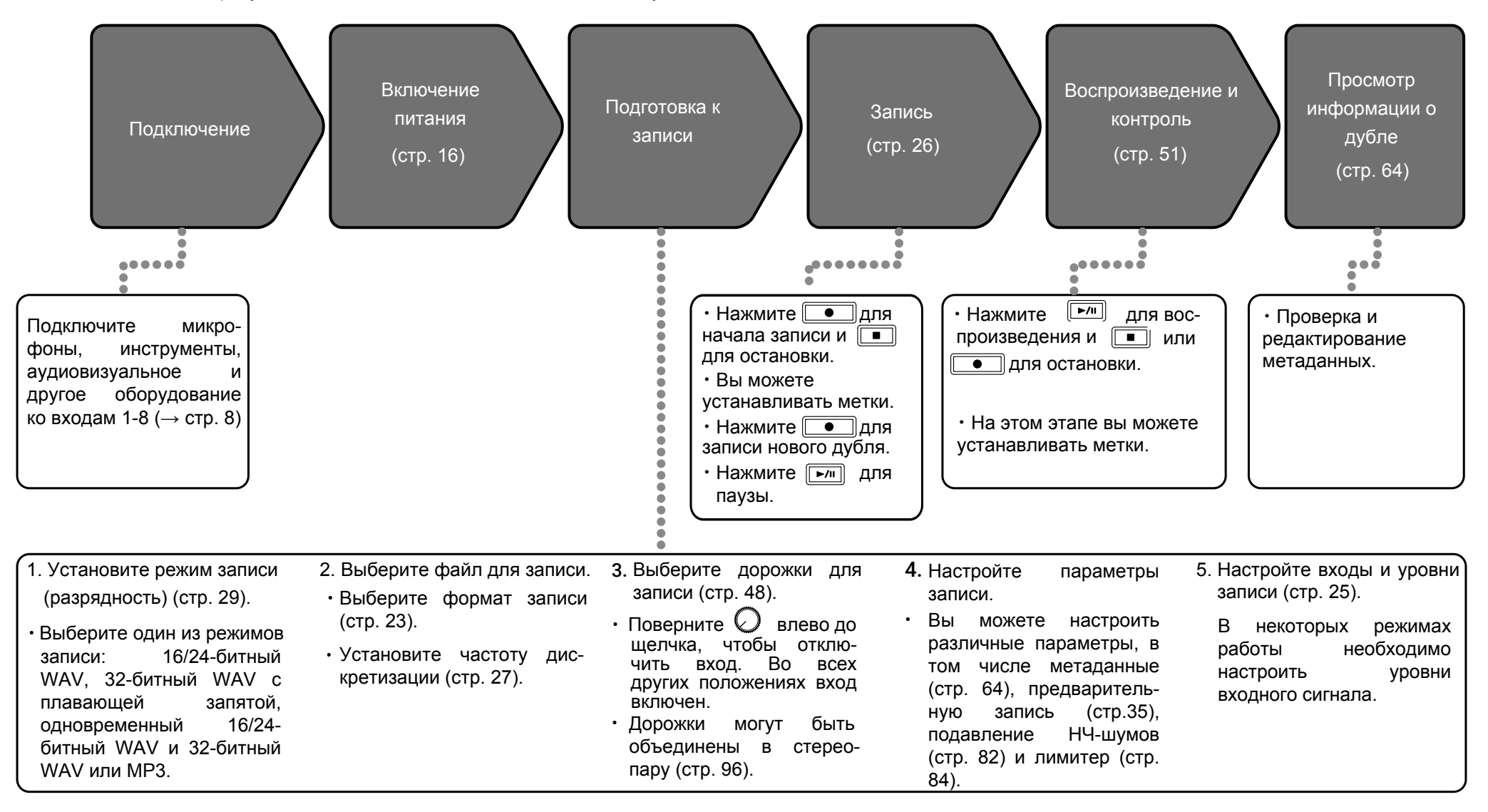

### **Установка формата записи**

**1.** Нажмите  $\textcircled{\scriptsize{\textcircled{\small{}}}}$ . **2.** С помощью кнопок  $\textcircled{\textbf{A}}$  и  $\textcircled{\textbf{B}}$  выберите

REC и нажмите $\left(\bigtriangledown\right)$ .

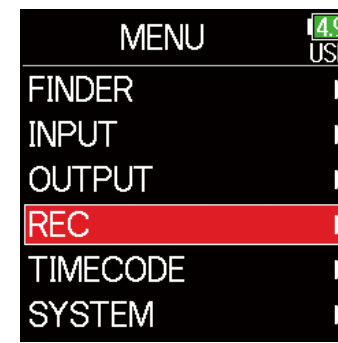

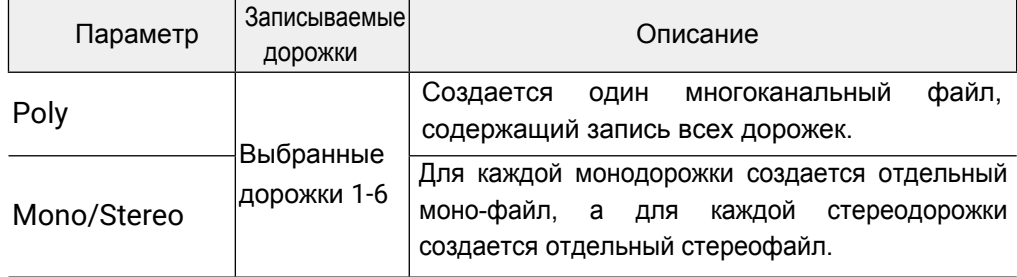

### **Примечание**

• При записи в режимах Mono/Stereo аудиофайлы сохраняются в папке, которая создается автоматически (стр. 40).

• Этот параметр не может быть установлен, если выбран режим MP3.

**3.** С помощью кнопок ( и ( ) выберите File Format и нажмите  $\bigcirc$ .

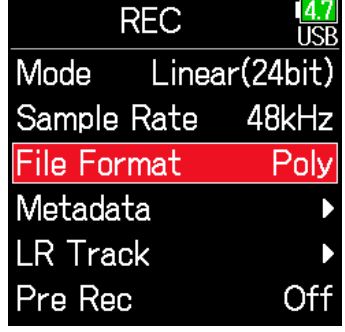

**4.** С помощью кнопок 
$$
(\bullet)
$$
 и  $(\bullet)$ выберите формат и нажмите  $\bullet$ 

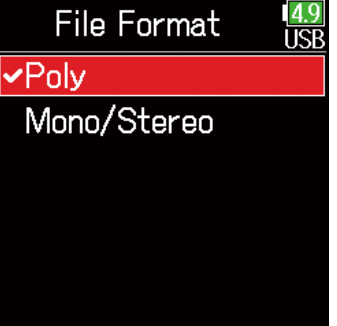

### **Выбор входов и регулировка уровней записи**

Выберите один из входов 1–6 для использования. Сигналы со входов записываются на соответствующую дорожку. Например, сигнал со входа 1 записывается на первую дорожку, а со входа 2 будет записан на вторую.

### Выбор входов

**1.** Поверните направо, чтобы выбрать нужный канал. <sup>И</sup>ндикатор загорится, показывая, что канал соответствующего входа выбран для записи.

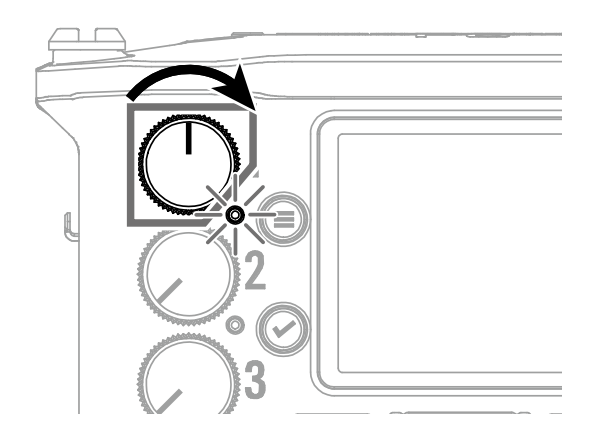

#### **Подсказка**

Поверните  $\bigcirc$  влево до щелчка, чтобы отключить вход. Во всех других положениях вход включен.

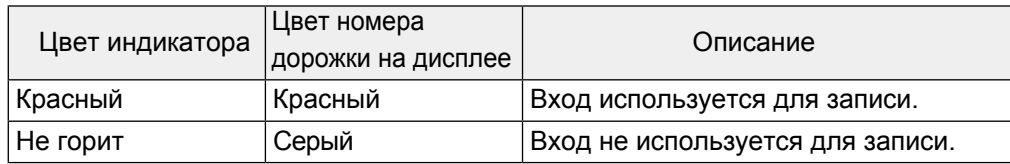

#### **Примечание**

- Сигналы со входов каналов, выбранные таким способом, также будут отправлены на дорожки L/R.
- Уровни, посылаемые на дорожки L/R, можно регулировать с помощью  $\setminus$

### **• Регулировка уровней записи**

**1.** Нажмите  $\textcircled{\texttt{F}}$ .

**2.** С помощью кнопок  $\textcircled{\textbf{A}}$  и  $\textcircled{\textbf{B}}$  выберите Input и нажмите  $\circledcirc$ 

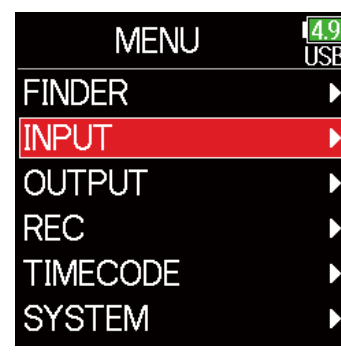

**3.** С помощью кнопок (A) и (D) выберите PFL и нажмите  $\left(\bigtriangledown\right)$ 

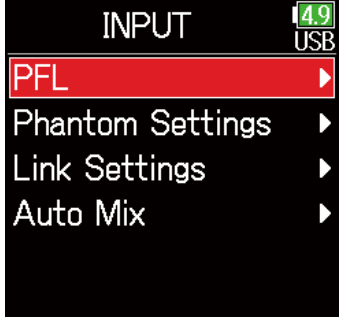

**4.** С помощью кнопок (A) и  $\bigcirc$  выберите нужную дорожку и нажмите  $(\triangleright)$ 

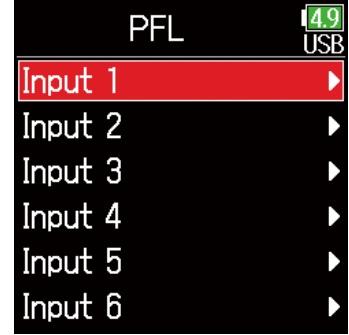

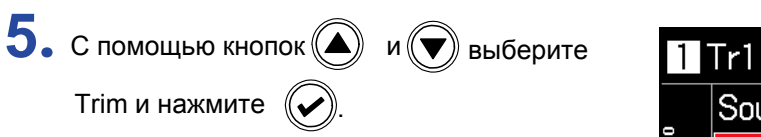

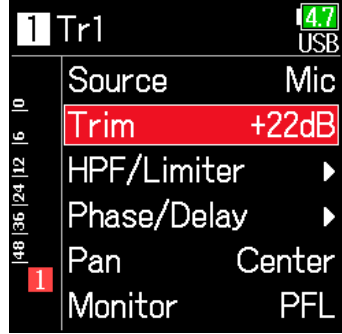

**6.** С помощью кнопок **(4)** и  $\bigcirc$  настройте

уровень входного сигнала и нажмите  $\left(\rightarrow$ 

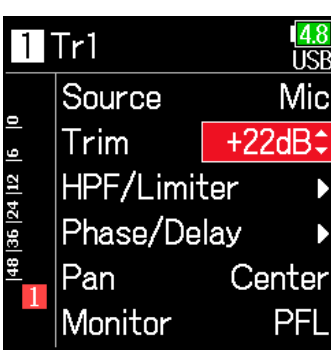

#### **Подсказка**

- Уровень сигнала может быть установлен в диапазоне от + 12 до +75 дБ, если источник входного сигнала подключен к микрофону, от –8 до +55 дБ, если подключен к линейному входу, и от –35 до +30 дБ если к USB.
- Если при минимальном положении регулятора сигнал искажается, попробуйте изменить расположение микрофона или уменьшить уровень выхода на подключенном устройстве.
- Использование лимитера ( $\rightarrow$  стр. 84)
- Подавление низкочастотных шумов ( $\rightarrow$  стр. 82)

### **Запись**

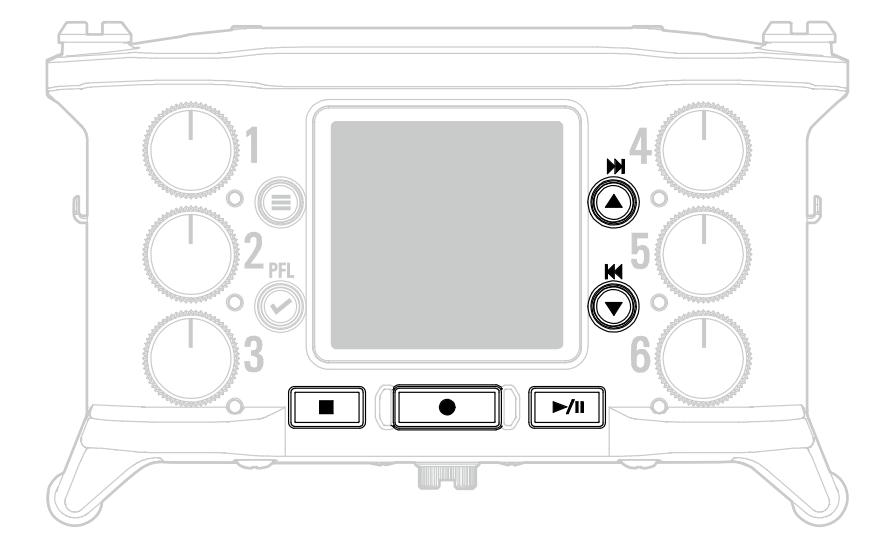

### Нажмите  $\sqrt{ }$

Начнется запись.

### **Подсказка**

При использовании синхронизации по тайм-коду запись начинается с кадра 00 (00 или 02 при использовании тайм-кода с пропуском кадров) и файлы всегда заканчиваются на секунду. Это упрощает синхронизацию при последующем монтаже.

**2.** Нажмите **[ • ]** для записи следующего дубля.

Это завершит запись текущего дубля и начнет запись нового без прерывания процесса записи.

#### **Примечание**

 во время записи возможно только в случае, если записано уже не менее одной секунды. Нажать

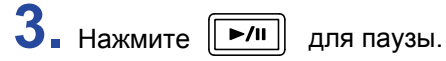

#### **Примечание**

- Пауза возможна не менее, чем на секунду.
- Если запись приостанавливается, автоматически устанавливается метка. Нажмите → Для возобновления записи.
- За один дубль может быть установлено не более 99 меток.

#### **Подсказка**

- При воспроизведении вы можете перемещаться по меткам с помощью кнопок  $\hat{(\bullet)}$  и  $\hat{(\bullet)}$ .
- $\cdot$  Метки можно устанавливать и без приостановки ( $\rightarrow$  стр. 167)

**4.** Нажмите **•** 1 для остановки записи.

#### **Примечание**

Если в процессе записи размер файла превышает 2 ГБ, автоматически создается новая запись и продолжается без прерывания. Звук при этом записывается без пауз.

### **Подсказка**

- Нажмите и удерживайте кнопку  $\textcircled{\textsf{F}}$  при отображении основного экрана, чтобы посмотреть название следующего дубля.
- В процессе записи файлы автоматически сохраняются через определенные промежутки времени. В случае отключения питания или других непредвиденных проблем во время записи поврежденный файл может быть восстановлен.

### **Установка частоты дискретизации**

Вы можете выбрать частоту дискретизации для записываемых файлов.

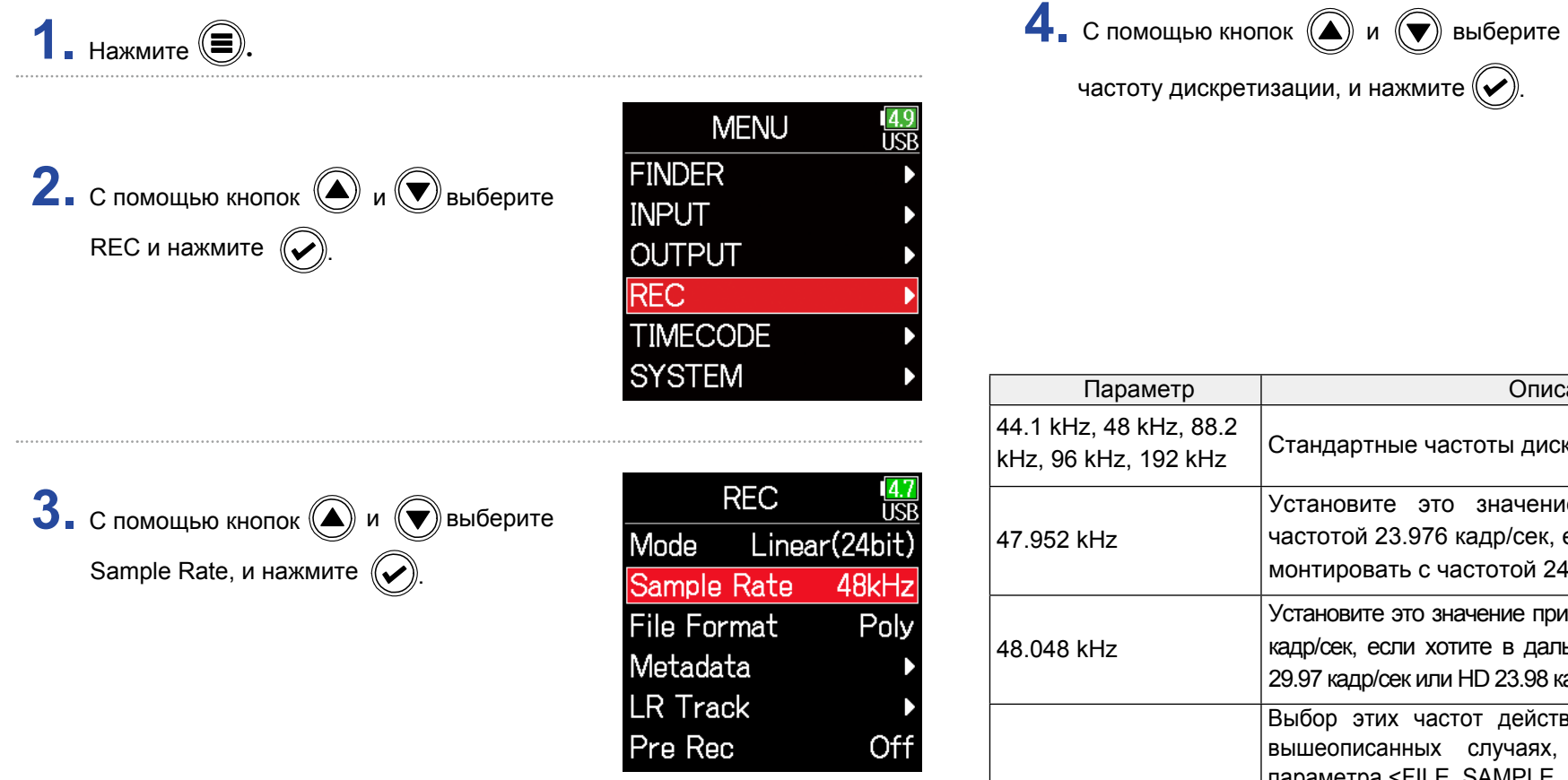

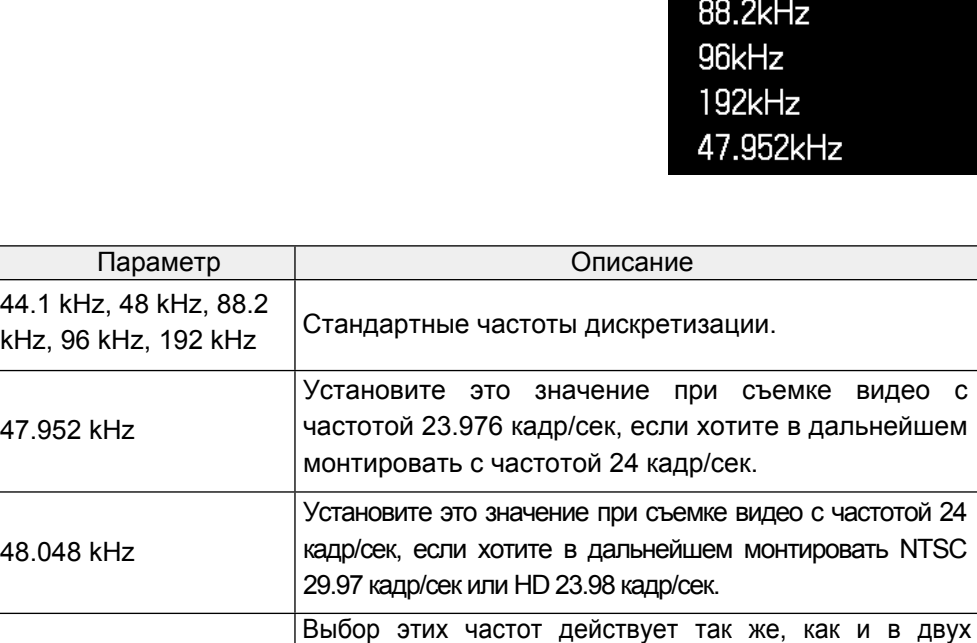

частоту дискретизации, и нажмите  $(\blacktriangledown)$ 

вышеописанных случаях, но в метаданных для параметра <FILE\_SAMPLE\_RATE> указывается частота 48 кГц. Это позволяет воспроизводить и редактировать файлы на устройствах и в программах, не поддерживающих WAV-файлы с частотами 47.952 и 48.048 кГц. Скорость воспроизведения при этом будет отличаться на ±0.1% от оригинальной скорости записи.

Sample Rate

44.1kHz

 $\vee$ 48kHz

47.952 kHz(F), 48.048

kHz(F)

### **Примечание**

- При выборе частоты 192 кГц запись каналов L/R и в 32-битном режиме с плавающей запятой невозможна.
- При выборе частоты 192 кГц двойная запись в форматах (16+32-бит) и (24+32-бит) невозможна.
- Запись в формате MP3 возможна только с частотами 44.1 и 48 кГц.
- При выборе частоты 192 кГц запись каналов Л/П невозможна. Также невозможно использовать функции задержки входа и выхода.
- Лимитер не может быть включен (дополнительно), если включено автоматическое микширование или не выключен формат Ambisonic.
- При выборе частот отличных от 44,1 кГц или 48 кГц запись (REC) и использование функции аудиоинтерфейса (AIF) невозможно.

### **Установка режима записи** (**разрядность**)

Установите режим записи.

Разрядность WAV-файлов, записываемых на  $\mathsf{FB}$ , изменяется в соответствии с настройками режима.

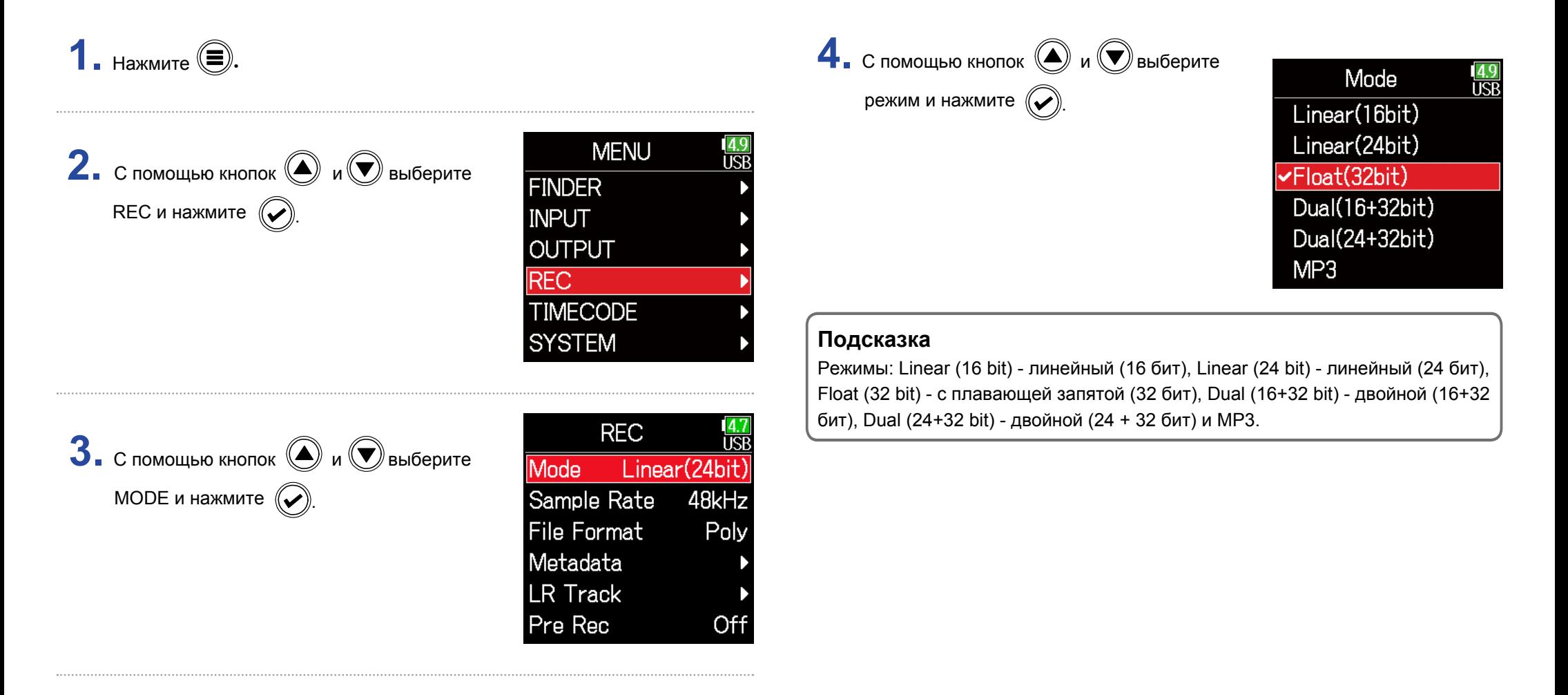

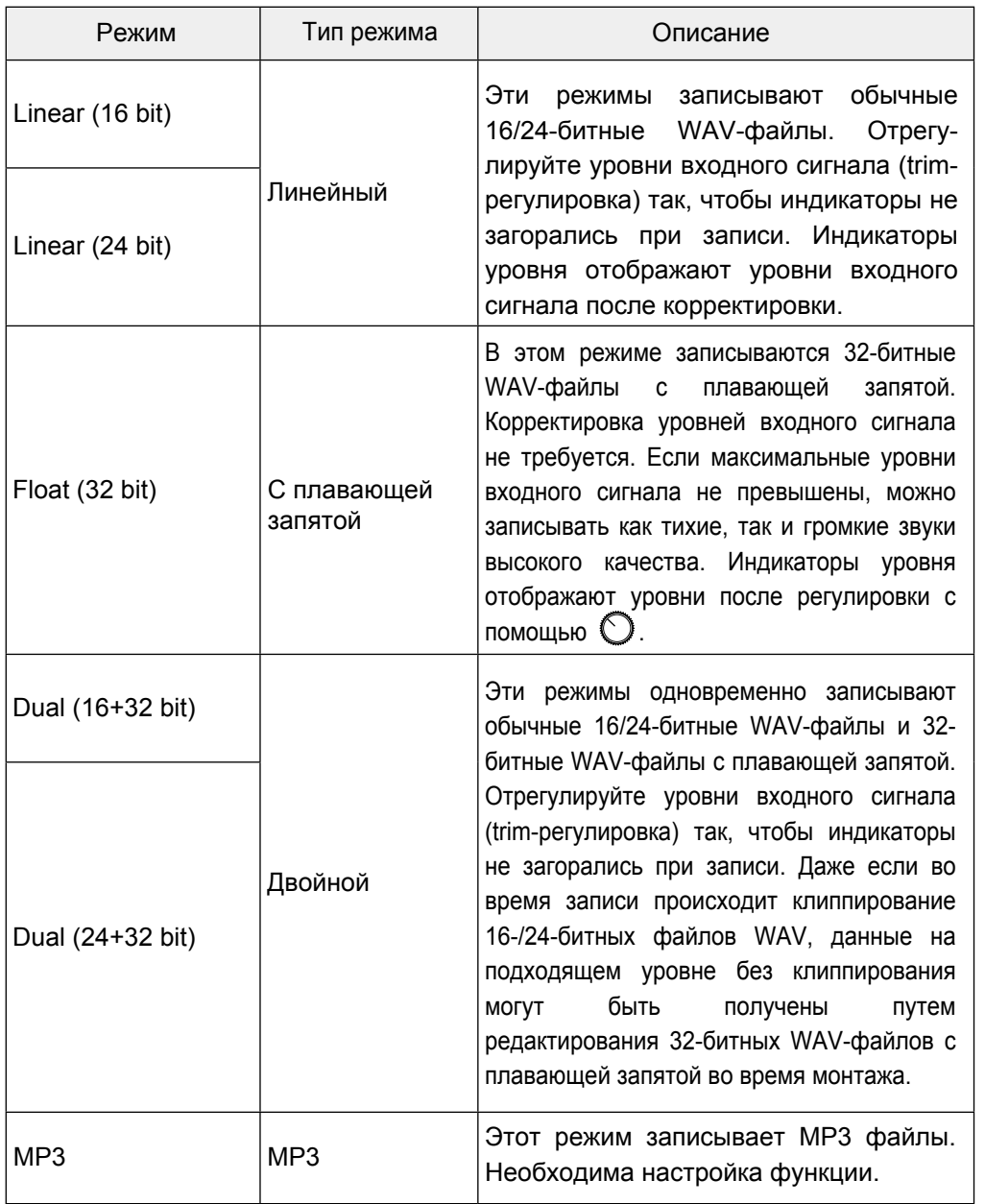

### **Установка битрейта для файлов MP3**

Вы можете выбрать битрейт для файлов, записываемых в формате MP3.

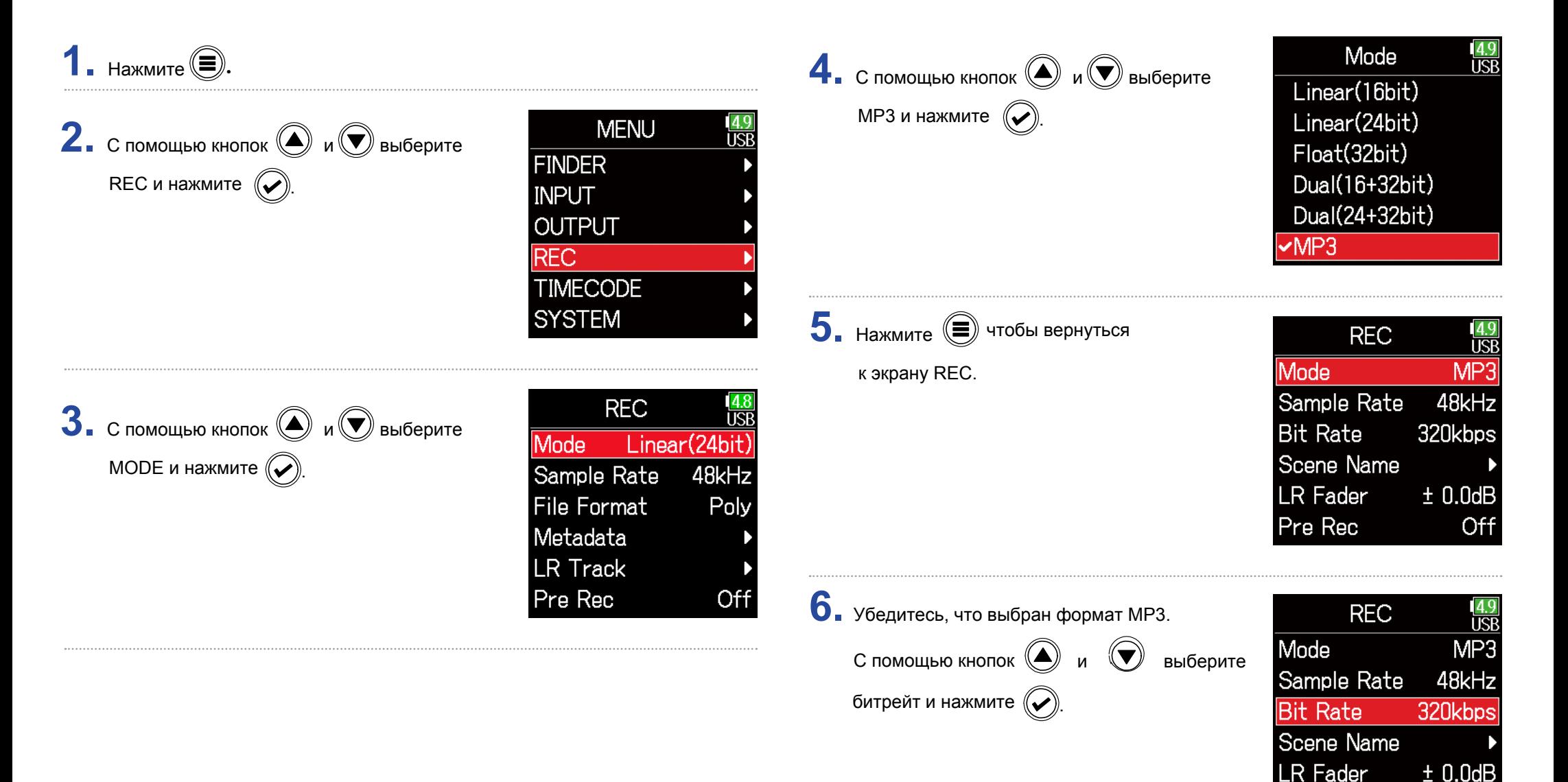

Pre Rec

Off

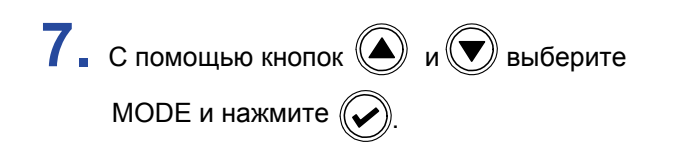

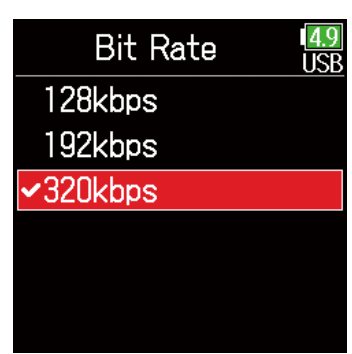

### **Подсказка**

Битрейт может быть установлен в 128, 192 или 320 кбит/с.

### **Установка LR Track**

■ Включение LR track

### **1.** Нажмите  $\textcircled{\scriptsize{\textcircled{\small{}}}}$ . **MENU 2.** С помощью кнопок  $\textcircled{\tiny{\textcircled{\tiny{\#}}}}$  и  $\textcircled{\tiny{\textcircled{\tiny{\#}}}}$  выберите **TSP FINDER** REC и нажмите  $\left(\bigtriangledown\right)$ **INPUT OUTPUT REC TIMECODE SYSTEM REC 3.** С помощью кнопок  $\textcircled{\bigcirc}$  и  $\textcircled{\bigcirc}$  выберите irch **Mode** Linear(24bit) LR Track и нажмите  $(\triangleright)$ Sample Rate 48kHz **File Format** Poly Metadata **LR Track**

4. С помощью кнопок **(4)** и **V** выберите On/Off и нажмите  $(\mathcal{V})$ 

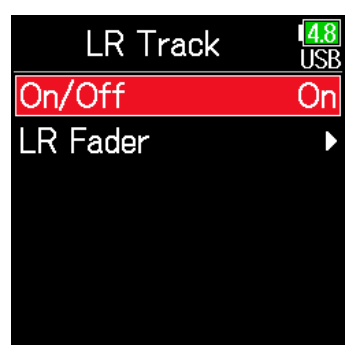

**5.** С помощью кнопок  $\textcircled{\tiny{\textcircled{\tiny{\#}}}}$  и  $\textcircled{\tiny{\textcircled{\tiny{\#}}}}$  выберите On и нажмите  $\left(\bigtriangledown\right)$ 

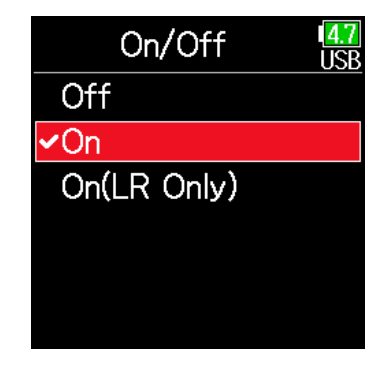

#### **Примечание**

- Выкл: отключение LR Track.
- Вкл: включение LR Track. Все выбранные дорожки и LR Track будут записаны.
- Вкл (только LR): включается LR Track. Записываться будет только LR.
- Включение невозможно при выборе частоты 192 кГц или в режиме записи Float (32 bit).

Off

Pre Rec

#### **• Регулировка громкости L/R track** LR/Line Out  $5.$  С помощью кнопок  $\textcircled{\bigcirc}$  и  $\textcircled{\bigcirc}$  выберите LR Fader **1.** Нажмите  $\textcircled{\small{=}}$ . LR Fader и нажмите  $\left(\bigtriangledown\right)$  $±0.0$ d $B$ **MENU** Line Out **2.** С помощью кнопок  $\textcircled{\tiny{\textcircled{\tiny{M}}}}$  и  $\textcircled{\tiny{\textcircled{\tiny{M}}}}$  выберите **TQP**  $±0.0dB$ **FINDER** REC и нажмите  $\left(\bigtriangledown\right)$ **INPUT** L R LINE  $\sim$ -6dBFS **OUTPUT REC TIMECODE** LR/Line Out **6.** С помощью кнопок ( и V измените **SYSTEM** LR Fader значение LR Fader,  $+1.0dB \div$ громкость LR Track.**REC** Line Out **3.** С помощью кнопок  $\textcircled{\tiny{\bullet}}$  и  $\textcircled{\tiny{\bullet}}$  выберите İŜF  $±0.0dB$ Mode Linear(24bit) LR Track и нажмите  $\left(\bigtriangledown\right)$ L R LINE Sample Rate 48kHz  $\sim$  $-6$ d $BF$ **File Format** Poly Metadata **LR Track Примечание** Pre Rec Off При нажатии  $\left(\bigvee_{i=1}^{n} A_i\right)$  на главном экране откроются настройки LR/Line Out.  $\frac{4.8}{USB}$ **LR Track 4.** С помощью кнопок **(4)** и **D** выберите On/Off On LR Fader и нажмите  $\left(\bigtriangledown\right)$ **LR Fader**

### **Предварительная запись звука**

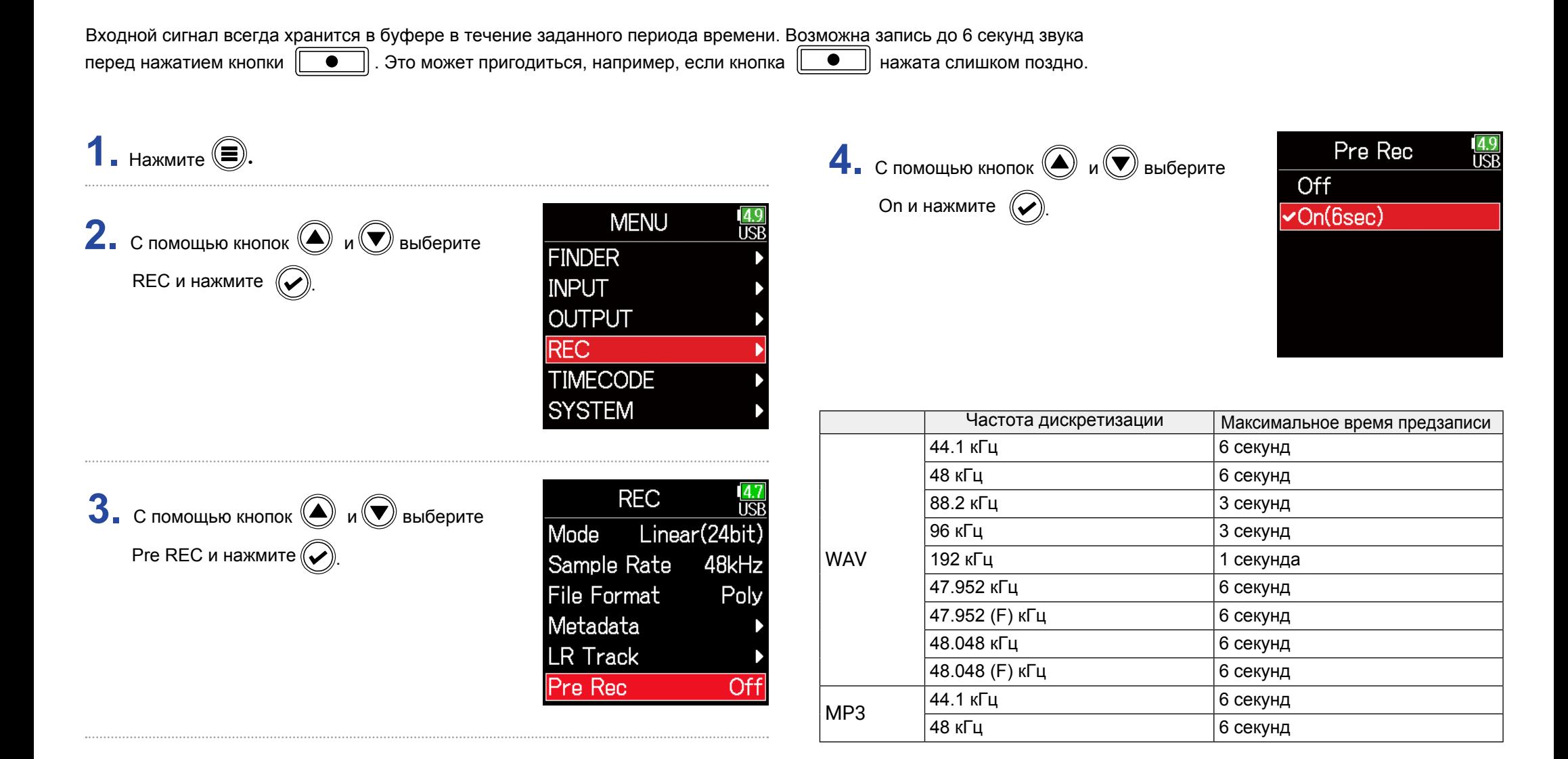

#### **Примечание**

Предварительная запись будет отключена, если в MENU > TIMECODE > Mode ( $\rightarrow$  стр. 124) задано значение Int Record Run, Ext или Ext Auto Rec.

### **Установка отображения времени записи**

Во время записи может отображаться либо продолжительность записи, либо оставшееся время записи.

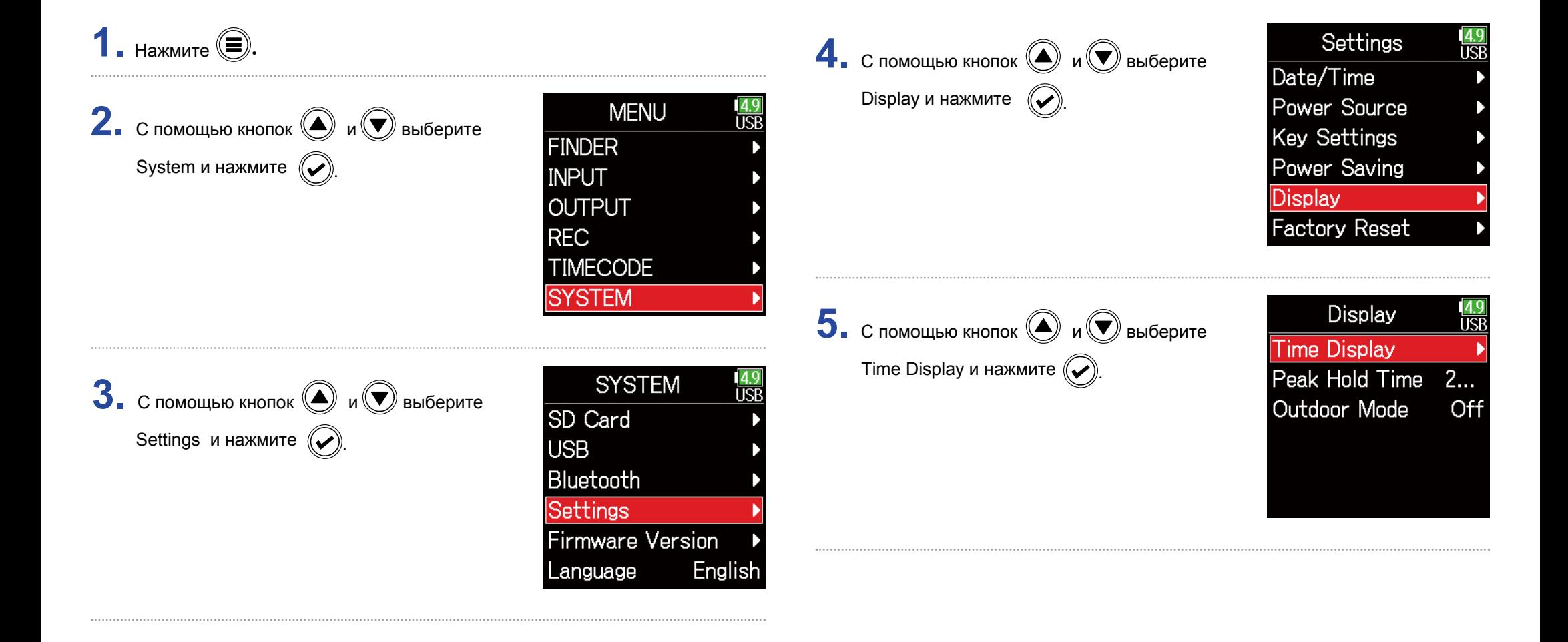
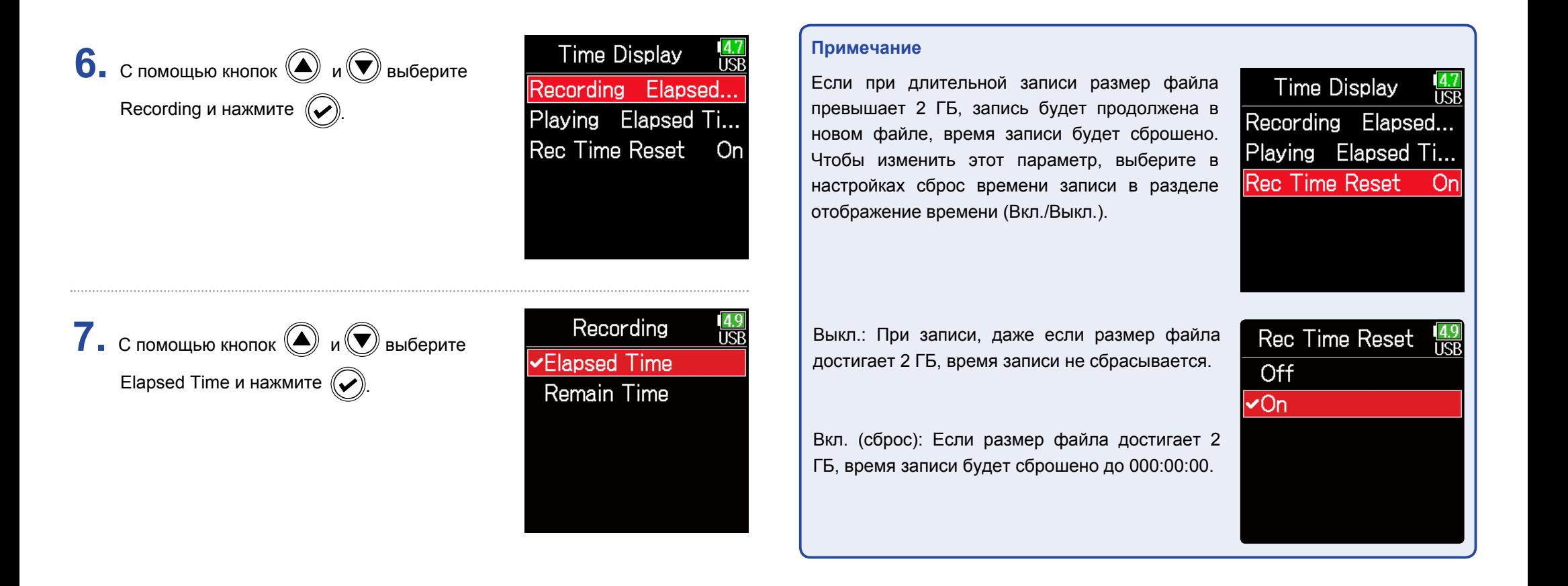

# **Установка отображения времени воспроизведения**

Во время воспроизведения может отображаться либо продолжительность записи, либо оставшееся возможное время записи.

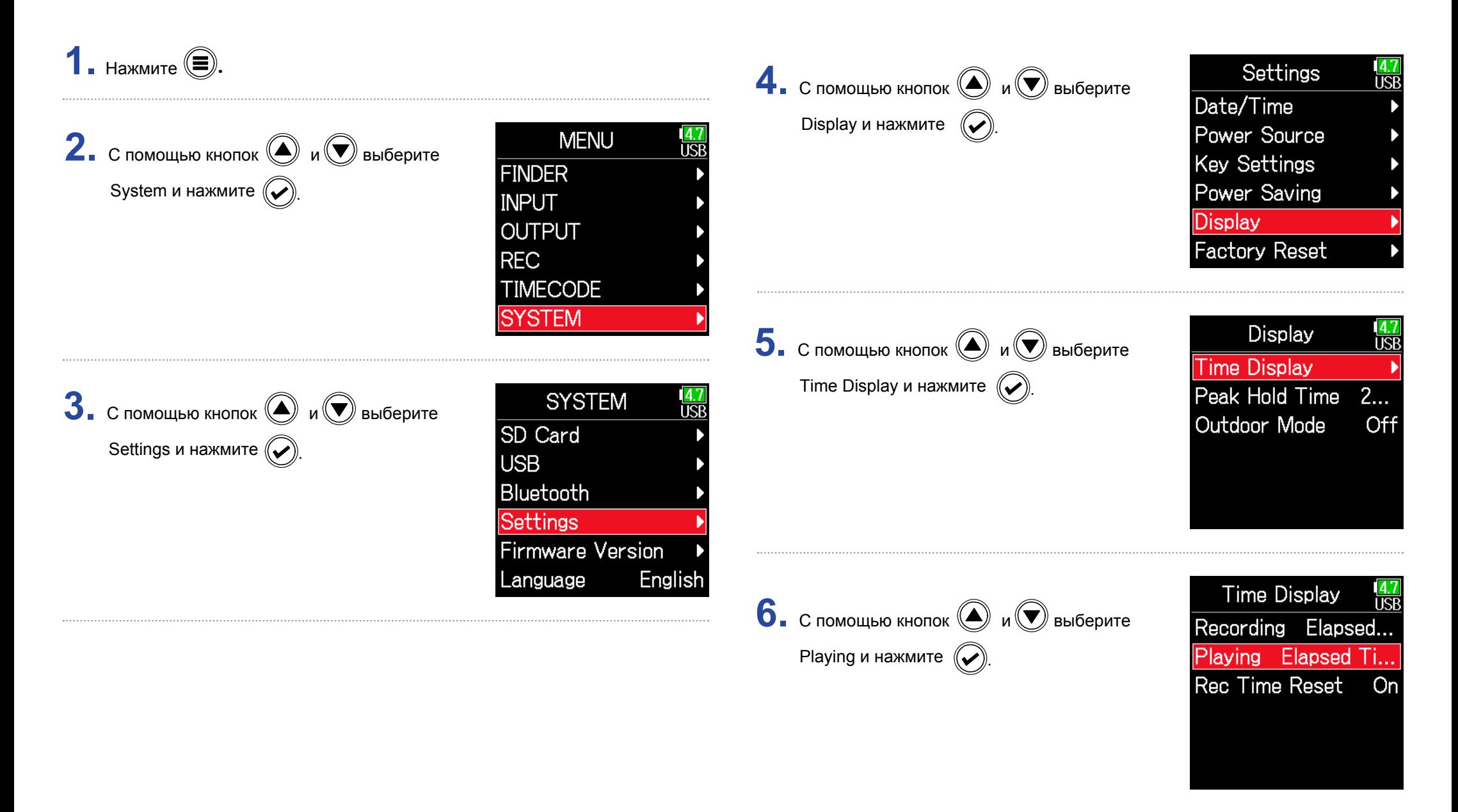

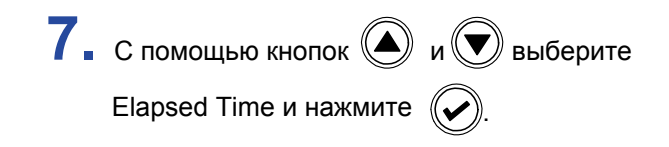

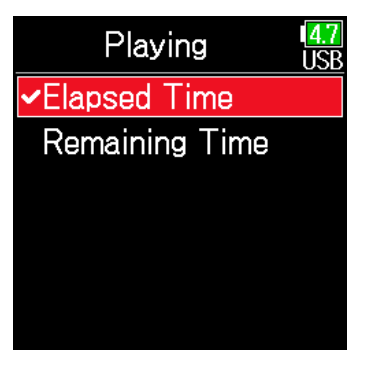

# **Структура файлов и папок**

Корневая папка

 $\sim$ 

При записи на F6 файлы и папки создаются на SD-карте по следующему принципу.

Папки и файлы  $\mathsf{FB}$ , как правило, используются для управления сценами.

### Структура папок и файлов

Структура файлов и папок зависит от выбранного формата записи файлов. Также имена файлов и папок зависят от имени сцены.

### **Примечание**

 $\cdot$  Настройка формата файла записи ( $\rightarrow$  стр. 23)

 $\cdot$  Настройка режима именования сцен (mode) ( $\rightarrow$  стр. 45)

### **Подсказка**

Дубль - набор данных, полученных в результате одной записи. Сцена - набор данных, включающий в себя все файлы и дубли, созданные в текущей сессии записи.

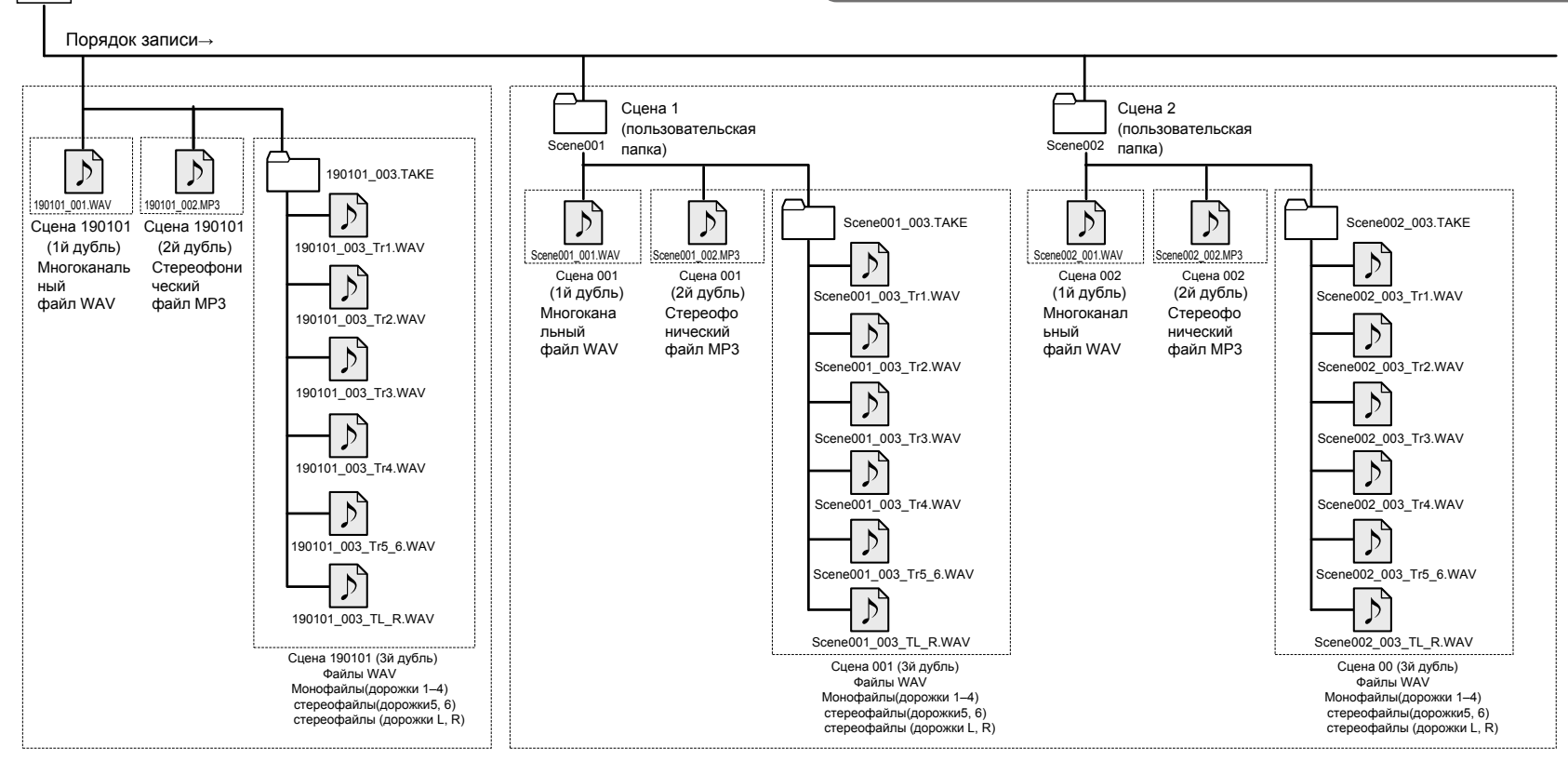

Записывается, когда для названия сцен установлено значение "Дата" Записывается, когда для названия сцен установлено значение "Текущая папка"

40

### **• Имена файлов дублей**

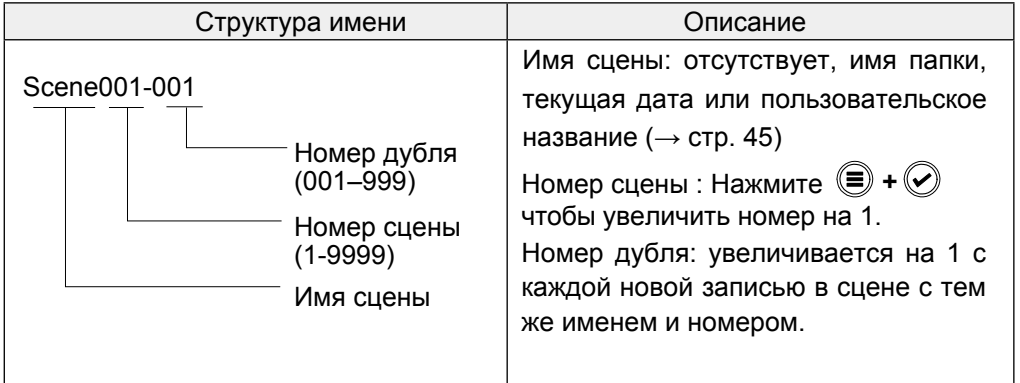

### ■ Имена аудиофайлов

Имена файлов, присвоенные F6, различаются в зависимости от их типа: многоканальные, моно или стерео. К именам файлов добавляются номера дорожек и другая информация.

### Имена файлов

Имена файлам присваиваются следующим образом.

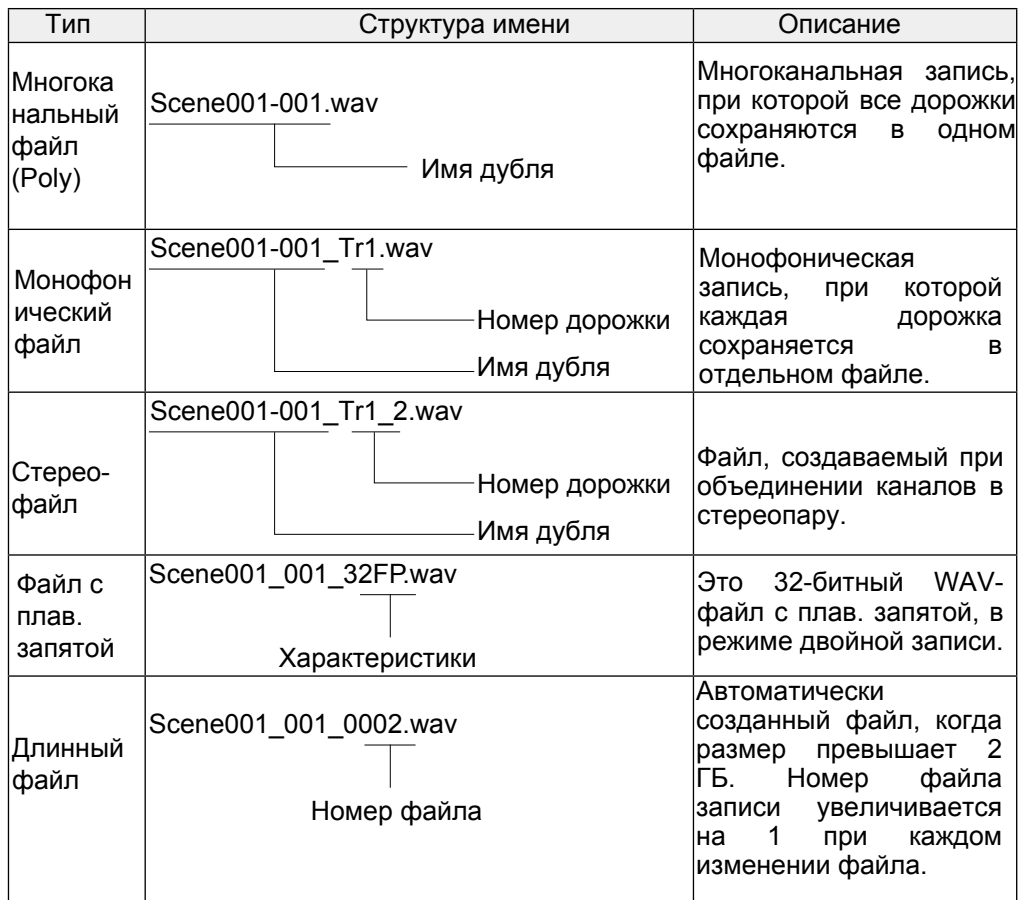

### **Подсказка**

При записи в режимах с параметром Mono/Stereo для сохранения аудиофайлов создается папка с именем дубля.

# **Перемещение дубля в папку FALSE TAKE.**

Если только что записанный дубль был неудачный, для его перемещения в папку FALSE TAKE можно использовать горячие клавиши.

**1.** Откройте главный экран.

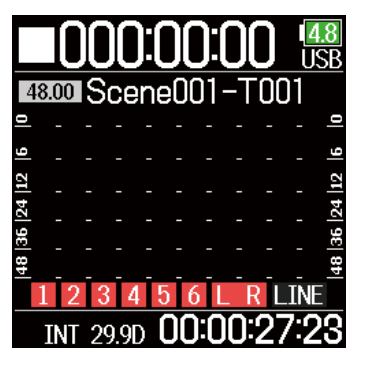

2. Одновременно нажмите на кнопки 
$$
\textcircled{B}
$$

### **Подсказка**

- При перемещении дубля в папку FALSE TAKE номер дубля уменьшается на единицу.
- Даже во время записи записанный ранее дубль можно переместить в папку FALSE TAKE.

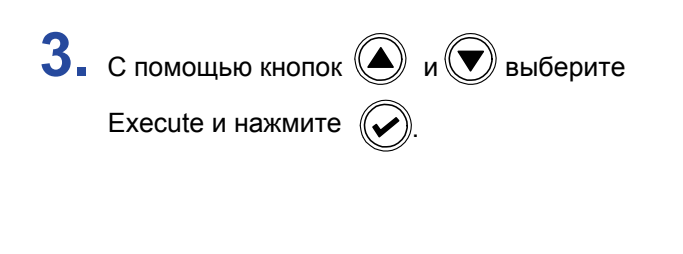

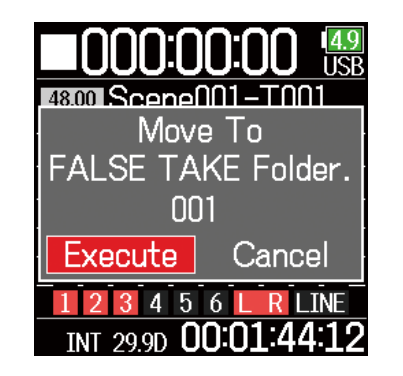

# **Изменение комментария к записи**

Вы можете создать комментарий, который будет сохранен в файле как метаданные.

Выбор комментария ...................................………................…..… стр. 44

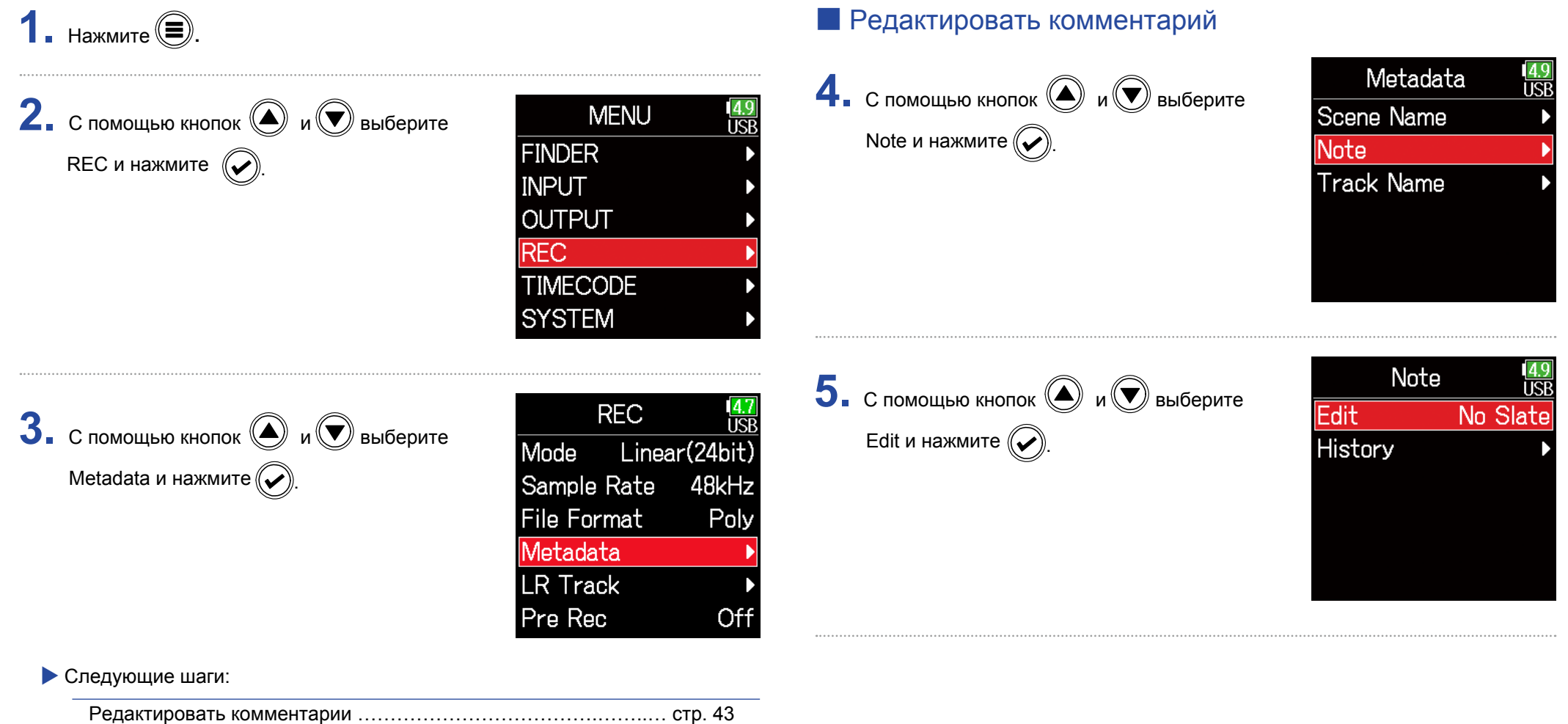

**6.** Отредактируйте комментарий. О том, как вводить символы, читайте в разделе "Экран ввода символов" (стр. 11)

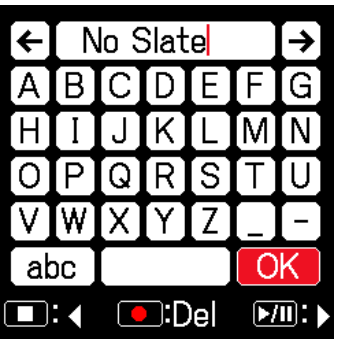

### **• Выбор комментария**

**5.** С помощью кнопок  $\bigcirc$  и  $\bigcirc$  выберите History и нажмите  $\bigcirc$ 

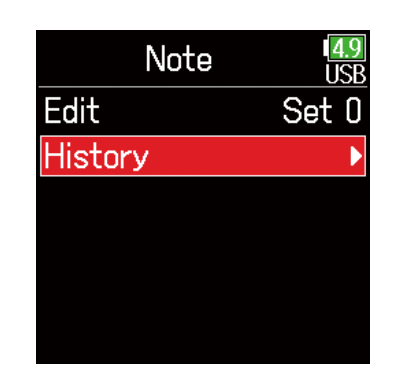

### **Примечание**

Комментарий сохраняется в метаданных <NOTE>.

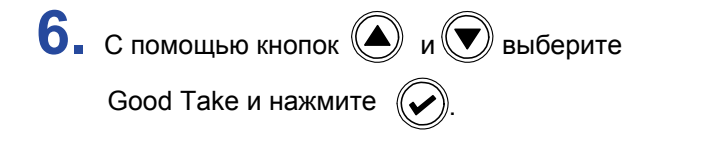

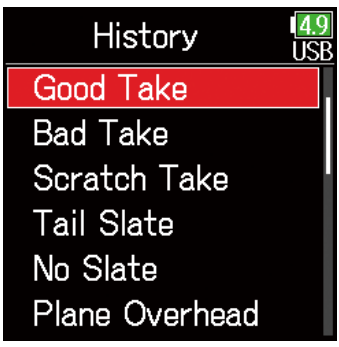

### **Примечание**

Список введенных ранее комментариев очищается при использовании функции возврата к заводским установкам.

# **Управление названиями записанных сцен**

Вы можете задать режим именования сцен.

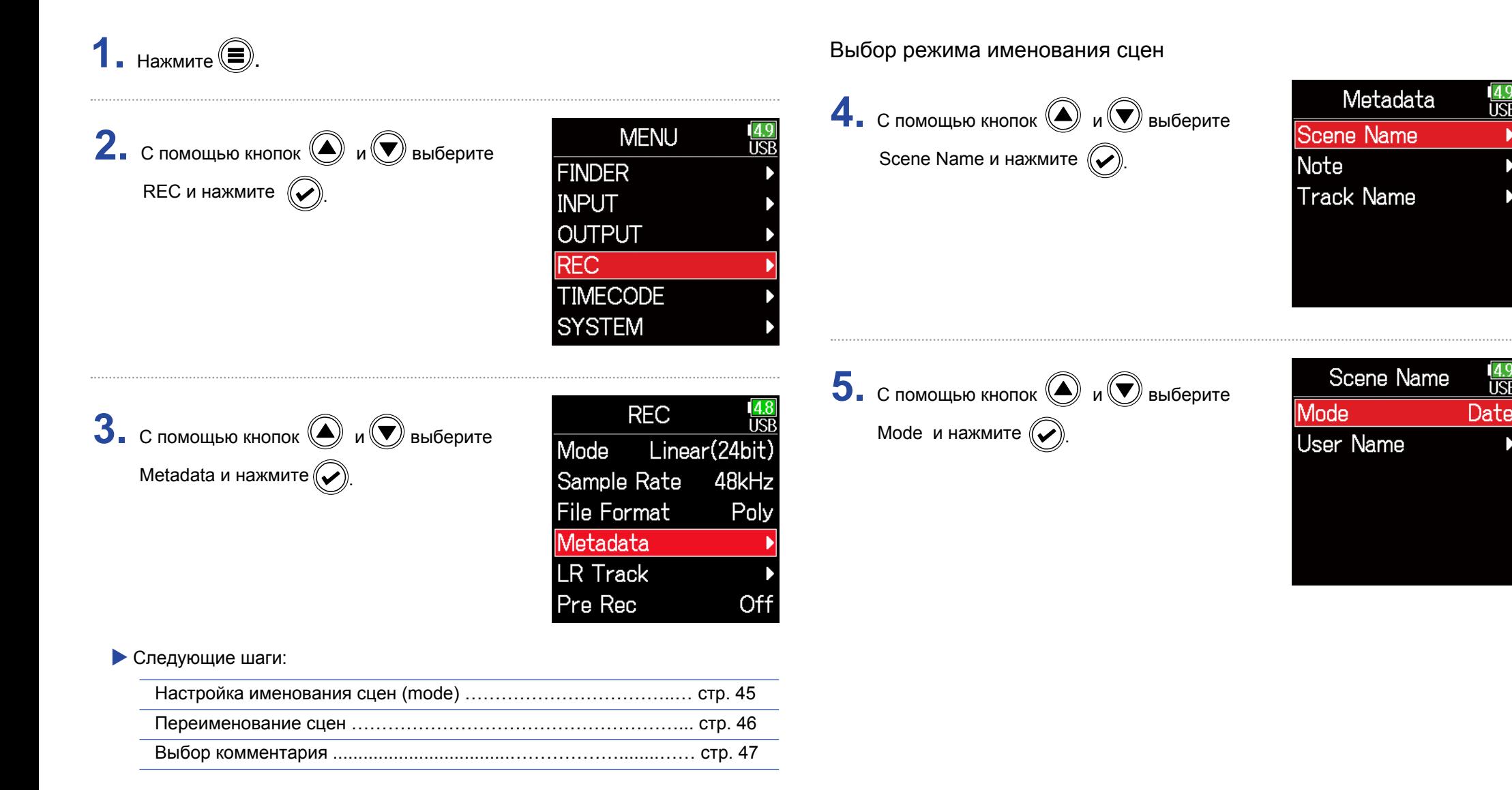

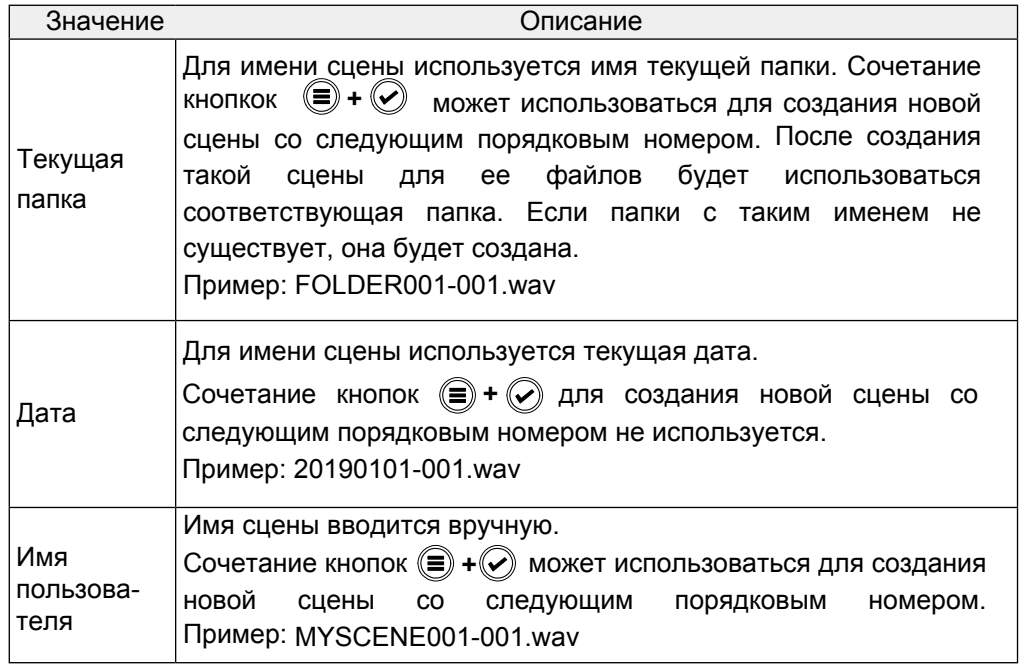

### **• Переименование сцены**

Если для режима имя сцены установлено значение User Name, то вводите его следующим образом.

4. С помощью кнопок **(4) и выберите** User Name и нажмите  $\left(\widehat{\blacklozenge}\right)$ .

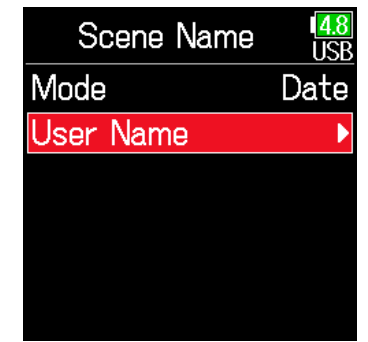

 $\mathbf 5.$  С помощью кнопок  $\textcircled{\tiny{\bullet}}$  и  $\textcircled{\tiny{\bullet}}$  выберите Edit и нажмите  $(\mathcal{V})$ .

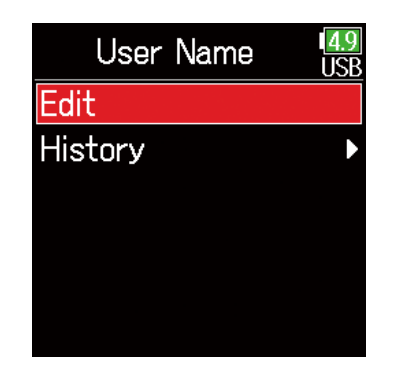

**6.** Отредактируйте имя сцены. О том, как вводить символы, читайте в разделе "Экран ввода символов" (стр. 11)

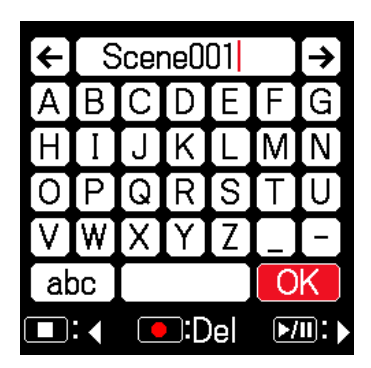

### **Примечание**

- Имя сцены сохраняется в метаданных <SCENE>.
- Имя сцены не может начинаться с пробела или символа "@".

### **Выбор комментария**

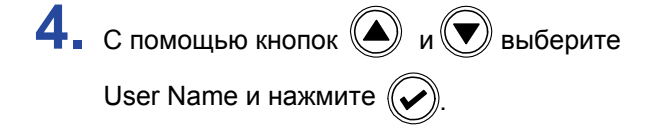

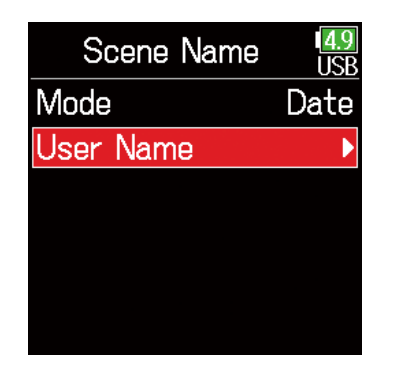

**6.** С помощью кнопок  $\bigcirc$  и  $\bigcirc$  выберите нужный параметр и нажмите  $\lceil \mathcal{O} \rceil$ 

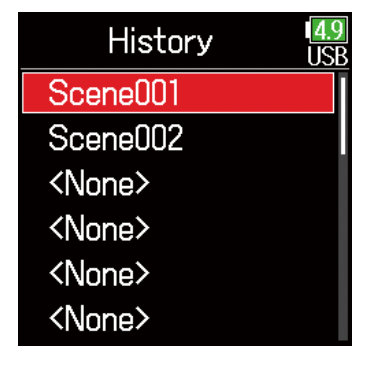

### **Примечание**

Список введенных ранее комментариев очищается при использовании функции возврата к заводским установкам.

**5.** С помощью кнопок  $\textcircled{\bigcirc}$  и  $\textcircled{\bigcirc}$  выберите History и нажмите  $\left(\bigtriangledown\right)$ 

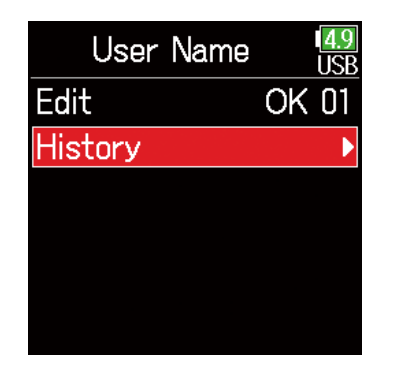

# **Переименование дорожки**

Имя дорожки, заданное с помощью следующей операции, будет присвоено следующей записанной дорожке.

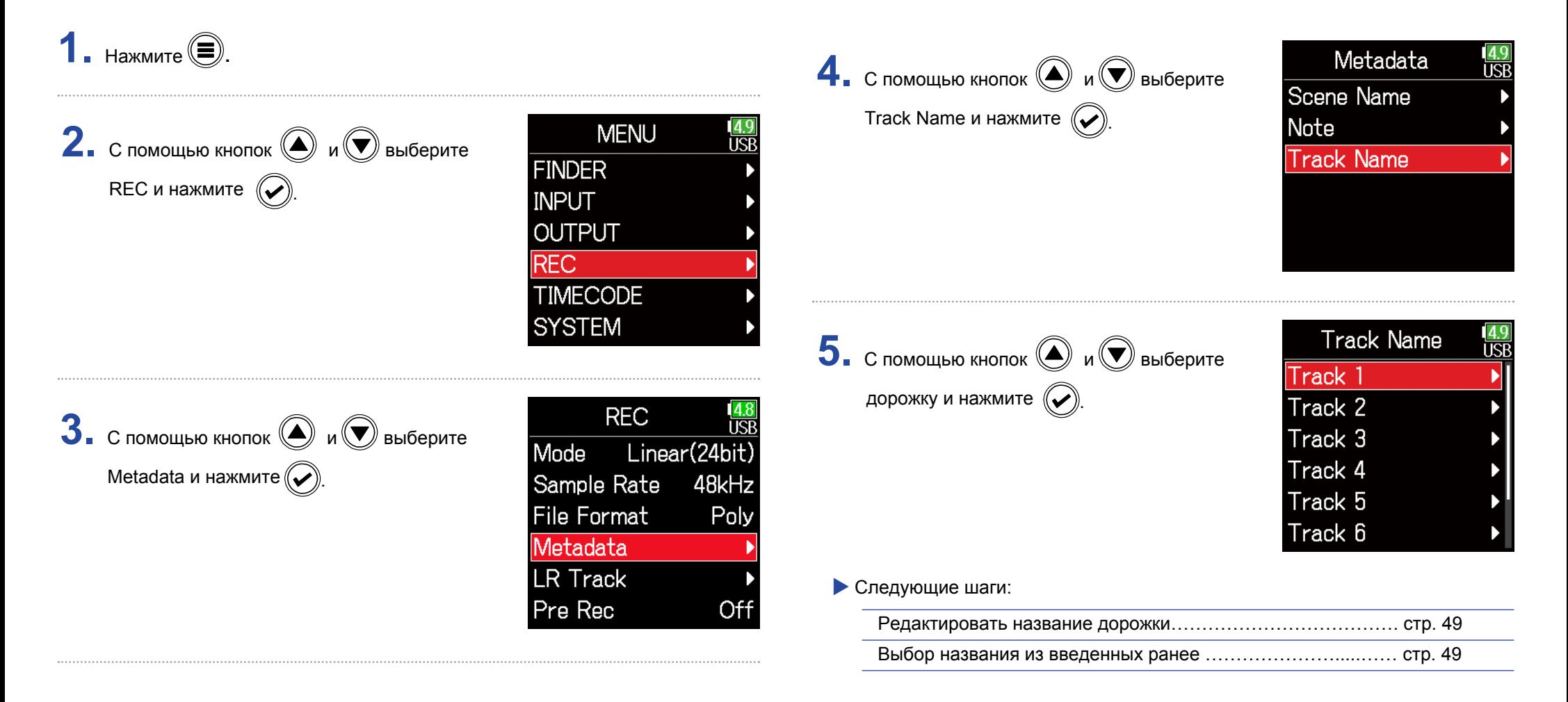

### **• Переименование дорожки**

**6.** С помощью кнопок  $\textcircled{\tiny{\textcircled{\#}}}$  и  $\textcircled{\tiny{\textcircled{\#}}}$  выберите Edit и нажмите  $\left(\bigtriangledown\right)$ 

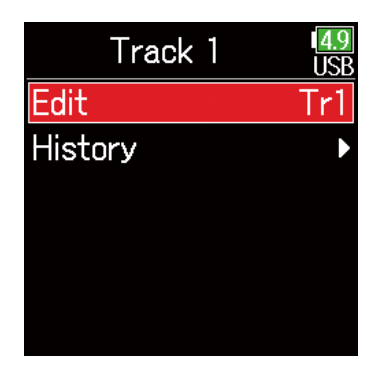

### **Выбор названия из введенных ранее**

**6.** С помощью кнопок **(4)** и **D** выберите History и нажмите  $\left(\bigtriangledown\right)$ 

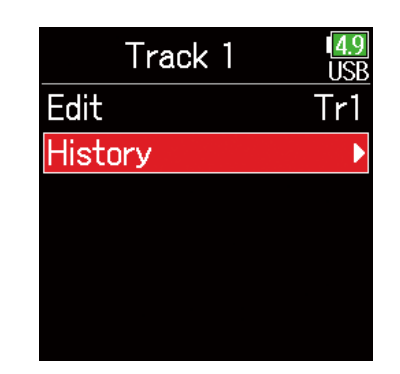

**7.** Отредактируйте название дорожки. О том, как вводить символы, читайте в разделе "Экран ввода символов" (стр. 11)

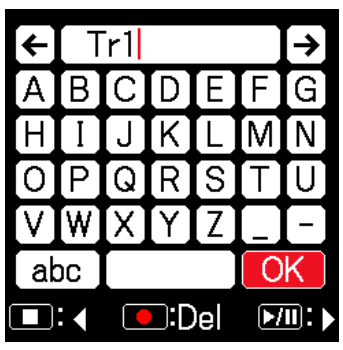

**7.** С помощью кнопок  $\bigcircled{a}$  и  $\bigcircled{b}$  выберите нужный параметр и нажмите  $\lbrack\!\lbrack\bullet\rbrack\!\rbrack$ 

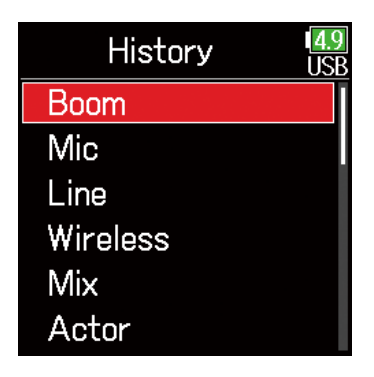

### **Примечание**

Название дорожки сохраняется в метаданных <TRACK> <NAME> .

### **Примечание**

Список введенных ранее комментариев очищается при использовании функции возврата к заводским установкам.

# **Изменение номера следующей записи**

При открытии главного экрана можно изменить номер, который будет указан для следующей записи.

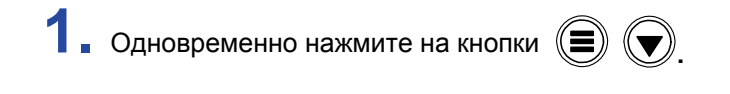

**2.** С помощью кнопок  $\textcircled{\tiny{\bullet}}$  и  $\textcircled{\tiny{\bullet}}$  увеличьте

или уменьшите значение и нажмите  $\left(\bigtriangledown\right)$ 

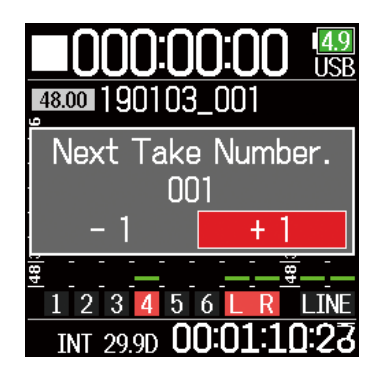

### **Примечание**

Эта функция не может использоваться во время записи и воспроизведения, а также при изменении имени сцены и даты. Название сцен можно изменить с помощью следующего пункта меню.

MENU > Metadata > Scene Name > Mode

# **Воспроизведение**

# **Воспроизведение записей**

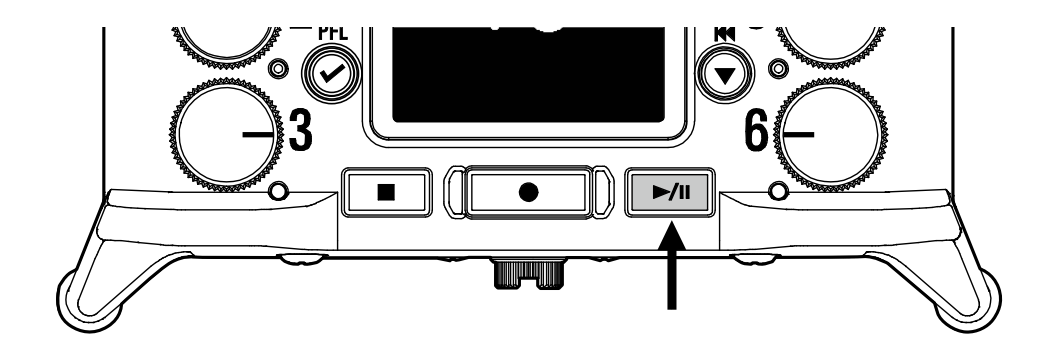

# **1. Нажмите**  $\boxed{\triangleright\!\!m}$ .

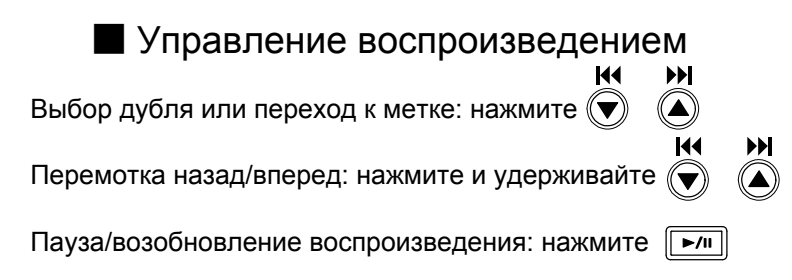

**Примечание** Фон дорожек будет чёрным.

# **Подсказка** • Нем дольше вы удерживаете нажатыми кнопки  $\bigcirc$ / $\circ$ , тем выше скорость перемотки вперед/назад. • Если выбранный дубль не открывается, на дисплее появится сообщение "Invalid Take!". • Если дубля не существует, на экране появится сообщение "No Take!" • Во время воспроизведения нажатием кнопки  $\boxed{\blacktriangleright}$  вы можете устанавливать метки для последующего быстрого перехода ( $\rightarrow$  стр. 167).

**2.** Нажмите  $\boxed{=}$  чтобы вернуться на главный экран.

# **Микширование записей**

Мы можете настроить уровень громкости и панораму каждой дорожки во время воспроизведения.

### **• Настройка фейдеров**

**2.** Поверните  $\bigcup$  для регулировки

уровня входного сигнала.

**1.** Нажмите  $\boxed{\triangleright}$  на главном экране (стр. 10).

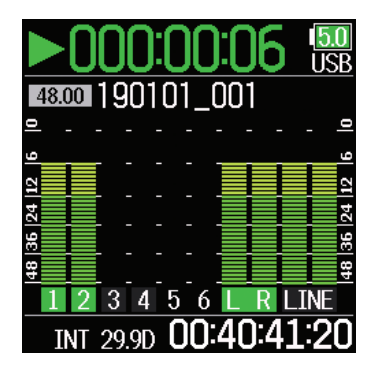

# **• Настройка панорамы**

- $1.$  Нажмите  $\textcircled{\tiny{\textsf{F}}}.$
- **2.** С помощью кнопок  $\textcircled{\tiny{\textcircled{\tiny{M}}}}$  и  $\textcircled{\tiny{\textcircled{\tiny{M}}}}$  выберите Input и нажмите  $\left(\bigtriangledown\right)$

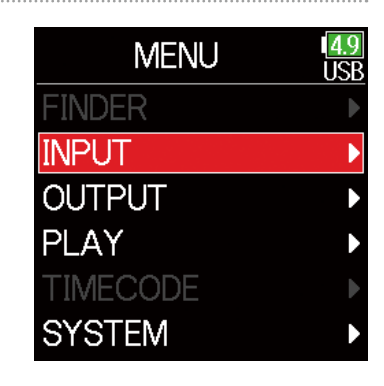

### **Примечание**

Поверните  $\mathbb C$  влево до щелчка, чтобы заглушить входной сигнал.

**3.** С помощью кнопок  $\bigcirc$  и $\bigcirc$  выберите PFL и нажмите  $\left(\bigtriangledown\right)$ 

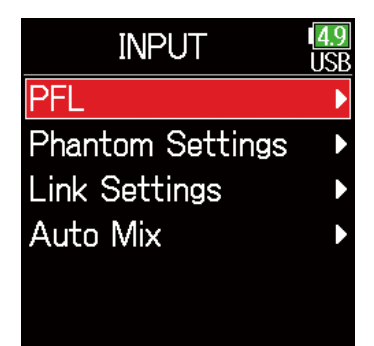

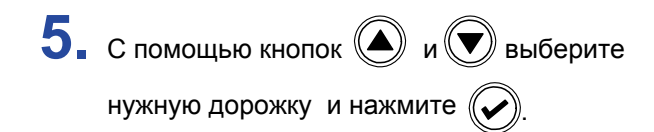

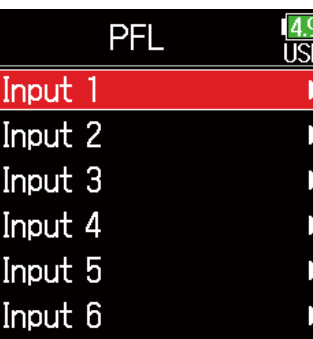

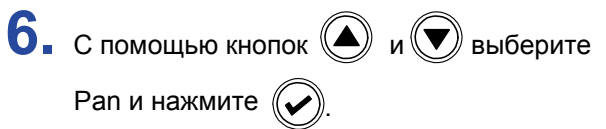

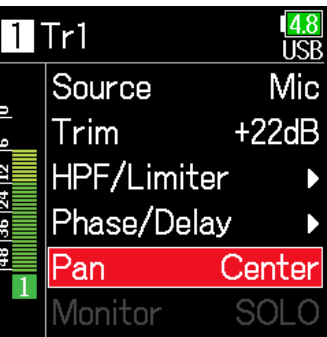

**7.** Отрегулируйте панораму.

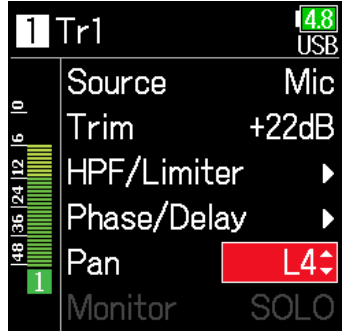

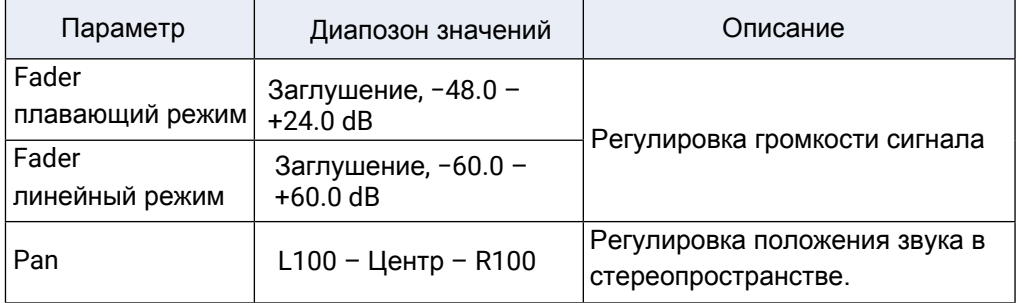

### **Примечание**

- Параметры сохраняются для каждой записи в отдельности и применяются во время воспроизведения.
- Параметры микширования не сохраняются для дорожек, записанных в формате MP3

# **Мониторинг отдельных дорожек во время воспроизведения**

Вы можете воспроизводить определённые дорожки в режиме солирования (SOLO).

**1.** Откройте главный экран.

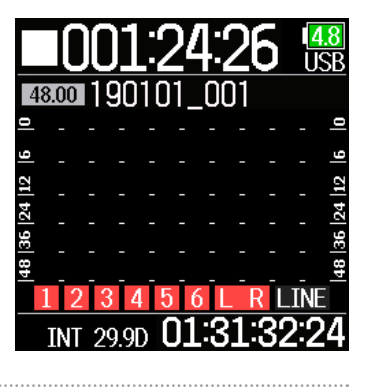

90101

וחח

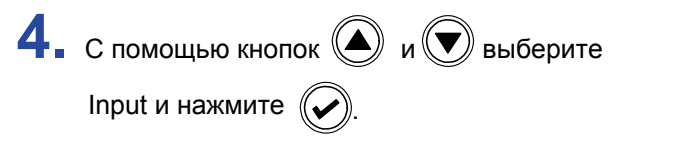

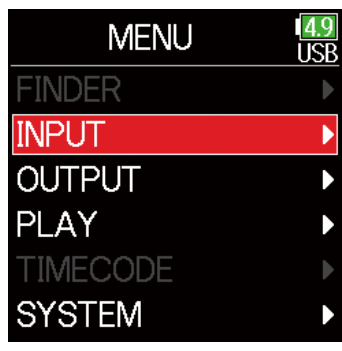

### **Примечание**

Режим Solo можно использовать только с дорожками, которые выбраны для воспроизведения (индикаторы горят зеленым цветом).

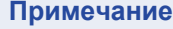

**3.** Нажмите **•** во время воспроизведения.

**2.** Нажмите  $F_{\text{min}}$ чтобы начать воспроизведение.

 $5.$  С помощью кнопок  $\textcircled{\tiny{\textcircled{\tiny{\#}}}}$  и  $\textcircled{\tiny{\textcircled{\tiny{\#}}}}$  выберите PFL и нажмите  $\mathbb{Q}$ 

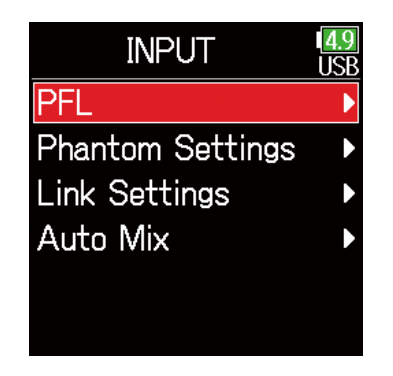

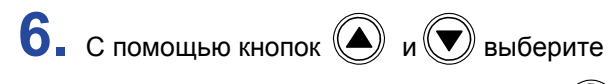

дорожку для мониторинга и нажмите  $\left(\!\!\left.\bullet\!\!\right)\!\!\right)$ .

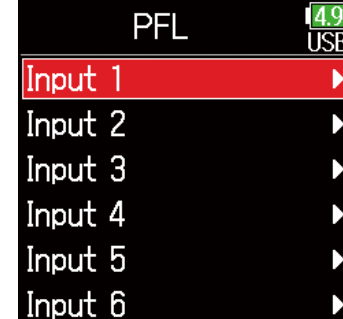

# **Изменение настроек повторного воспроизведения**

Вы можете настроить параметры повтора, используемые во время воспроизведения.

**1.** Нажмите  $\textcircled{\tiny{\textcircled{\#}}}.$ **MENU 2.** С помощью кнопок  $\bigcirc$  и  $\bigcirc$  выберите **FINDER** Play и нажмите  $\left(\bigtriangledown\right)$ **INPUT OUTPUT PLAY TIMECODE SYSTEM 3.** С помощью кнопок  $\textcircled{\tiny{\textcircled{\#}}}$  и  $\textcircled{\tiny{\textcircled{\#}}}$  выберите **PLAY LR Fader** Repeat и нажмите  $\left(\bigtriangledown\right)$ 

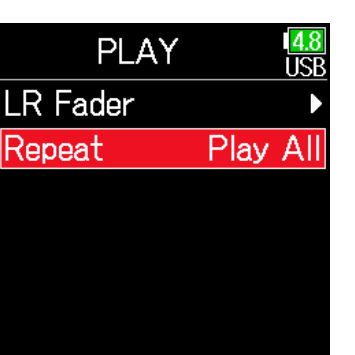

**TCP** 

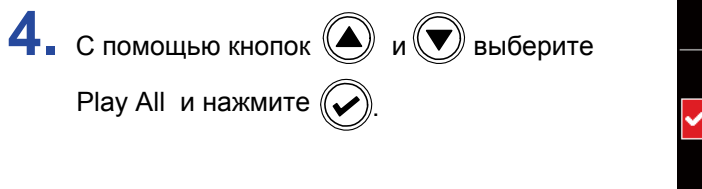

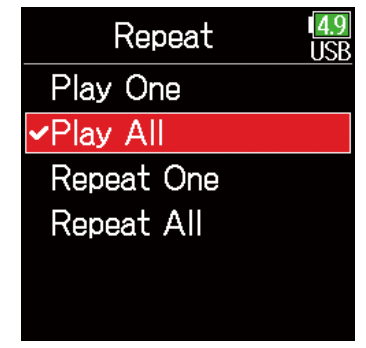

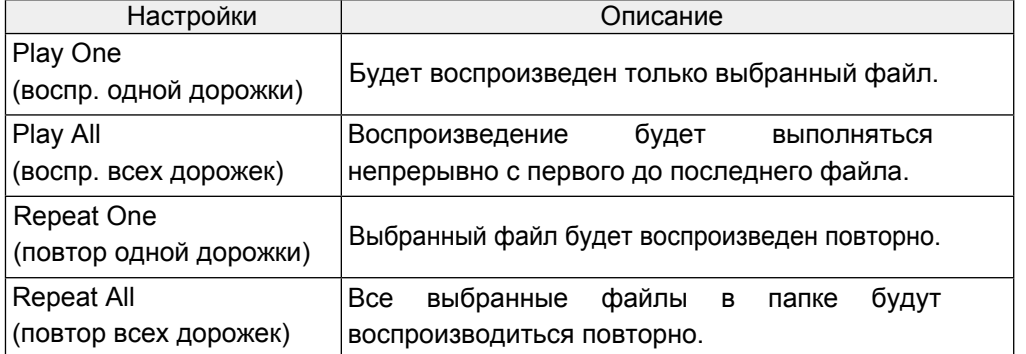

# **Операции с файлами и папками**

Функция проводника (FINDER) позволяет просматривать содержимое карт SD и создавать папки для проектов и сцен. Также она позволяет выбирать папки для записи/воспроизведения или удалять папки и просматривать информацию о них.

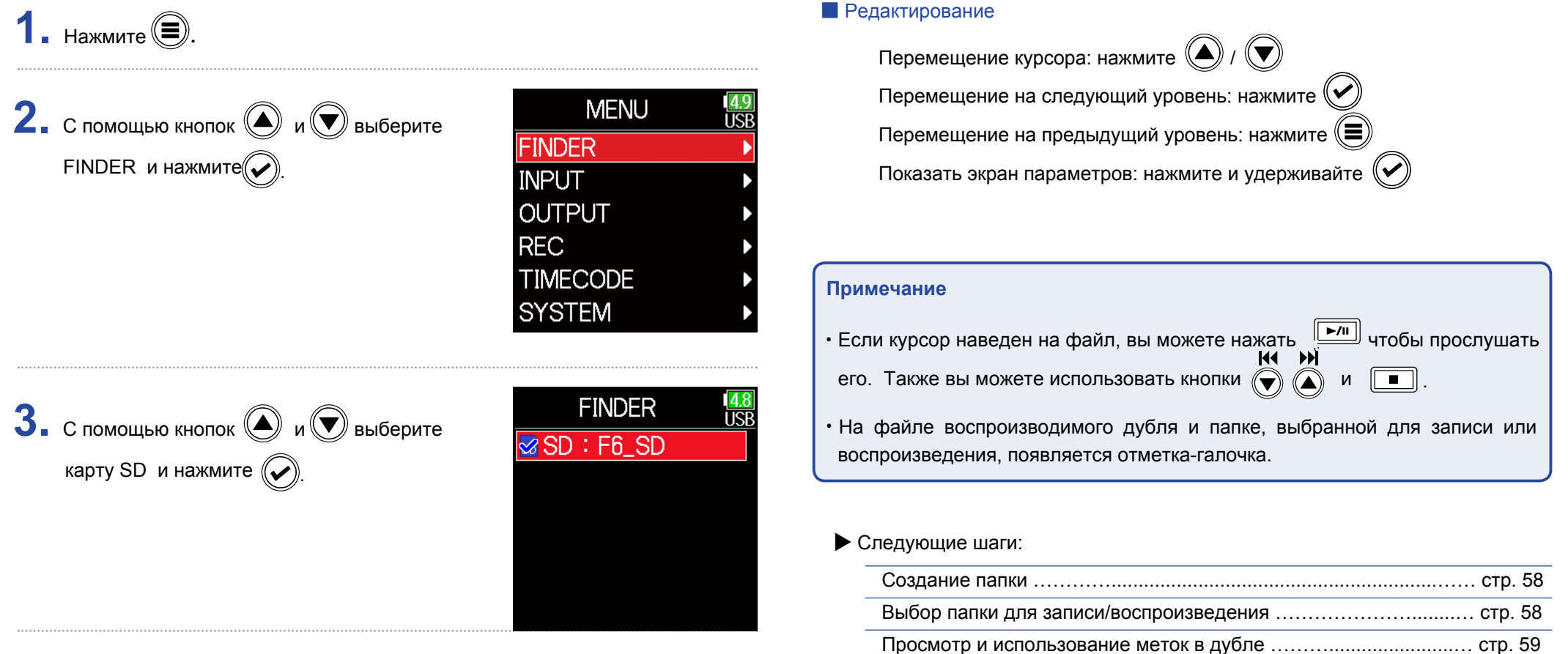

Переименование папки или файла ………………………………...… стр. 59 Удаление папок и файлов ………………………………………...…… стр. 60 Очистка папок TRASH/FALSE TAKE …………………………........... стр. 61

## Создание папок

Папки можно создавать на выбранной карте SD или внутри другой папки.

 $5.$  С помощью кнопок  $\textcircled{\bigcirc}$  и  $\textcircled{\bigcirc}$  выберите New Folder и нажмите  $\left(\bigtriangledown\right)$ 

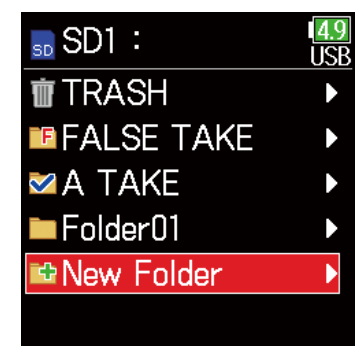

### **Выбор папки для записи/воспроизведения**

Проделайте следующие действия, чтобы выбрать папку, содержащую записи дублей для воспроизведения, для новой записи, а также возврата на главный экран.

- $\overline{\mathbf{5}}$ . Нажмите и удерживайте  $\oslash$ , чтобы открыть экран с параметрами.
- **6.** С помощью кнопок  $\textcircled{\tiny{\textcircled{\#}}}$  и  $\textcircled{\tiny{\textcircled{\#}}}$  выберите  $4.8$ Option Select Select и нажмите  $\mathbb Q$ Mark List Rename Scene001... Metadata Edit Delete Info

### **Примечание**

- Выберите папку или дубль перед тем как нажать  $\left(\bigtimes\right)$ , чтобы открыть экран с параметрами.
- Первый дубль внутри выбранной карты SD или папки выбирается для воспроизведения по умолчанию.

### **6.** Введите имя папки.

О том, как вводить символы,

читайте в разделе "Экран

ввода символов" (стр. 11)

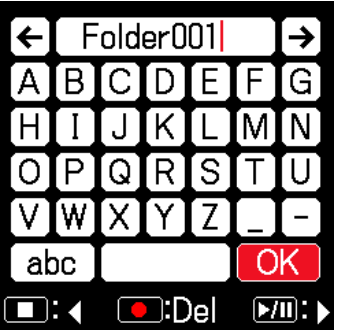

### **Примечание**

- Созданная папка будет установлена в качестве папки записи.
- Имя переименованной папки/файла записывается в метаданных <PROJECT> или <SCENE>.
- Имя не может начинаться с пробела или символа "@".

### **• Переименование папок и файлов • Проверка меток и использование их для воспроизведения** Вы можете посмотреть список меток в записанном дубле.  $\bf 5.$  Нажмите и удерживайте  $\left(\!\!\left(\boldsymbol{\mathscr{C}}\!\right)\!\!\right)$ , чтобы открыть экран с параметрами.  $\overline{\mathbf{5}}$ . Нажмите и удерживайте  $\oslash$  чтобы открыть экран с параметрами. **6.** С помощью кнопок  $\textcircled{\tiny{\textcircled{\tiny{\#}}}}$  и  $\textcircled{\tiny{\textcircled{\tiny{\#}}}}$  выберите Option **IRR 6.** С помощью кнопок  $\textcircled{\tiny{\textcircled{\tiny{\#}}}}$  и  $\textcircled{\tiny{\textcircled{\tiny{\#}}}}$  выберите Option Select **IRF** Rename и нажмите  $\mathbb{C}$ Mark List Select Mark List и нажмите  $\mathbb{Q}$ Rename Scene001. Mark List Metadata Edit Rename Scene001... Delete Metadata Edit Info Delete Info  $K$ ene $001$ nn -7. Измените имя папки/файла **7.** С помощью кнопок  $\left(\bigtriangleup\right)$  и  $\left(\bigtriangledown\right)$  выберите метку и нажмите  $\left(\bigtriangledown\right)$ О том, как вводить символы, Главный экран откроется снова, воспроизведение начнется с метки. читайте в разделе "Экран ввода w символов" (стр. 11). OK abc Mark List  $\Box$ :  $\bigcirc$ :Del  $\boxed{\mathbf{M}}$ Метка 000:00:05  $\Omega$  $02$ 000:00:36 **Примечание** 03  $000:01:10$ • Имя переименованной папки/файла записывается в метаданных <PROJECT> или <SCENE>.  $E$  04  $000:01:18$ Показывает, что метка была добавлена при • Имя не может начинаться с пробела или символа "@". 05 000:02:26 ошибке записи  $\overline{OB}$ 000:13:33

# **• Удаление папок и файлов**

# $\overline{\mathbf{5}}$ . Нажмите и удерживайте  $\left(\overline{\mathbf{v}}\right)$ , чтобы открыть экран с параметрами.

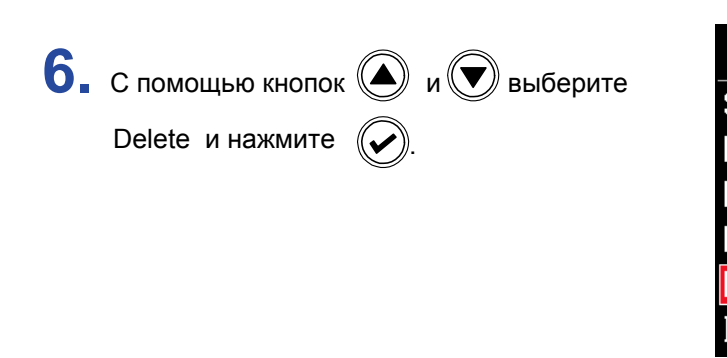

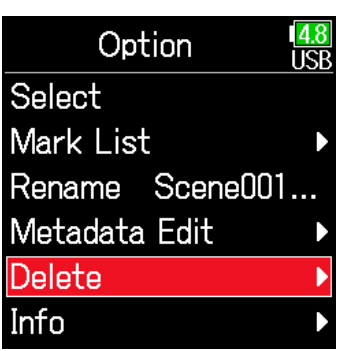

# папку/файл для удаления и нажмите $(\mathcal{\blacktriangleright})$ . Для отмены удаления нажмите  $(\equiv)$ . **7.** С помощью кнопок  $\textcircled{\textbf{A}}$  и  $\textcircled{\textbf{F}}$  выберите

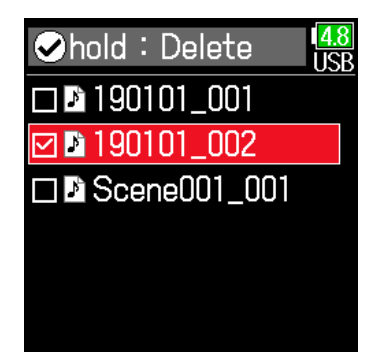

### **Примечание**

Нажмите  $\boxed{\rightarrow}$  чтобы выбрать/отменить выбор всех папок и файлов, которые отображаются на данный момент.

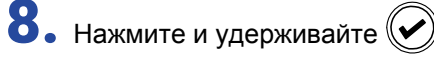

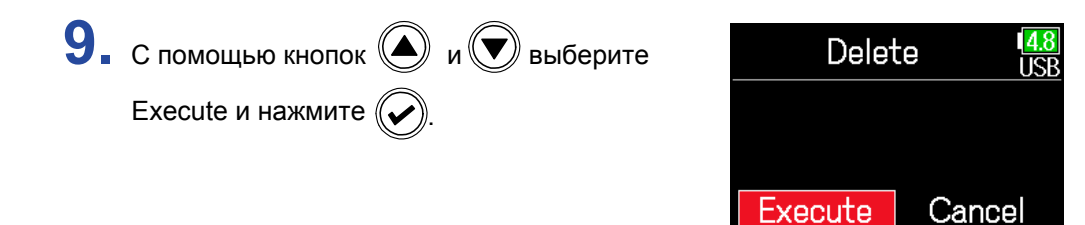

### **Примечание**

- Удаленные папки и записи не удаляются с карты SD. Они перемещаются в корзину.
- Удаление папок и их перенос в корзину приведет к полному удалению данных в этих папках.

# **• Просмотр информации о папке и файле**

4. Нажмите и удерживайте  $\heartsuit$ , чтобы открыть экран с параметрами.

**5.** С помощью кнопок 
$$
\odot
$$
 и  $\odot$  выберите  
\nInfo и нажмите  $\odot$ .\n

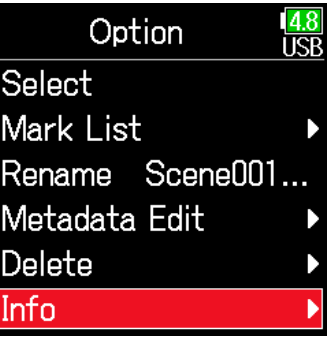

# ■ Выбрана карта SD

Free: Свободное место на карте Size: Емкость карты Remain: Оставшееся время записи

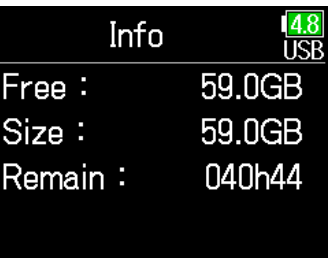

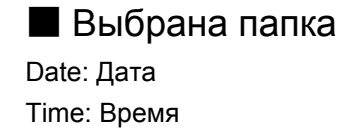

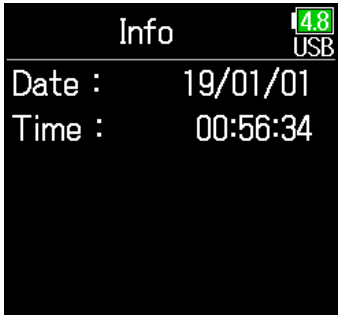

# ■ Выбран файл

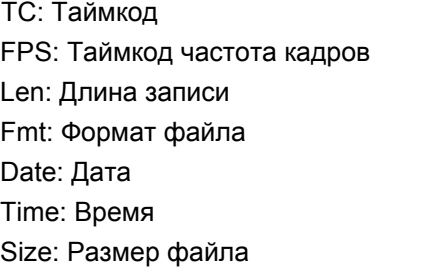

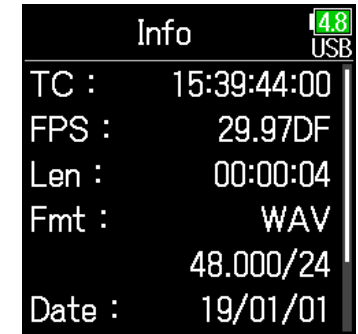

## ■ Очистка папок TRASH/FALSE TAKE

 $\overline{\mathbf{5}}$ . С помощью кнопок  $\textcircled{\scriptsize{\textsf{M}}}\ \textcircled{\scriptsize{\textsf{M}}}\ \textcircled{\scriptsize{\textsf{S}}}$ выберите TRASH или FALSE TAKE и нажмите  $\left(\bigtriangledown\right)$ 

 $6.$  Нажмите и удерживайте  $\oslash$ .

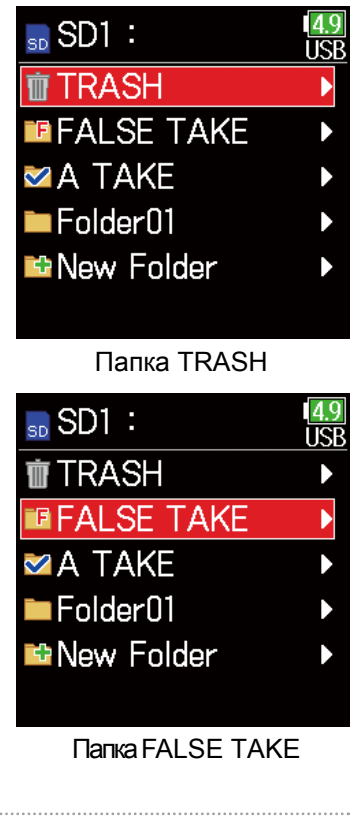

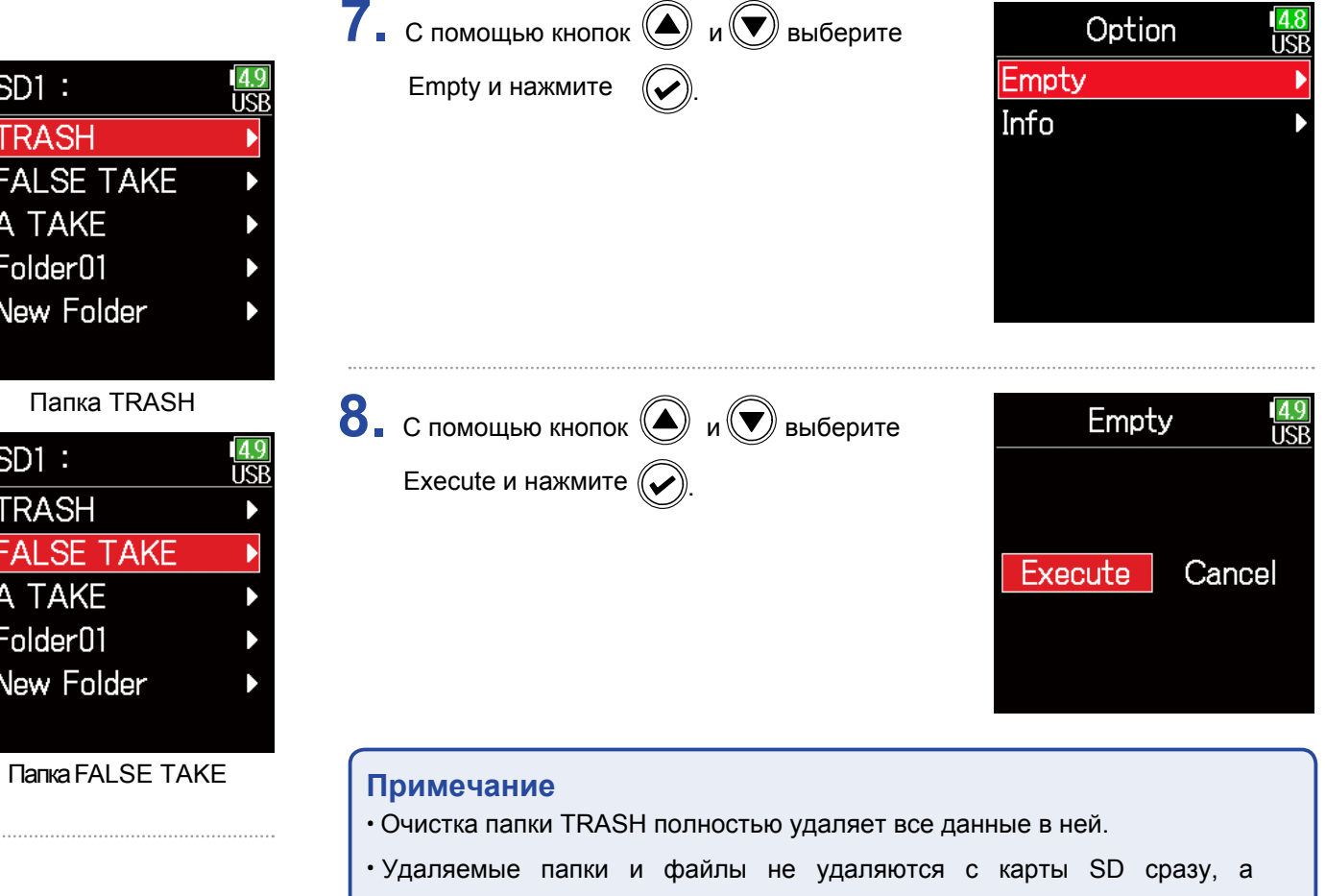

перемещаются в корзину.

# **О метаданных, сохраняемых в файлах**

Во время записи  $\mathsf{FB}_{-}$  сохраняет в файлах различную информацию (метаданные). При открытии этих файлов в приложениях, поддерживающих метаданные, вы можете просматривать и использовать сохраненную информацию.

### **Подсказка**

- Метаданные это информация о сохраненных в файлах данных.
- сохраняет имена сцен и номера дублей как метаданные в записываемых аудиофайлах.
- Блок данных (сhunk) блок информации, содержащий метаданные.
- Чтобы использовать блоки данных BEXT и iXML, приложение должно поддерживать оба формата данных.

### ■ Метаданные в файлах WAV

Метаданные, сохраняемые в файлах формата WAV, сохраняются в блоках данных форматов BEXT (Broadcast Audio Extension) и iXML. Информацию о сохраняемых в этих блоках метаданных вы можете найти в разделах "Метаданные, содержащиеся в блоках данных BEXT в файлах WAV" (→ cтр. 185) и "Метаданные, содержащиеся в блоках данных iXML в файлах WAV" ( $\rightarrow$  стр. 186).

### **• Метаданные в файлах МРЗ**

Метаданные, сохраняемые в файлах формата MP3, сохраняются в тэгах ID3v1.

Информацию о тэгах ID3 и форматах сохраняемых метаданных вы можете найти в разделе "Метаданные и тэги ID3, содержащиеся в файлах MP3" ( $\rightarrow$ стр. 188).

### **Подсказка**

- $\cdot$   $\mathsf{FB}$  записывает файлы MP3 в соответствии со стандартом MPEG-1 Layer III.
- Метаданные файлов MP3 редактировать нельзя.

# **Просмотр и редактирование метаданных**

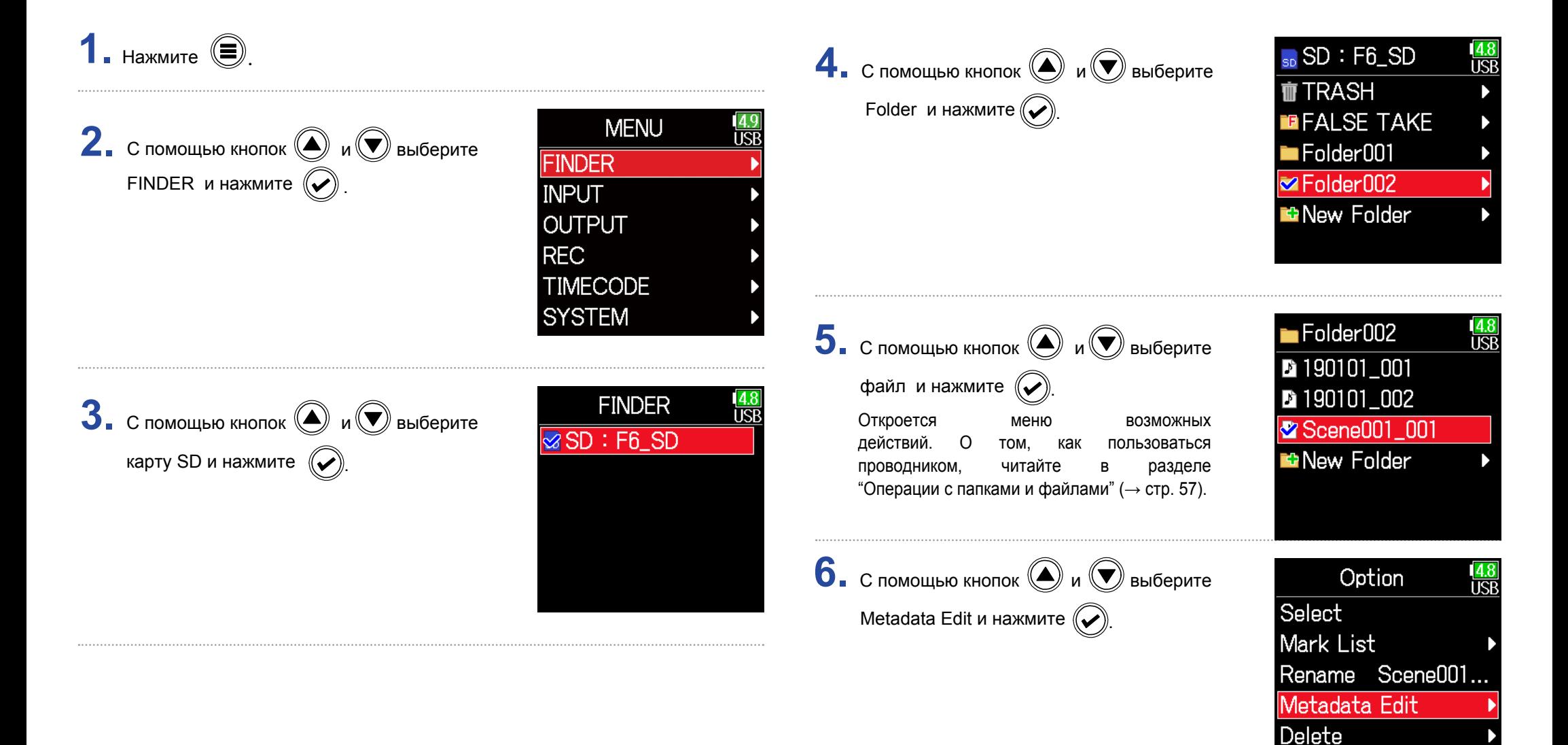

Info

### ▶ Следующие шаги:

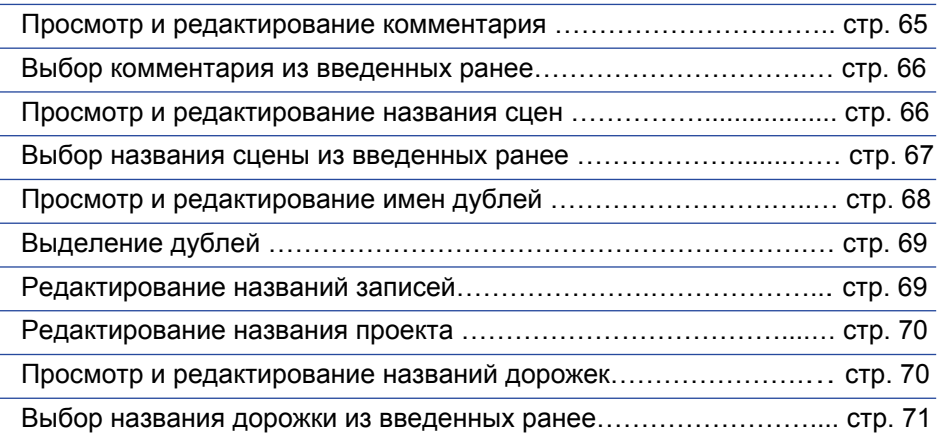

### **• Просмотр и редактирование комментария**

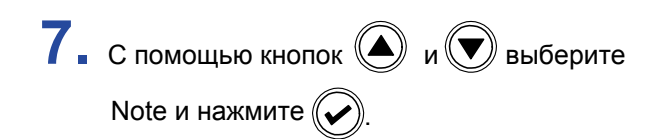

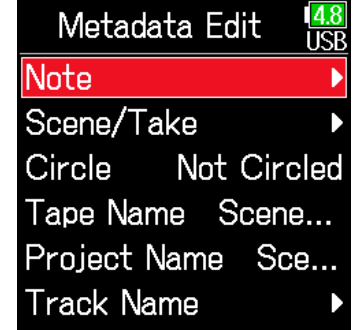

**8.** С помощью кнопок 
$$
\odot
$$
 и  $\odot$  выберите Edit и нажмите  $\odot$ .

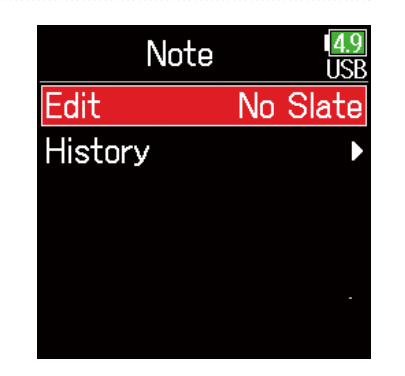

**9.** Отредактируйте комментарий. <sup>О</sup> том, как вводить символы, читайте в разделе "Экран ввода символов" (стр. 11)

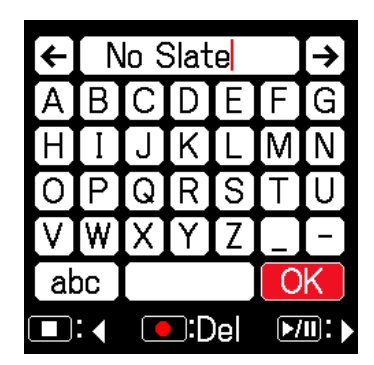

### **Примечание**

Комментарий сохраняется в метаданных <NOTE>.

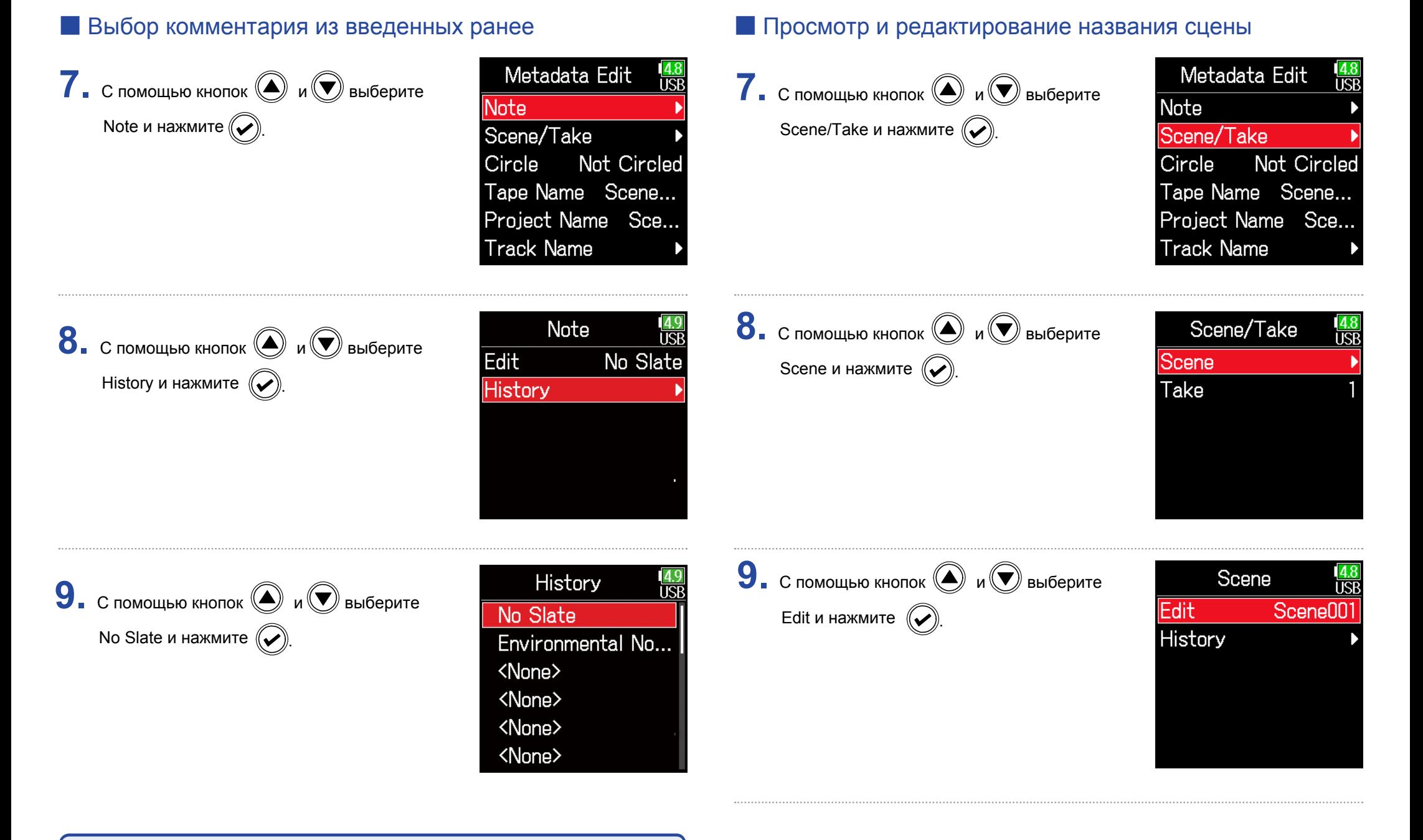

### **Примечание**

Список введенных ранее комментариев очищается при использовании функции возврата к заводским установкам.

# **10.** Отредактируйте название сцены. О том, как вводить символы,

читайте в разделе "Экран ввода символов" (стр. 11)

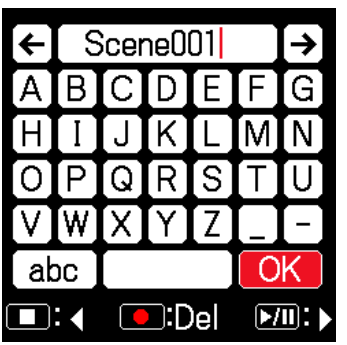

**9.** С помощью кнопок  $\bigcirc$  и  $\bigcirc$  выберите History и нажмите  $\mathbb{Q}$ 

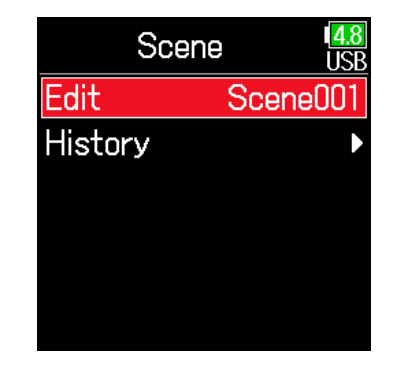

### **Примечание**

Название сцены сохраняется в метаданных <SCENE> .

### **Выбор названия сцены из введенных ранее**

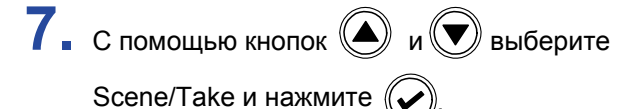

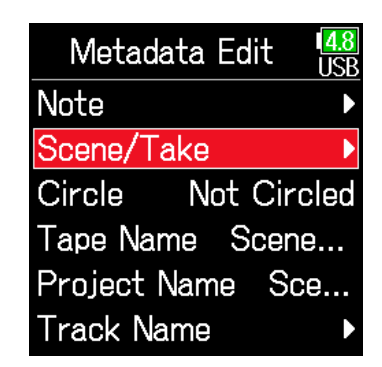

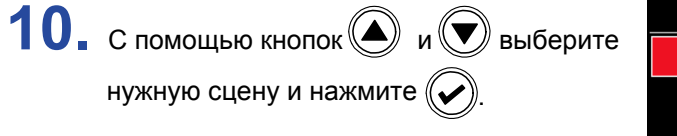

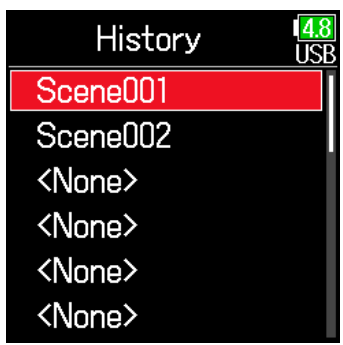

### **Примечание**

Список введенных ранее данных очищается при использовании функции возврата к заводским установкам.

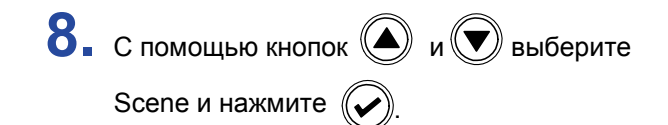

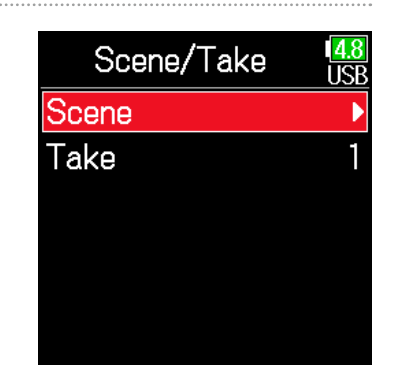

### **• Просмотр и редактирование номера дубля**

 $7.$  С помощью кнопок  $\textcircled{\tiny{\textcircled{\tiny{M}}}}$  и  $\textcircled{\tiny{\textcircled{\tiny{M}}}}$  выберите Scene/Take и нажмите  $\left(\bigtriangledown\right)$ 

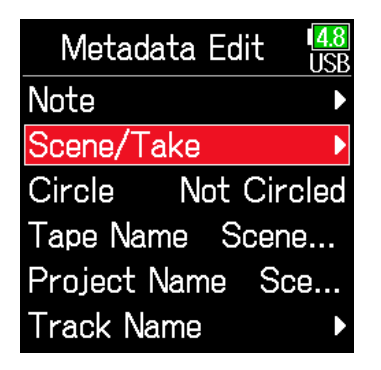

**8.** С помощью кнопок  $\textcircled{\tiny{\textcircled{\tiny{\#}}}}$  и  $\textcircled{\tiny{\textcircled{\tiny{\#}}}}$  выберите Take и нажмите  $\left(\bigtriangledown\right)$ 

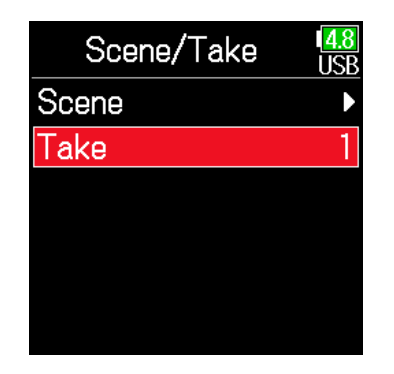

■ Редактирование

Переместить курсор или изменить значение: нажмите  $\langle \blacktriangle \rangle$  / $\langle \blacktriangledown \rangle$ 

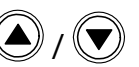

Выбрать параметр для изменения: нажмите  $\left(\widehat{\blacklozenge}\right)$ 

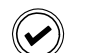

### **Подсказка**

Можно установить значение от 1 до 999.

### **Примечание**

Название дубля сохраняется в метаданных <TAKE>.

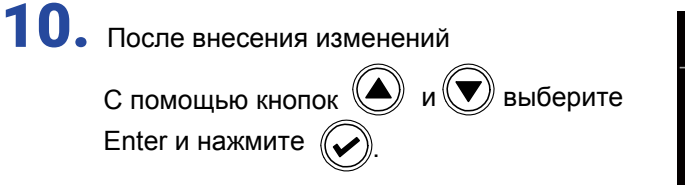

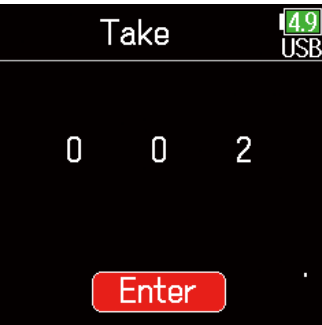

**9.** Измените номер дубля.

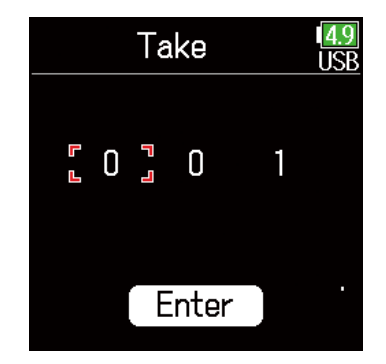

## **Выделение дублей**

Эта функция позволяет добавить в начало имени лучшего дубля символ "@". Это называется "выделить дубль".

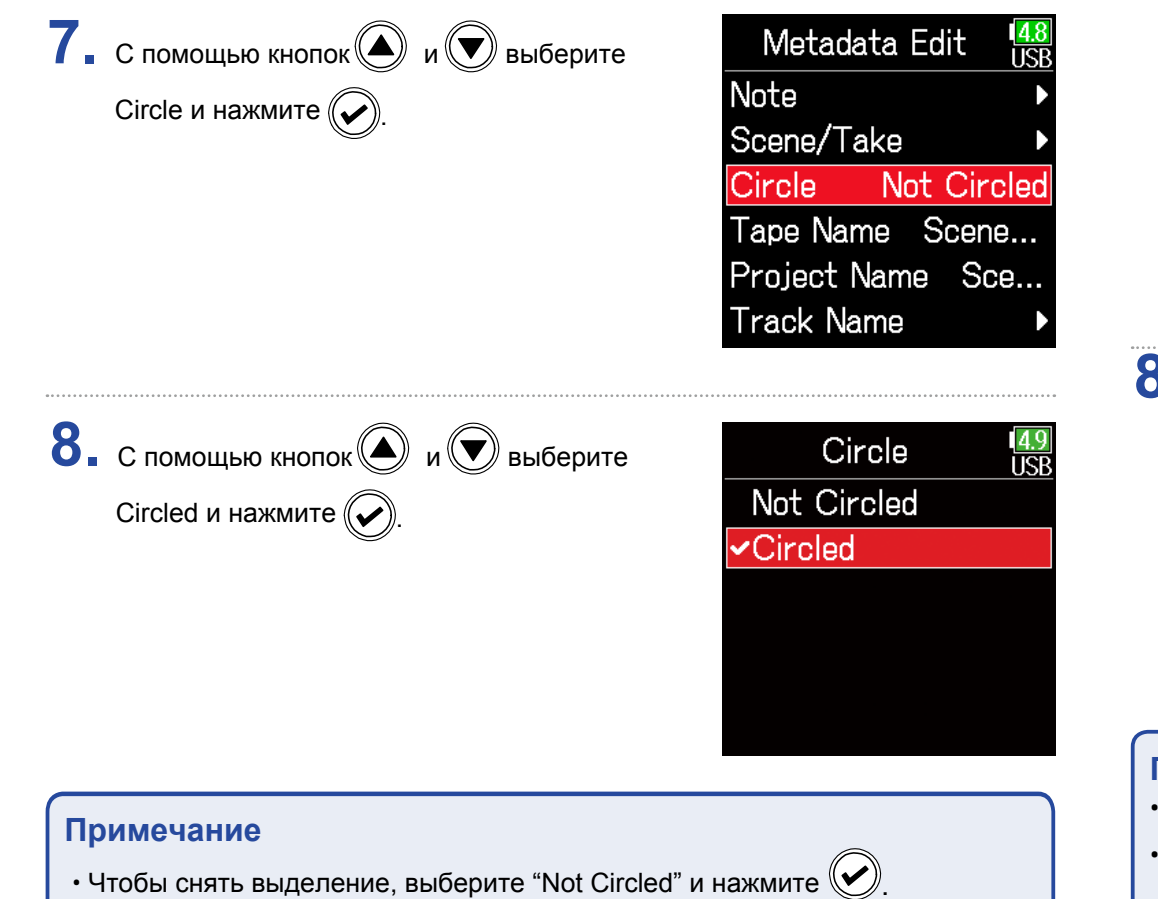

• Данные о выделении дубля записываются в метаданных <CIRCLE>.

### **• Редактирование названий записей**

**8.** С помощью кнопок  $\textcircled{\tiny{\textcircled{\tiny{A}}}}$  и  $\textcircled{\tiny{\textcircled{\tiny{B}}} }$  выберите Таре Name и нажмите  $\left(\bigtriangledown\right)$ 

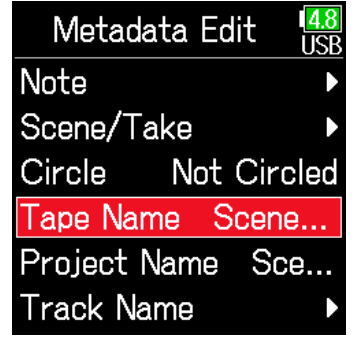

**8.** Отредактируйте название папки (записи). О том, как вводить символы, читайте в разделе "Экран ввода символов" (стр. 11)

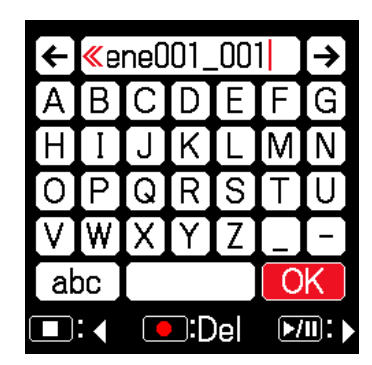

### **Примечание**

- Имя папки (записи) записывается в метаданных <TAPE>.
- Введенное имя присваивается папке, в которой содержатся записываемые дубли, сразу после записи.

### **• Редактирование названия проекта**

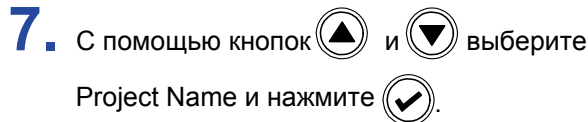

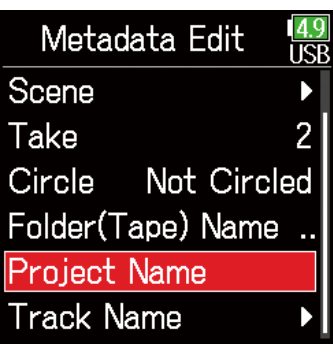

### **• Просмотр и редактирование названий дорожек**

 $7.$  С помощью кнопок  $\textcircled{\tiny{\bullet}}$  и  $\textcircled{\tiny{\bullet}}$  выберите Track Name и нажмите  $\left(\bigtriangledown\right)$ 

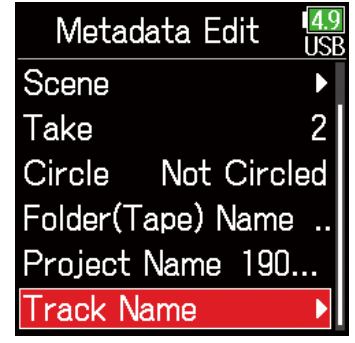

**8.** Отредактируйте название проекта. О том, как вводить символы, читайте в разделе "Экран ввода

символов" (стр. 11)

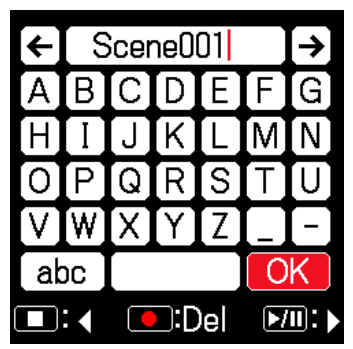

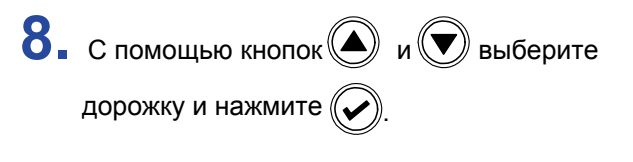

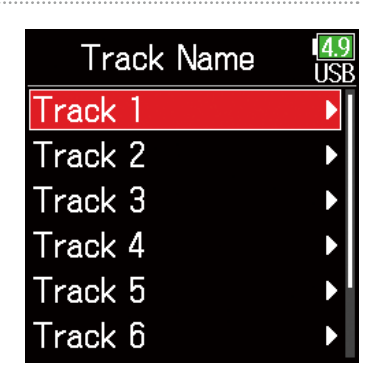

### **Примечание**

- Название проекта сохраняется в метаданных <PROJECT> .
- Имя проекта сразу после записи присваивается папке в корневой директории карты SD, содержащей папку, в которой находятся записываемые дубли.

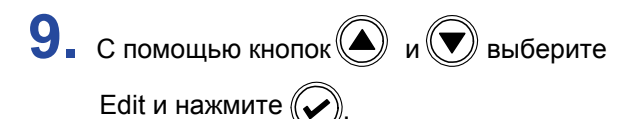

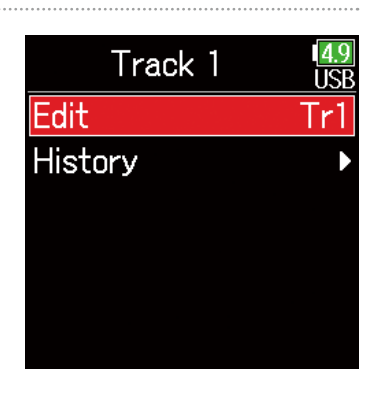

# **10.** Отредактируйте название дорожки.

О том, как вводить символы, читайте в разделе "Экран ввода символов" (стр. 11)

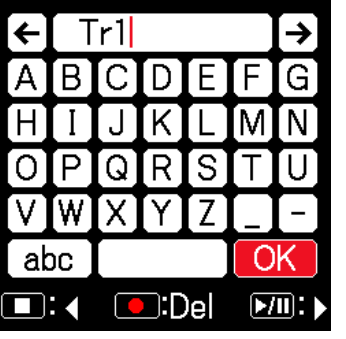

### **Выбор названия дорожки из введенных ранее**

**7.** С помощью кнопок  $\bigcirc$  и  $\bigcirc$  выберите Track Name и нажмите  $\left(\bigtriangledown\right)$ 

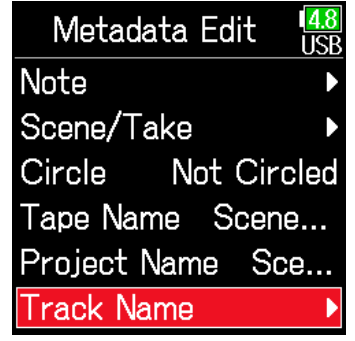

### **Примечание**

Название проекта сохраняется в метаданных <TRACK> <NAME> .

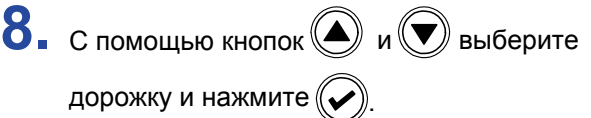

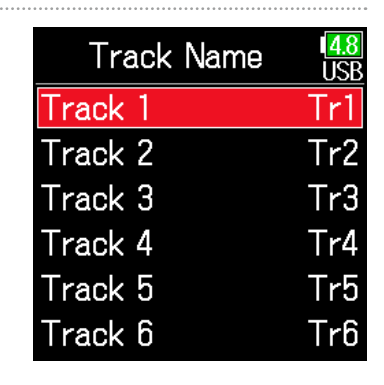

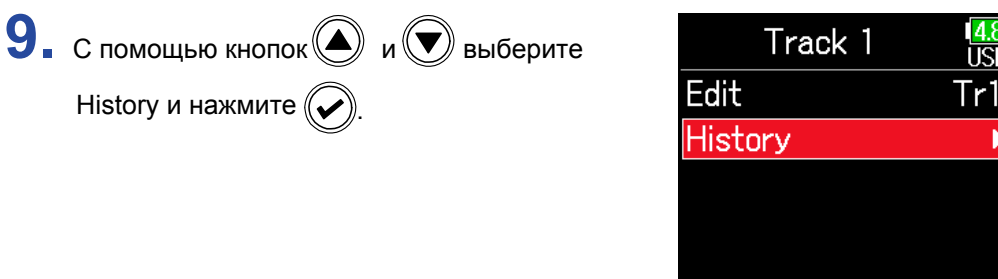

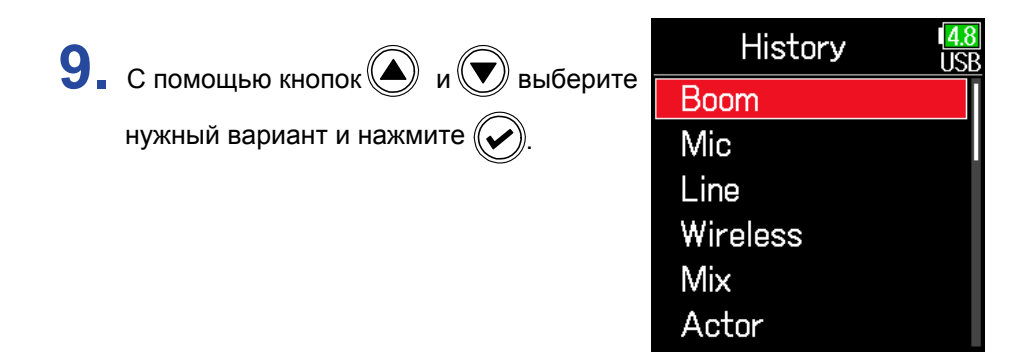

### **Примечание**

Список введенных ранее данных очищается при использовании функции возврата к заводским установкам.
# **Создание отчета о записях**

Отчет о записях (Sound Report) содержит информацию о времени и дублях записи. Отчеты могут быть записаны в формате CSV (F6\_ [имя папки].CSV). Комментарии, написанные в отчетах, также могут быть отредактированы.

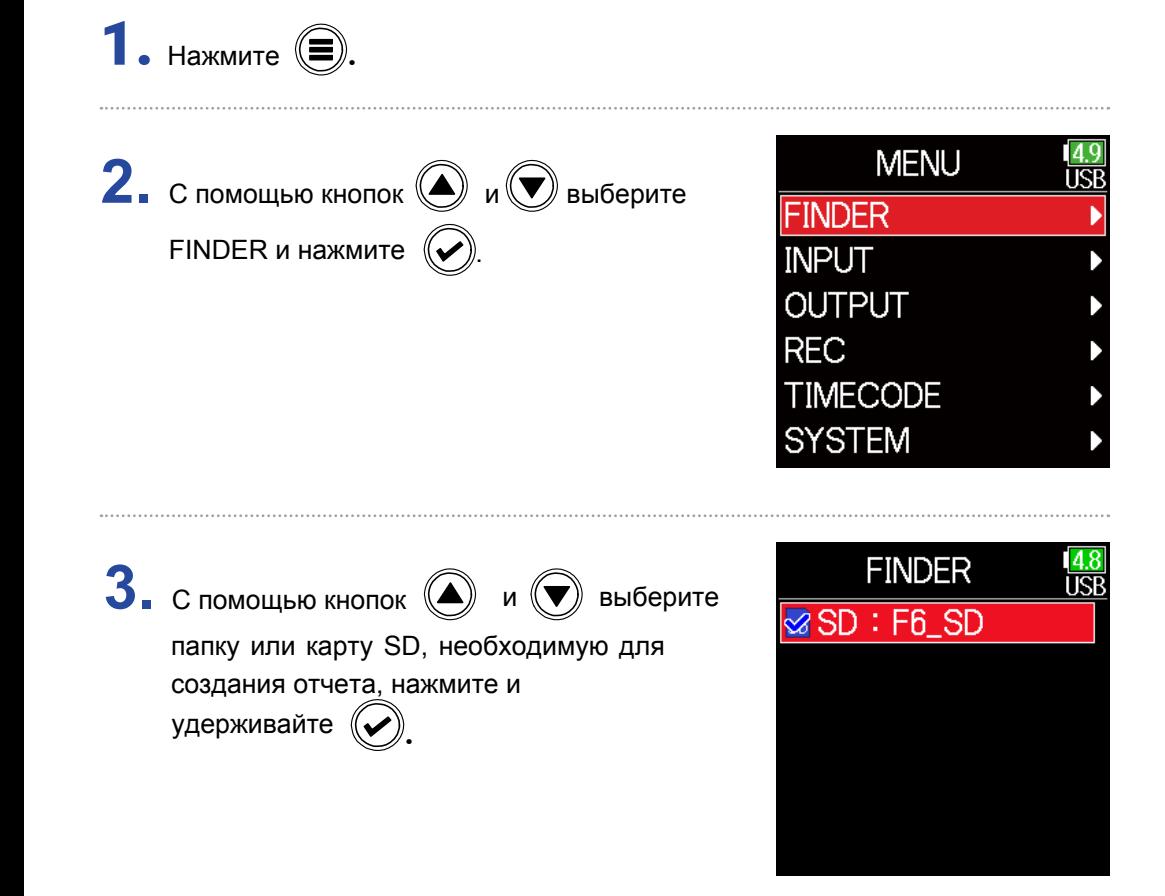

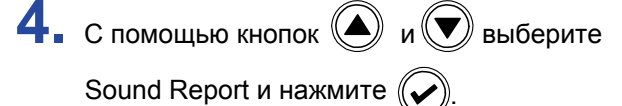

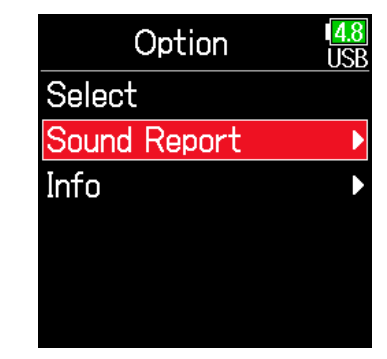

#### ▶ Следущие шаги:

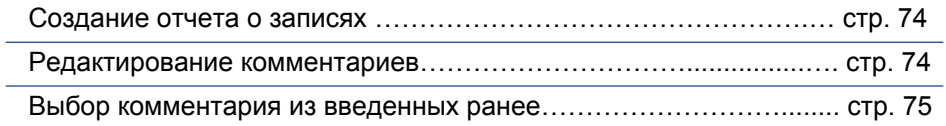

### ■ Создание отчета о записях

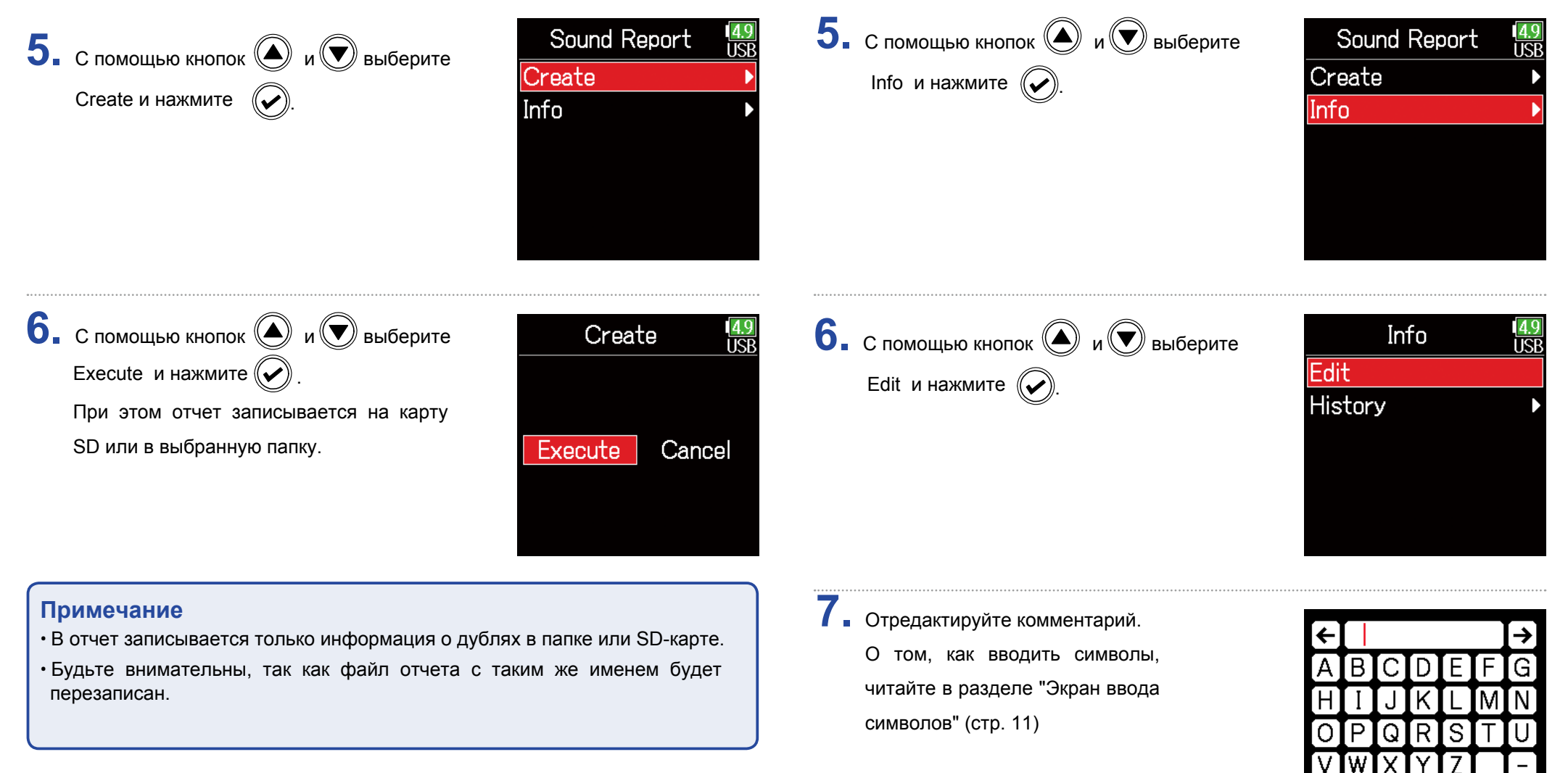

■ Редактирование комментариев

OK

 $[\overline{VII}]$ 

abc  $\blacksquare$ : 4

 $\bigcirc$ :Del

### **Выбор комментария из введенных ранее**

**5.** С помощью кнопок  $\bigcirc$  и  $\bigcirc$  выберите Info и нажмите  $\left(\bigtriangledown\right)$ 

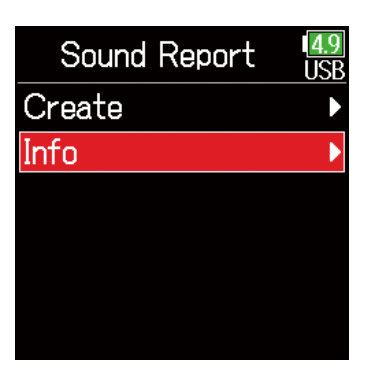

**7.** С помощью кнопок  $\bigcircled{\hspace{1.8mm}}$  и  $\bigcircled{\hspace{1.8mm}}$  выберите нужный вариант и нажмите  $\left(\bigtriangledown\right)$ 

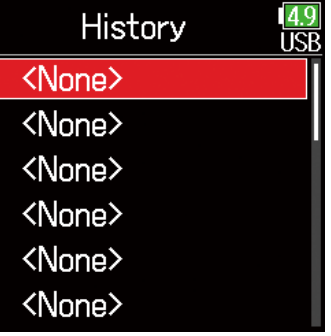

#### **Примечание**

Список введенных ранее данных очищается при использовании функции возврата к заводским установкам.

**6.** С помощью кнопок  $\textcircled{\tiny{\bullet}}$  и  $\textcircled{\tiny{\bullet}}$  выберите History и нажмите  $(\widehat{\blacklozenge})$ 

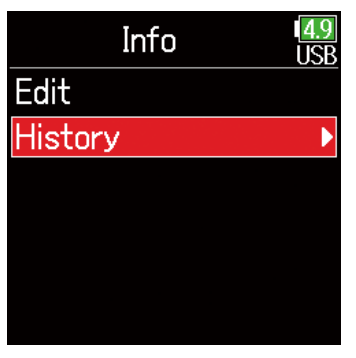

# **Настройки входов**

# **Баланс мониторинга входных сигналов**

Вы можете настроить громкость мониторинга каждого из входов.

**1.** Откройте главный экран (стр. 10)

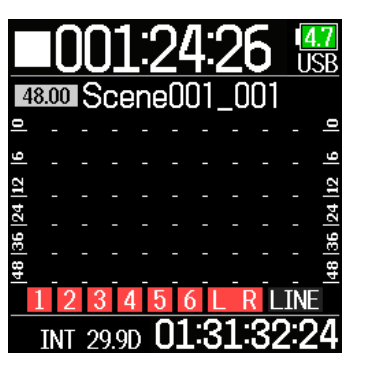

#### **Подсказка**

Диапазон значений и заглушение канала фейдера от –48.0 до +24.0 дБ.

#### **Примечание**

- Настройки микширования сохраняются отдельно для каждого записанного дубля и могут быть изменены во время воспроизведения ( $\rightarrow$  стр. 52).
- Параметры микширования не сохраняются для дублей, записанных в формате MP3.

**2.** Используйте  $\bigcirc$  для настройки фейдеров.

### **Мониторинг входных сигналов указанных дорожек**

Входные сигналы указанных дорожек можно мониторить.

Даже дорожки, которые не были настроены на запись, могут быть выведены на экран PFL для мониторинга входных сигналов.

Для выбранных дорожек можно задать разные настройки.

# **1.** Нажмите  $\odot$  при открытии главного экрана.

Откроется экран PFL для последней открытой дорожки, а индикатор загорится оранжевым.

Через наушники можно мониторить только входной сигнал дорожки.

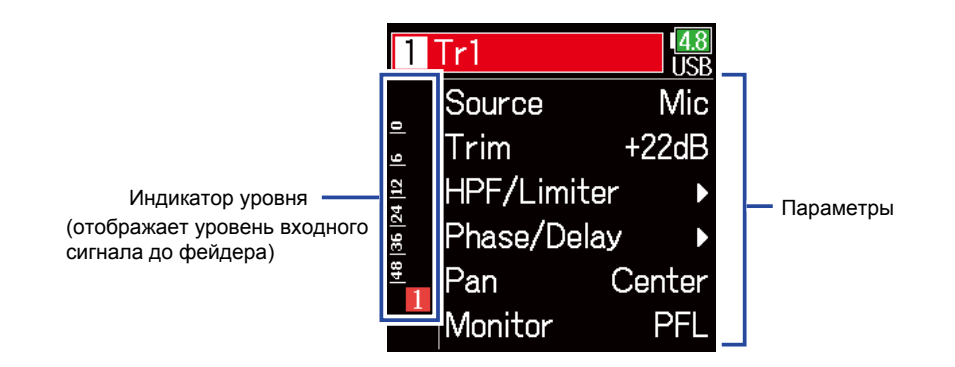

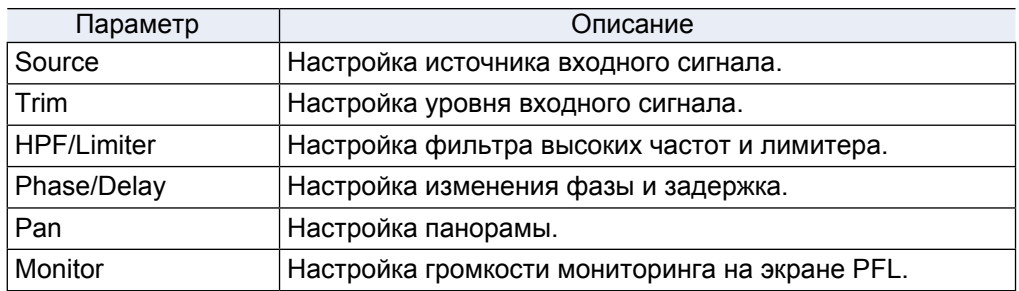

#### **Примечание**

Это не влияет на сигнал, выводимый с линейных выходов.

#### **Подсказка**

- Используйте  $\bigcirc$  и  $\bigcirc$  для выбора параметра и изменения его значения.
- Когда курсор находится на самом верхнем номере дорожки, нажмите  $\mathcal{O}$ чтобы отобразить следующую дорожку.

 $2.$  Нажмите  $\textcircled{\tiny{\textsf{F}}}\$ 

Откроется главный экран.

# **Настройка источника входного сигнала**

Для каждой дорожки может быть установлен источник входного сигнала и, при необходимости, включено фантомное питание.

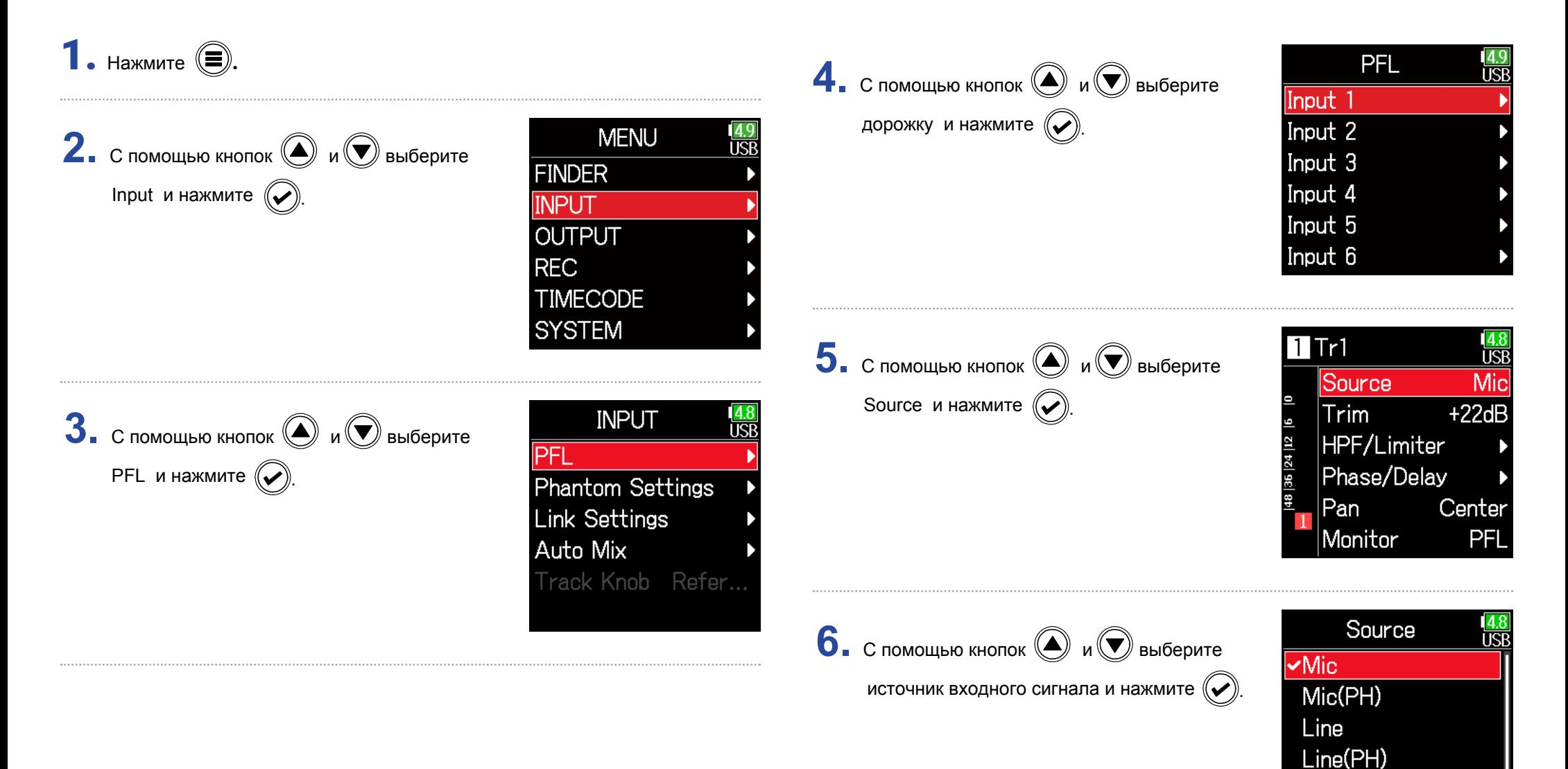

USB<sub>1</sub> USB<sub>2</sub>

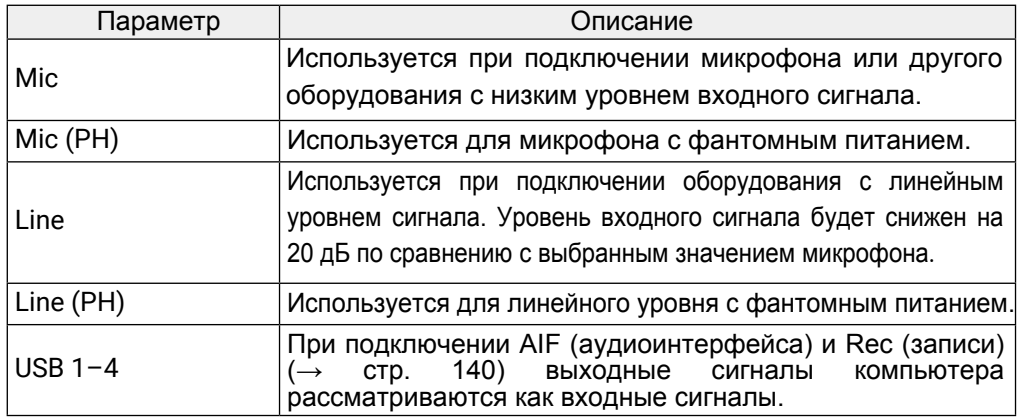

### **Подсказка**

Сведения о фантомном питании см. в разделе «Настройка фантомного питания» (стр. 92).

# **Настройка мониторинга громкости на экране PFL**

В этом меню вы можете определить, будет ли сигнал для мониторинга взят до фейдера (PFL) или после фейдера (SOLO).

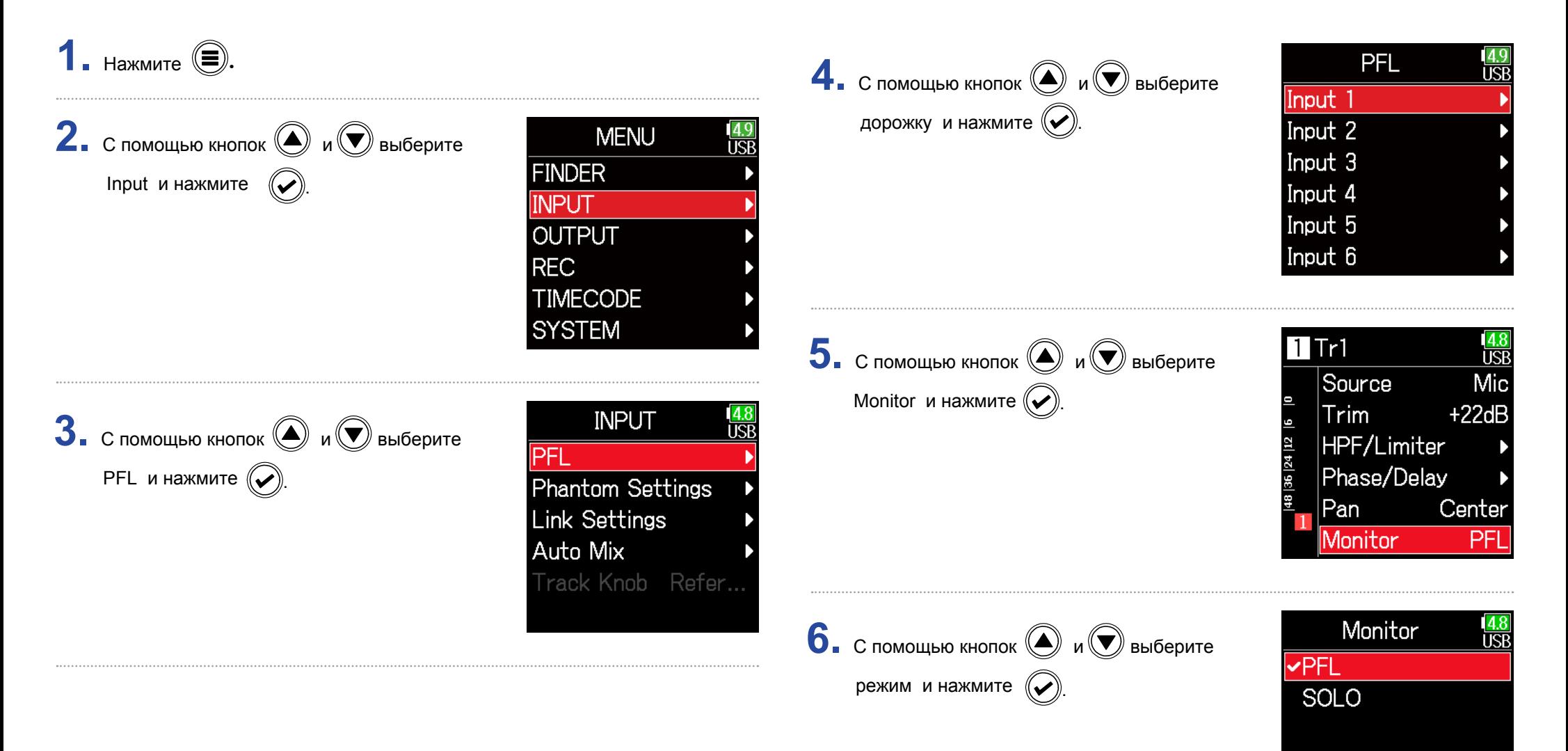

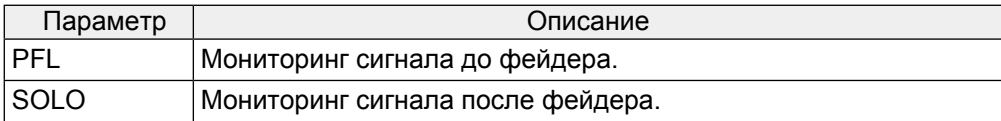

#### **Примечание**

• При открытии экрана PFL во время воспроизведения сигнал мониторинга будет после фейдера (SOLO), независимо от настроек.

• Мониторинг сигнала до или после фейдера зависит от установленного режима записи. См. блок-схемы для получения более подробной информации (→ «блок-схемы» на стр. 190).

### **Подавление низкочастотных шумов**

Этот фильтр позволяет обрезать нижние частоты в спектре сигнала, чтобы снизить на записи шумы ветра, взрывных согласных и т.д.

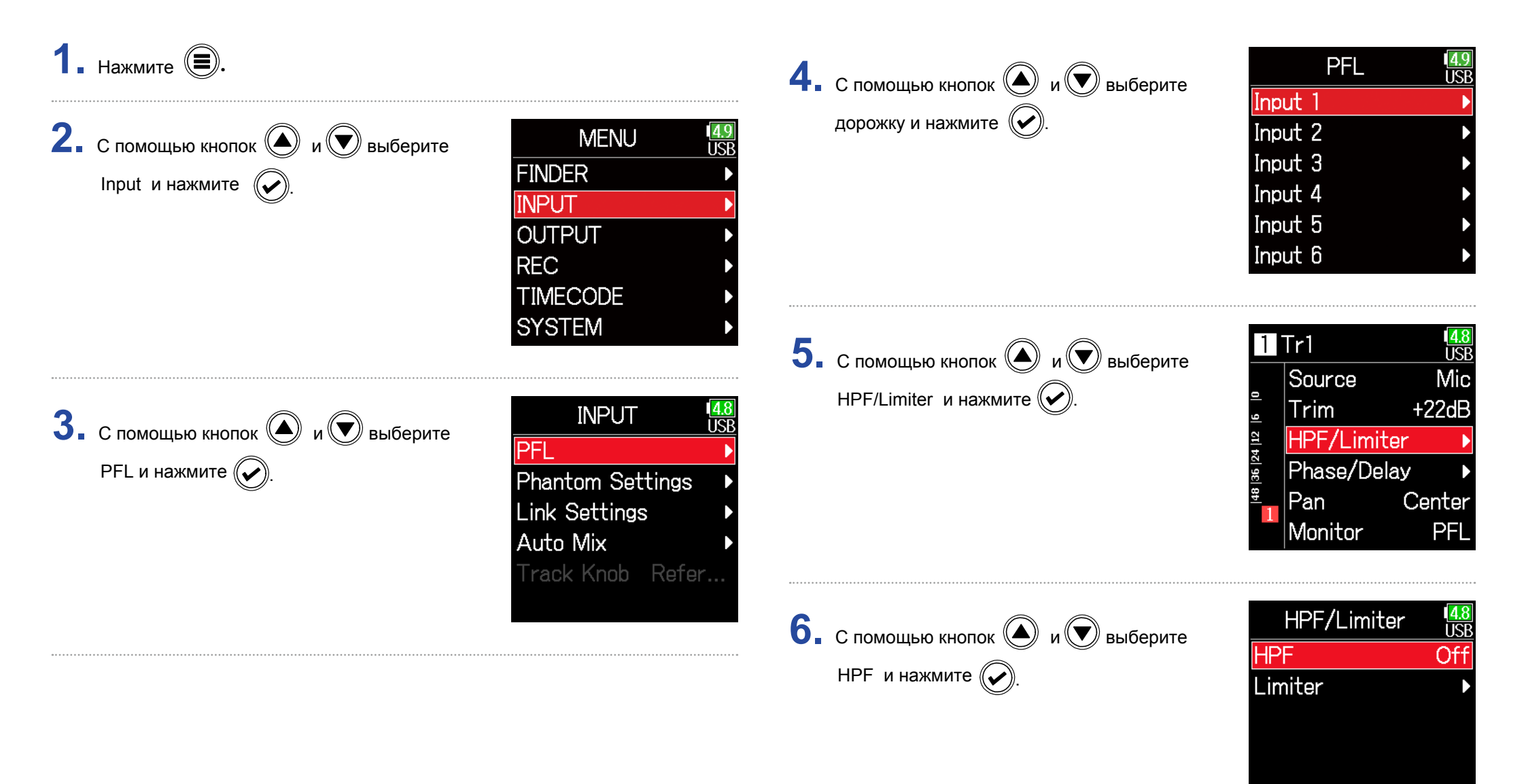

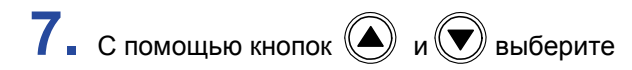

желаемое значение и нажмите  $\left(\bigtriangledown\right)$ .

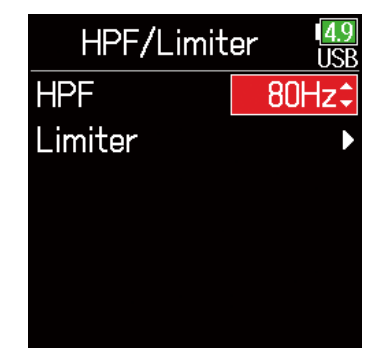

#### **Подсказка**

Можно выключить фильтр или установить значение от 10 до 240 Гц.

# **Входной лимитер**

Лимитер предохраняет от искажений на записи в случае появления сигнала с неожиданно высоким уровнем.

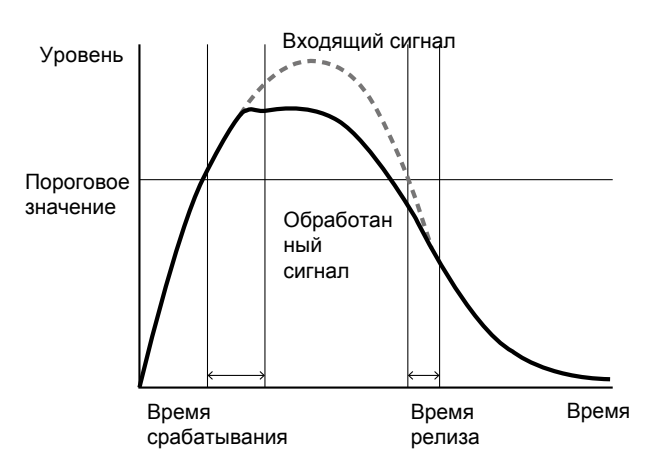

Если при включенном лимитере уровень входного сигнала превышает пороговое значение, то он автоматически будет понижен для предотвращения искажений при записи. "Attack time" (атака) - параметр, определяющий, как быстро после превышения сигналом порогового уровня будет включаться лимитер. "Release time" (время релиза) - параметр, определяющий, как быстро после снижения уровня сигнала ниже порогового будет отключаться лимитер. Вы можете изменять эти два параметра, чтобы настроить характер звучания.

 $1.$  Нажмите  $\textcircled{\tiny{\textsf{F}}}.$ 

**2.** С помощью кнопок  $\textcircled{\bigcirc}$  и  $\textcircled{\bigcirc}$  выберите Input и нажмите  $\left(\bigtriangledown\right)$ 

 $3.$  С помощью кнопок  $\textcircled{\tiny{\textcircled{\tiny{\#}}}}$  и  $\textcircled{\tiny{\textcircled{\tiny{\#}}}}$  выберите PFL и нажмите  $\left(\bigtriangledown\right)$ 

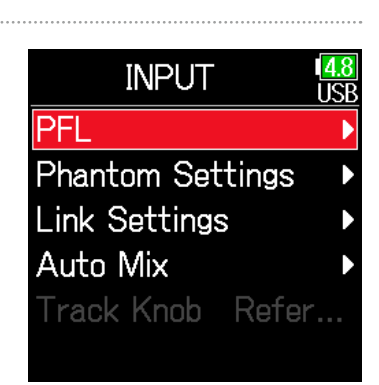

**MENU** 

**FINDER INPUT OUTPUT REC** 

**TIMECODE SYSTEM** 

ादा

4. С помощью кнопок **(4)** и **D** выберите дорожку и нажмите  $\mathbb{C}$ 

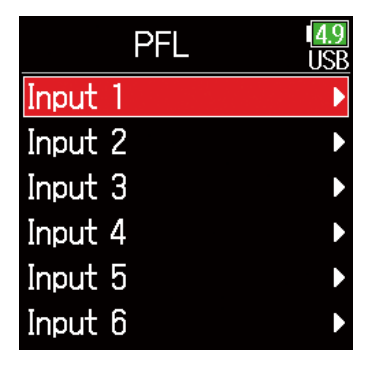

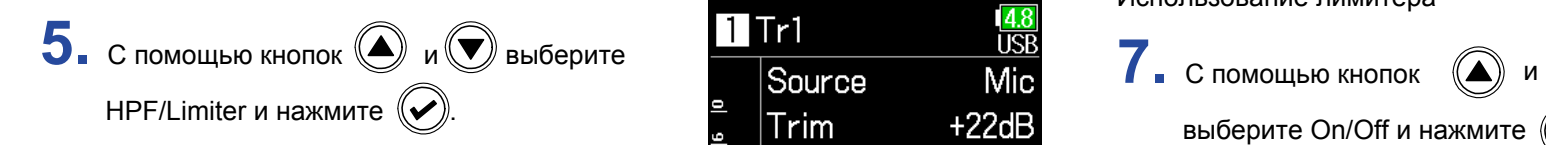

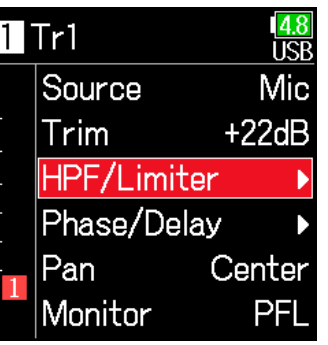

**6.** С помощью кнопок  $\textcircled{\tiny{\textcircled{\#}}}$  и  $\textcircled{\tiny{\textcircled{\#}}}$  выберите Спомощью кнопок место и выберите<br>Limiter и нажмите ⊘.

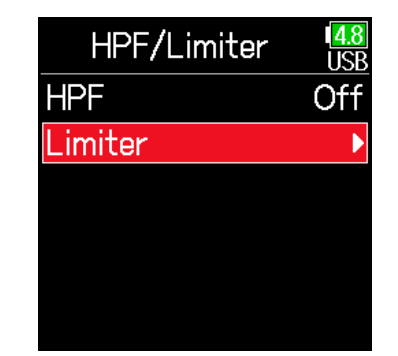

#### ▶ Следующие шаги:

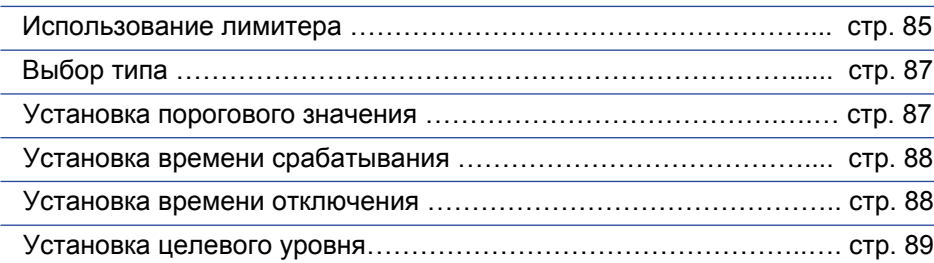

Использование лимитера

выберите On/Off и нажмите  $(\rightarrow)$ 

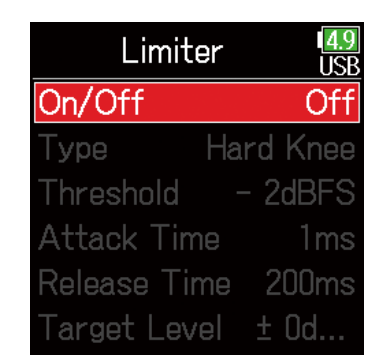

On и нажмите  $\left(\bigtriangledown\right)$ .

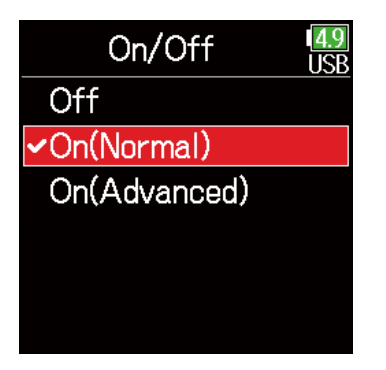

#### On (Normal)

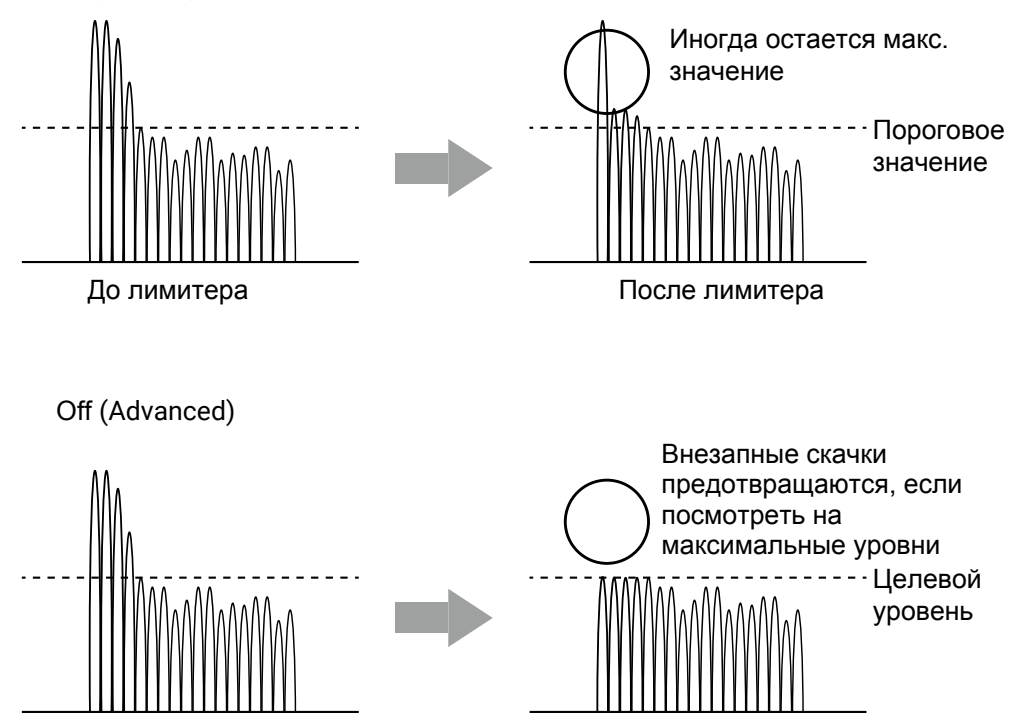

До лимитера После лимитера

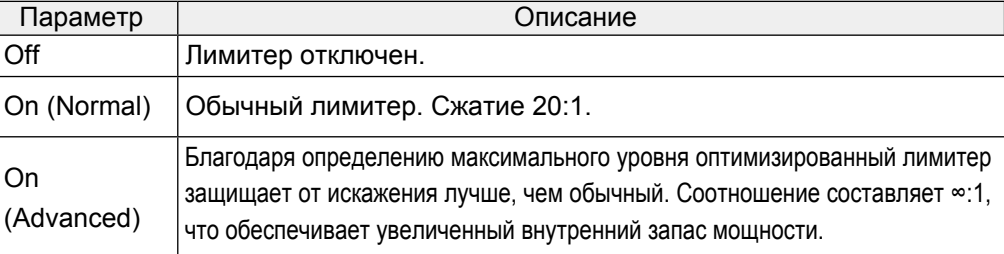

#### **Примечание**

Если лимитер включен, задержка входа увеличивается на 1 мс. При мониторинге звуков, записываемых с помощью микрофона в режиме реального времени, увеличение задержки может привести к помехам между записываемыми звуками, передаваемыми по воздуху, и задержанным контролируемым звуком, что может затруднить точный мониторинг.

#### **Примечание**

- Если установлено значение On (Advanced), частота дискретизации не может быть установлена на 192 кГц.
- Кроме того, если частота дискретизации установлена на 192 кГц, параметр On (Advanced), не может быть выбран.

### **Выбор типа лимитера**

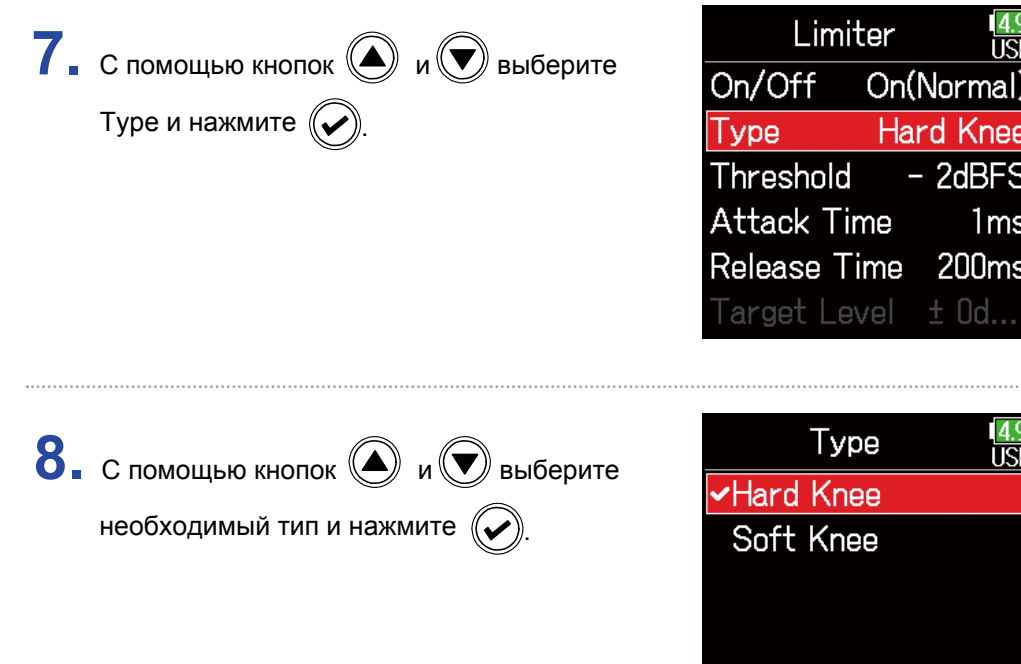

#### Параметр Описание Hard Knee Понижается только сигнал, уровень которого превышает порог срабатывания. Soft Knee Для более мягкого эффекта лимитер начинает плавно понижать сигнал, начиная с уровня на 6 дБ ниже порога срабатывания.

#### **Примечание**

Эта настройка становится доступной при параметре On (Normal).

### **• Установка порогового значения**

Вы можете задать уровень сигнала, при достижении которого будет срабатывать лимитер.

**7.** С помощью кнопок  $\bigcirc$  и  $\bigcirc$  выберите Threshold и нажмите  $\mathbb{C}$ 

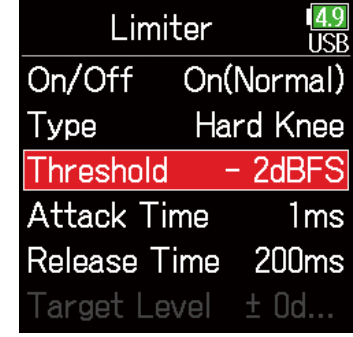

8. С помощью кнопок **(4) и О** отрегулируйте настройки и нажмите  $(\rightarrow)$ 

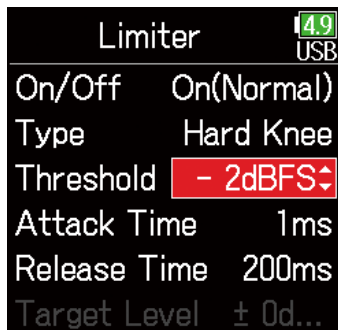

#### **Подсказка**

Может быть установлено значение от -16 до -2 дБ.

#### **Примечание**

Эта настройка становится доступной при параметре On (Normal).

### ■ Установка времени срабатывания

Определяет, как быстро после превышения сигналом порогового уровня будет включаться понижение сигнала.

#### **• Установка времени релиза**

Определение времени, в течении которого лимитер отключается после опускания уровня сигнала ниже порога срабатывания.

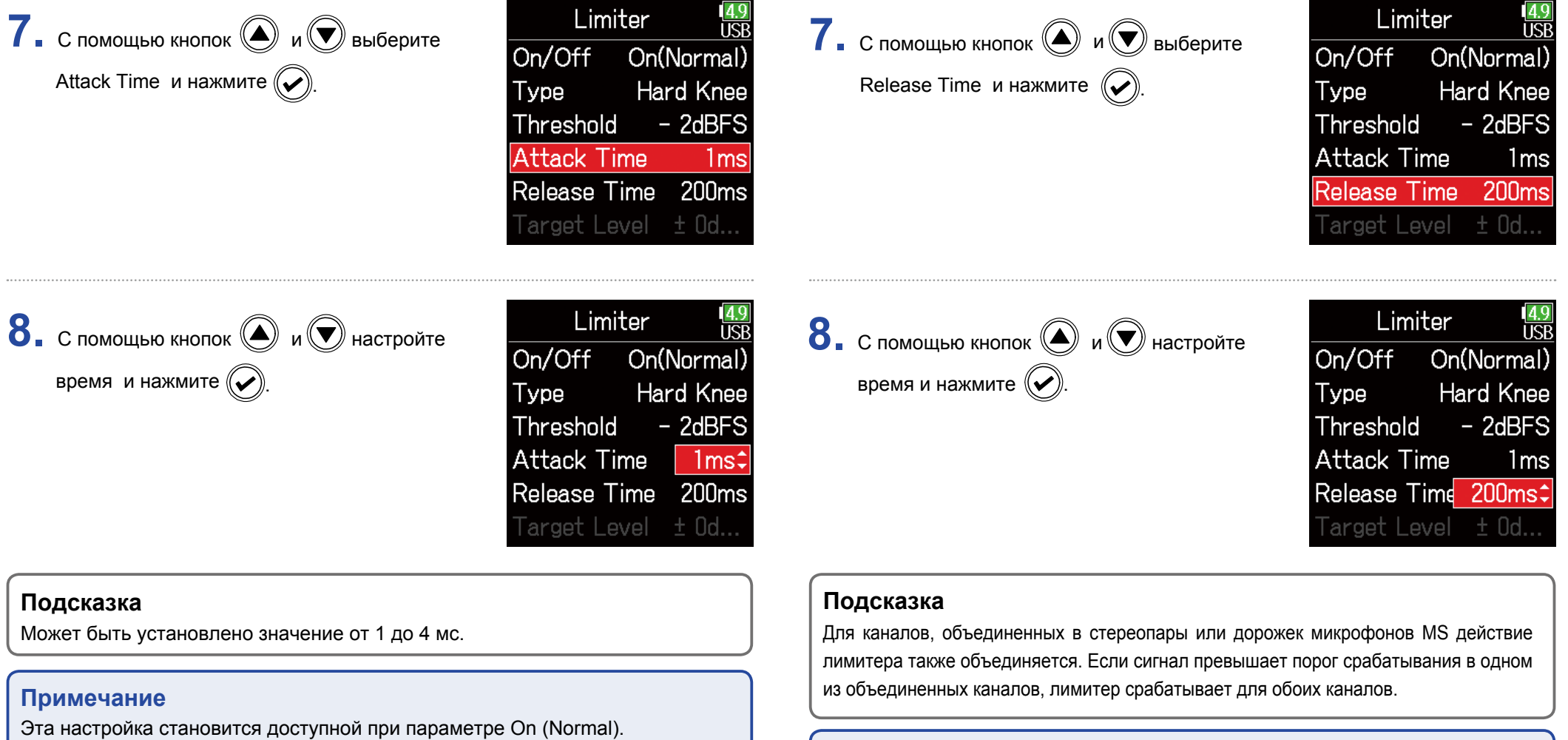

#### **Примечание**

Эта настройка становится доступной при параметре On (Normal).

### **• Установка целевого уровня**

Если для параметра "On/Off" установлено значение On(Advanced), используйте его для установки целевого уровня выходного сигнала.

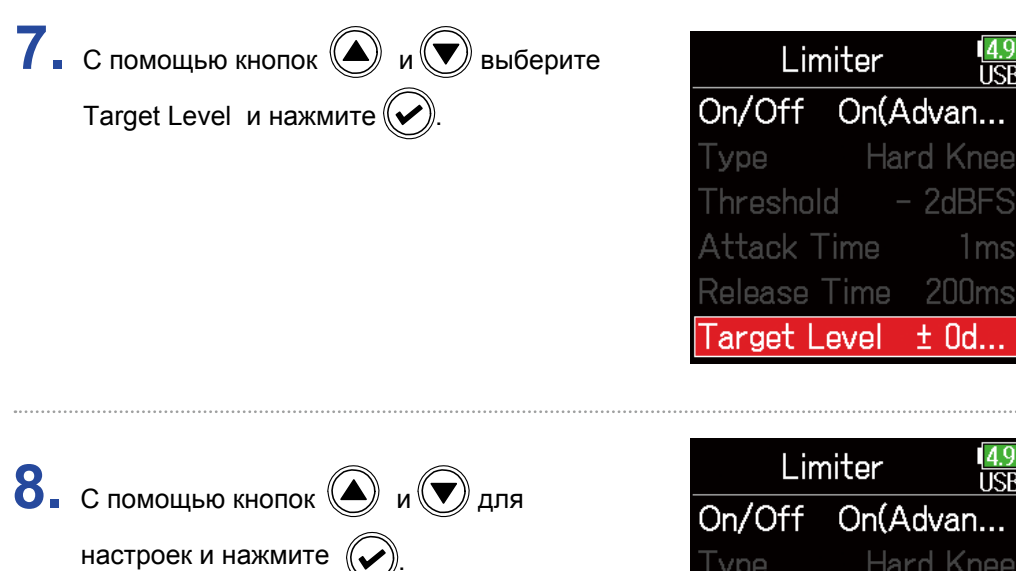

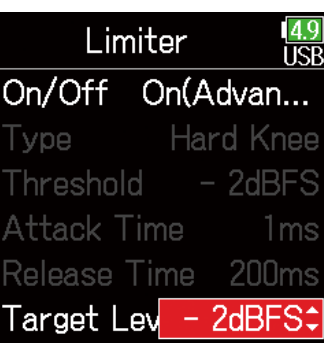

Limiter

lice

1<sub>ms</sub>

Hard Knee

#### **Подсказка**

- Можно установить значение от -16 до 0 дБ.
- После прохождения сигнала через лимитер он не будет превышать заданный целевой уровень.

#### **Примечание**

Эта настройка становится доступной при параметре On (Advanced).

# **Инверсия фазы входного сигнала**

Эта функция позволяет инвертировать фазу сигнала. Это может оказаться полезным при взаимовычитании сигнала, вызванного расположением микрофонов.

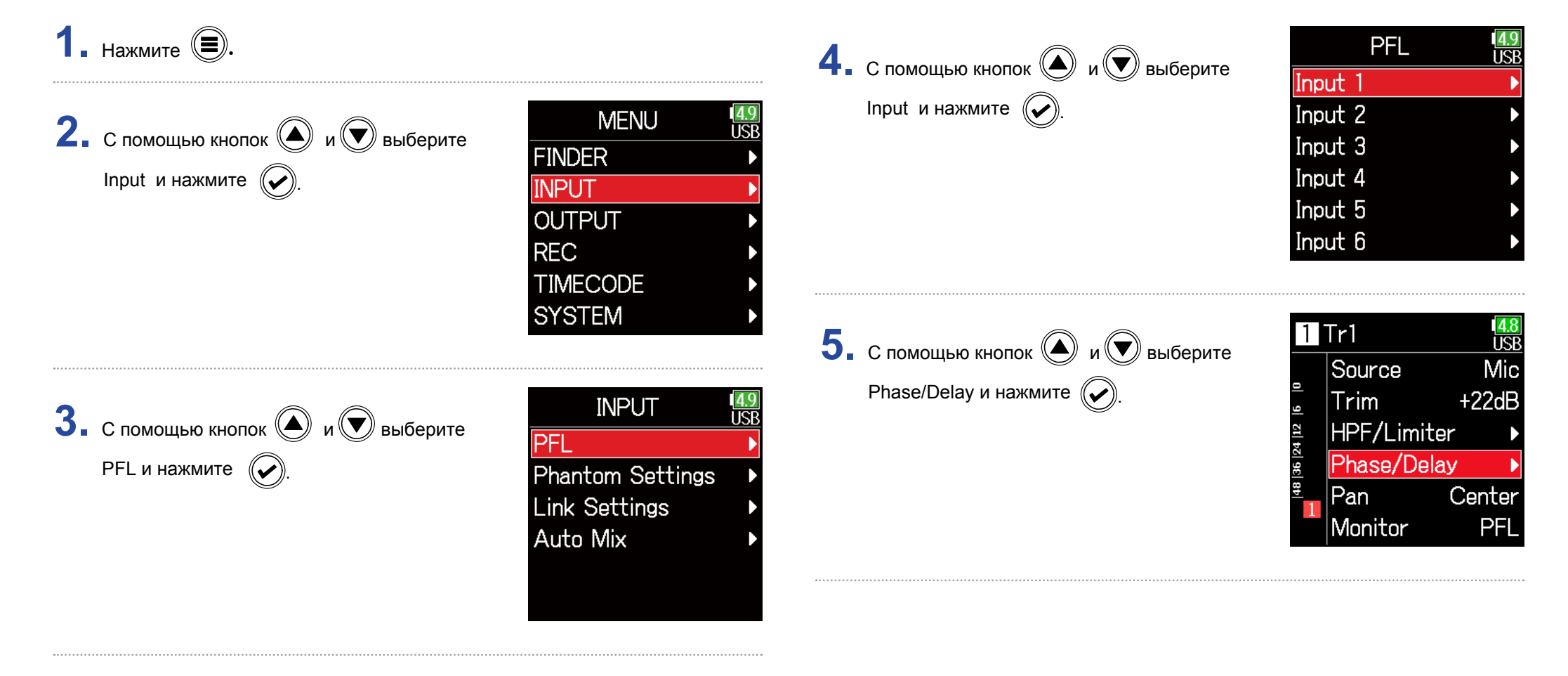

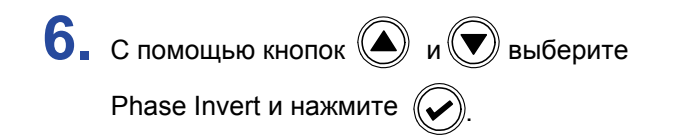

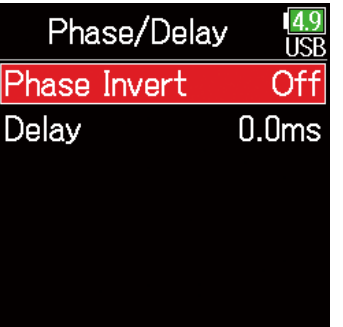

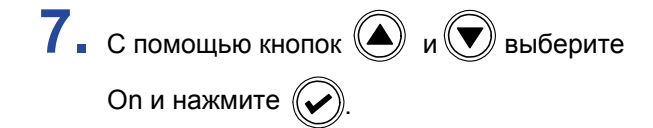

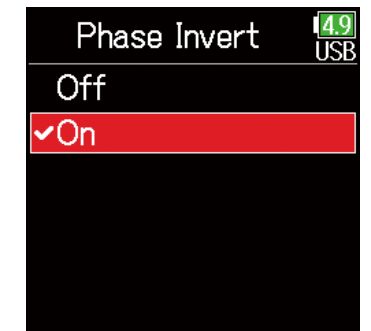

# **Настройка фантомного питания**

F6 имеет функцию фантомного питания с напряжением +24 В или +48 В, которое может быть включено отдельно для каждого входа.

#### **Подсказка**

Фантомное питание - это функция питания устройств, которым требуется внешний источник питания, например конденсаторных микрофонов. Стандартным напряжением фантомного питания является +48В, но некоторым устройствам достаточно меньшего напряжения.

#### **Примечание**

Не используйте эту функцию с устройствами, которые не поддерживают фантомное питание. Это может привести к их повреждению.

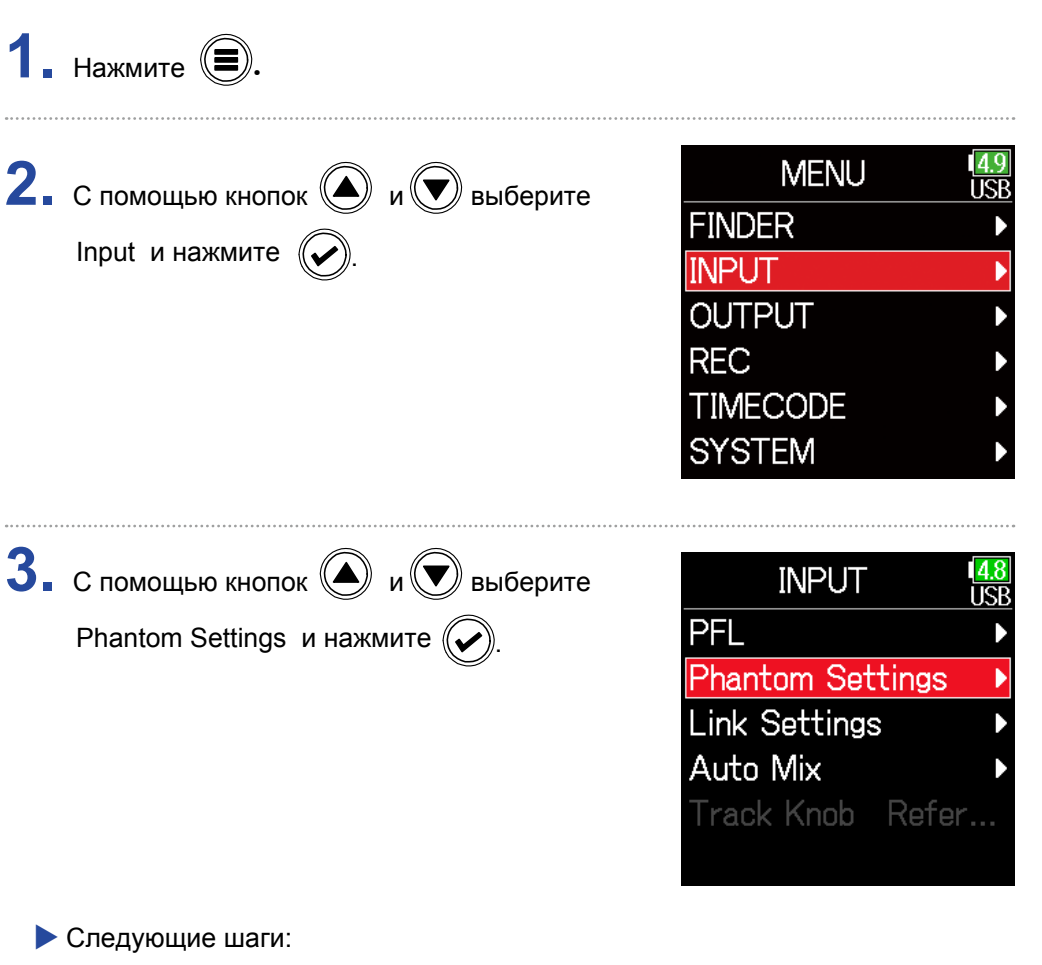

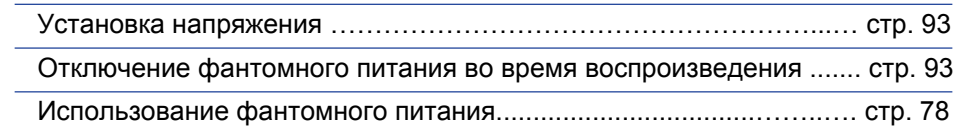

### **• Установка напряжения**

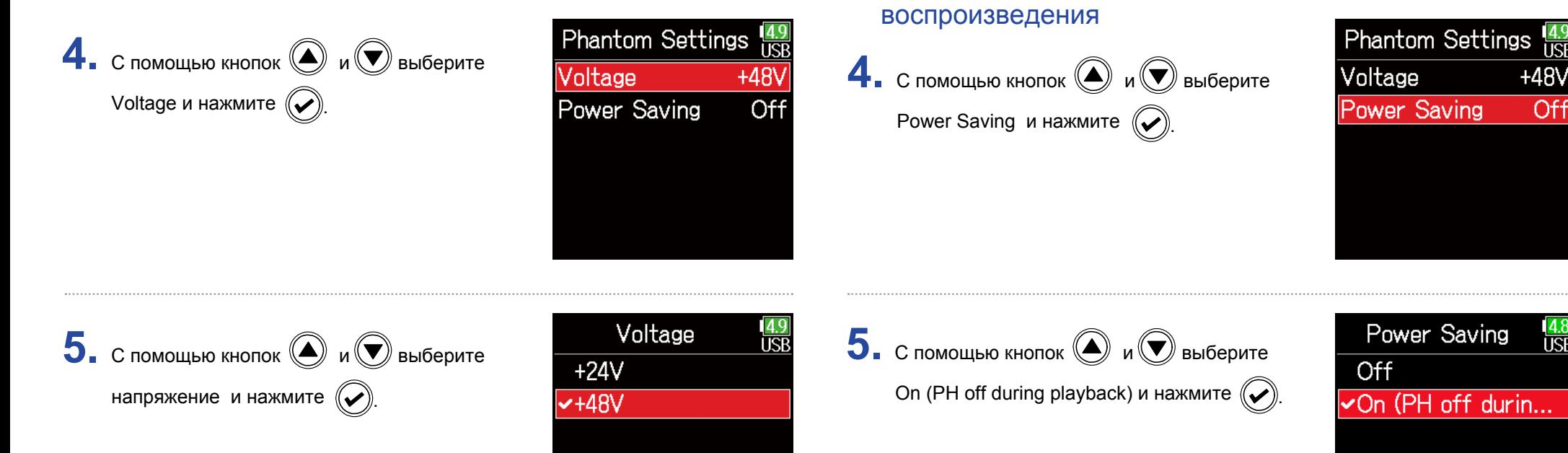

#### **Подсказка**

При использовании микрофонов и другого оборудования, которое может работать с напряжением менее +48 В, выбор более низкого напряжения снизит энергопотребление  $\mathsf{FB}$ .

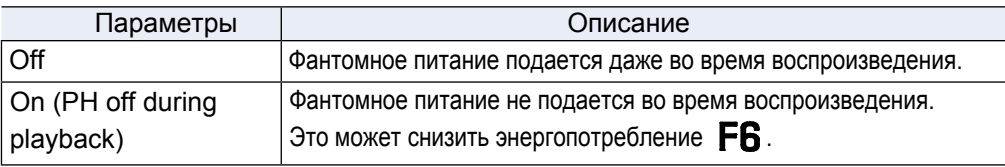

**• Отключение фантомного питания во время** 

#### **Подсказка**

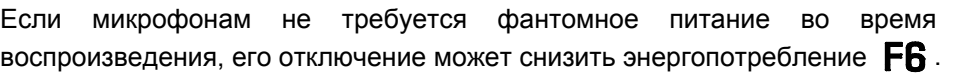

#### **Примечание**

Настройки применяются ко всем дорожкам.

# **Задержка входного сигнала**

Используйте эту функцию для коррекции рассинхронизации входных сигналов при записи.

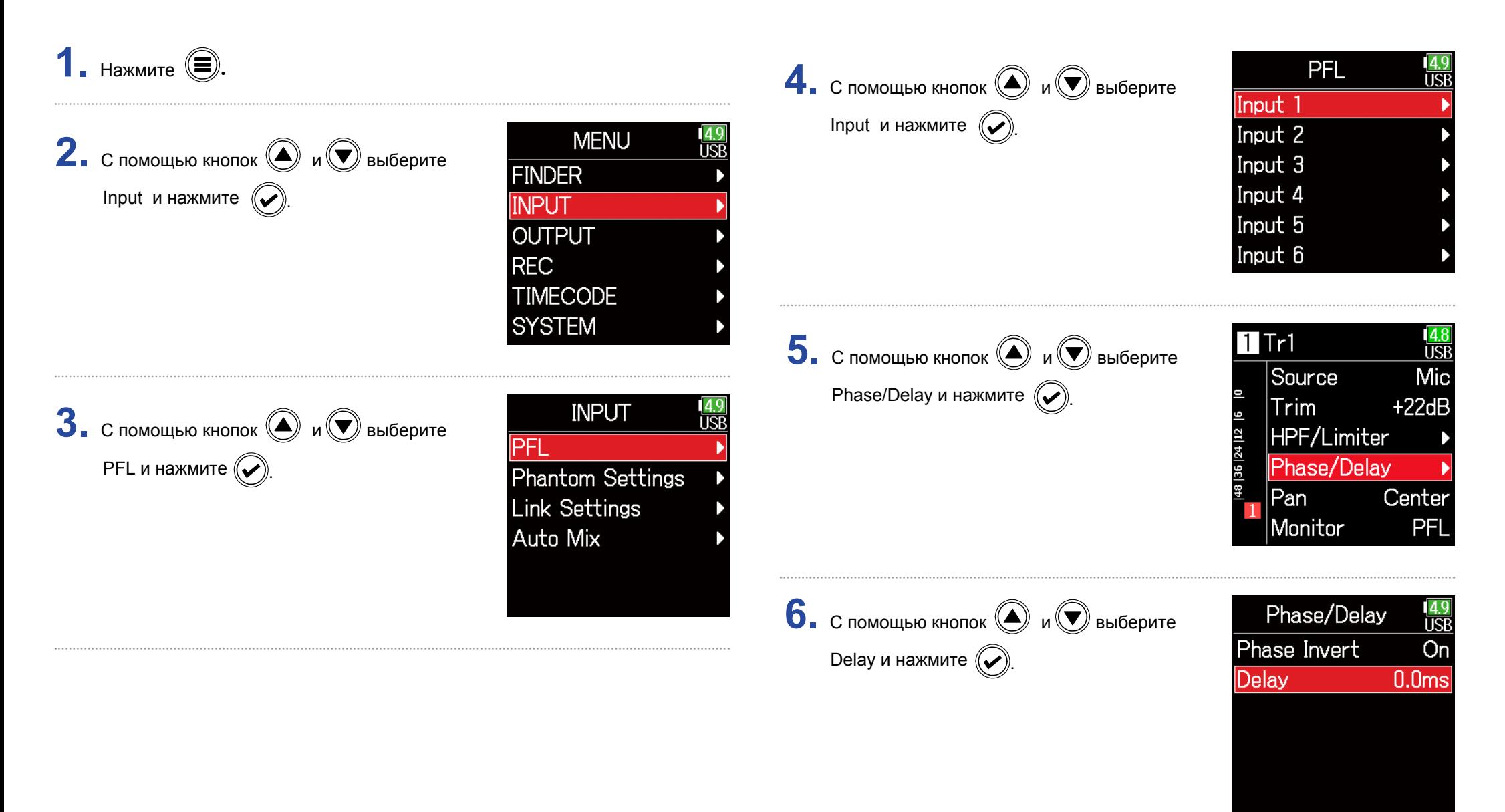

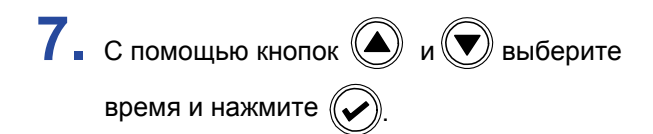

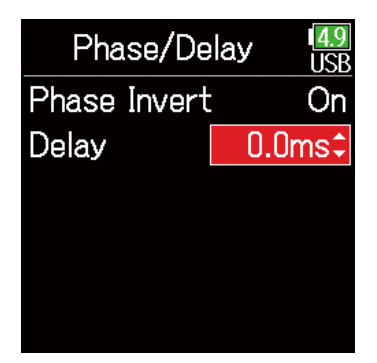

#### **Подсказка**

Время задержки может быть от 0 до 30 мс.

### **Примечание**

При выборе частоты дискретизации 192 кГц функция задержки недоступна.

# **Объединение входов в стереопару**

При включении стереосоединения для дорожек 1/2, 3/4 или 5/6 соответствующие входы (1/2, 3/4 или 5/6) могут обрабатываться как стереопара. При подключении вход 1, 3 или 5 будет левым каналом, а вход 2, 4 или 6 — правым каналом.

### ■ Обзор стереоформата MS

В этом режиме стереозаписи используется средний направленный микрофон для записи звука по центру и двунаправленный микрофон для записи звука слева и справа. Вы можете настраивать уровень сигнала с бокового микрофона, тем самым изменяя ширину стереобазы. Так как этот метод позволяет получить широкую стереопанораму, он хорошо подходят для записи открытых пространств с большим количеством источников звука, например, звукового окружения, оркестров и живых выступлений. Запись в данном режиме чрезвычайно эффективна в случае необходимости контролировать уровень звучания окружения, что позволяет использовать эту технологию как для записи живых концертов, так и в студии. К тому же, этот метод хорошо подходит для записи репетиций и прямых трансляций.

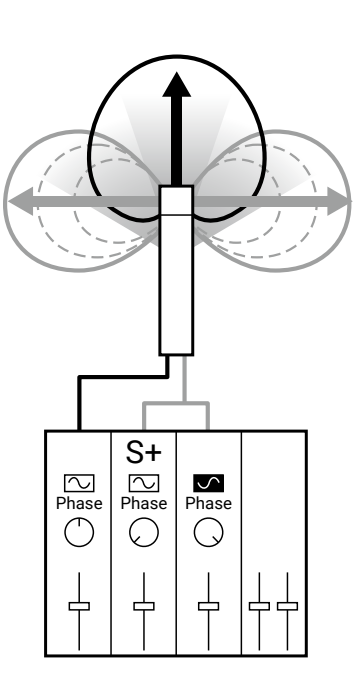

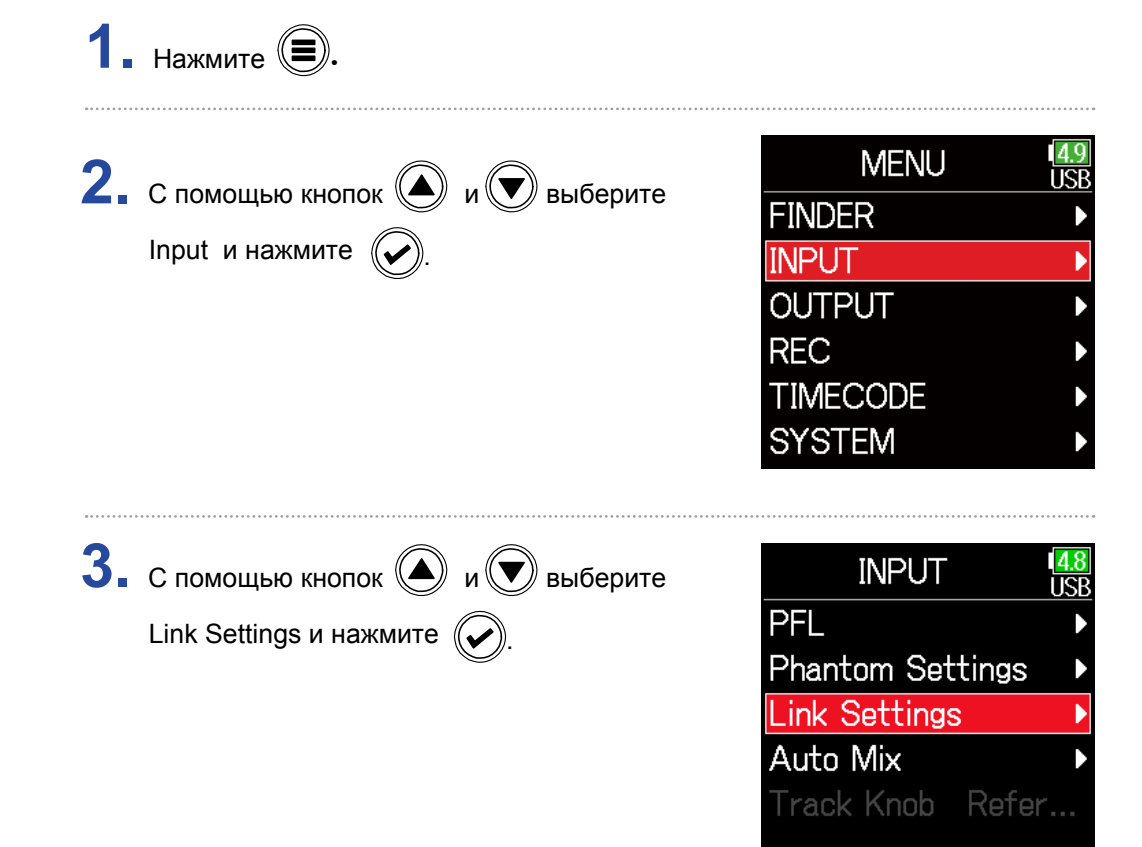

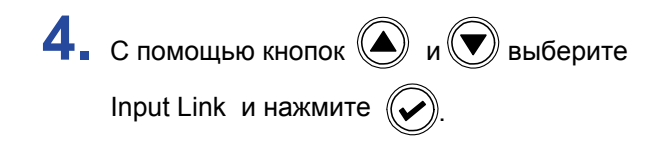

**• Настройки стереосигнала** 

# **Link Settings** ir.<br>I **Input Link Trim Link**

#### Параметр Списание Stereo При объединении в стереопару каналы используются обычным образом. MS При объединении в стереопару сигнал с микрофона MS конвертируется в обычный стерео-сигнал.

#### **Примечание**

- При объединении в стереопару нечетные дорожки обрабатываются как левые каналы, а четные дорожки как правые каналы.
- При выборе "MS Stereo Link" нечетные каналы используются как сигнал с центрального микрофона, а четные как сигнал бокового микрофона.

# Стерео

С помощью кнопок  $\bigcircled{\hspace{1.8pt}}\mathsf{w}(\bigcircled{\hspace{1.8pt}}\mathsf{w})$  выберите Stereo и нажмите  $\left(\bigtriangledown\right)$ 

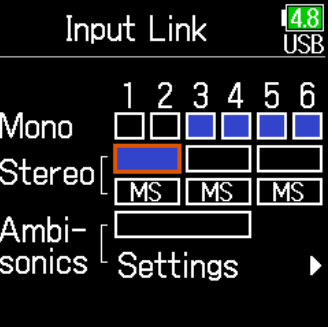

#### **Подсказка**

При подключении к MS-стерео баланс среднего и боковых компонентов сигнала определяется в соответствии с режимом записи.

- Float(32 bit) (с плав. запятой) (32-битный): используйте  $\bigcirc$  для регулировки баланса среднего и боковых компонентов сигнала.
- Not Float(32 bit) (не с плав. запятой) (32-битный): используйте входной уровень для каждой дорожки для регулировки баланса среднего и боковых компонентов сигнала. (См. "Регулировка уровней входного сигнала  $\rightarrow$  стр. 25.)

### MS

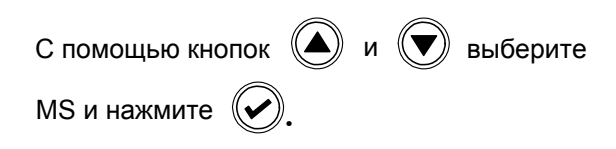

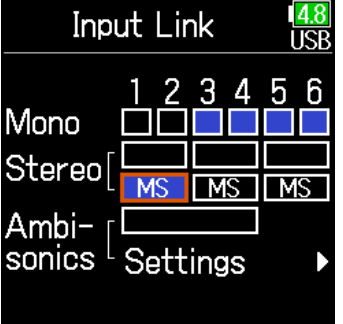

# **Одновременная регулировка уровней нескольких дорожек**

Входные уровни нескольких дорожек можно объединить и отрегулировать одновременно.

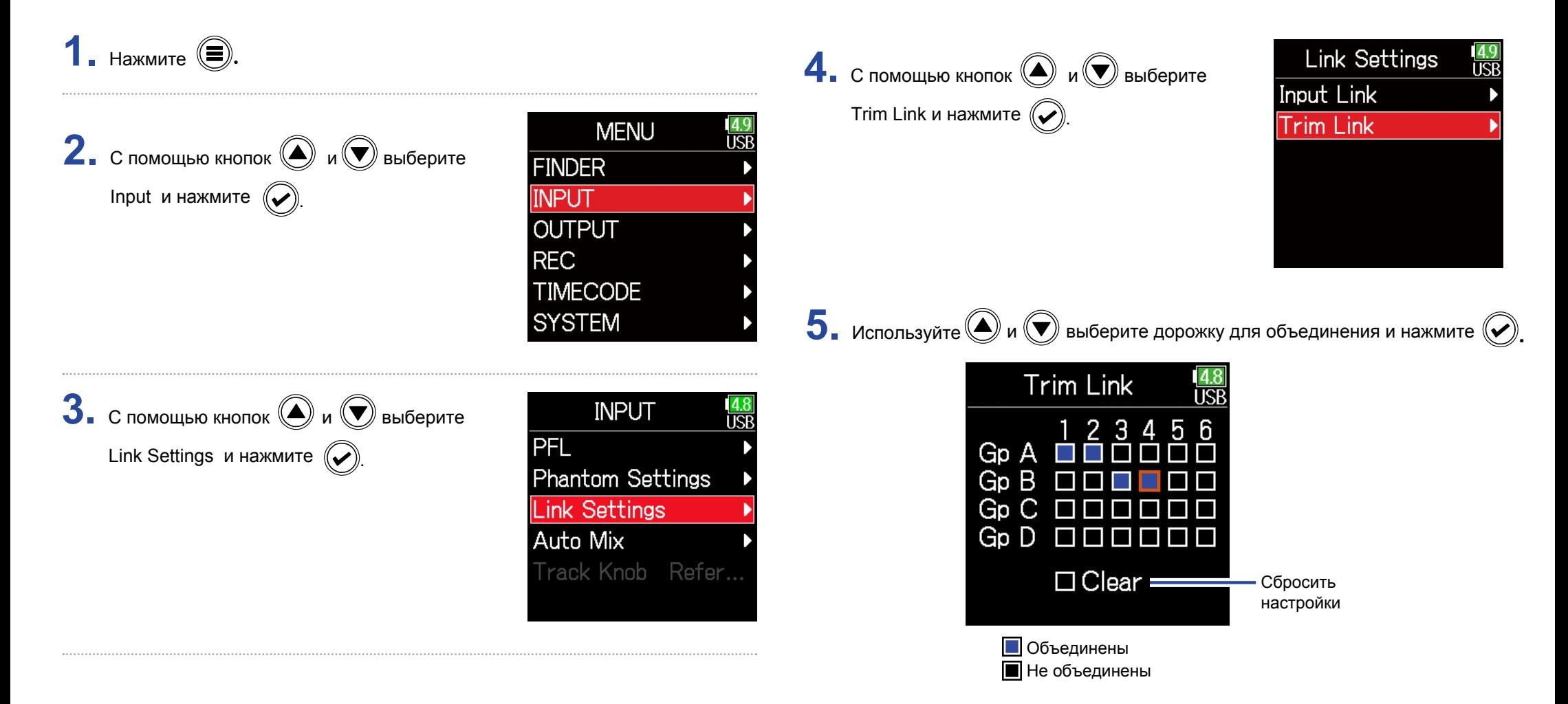

#### **Примечание**

- Дорожка не может быть в нескольких группах одновременно.
- Входные уровни дорожек, установленных в 'MS stereo link', также будут объединены, если эти дорожки объединены в группы.

### **Изменение настроек автоматического микширования**

При использовании нескольких микрофонов, например, для записи звука во время совещания, автоматическое ослабление входных сигналов микрофонов, которые не используются в данный момент, дает следующие преимущества:

- · вероятность обратной связи снижается
- · фоновый шум подавляется до определенного уровня, независимо от количества людей
- · уменьшается вероятность снижения качества звука

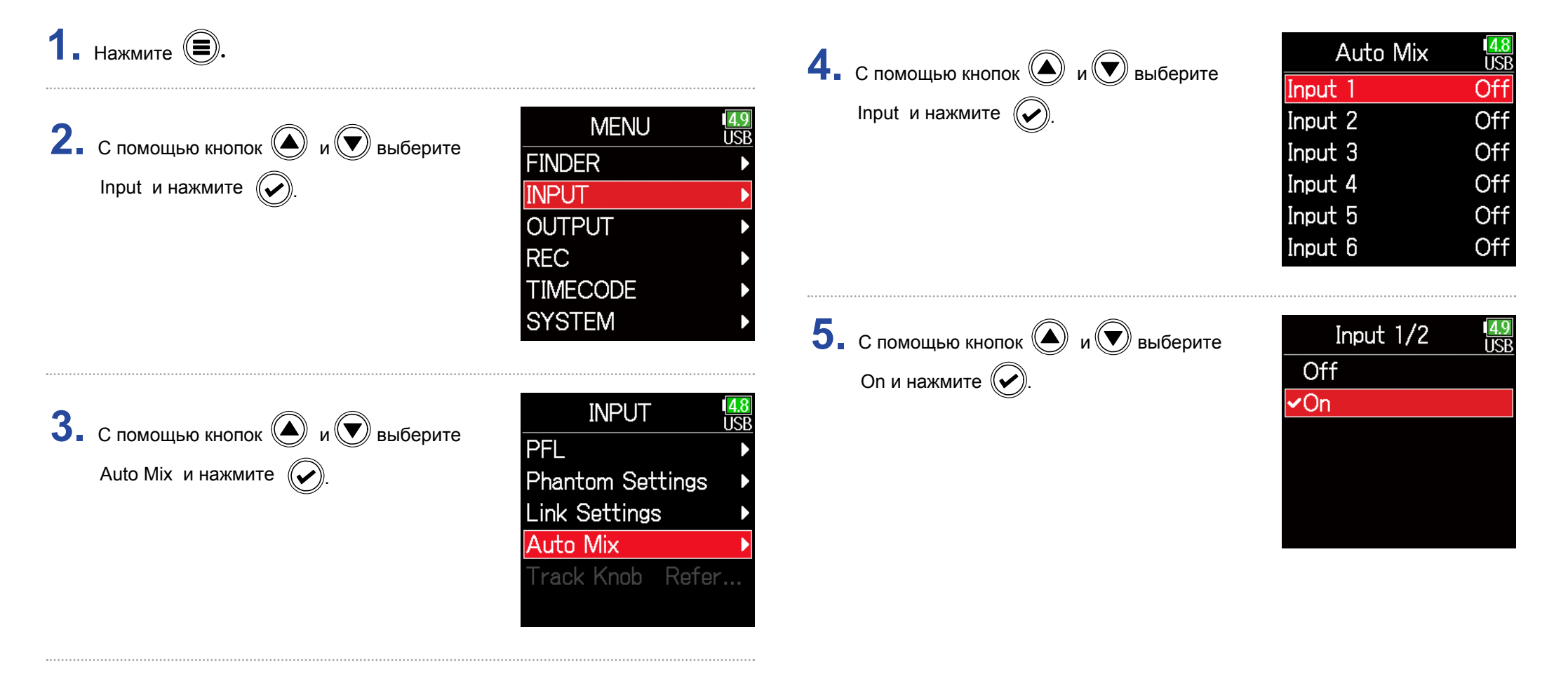

#### **Примечание**

- С этой функцией нельзя использовать следующие функции и настройки:
- − частота дискретизации не может быть установлена на 192 кГц.
- − формат Ambisonic должен быть выключен.
- При мониторинге звуков, записываемых с помощью микрофона в режиме реального времени, увеличение задержки может привести к помехам между записываемыми звуками, передаваемыми по воздуху, и задержанным контролируемым звуком, что может затруднить точный мониторинг.

# **Настройка формата Ambisonic**

Подключив микрофоны, которые записывают в формате Ambisonic A, ко входам 1–4, можно преобразовать звук в формат Ambisonic B и записать его.

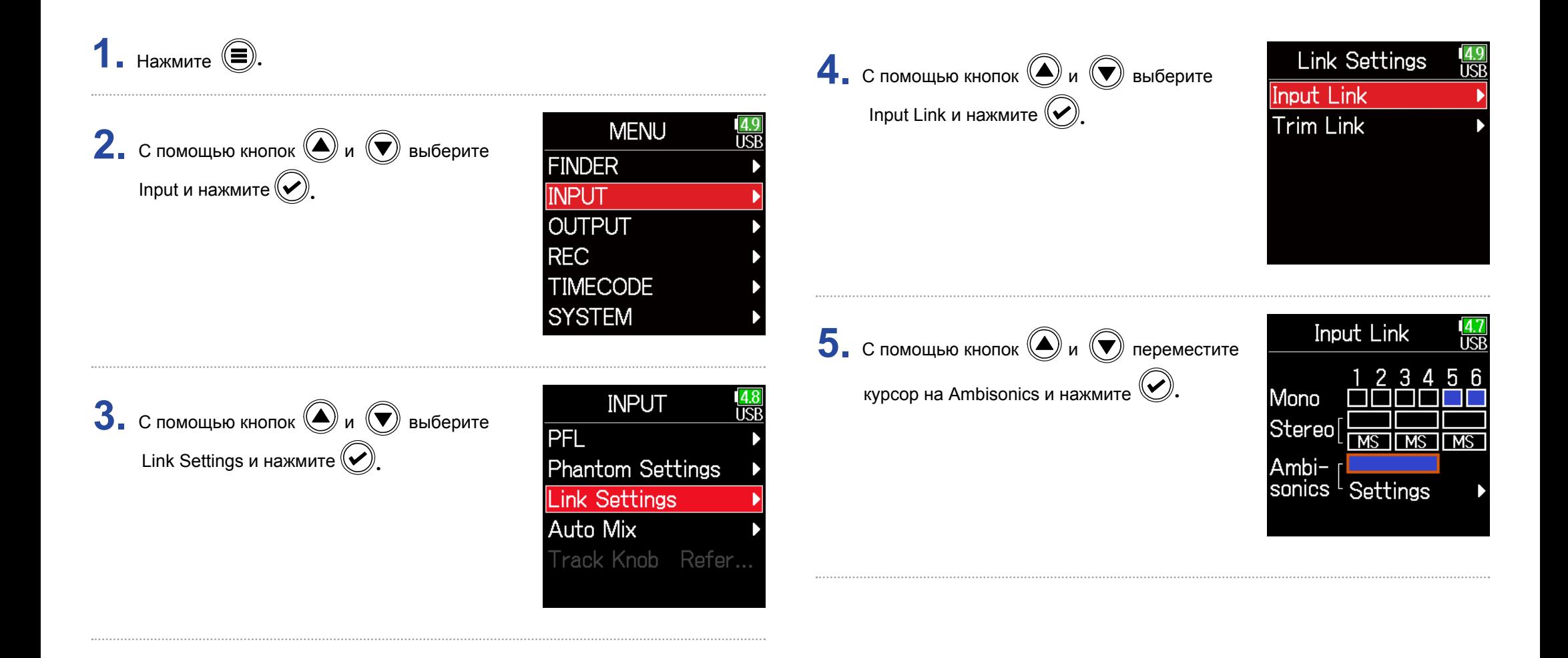

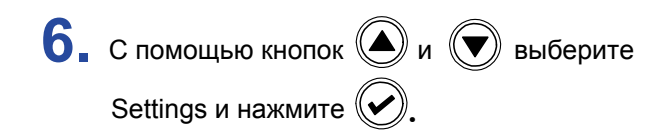

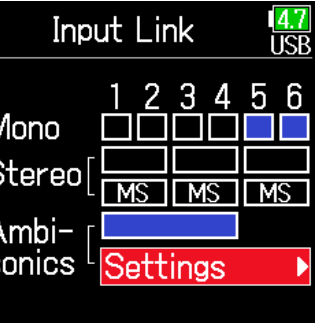

#### FuMa

Сигналы со входов 1–4 преобразуются в формат Ambisonic FuMa и сохраняются в виде 4-канального полифонического файла.

#### AmbiX

Сигналы со входов 1–4 преобразуются в формат Ambisonic AmbiX и сохраняются как 4-канальные полифонические файлы.

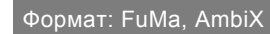

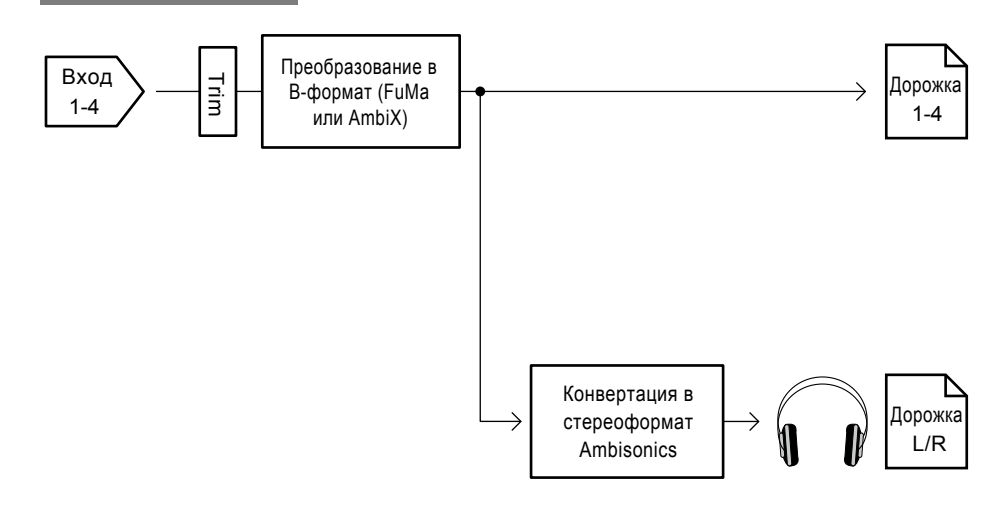

. **7 с** помощью кнопок  $\bigcirc$  и  $\bigcirc$  выберите Format и нажмите  $(\vee)$ 

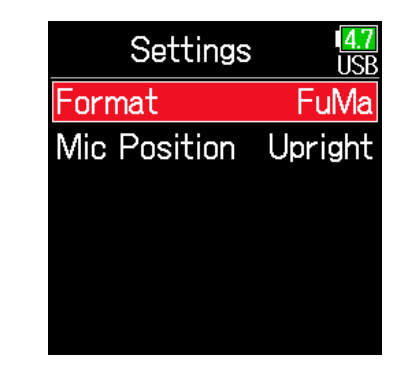

необходимый формат и нажмите  $(\mathcal{\blacktriangledown}).$ **8.** С помощью кнопок  $\textcircled{\tiny{\textcircled{\#}}}$  и  $\textcircled{\tiny{\textcircled{\#}}}$  выберите

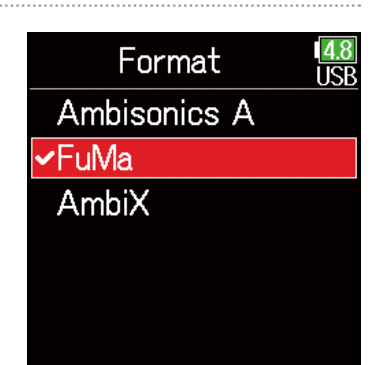

### Ambisonics A

Сигналы со входов 1–4 сохраняются в виде 4-канального полифонического файла без преобразования в B-формат Ambisonic. Сигнал мониторинга преобразуется в B-формат Ambisonic, а затем в обычный стереосигнал.

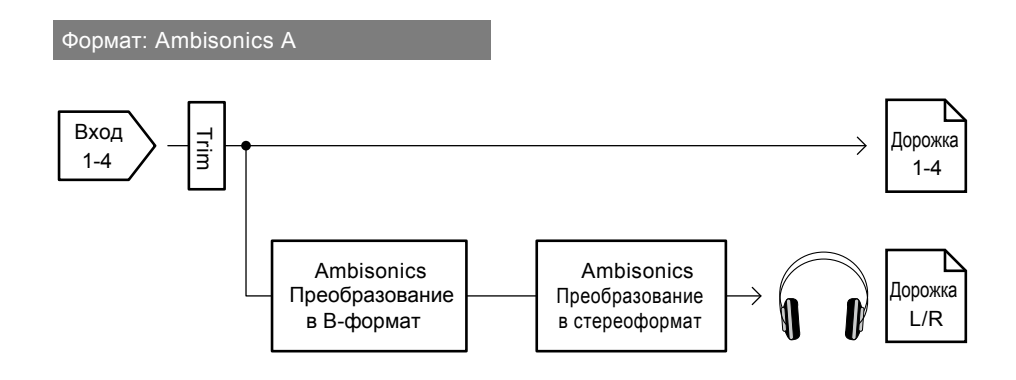

#### **Примечание**

- Частота дискретизации может быть установлена на 192 кГц, только если режим Ambisonic выключен.
- Файлы Ambisonic сохраняются как 4-канальные полифонические файлы, а не как моно или стереофайлы.
- Следующие параметры не могут быть установлены для дорожек при использовании формата Ambisonic:
	- инверсия фазы
	- задержка
	- панорама
	- входной канал
	- Trim Link
- Файлы, записанные в формате Ambisonic, будут воспроизводиться как аудиоисточники Ambisonic, а не обычные 4-канальные полифонические файлы. По этой причине эти дорожки не могут быть панорамированы или отключены во время воспроизведения.

• Эту функцию нельзя использовать с функцией автоматического микширования.

#### **Подсказка**

- Режим Ambisonic также можно настроить в режиме аудиоинтерфейса (MultiTrack).
- Даже если формат Ambisonic не выключен, можно использовать кнопки PFL для мониторинга дорожек. Если для параметра Monitor (мониторинг) установлено значение PFL, звук можно мониторить до преобразования в формат Ambisonic B. Если для режима PFL установлен параметр SOLO, звук можно мониторить после того, как он будет преобразован в формат Ambisonic B.
- При записи в формате Ambisonic доступны следующие параметры (их можно задать на экране PFL):
	- Источник
	- Регулировка TRIM
	- HPF
	- Лимитер
	- Фантомное питание
	- Фейдер
	- Экран PFL

# **Настройка положения микрофона для записи в режиме Ambisonic**

При настройке положения микрофона для записи в режиме Ambisonic, необходимо выбрать формат Ambisonic B. Это достигается с помощью изменения положения микрофона: вертикального, перевернутого или горизонтального.

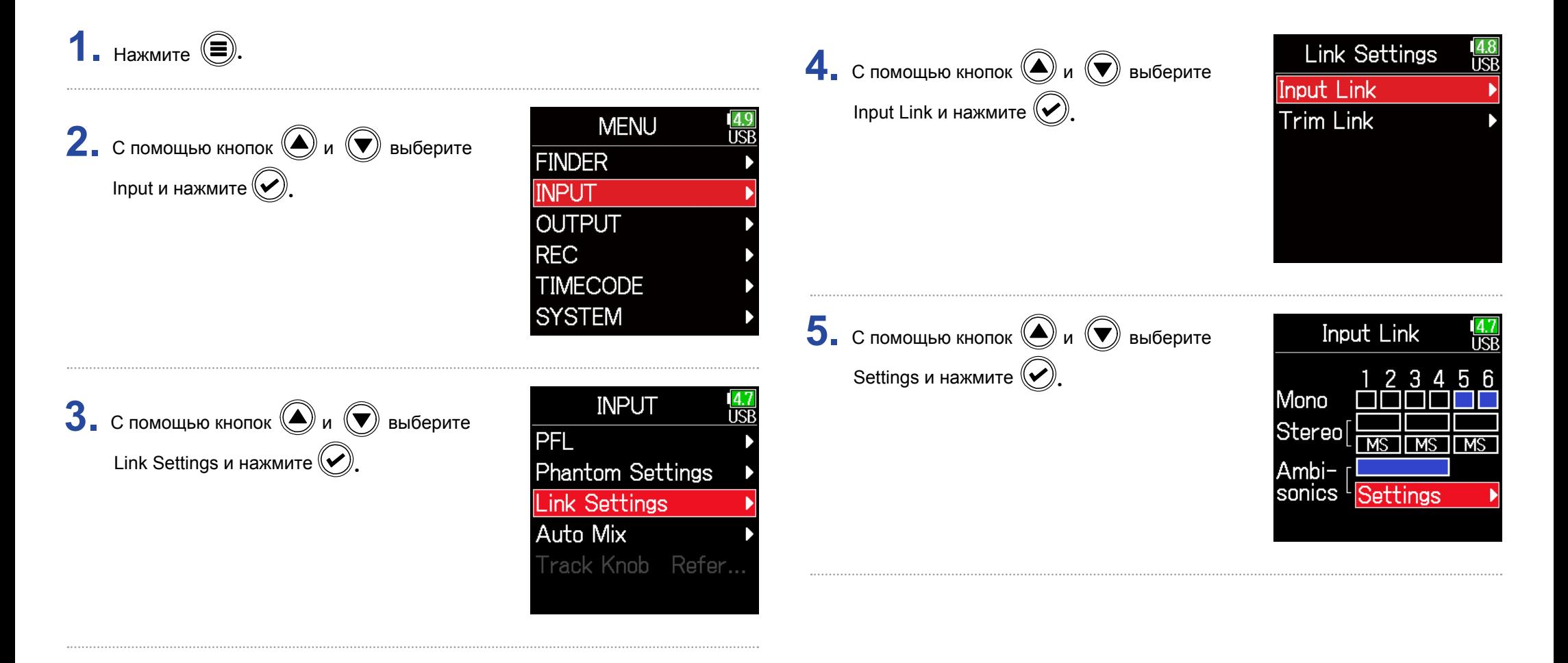

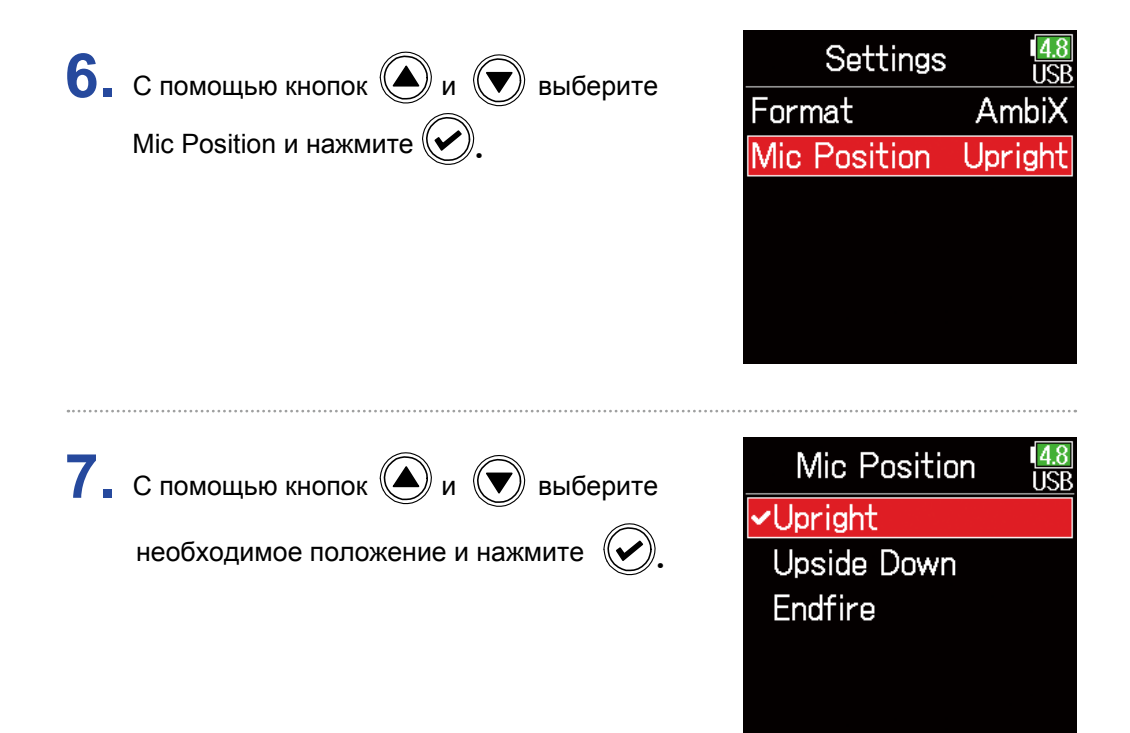

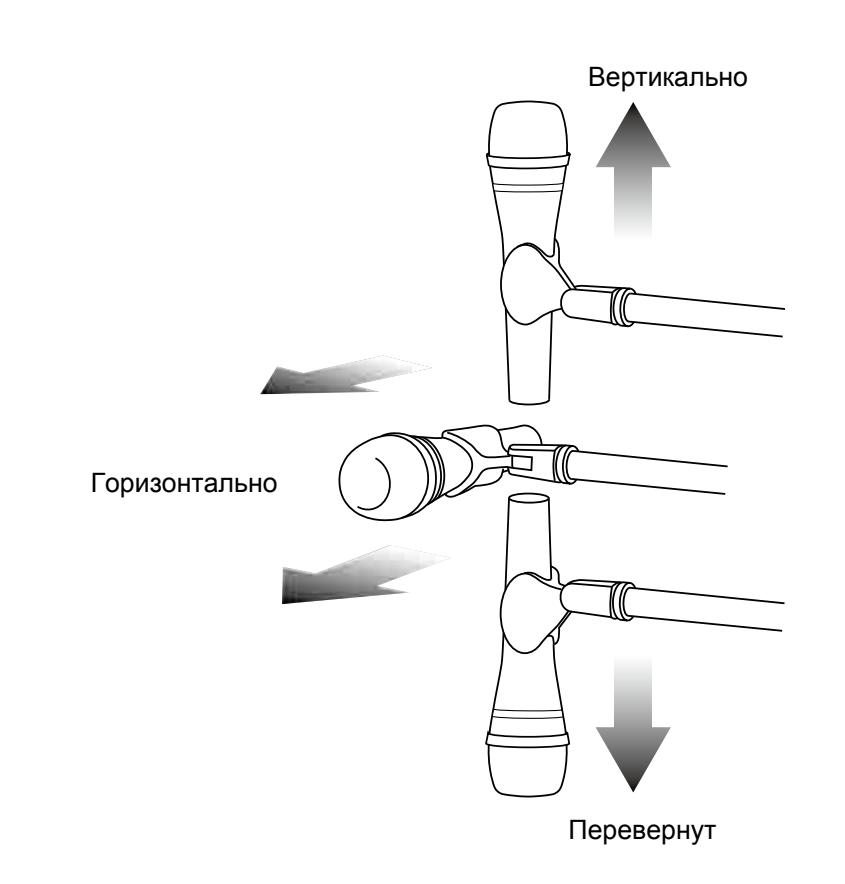

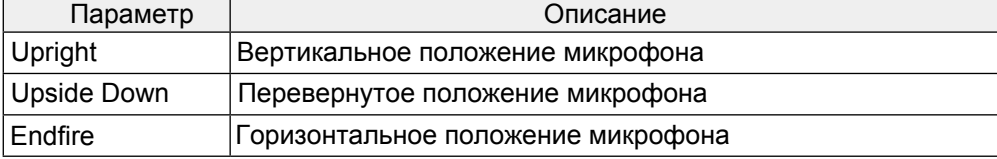

#### **Подсказка**

- Для записи в режиме Ambisonic рекомендуется использовать микрофон в вертикальном положении, чтобы свести к минимуму отражения от пола и самого микрофона.
- Если микрофон трудно использовать в вертикальном положении, его можно перевернуть или направить вперед, изменив при этом настройку "положение микрофона".

#### **Примечание**

Если эта настройка и положение микрофона не совпадают, при преобразовании в формат Ambisonic B звук будет воссоздан неправильно.

# **Настройки выходов**

## **Настройка сигнала для выхода на наушники**

Сигналы, посылаемые на выход наушников, могут браться до фейдера (Prefader) или после фейдера (Postfader) для каждой дорожки. Всего можно сохранить 10 комбинаций настроек.

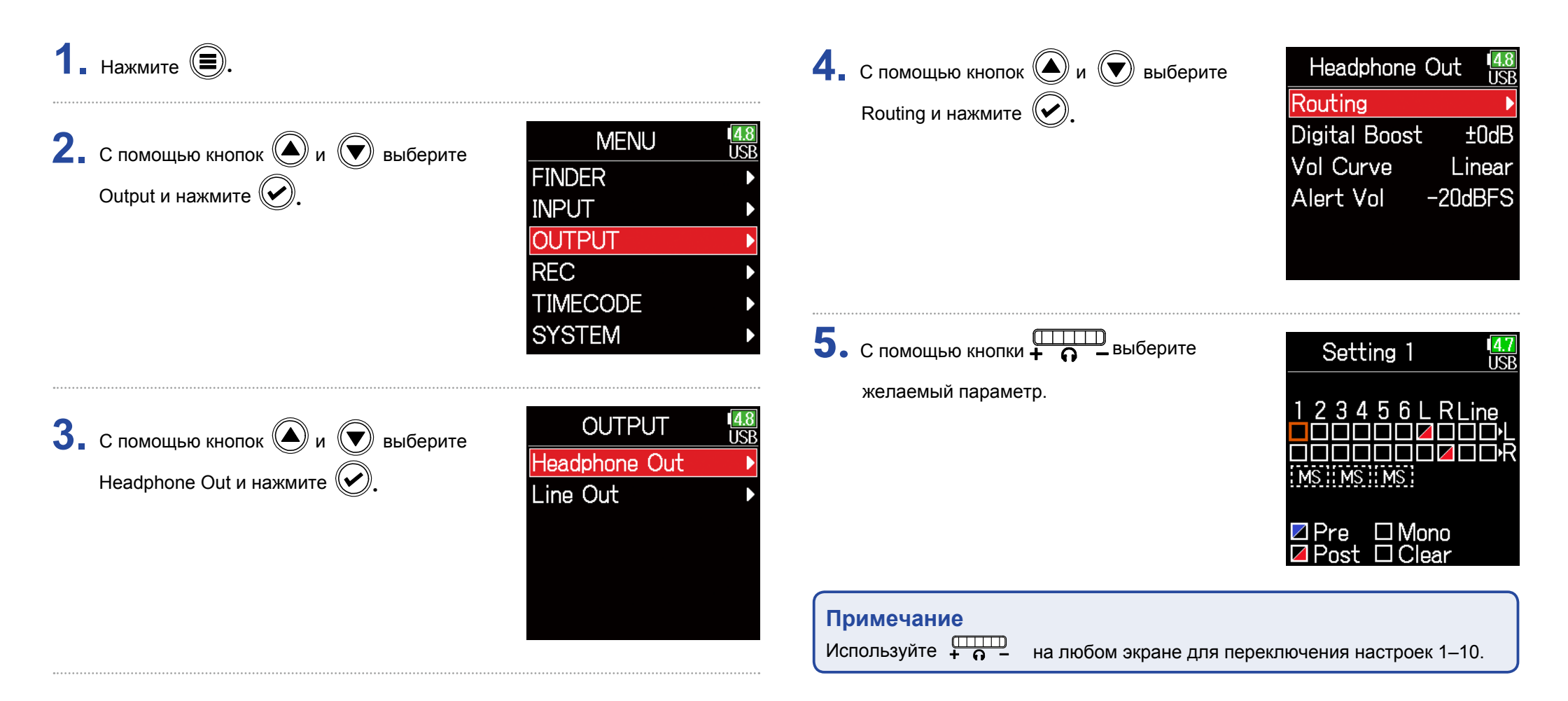

#### ▶ Следующие шаги:

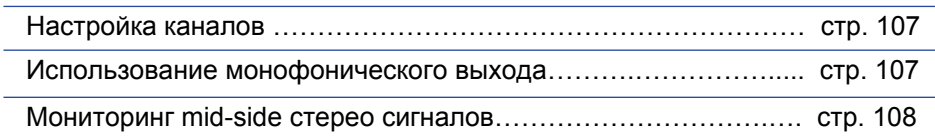

### **• Настройка каналов**

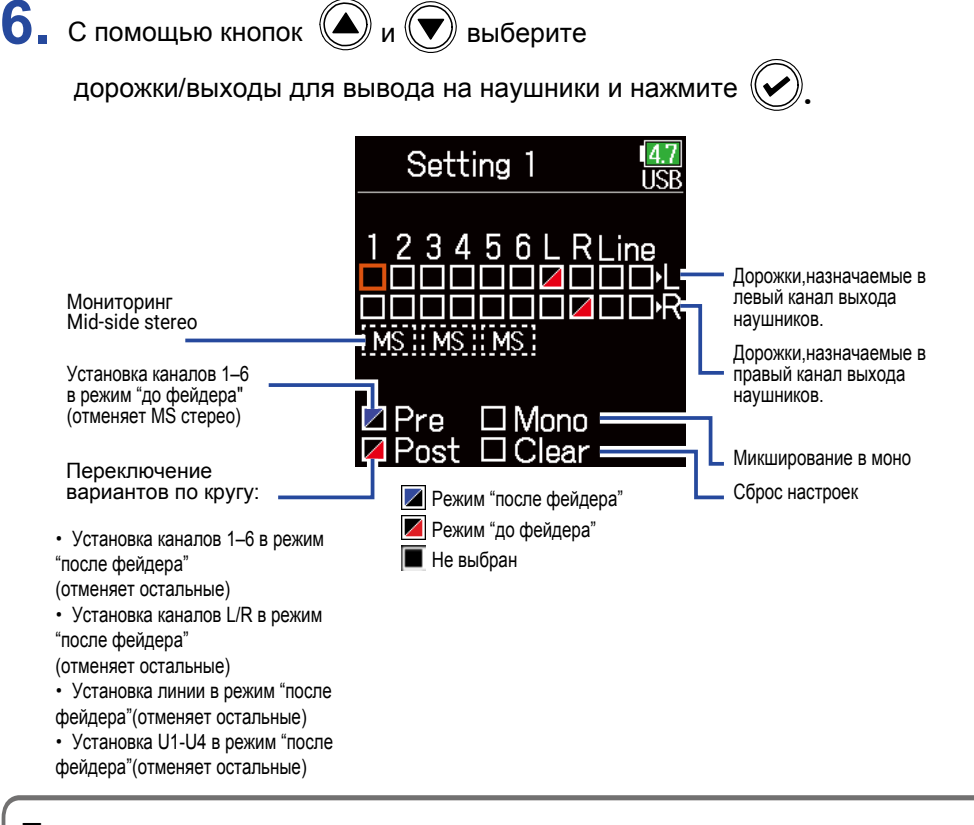

#### **Подсказка**

Нажимайте ENTER (ввод) для циклического переключения между вариантами: "Ú¦^fader"  $\rightarrow$  "Postfader"  $\rightarrow$  "Off".

#### **Примечание**

- Выходы L/R нельзя установить в режим "Prefader".
- При подключении AIF (аудиоинтерфейса) и Rec (записи) можно назначить USB-дорожку 1–4.
- Нельзя одновременно выбрать 1–6, L/R линейные выходы и USB-дорожки
- 1–4. Выбор одного типа отменяет выбор другого.

# $\mathbf 7.$  Нажмите  $\textcircled{\scriptsize{\textcircled{\small{+}}}}$ .

### **• Использование монофонического выхода**

. **6.** С помощью кнопок  $\textcircled{\tiny{\textcircled{\#}}}$  и  $\textcircled{\tiny{\textcircled{\#}}}$  выберите Mono и нажмите  $(\vee)$ 

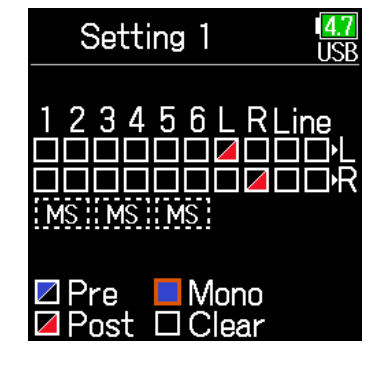

 $\mathbf 7$ . Нажмите  $\mathbf 3$ .

### ■ Мониторинг стереосигналов Mid-Side

Сигналы со стереомикрофонов Mid-Side могут быть конвертированы в обычный стереосигнал для мониторинга.

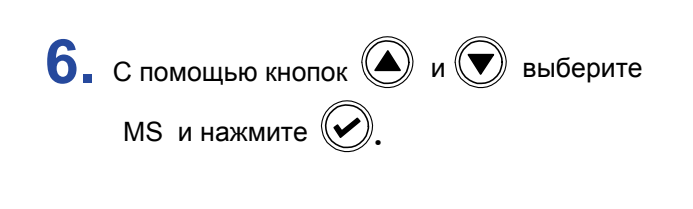

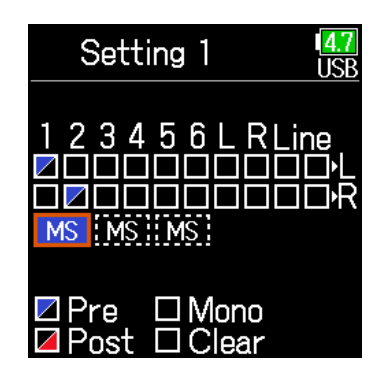

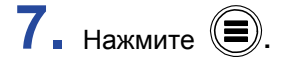

#### **Примечание**

• Функция недоступна для каналов, режим объединения в стерео которых установлен в "MS Stereo Link"

• При включении этого типа мониторинга сигнал с выбранных каналов направляется на наушники в режиме "Prefader", при этом нечетные каналы направляются на выход левого канала наушников, а четные на выход правого. Маршрутизация каналов в этом случае не может быть изменена вручную.
### **Вывод предупреждающих сигналов через наушники**

Можно настроить громкость предупреждающих сигналов, звучащих в наушниках, например, при старте и остановке записи.

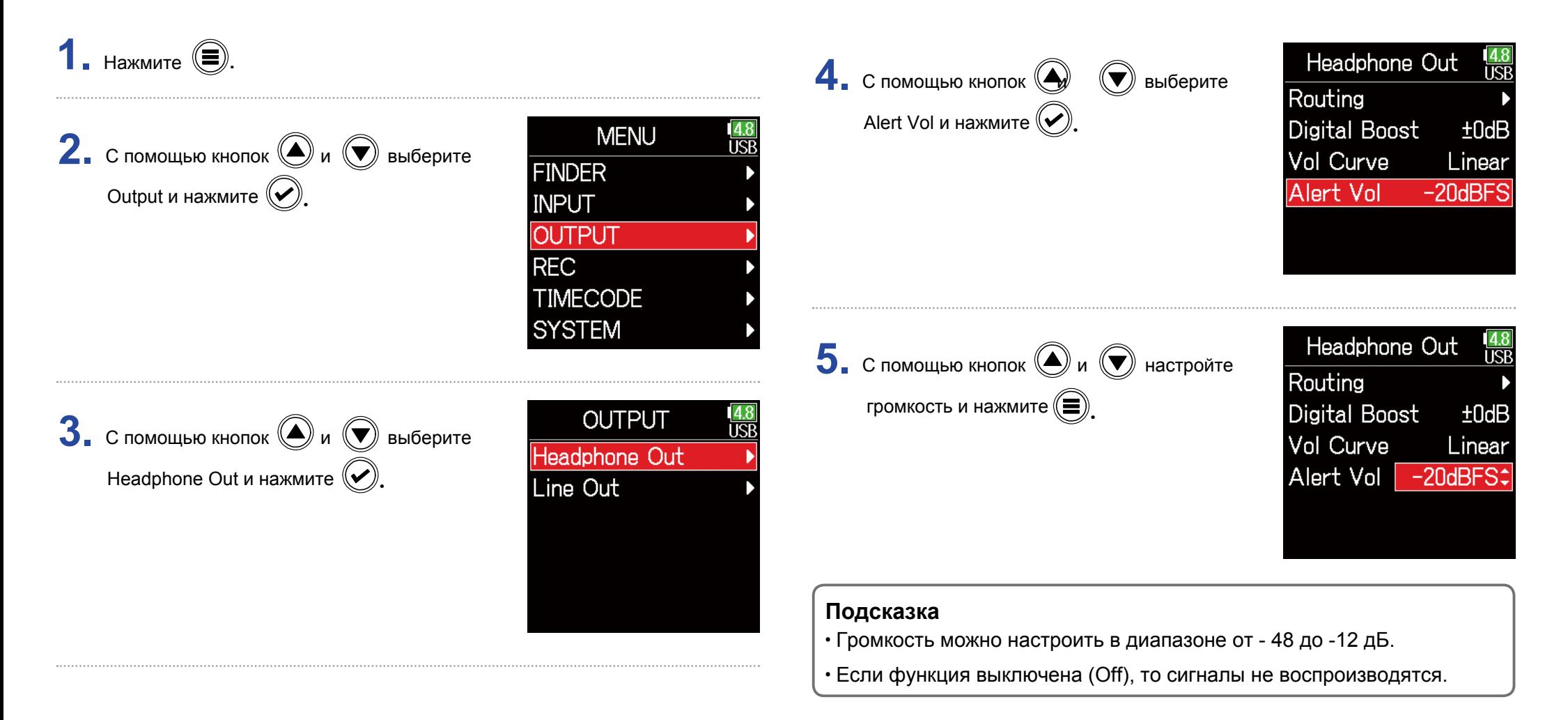

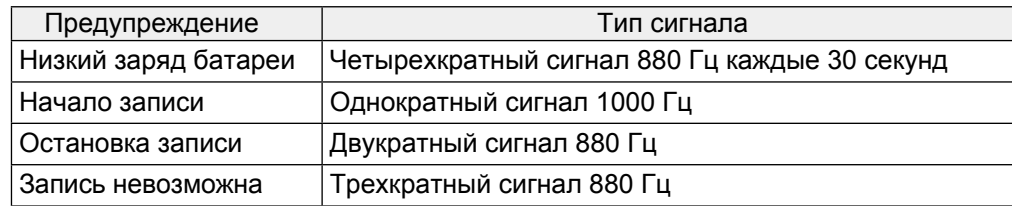

### **Настройка громкости наушников**

Можно настроить кривую громкости, используемую при настройке регулятора громкости наушников.

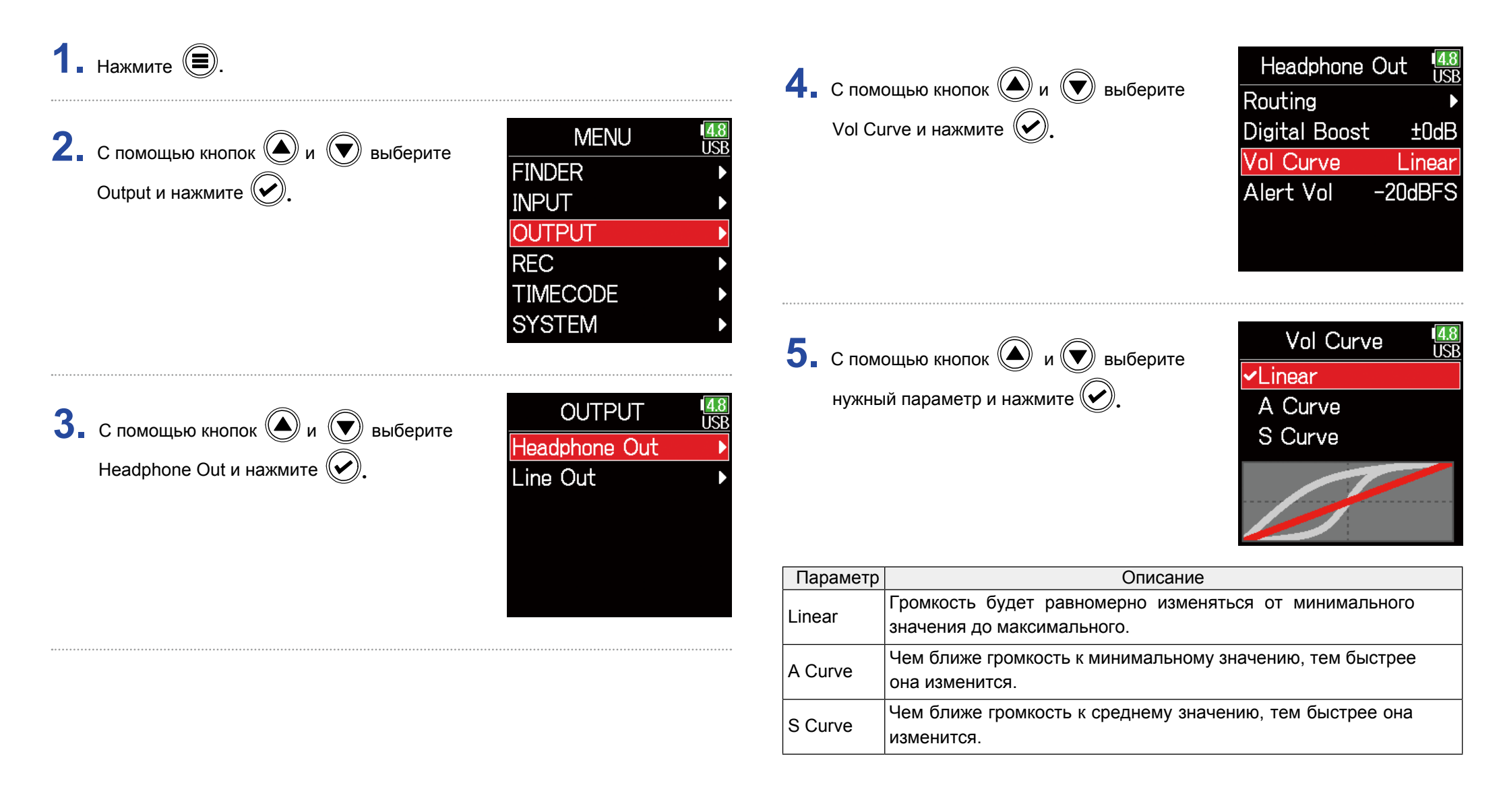

### **Усиление сигнала в наушниках для уменьшения помех**

Усиление выходного сигнала наушников уменьшает помехи, которые могут создавать звуковые волны, проходя через воздух. Тем самым обеспечивается более точный контроль записываемого звука.

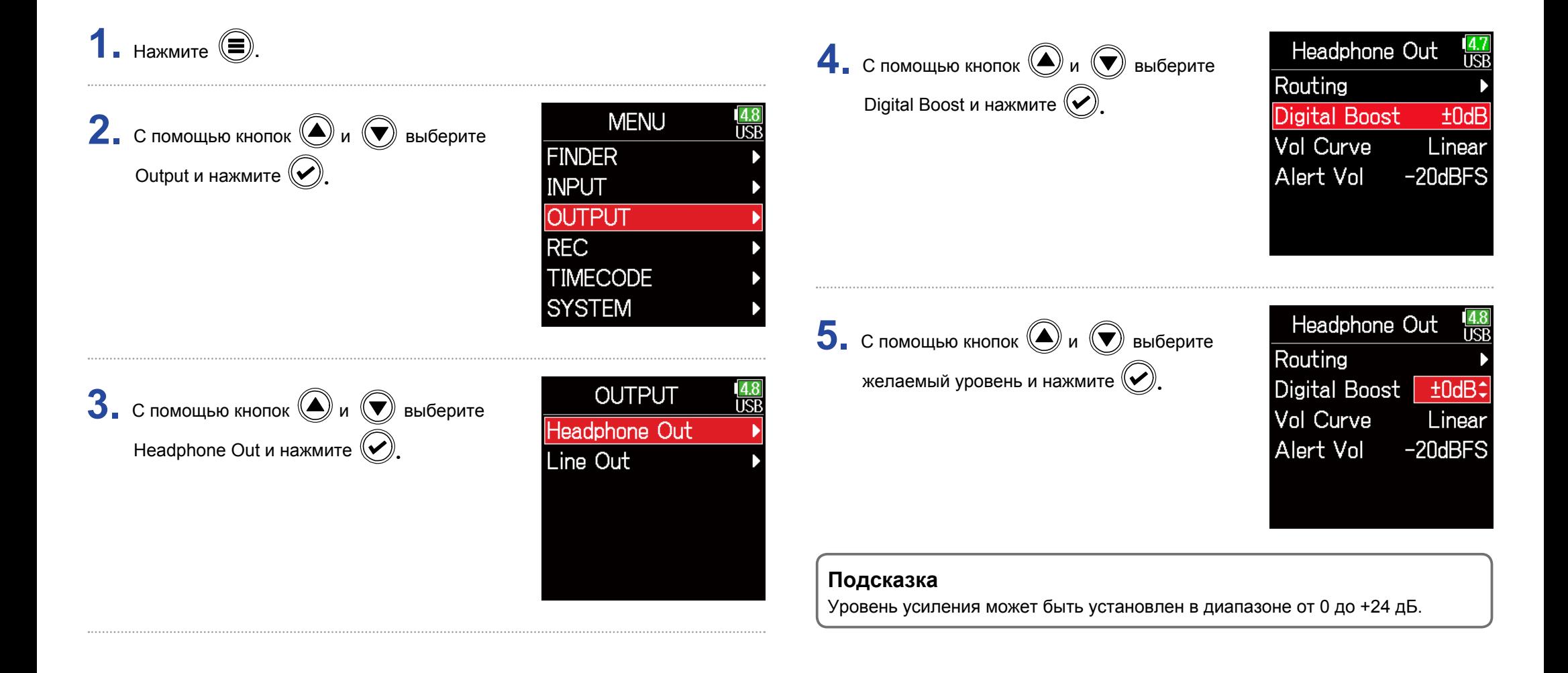

#### **Примечание**

В ситуациях, когда записываемый сигнал слышен при мониторинге в наушниках, звуковые волны могут его искажать. Чем больше задержка звука в наушниках и чем меньше громкость, тем сильнее воздействие звуковых волн.

Функция Digital Boost (цифровое усиление) добавляет заданный уровень усиления звука к настроенным уровням громкости наушников, уменьшая влияние звуковых волн.

### **Настройка уровня выходного сигнала**

Вы можете отрегулировать уровень входного сигнала.

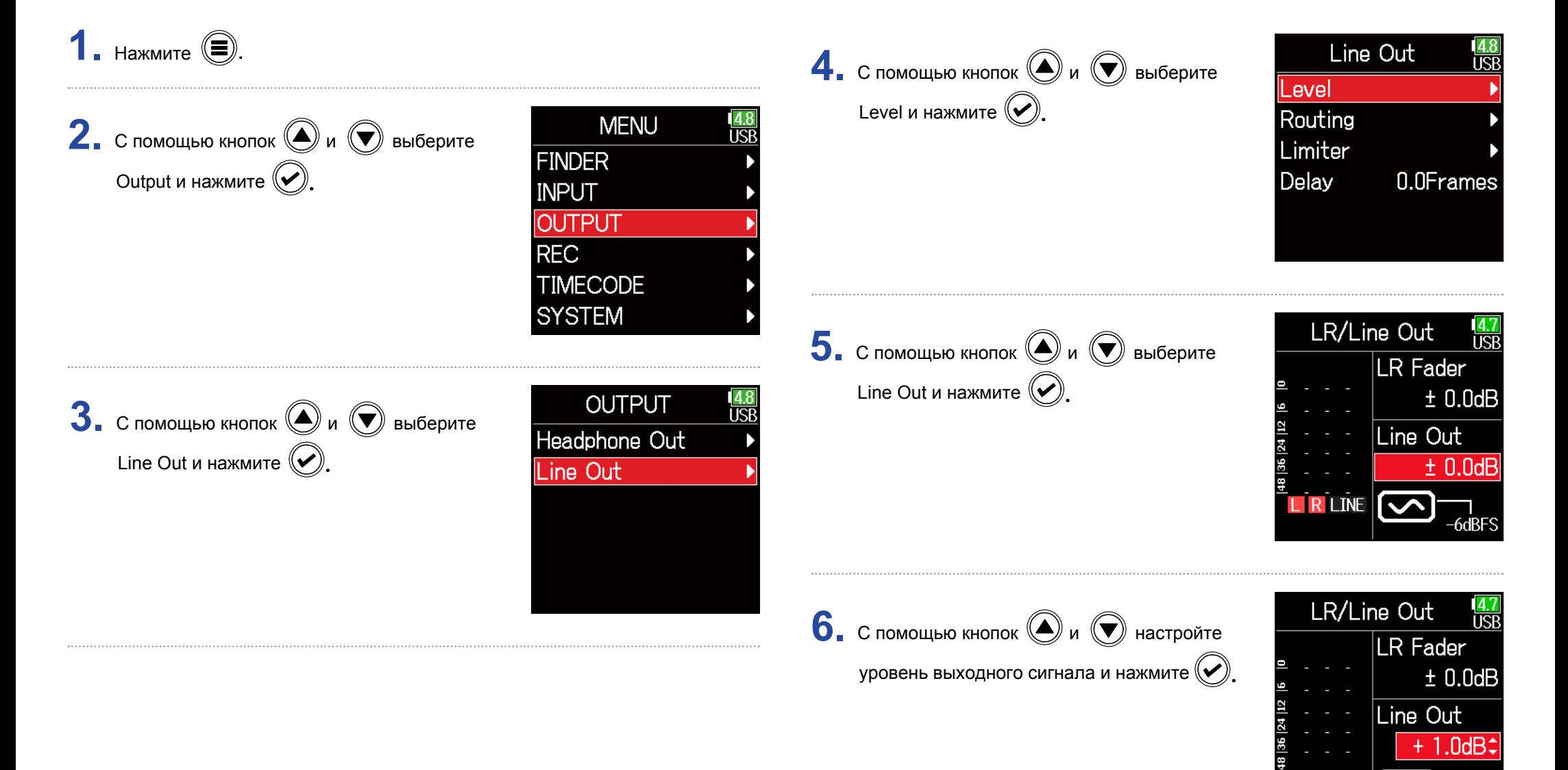

L R LINE

-6dBF

#### **Подсказка**

Можно заглушить сигнал (Mute) или установить значение от -48,0 до +12,0 дБ

### ■ Настройка уровней подключенного оборудования (воспроизведение тестовых звуковых сигналов)

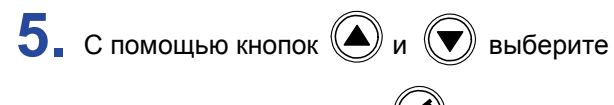

иконку волны и нажмите

для воспроизведения тестового сигнала.

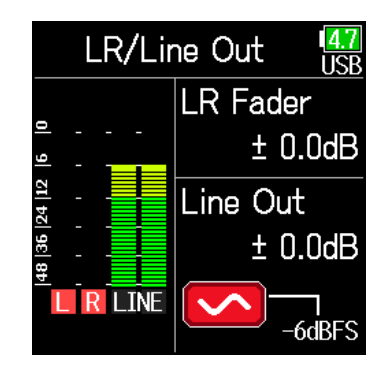

#### **Примечание**

- Сведения о работе подключенного устройства cм. в руководстве пользователя к этому устройству.
- Если функция автоматического управления усилением на другом устройстве включена, выключите его.
- Тестовый сигнал подается, как от линейного входа, так и от наушников.
- Будьте осторожны с уровнем громкости при мониторинге звука с помощью наушников.

**6.** Нажмите  $\textcircled{\textbf{F}}$  чтобы остановить

воспроизведения тестового сигнала.

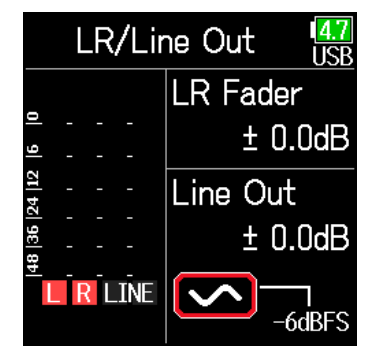

#### **Подсказка**

- При проверке уровня звука подключенного устройства отрегулируйте усиление входного сигнала устройства, пока уровень звукового сигнала не достигнет -6 дБ.
- Тестовый сигнал представляет собой синусоидальную волну 1 кГц при -6 дБ.

### **Задержка выходного сигнала**

За счет задержки выходного сигнала можно устранить разницу во времени для аудиовхода на другом устройстве.

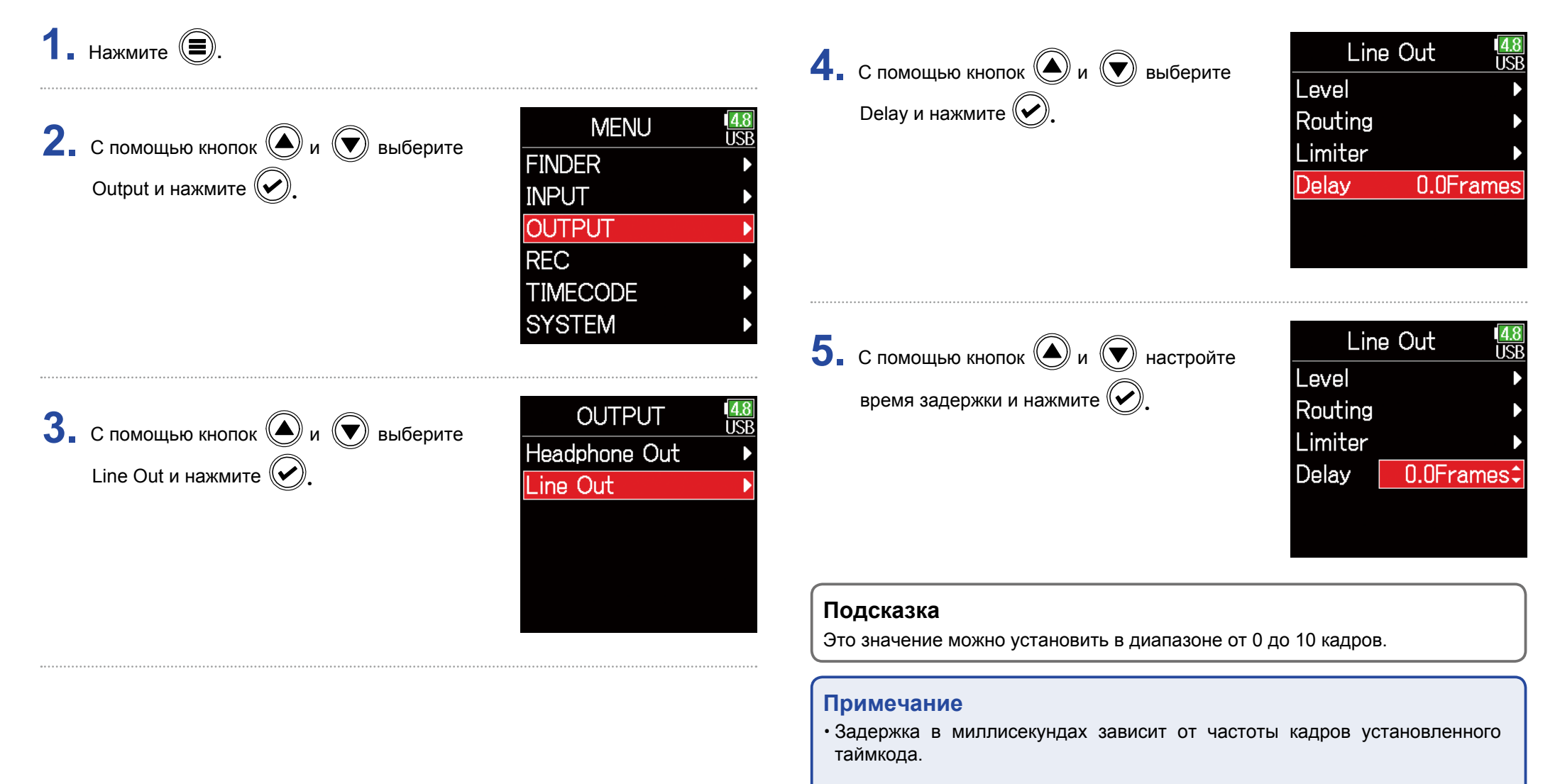

• При выборе частоты дискретизации 192 кГц функция задержки недоступна.

### **Выходной лимитер**

Использование лимитера на выходе может защитить от перегрузки подключенные устройства.

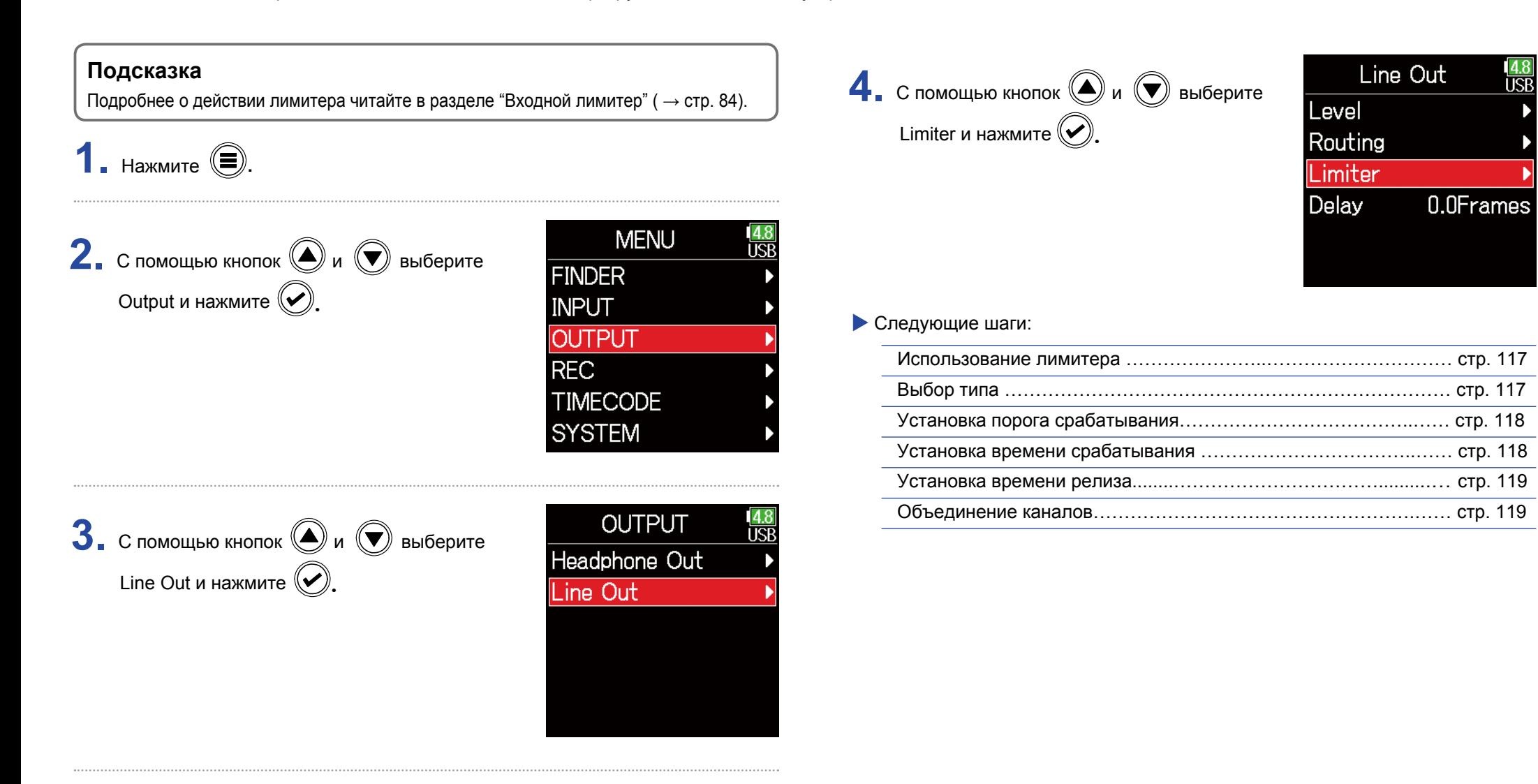

### ■ Использование лимитера ■ Выбор типа

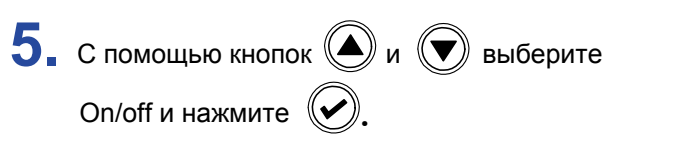

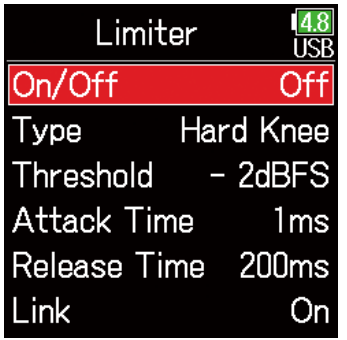

Туре и нажмите  $(\bigvee)$ . **5.** С помощью кнопок  $\bigcirc$  и  $\bigcirc$  выберите

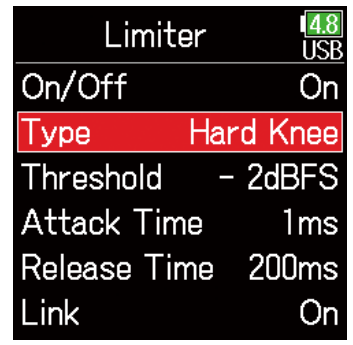

ारा

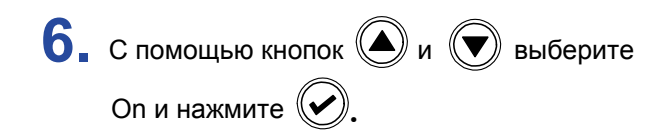

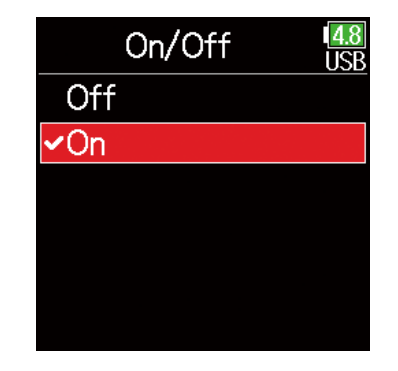

**6.** С помощью кнопок  $\bigcirc$  и  $\bigcirc$  выберите

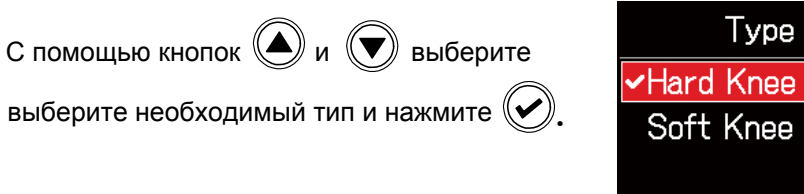

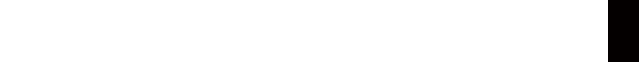

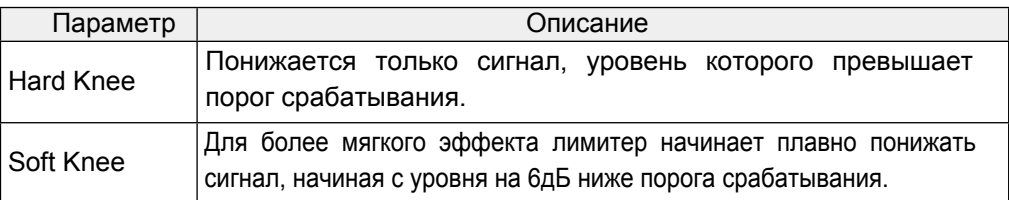

### **• Установка порога срабатывания**

Настройка уровня сигнала, при достижении которого начинает действовать лимитер.

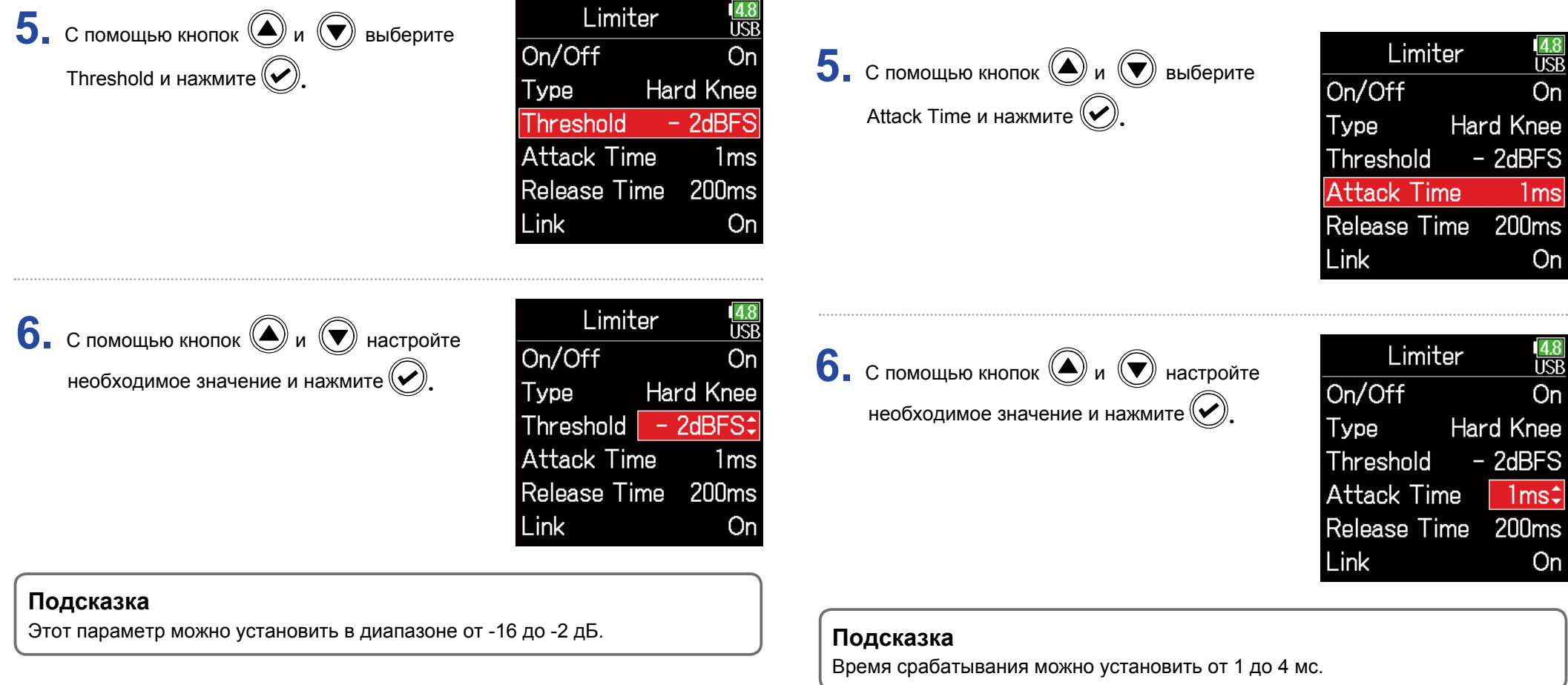

**• Установка времени срабатывания** 

превышения порогового уровня.

Определение времени, в течение которого включается лимитер после

### **• Установка времени релиза**

Определение времени, в течение которого лимитер отключается после уменьшения уровня сигнала ниже порога срабатывания.

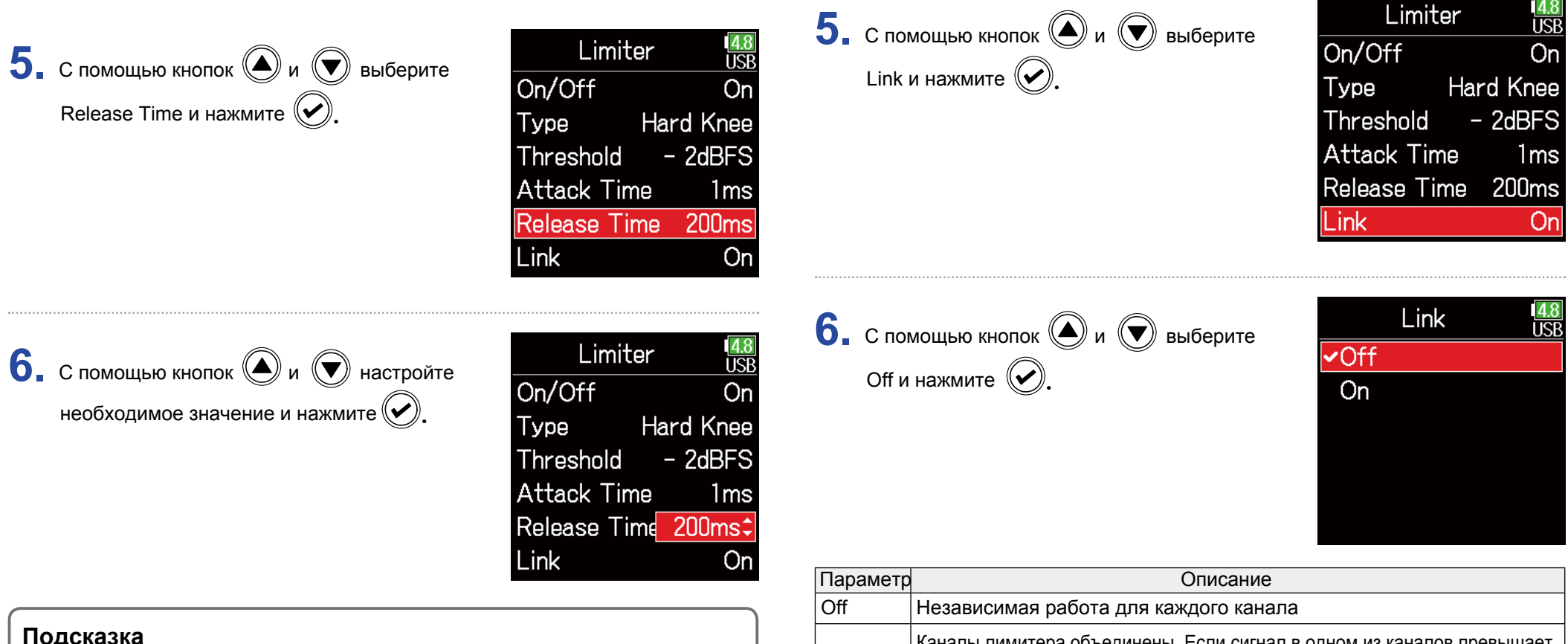

**• Объединение каналов** 

Время релиза можно установить в диапазоне от 1 до 500 мс.

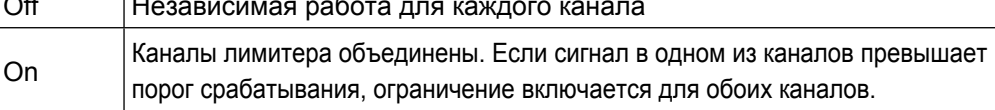

Лимитеры линейного выхода могут работать как синхронно, так и раздельно.

### **Выбор сигналов для вывода**

Вы можете отправить на основной выход сигнал с любого канала в режиме "Prefader" (до фейдера) или "Postfader" (после фейдера).

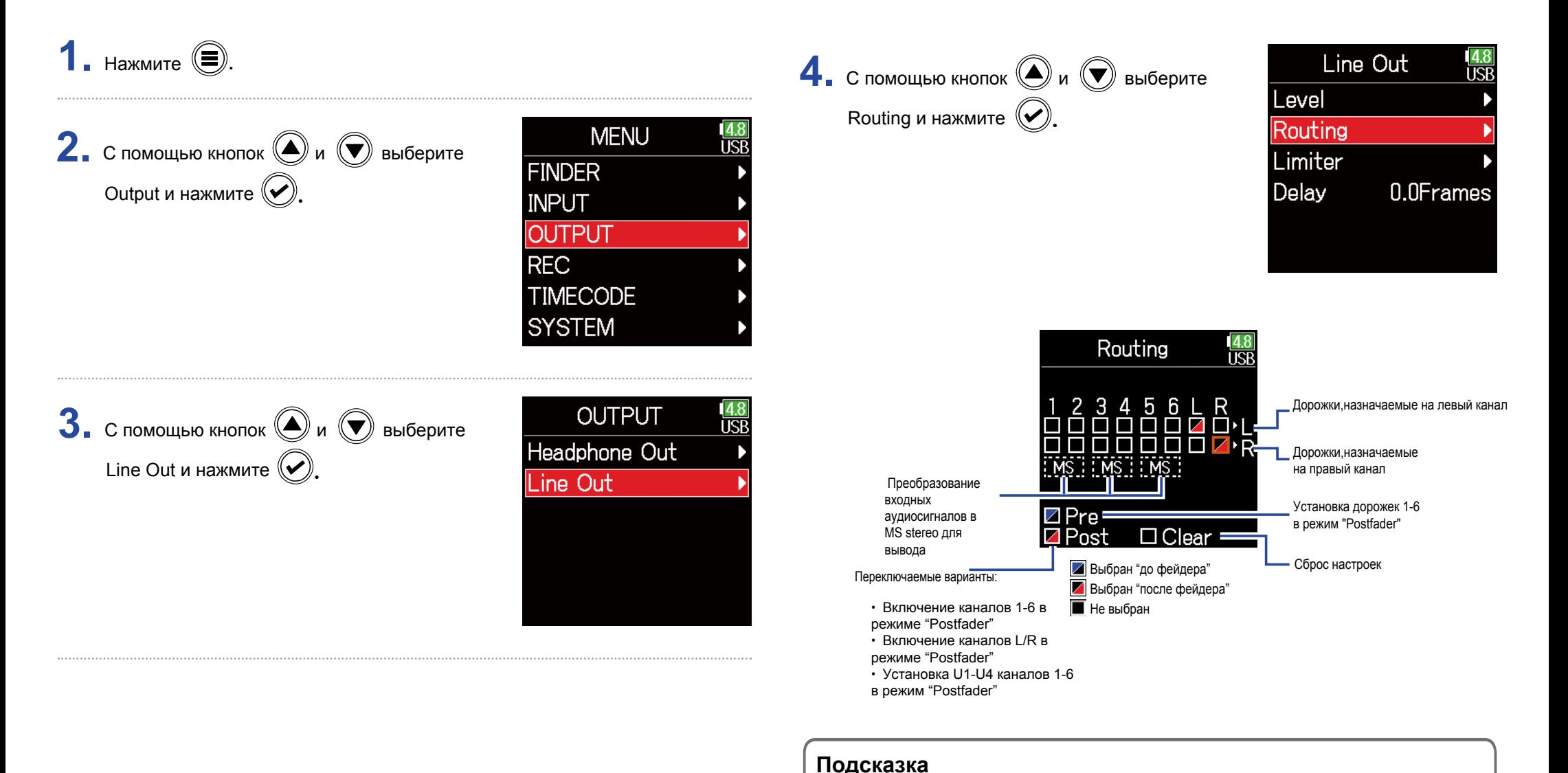

### 120

Нажмите  $\left(\bigvee \right)$  для циклического переключения между вариантами:

"Prefader"  $\rightarrow$  "Postfader"  $\rightarrow$  "Off".

#### **Примечание**

- При подключении AIF (аудиоинерфейса) и Rec (записи) можно назначить USB-дорожку 1–4.
- Дорожки 1–6 могут быть установлены в режиме "Prefader" или "Postfader".
- Выходы L/R нельзя установить в режим "Prefader".
- Нельзя одновременно выбрать 1–6, L/R, линейные выходы и USB-дорожки 1–4. Выбор одного типа отменяет выбор другого.
- При включении MS мониторинга дорожки "Prefader" будут автоматически перенаправляться на линейные выходные каналы, при этом нечетные дорожки будут слева, а четные — справа. Маршрутизация каналов в этом случае не может быть изменена вручную.

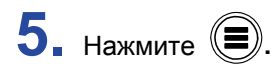

# **Обзор функций таймкода**

**F6** может получать и передавать таймкод в формате SMPTE.

Таймкодом называется информация о текущем времени, записываемая в файл при видео- или аудио-записи. Эта информация используется при видеомонтаже, управлении другими устройствами и синхронизации звука с видео.

### ■ Использование таймкода при монтаже

Наличие таймкода в аудио- и видео-файлах облегчает их совмещение и синхронизацию при нелинейном монтаже.

#### **Подсказка**

В F6 используется высокоточный генератор, который позволяет производить точный временной код с несоответствием менее 0,5 кадров в сутки.

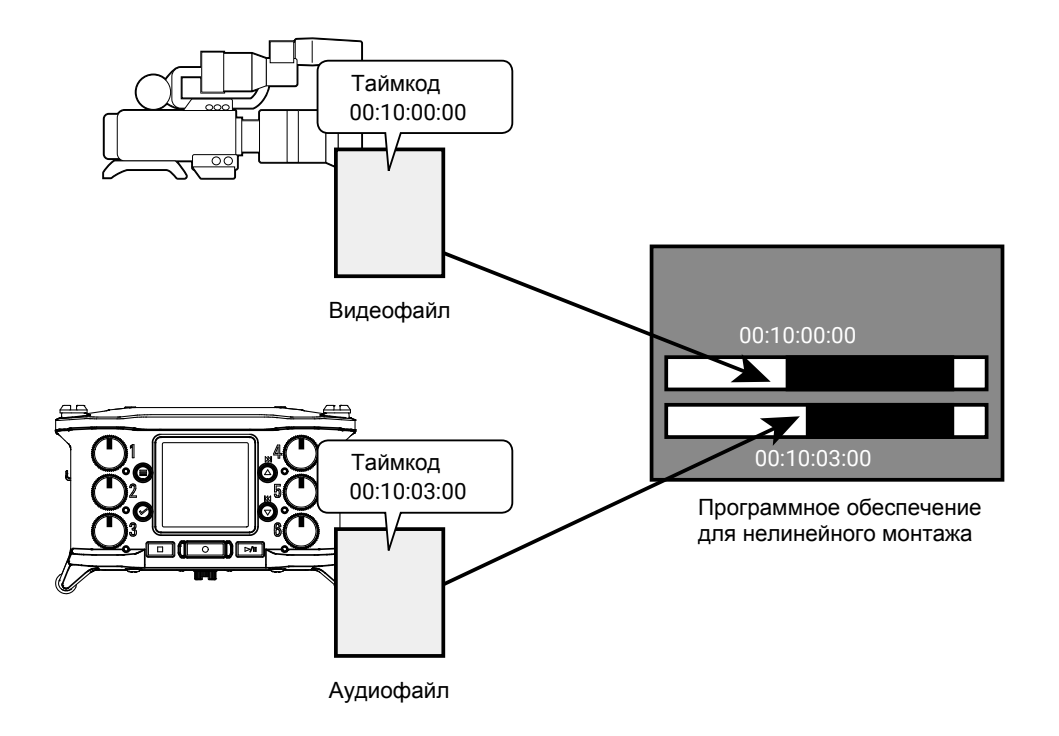

### **• Примеры подключения**

В зависимости от используемого оборудования возможны следующие варианты подключений.

Синхронизация с видеокамерой

Е6 записывает сигнал с микрофона и передает таймкод.

 сохраняет генерируемый им таймкод в записываемом аудиофайле. Видеокамера записывает получаемый таймкод в видеоданных.

### **• Синхронизация от внешнего источника**

Таймкод транслируется с внешнего генератора сигнала.

и видеокамера сохраняют получаемый таймкод в записываемые ими аудио- и видеоданные.

Получаемый таймкод также может использоваться для синхронизации тактового генератора  $F6$ .

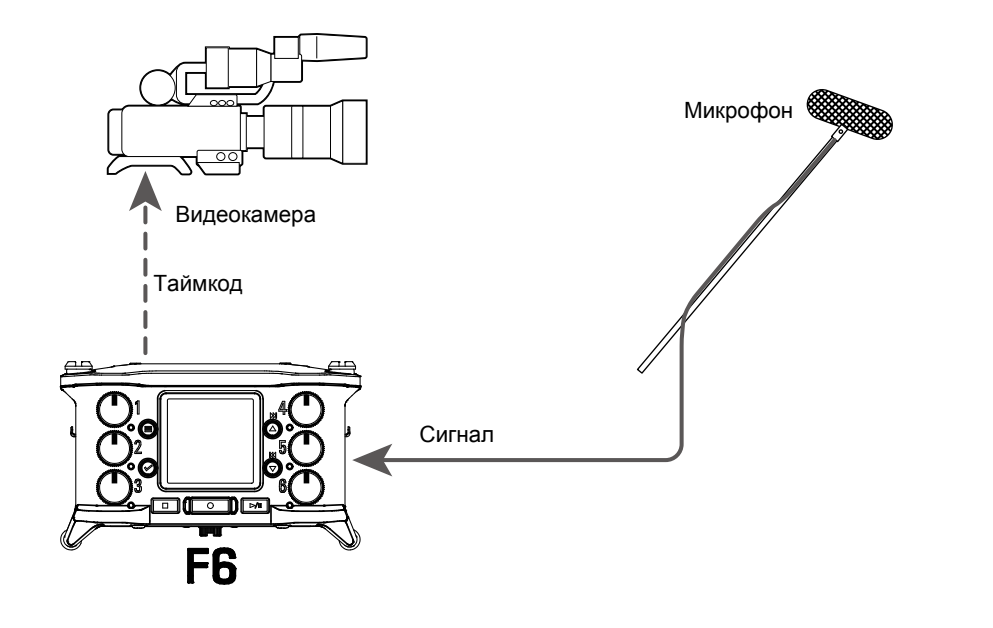

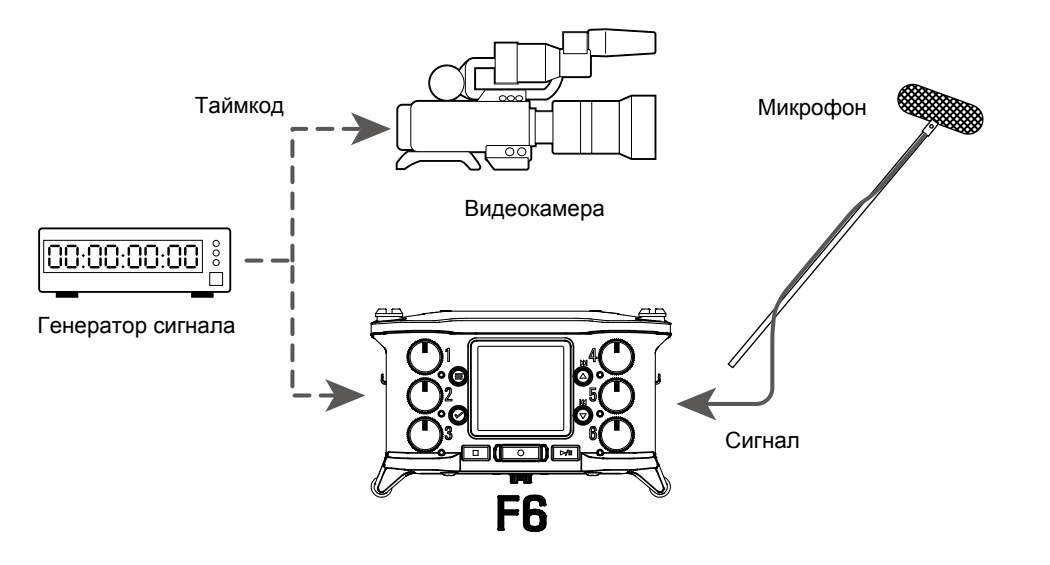

# **Настройки таймкода**

# **1.** Нажмите  $\textcircled{\tiny{\textcircled{\#}}}.$

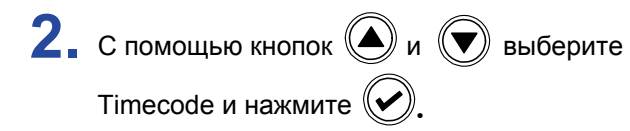

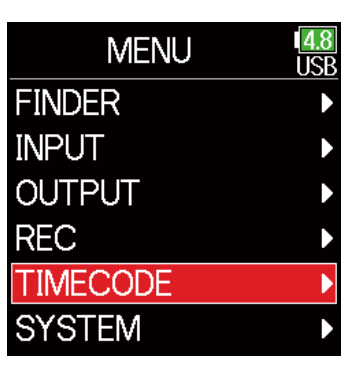

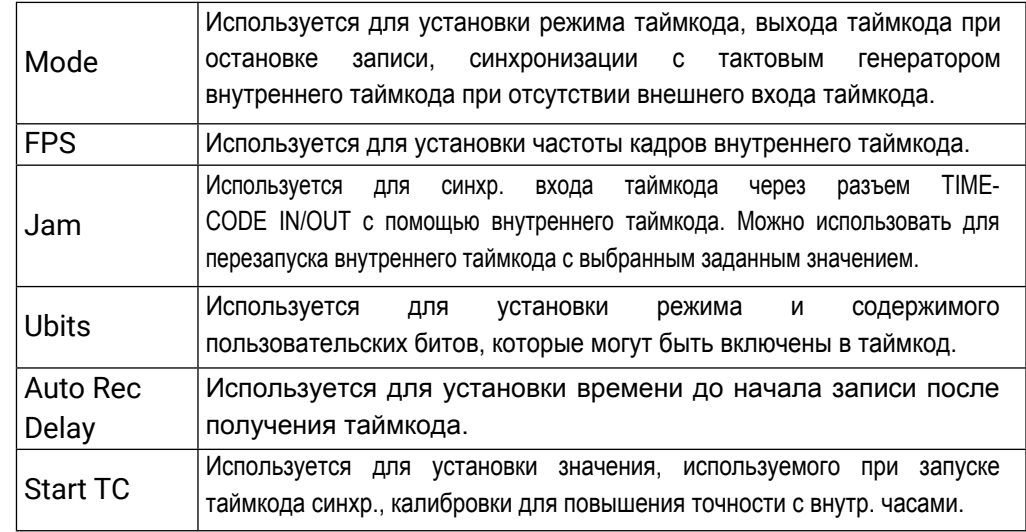

#### ▶ Следующие шаги:

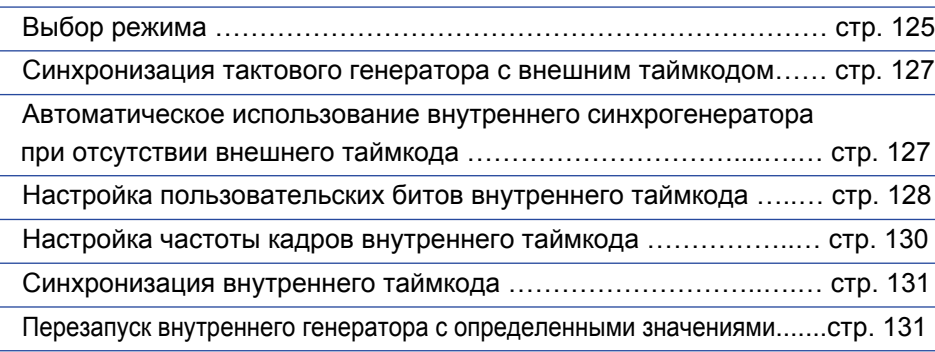

### ■ Выбор режима

Можно задать следующие типы настроек.

- $\cdot$  Будет ли  $\mathsf{FB}$  генерировать таймкод или получать его от внешнего источника.
- Будет ли продолжаться генерация таймкода после остановки записи.

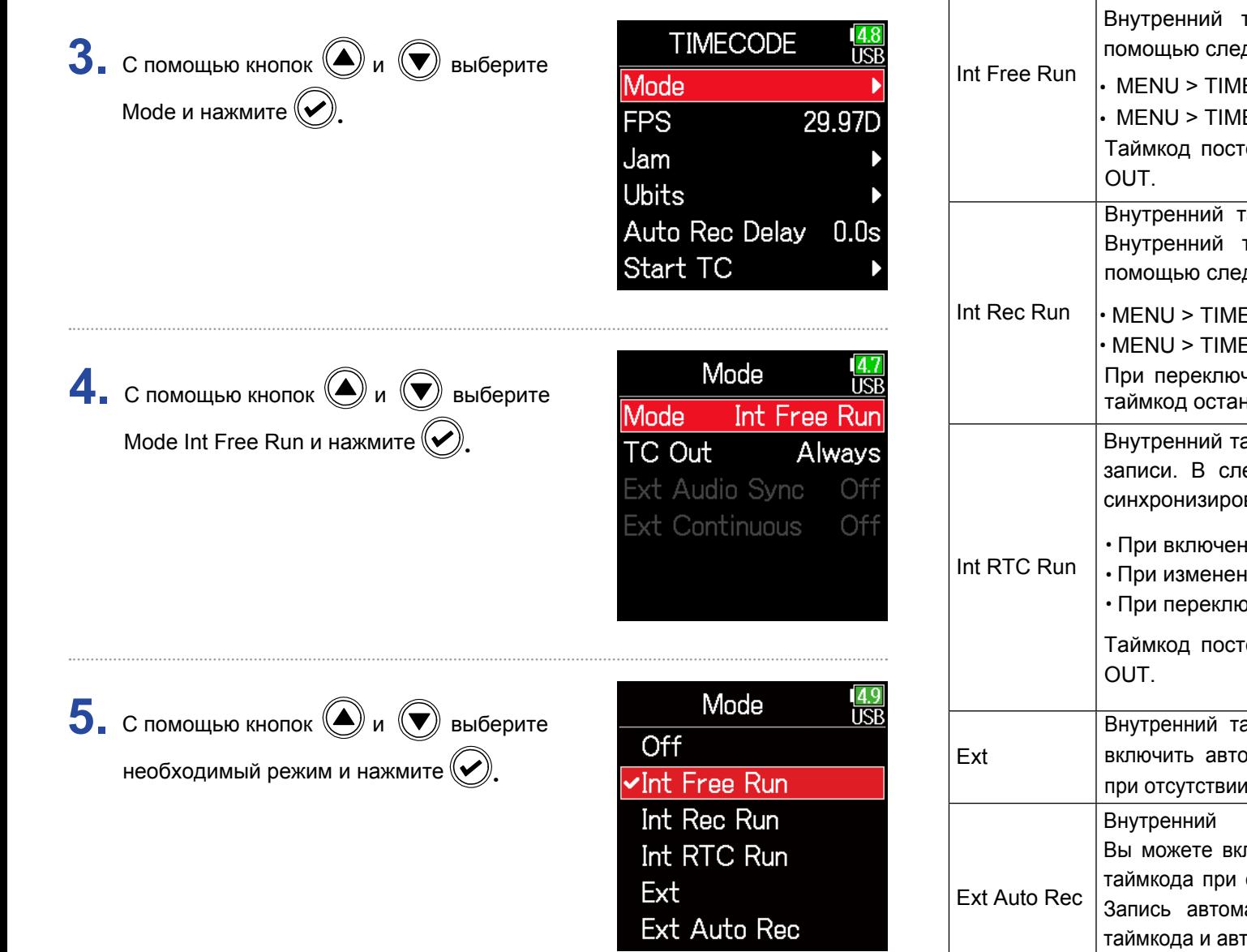

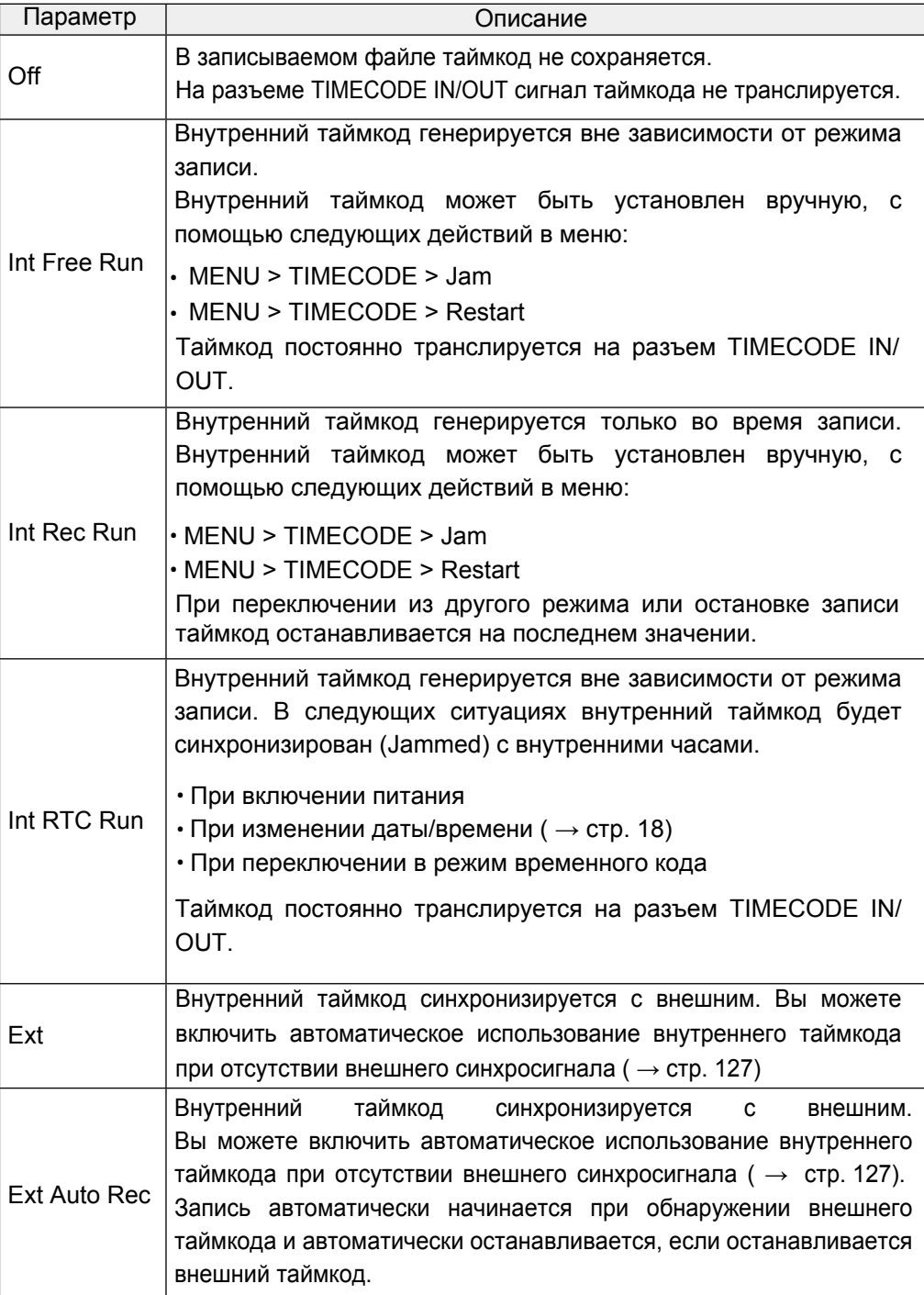

### **• Остановка трансляции таймкода при остановке записи**

Вы можете определить, будет ли продолжаться трансляция таймкода на выходе TIMECODE IN/OUT после остановки записи

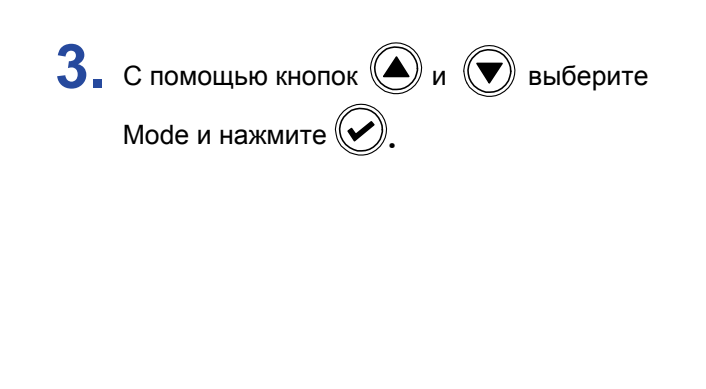

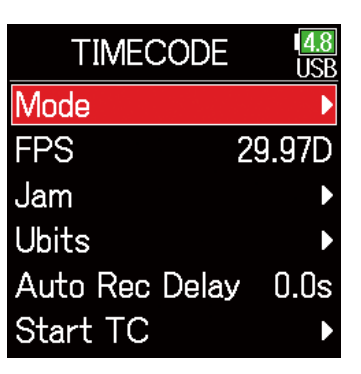

TC Out и нажмите $\left(\bigtriangledown\right)$ 4. С помощью кнопок **(4)** и **V** выберите

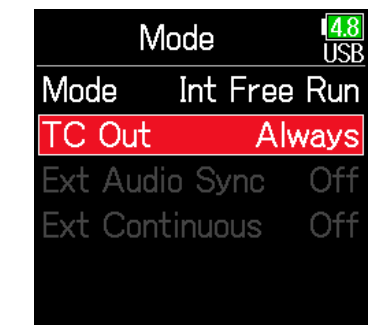

#### **Примечание**

- Таймкод будет продолжать транслироваться при паузе в записи / воспроизведении.
- Функция недоступна в режимах "O", "Ext" или "Ext Auto Rec".

#### **Подсказка**

Always: таймкод выводится всегда, независимо от состояния рекордера

Rec only: таймкод выводится только при записи.

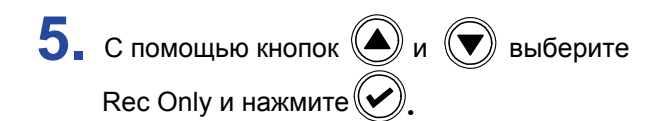

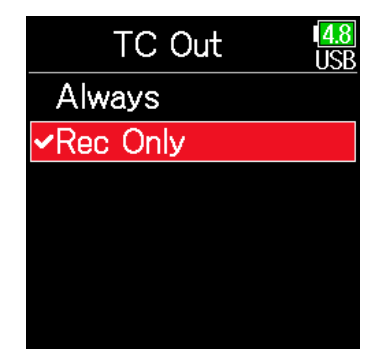

Синхронизация тактового генератора с внешним **Примечание** таймкодом • При отсутствии внешнего временного кода внутренний тактовый генератор включается для сохранения непрерывности. **TIMECODE 3.** С помощью кнопок ( и ( ) выберите • Функция недоступна в режимах Off, Int Free Run, Int Rec Run или Int RTC Mode Run. Mode и нажмите  $(\vee)$ . 29.97D **FPS** Jam **Ubits** ■ Автоматическое использование внутреннего Auto Rec Delay  $0.0s$ синхрогенератора при отсутствии внешнего таймкода Start TC Автоматическое создание внутреннего таймкода может быть включено для обеспечения непрерывности при отсутствии внешнего таймкода. Mode **4.** С помощью кнопок **(4)** и  $\left(\bigtriangledown\right)$  выберите **IISB TIMECODE**  $3.$  С помощью кнопок  $\textcircled{\tiny{\textcircled{\tiny{\#}}}}$  и  $\textcircled{\tiny{\textcircled{\tiny{\#}}}}$  выберите Mode Ext Auto Rec Audio Sync и нажмите  $(\vee)$ Mode Always C Out Mode и нажмите  $(\blacktriangleright)$ . **FPS** 29.97D **Ext Audio Sync** Off Jam **Ext Continuous** Off Ubits Auto Rec Delay 0.0s Start TC Ext Audio Sync **5.** С помощью кнопок  $\bigcirc$  и  $\bigcirc$  выберите **TGR** Mode Off **4.** С помощью кнопок ( и  $(\nabla)$  выберите लि Mode **Ext Auto Rec** On и нажмите $(\bigtriangledown)$ . ∽On Ext Continuous и нажмите $(\vee)$ **TC Out** Always Ext Audio Sync Off **Ext Continuous** Off

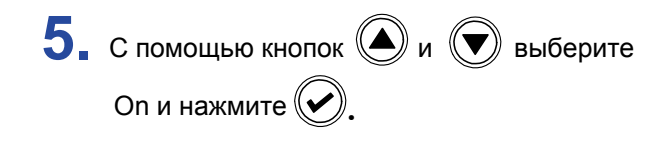

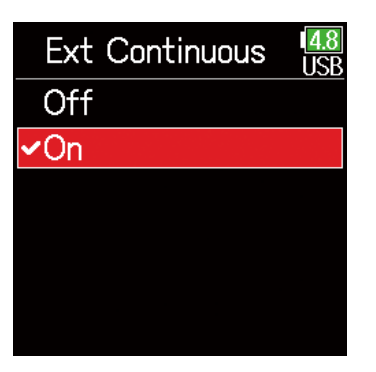

### ■ Настройка пользовательских битов внутреннего таймкода

Пользовательские биты - это данные, которые вы можете сохранить в записываемом таймкоде. Всего можно сохранить до 8 символов (цифры 0-9 и буквы A-F). Например, сохранение информации о дате может пригодиться для последующего монтажа.

**Выбор режима пользовательских битов (Ubits)**

Ubits и нажмите  $(\bigvee)$ . **3.** С помощью кнопок  $\bigcirc$  и  $\bigcirc$  выберите

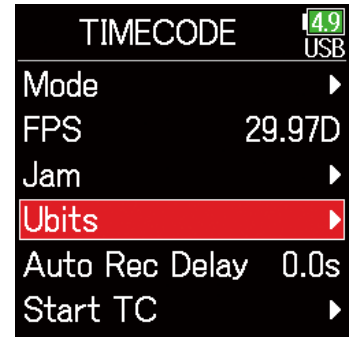

#### **Примечание**

Функция недоступна в режимах Off, Int Free Run, Int Rec Run или Int RTC Run.

. **4.** С помощью кнопок  $\bigcirc$  и  $\bigcirc$  выберите Mode и нажмите

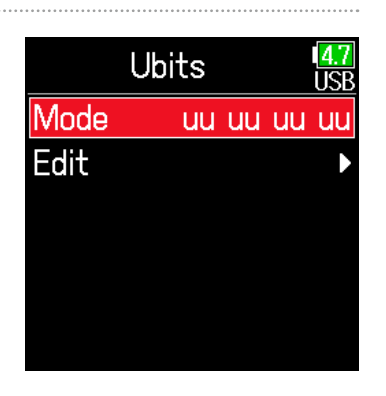

### необходимый режим и нажмите  $(\vee)$ **5.** С помощью кнопок ( и ( ) выберите

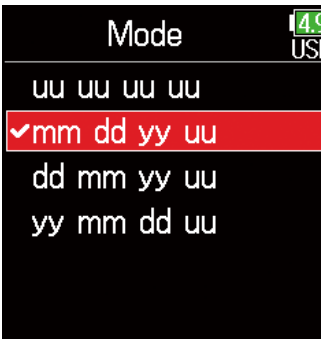

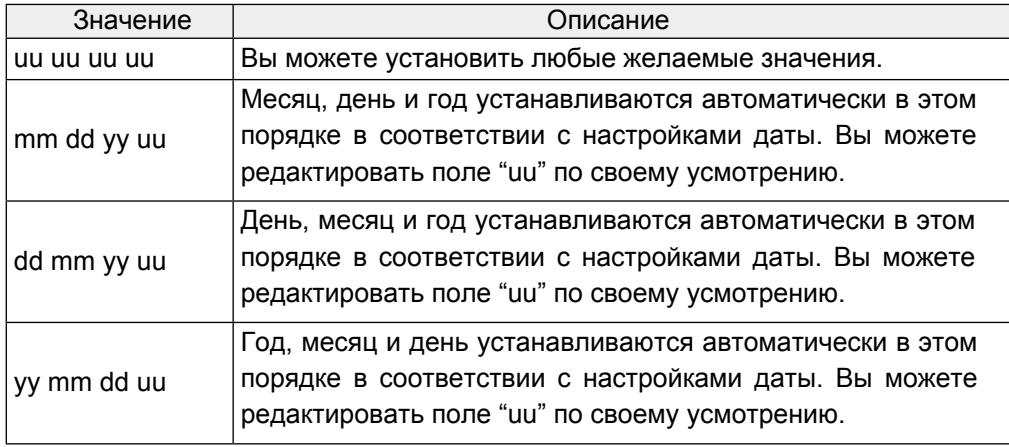

#### **Подсказка**

Редактировать можно только поля "uu".

### ■ Настройка пользовательских битов (Ubits)

Ubits и нажмите  $(\bigvee)$ . **3.** С помощью кнопок  $\textcircled{\tiny{\bullet}}$  и  $\textcircled{\tiny{\bullet}}$  выберите

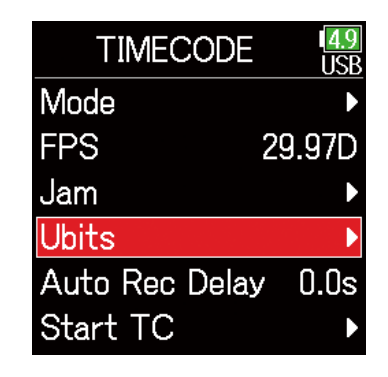

Edit и нажмите  $(\bigvee)$ . 4. С помощью кнопок **(4)** и **D** выберите

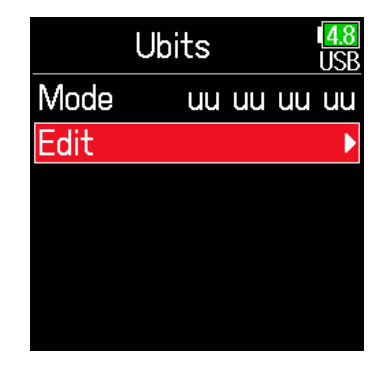

**5.** Выберите значения. Переместите курсор или измените значение: Используйте  $\bigcirc$  и $\bigcirc$ Выберите параметр для редактирования: Нажмите $\left(\bigtriangleup\right)$ 

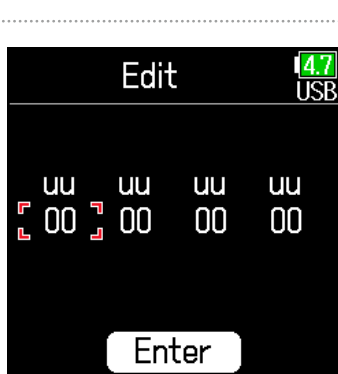

#### **Подсказка**

В пользовательских битах можно использовать только цифры от 0 до 9 и латинские буквы от A до F.

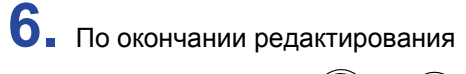

Edit и нажмите  $(\bigvee)$ . С помощью кнопок  $\bigodot$  и  $\bigodot$  выберите

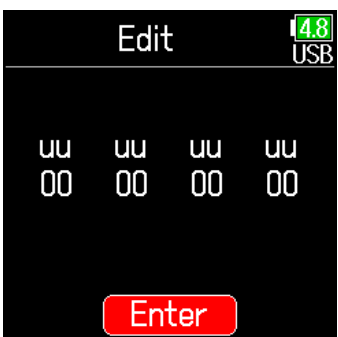

### ■ настройка частоты кадров внутреннего таймкода

FPS и нажмите $(\bigvee)$ .  $\mathbf{3.}$  С помощью кнопок  $\textcircled{\tiny{\textcircled{\tiny{M}}}}$  и  $\textcircled{\tiny{\textcircled{\tiny{M}}}}$  выберите

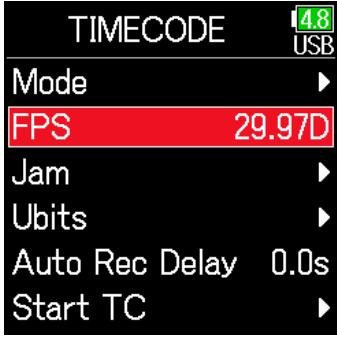

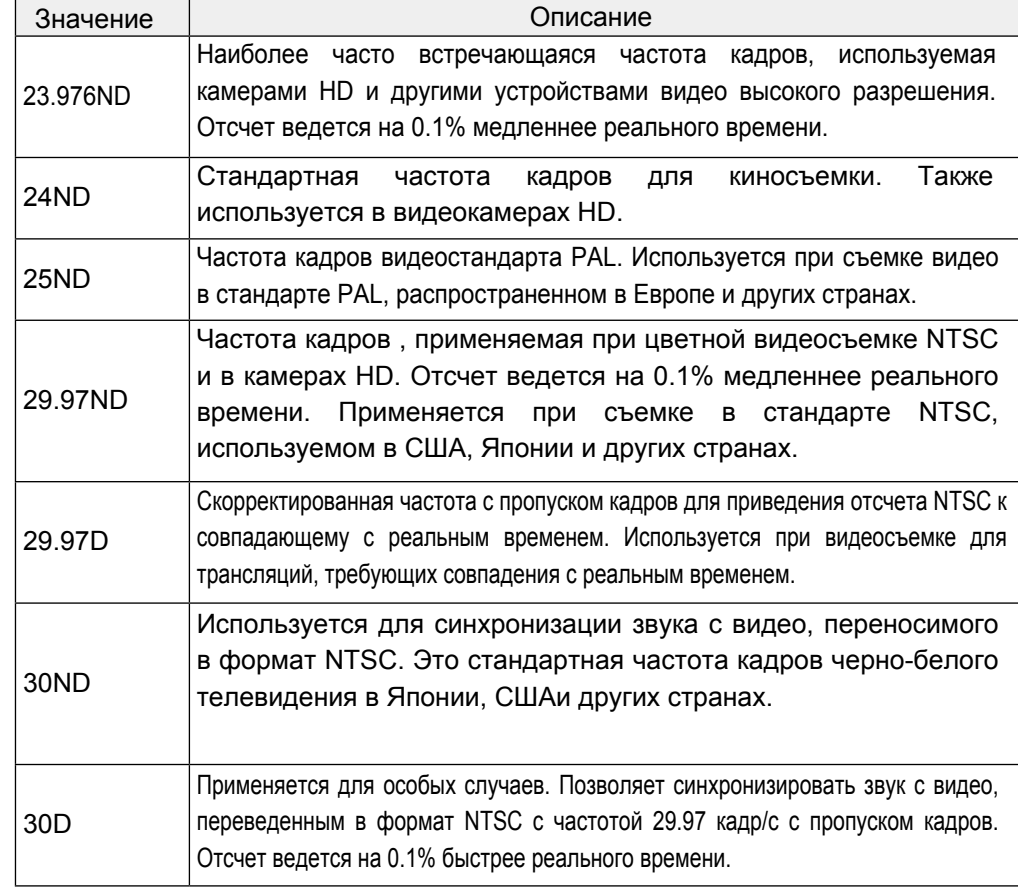

#### **Примечание**

Соответствующая частота кадров должна быть заранее установлена на всех подключенных аудио- и видеоустройствах.

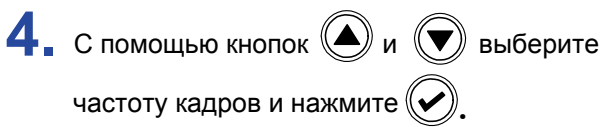

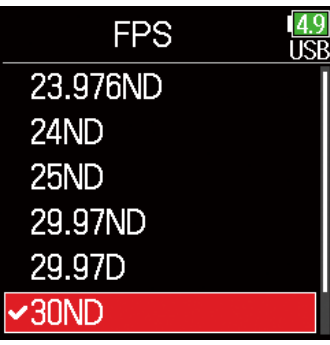

### **• Синхронизация таймкода**

Внутренний генератор синхронизируется с таймкодом от внешнего источника, получаемым на разъем TIMECODE IN.

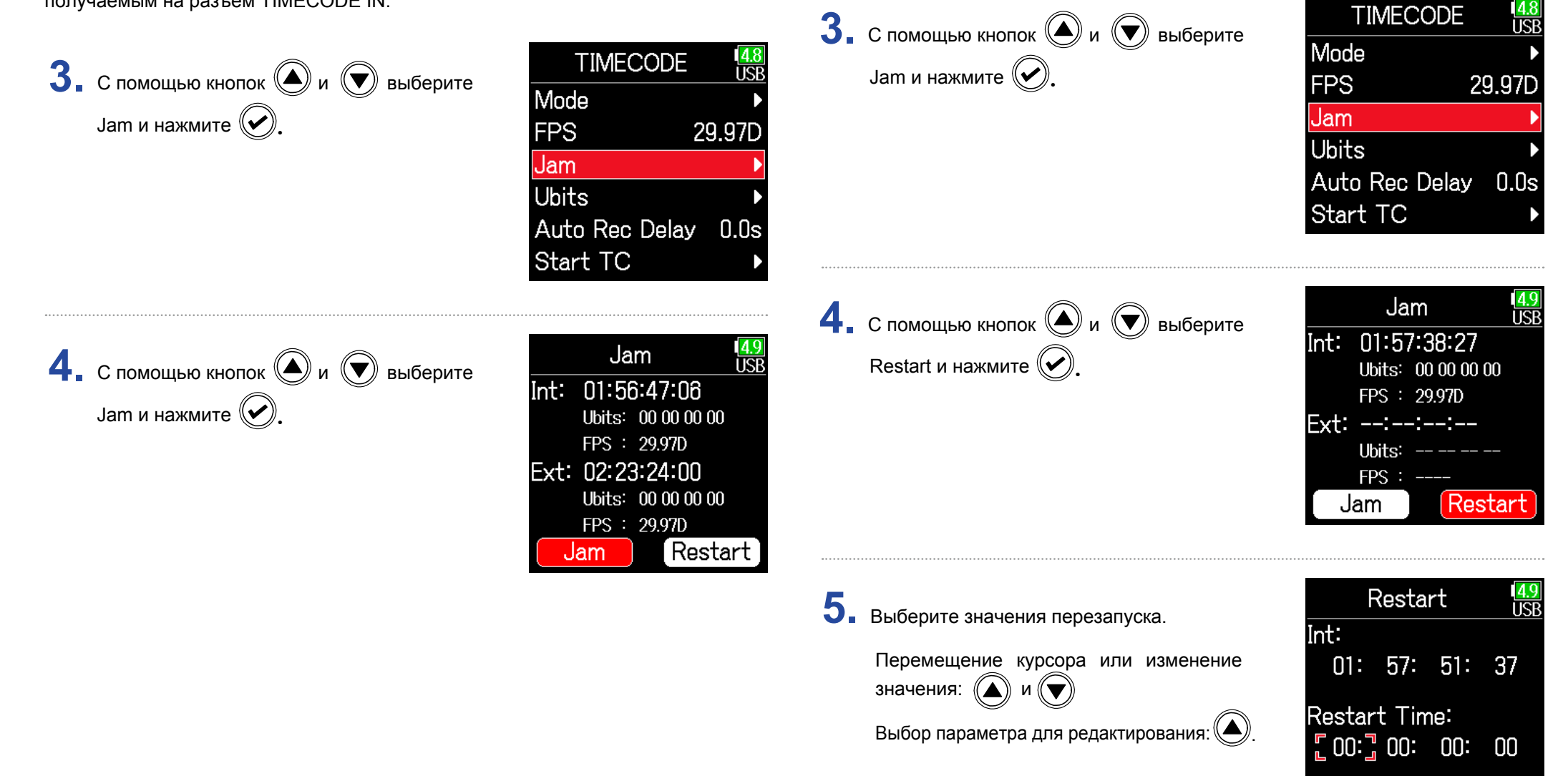

значениями

Перезапуск внутреннего таймкода с определенными

Restart

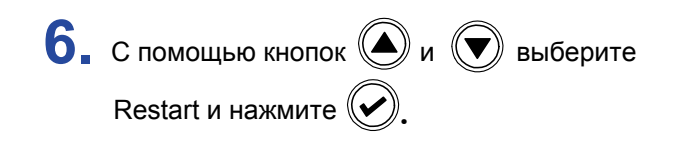

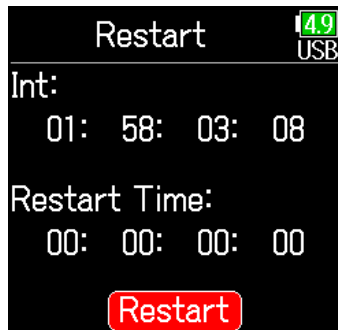

### **Установка времени задержки перед записью**

При включенной функции автостарта записи от внешнего таймкода из-за его кратковременного возникновения возможна случайная запись. Чтобы предотвратить это, вы можете настроить период времени, после которого начинается запись, если внешний таймкод продолжает поступать.

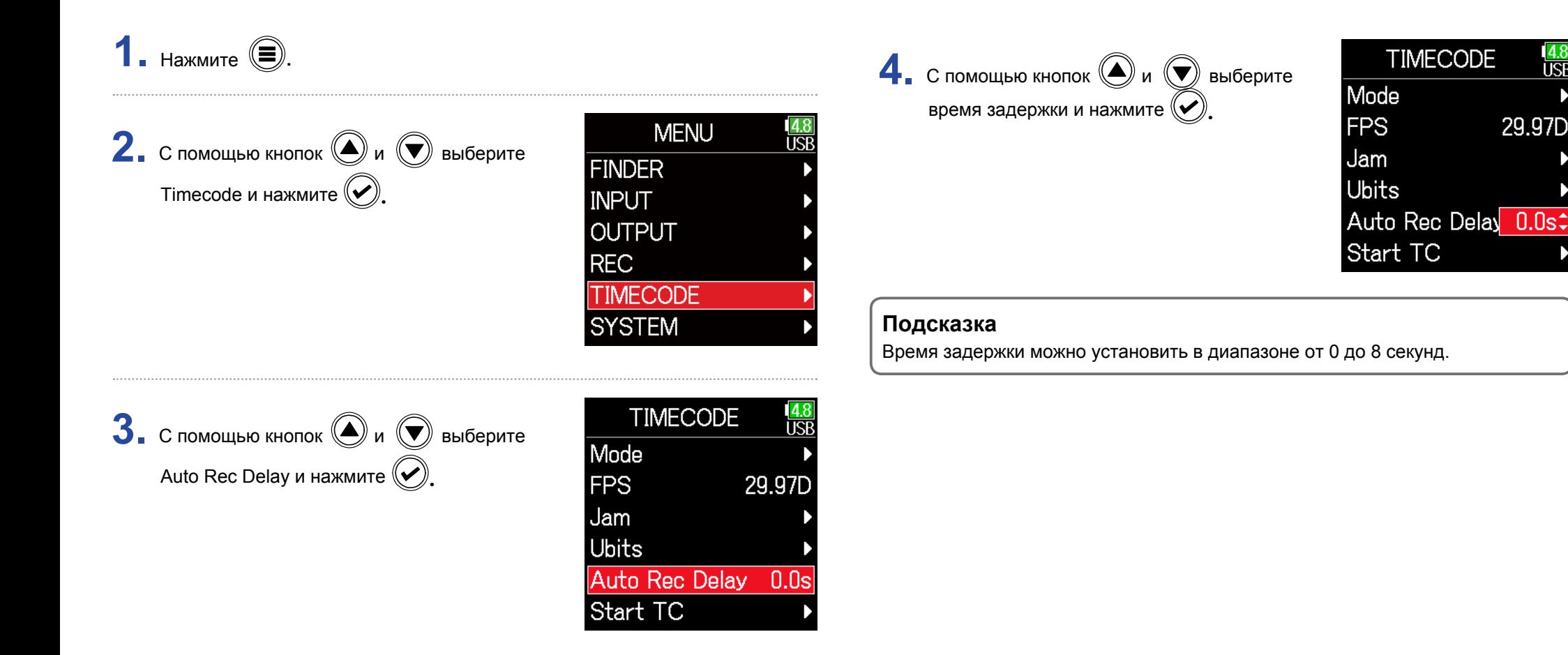

## **Настройка запуска таймкода при включении устройства**

Внутренний таймкод отключается при выключении питания F6 и заново инициализируется при включении устройства. Вы можете определить источник значений для внутреннего таймкода при старте устройства.

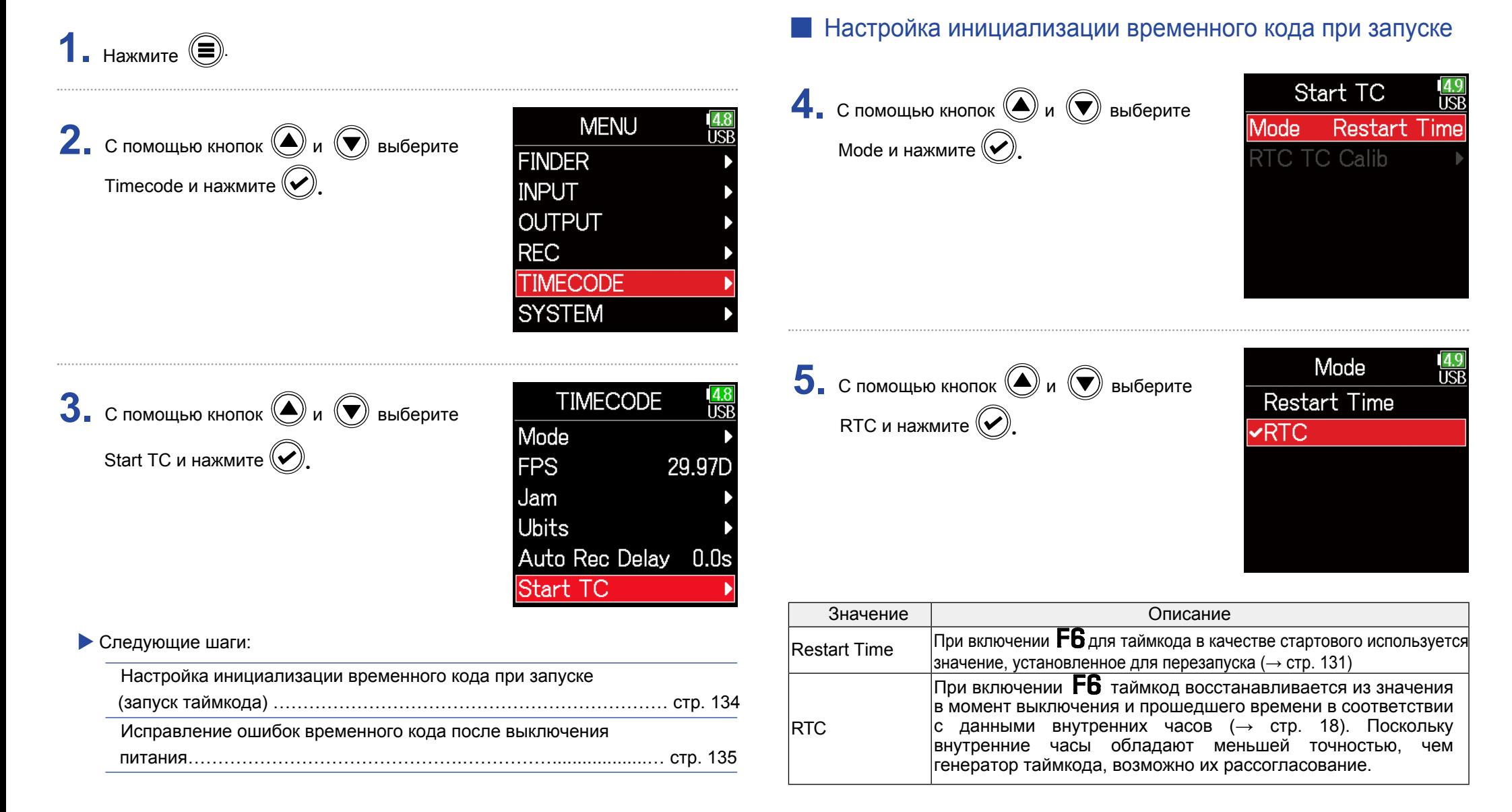

#### Исправление ошибок **временного** кода после выключения питания

Если для параметра Start TC Mode (режим запуска TC) установлено значение RTC. точность временного кода при выключении питания снижается. Эту функцию можно использовать для улучшения качества предварительного измерения до почти 0.2 мд. даже если питание выключено.

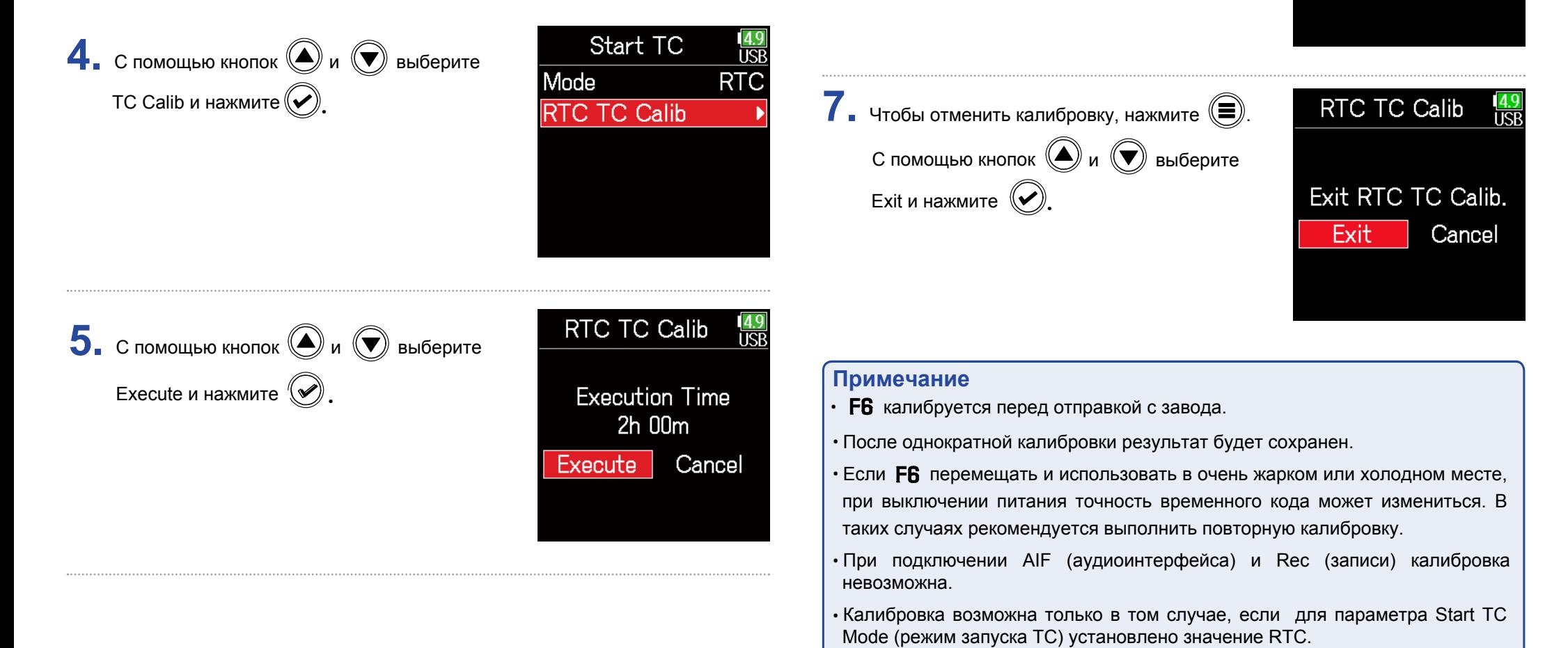

Калибровка завершена.

• Калибровка невозможна при подключенном FRC-8.

**RTC TC Calib** 

Complete !

 $2:00:00 / 2:00:00$ 

135

# **Функции USB**

## Обмен данными с компьютером

При подключении к компьютеру можно проверить и скопировать данные с карты SD.

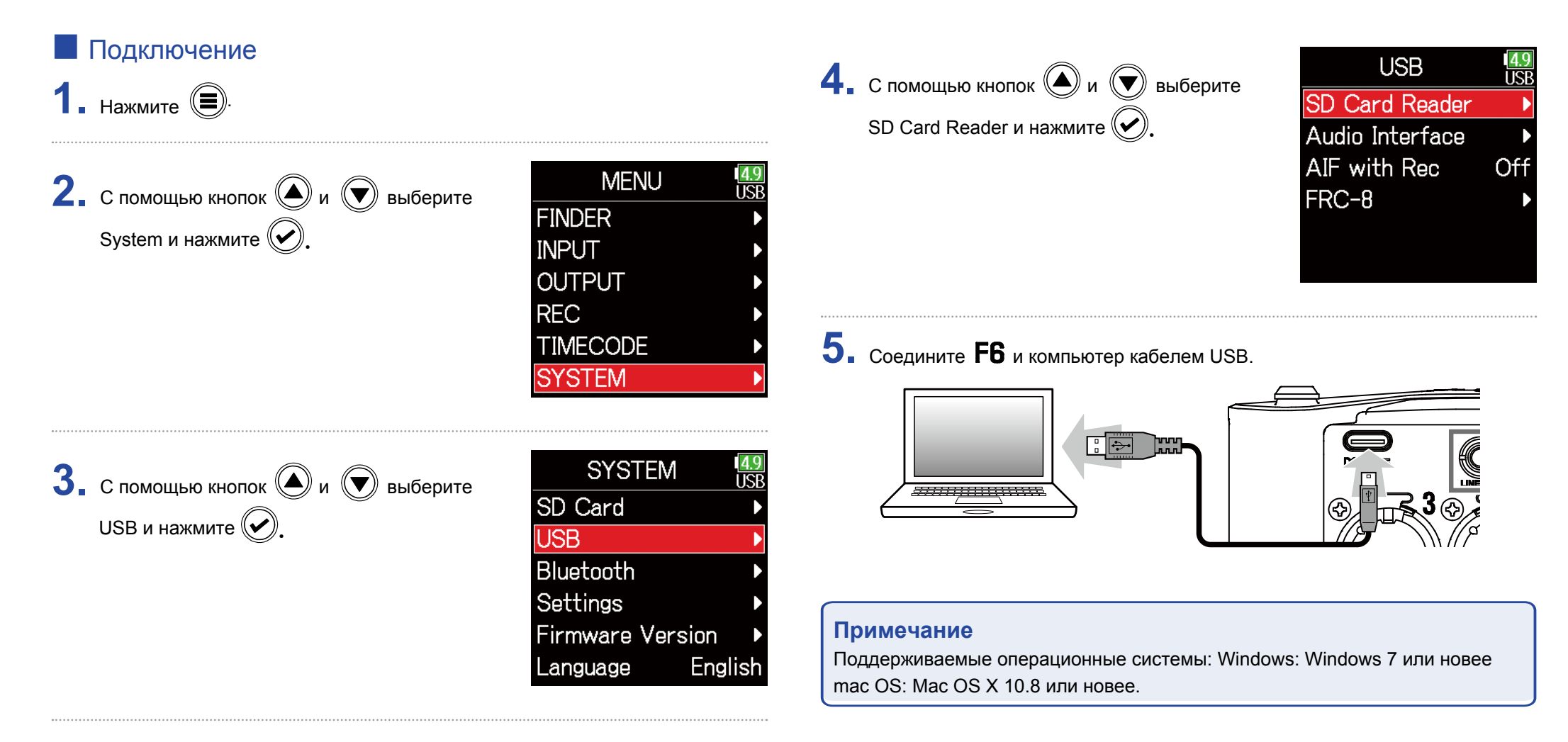

### ■ Отключение

**1.** Отключение от компьютера.

Windows:

Выберите F6, кликнув на иконку "Безопасное извлечение устройств".

macOS:

Перетащите иконку **F6** в корзину.

#### **Примечание**

Всегда производите процедуру безопасного извлечения перед отключением кабеля USB.

**2.** Отключите кабель от компьютера и  $\mathsf{FB}$  и нажмите  $\textcircled{\textsf{F}}$ .

# **Аудиоинтерфейс**

Сигнал со входов  $\mathsf{FR}$  можно передавать на компьютер или устройство iOS, а звук, вспроизводимый на компьютере или устройстве iOS можно передать на  $\mathsf{FB}$ .

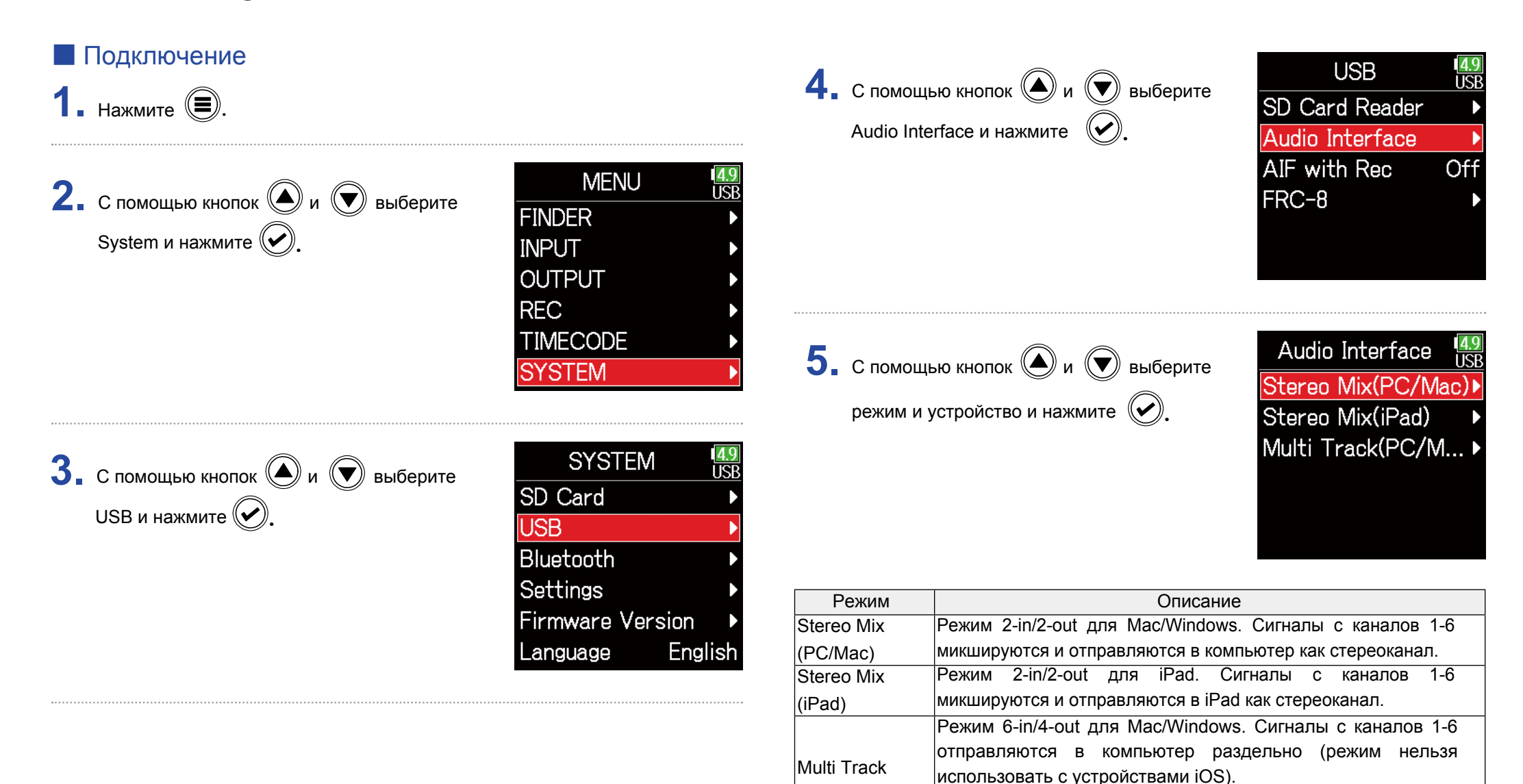

(PC/Mac)

Для Windows требуется установка драйвера. Скачайте его с

сайта корпорации ZOOM (www.zoom.co.jp/).

6. Соедините F6 и компьютер или iOS устройство кабелем USB.

### **• Отключение**

 $\blacksquare$ . Нажмите  $\textcircled{\tiny{\textcircled{\tiny{}}}}$ .

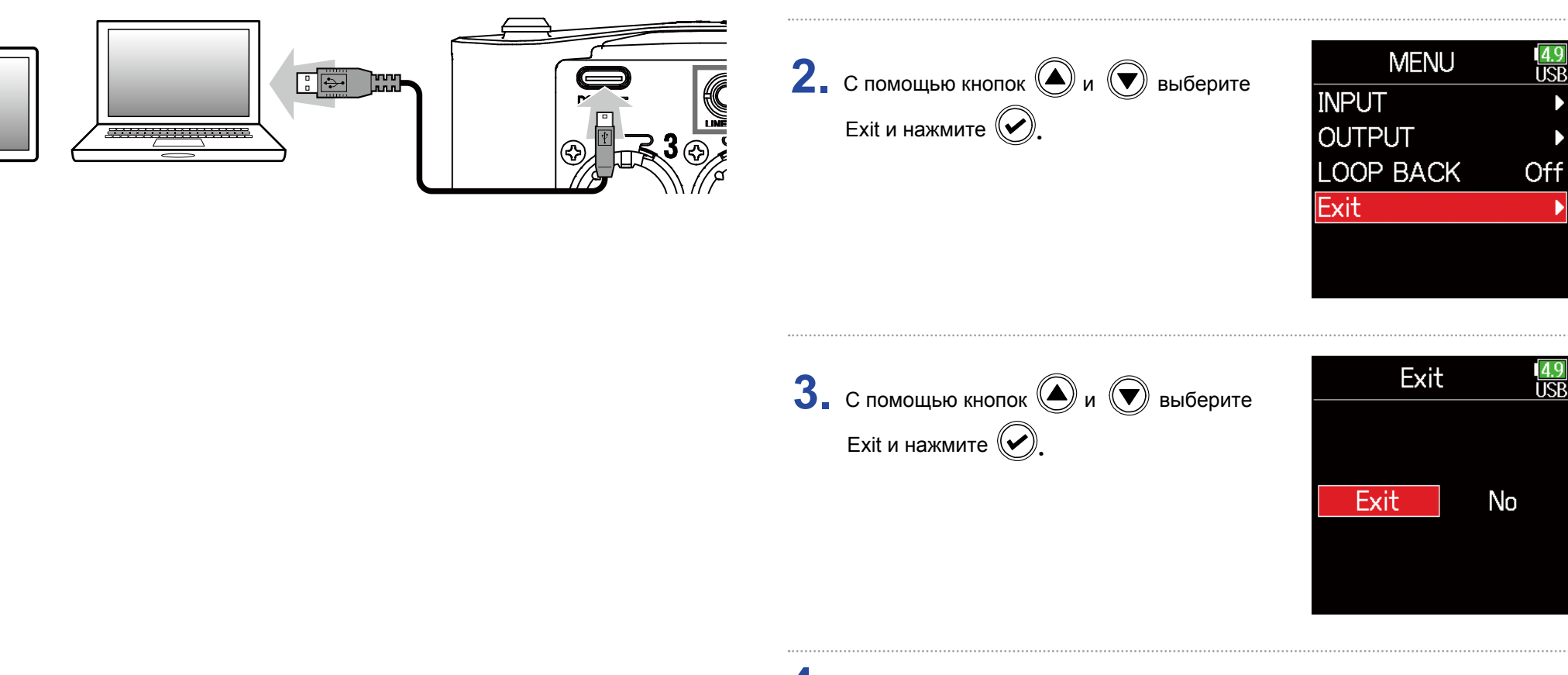

### $\overline{4}$ . Отключите кабель от компьютера или iOS устройства и  $\overline{\mathsf{FB}}$ .

### **Использование функций записи на карту SD и аудиоинтерфейса**

Кроме записи на карты SD для записи резервной копии можно использовать компьютер.

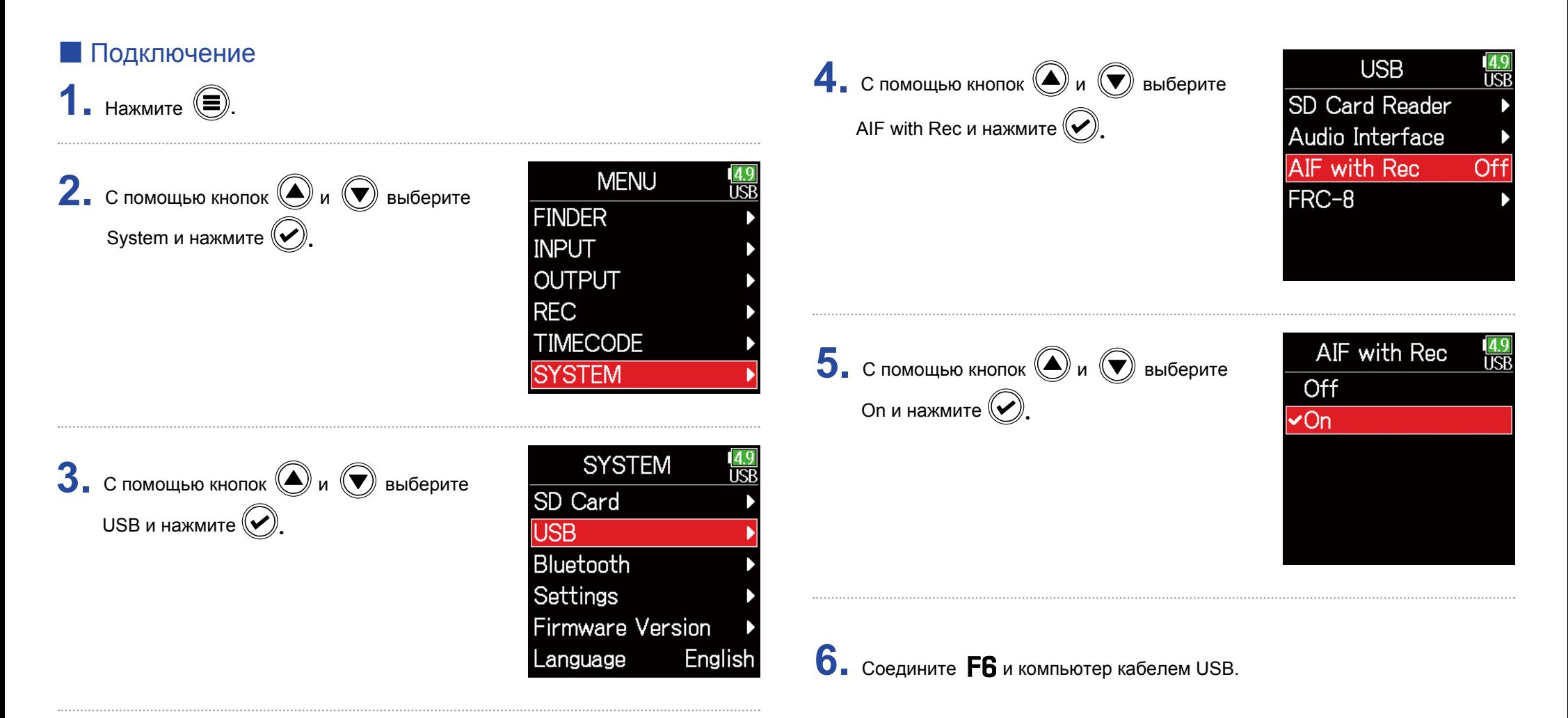

#### Примечание

- AIF(аудиоинтерфейс) и Rec (запись) нельзя использовать со следующими настройками и функциями.
- Настройки частоты дискретизации, отличные от 44.1/48 кГц
- Картридер SD ( $\rightarrow$  стр. 136)
- Аудиоинтерфейс ( $\rightarrow$  стр. 138)
- $-$  FRC-8 ( $\rightarrow$  ctp. 143)
- Для Windows требуется установка драйвера. Скачайте его с сайта корпорации ZOOM (www.zoom.co.jp/).
- При подключении AIF (аудиоинтерфейса) и Rec (записи) частоту дискретизации изменить нельзя.
- При подключении AIF (аудиоинтерфейса) и Rec (записи) файлы с частотой дискретизации, отличающейся от параметра FR, не воспроизводятся.
- Установите источник входного сигнала в положение USB 1-4 для мониторинга звука, воспроизводимого с компьютера (- стр. 78), или выберите USB 1-4 в маршруте вывода ( $\rightarrow$  стр. 106, 109, 110).

### **• Отключение**

 $\mathbf 1$ . Нажмите  $\textcircled{\tiny{\textcircled{\tiny \textcirc}}}$ .

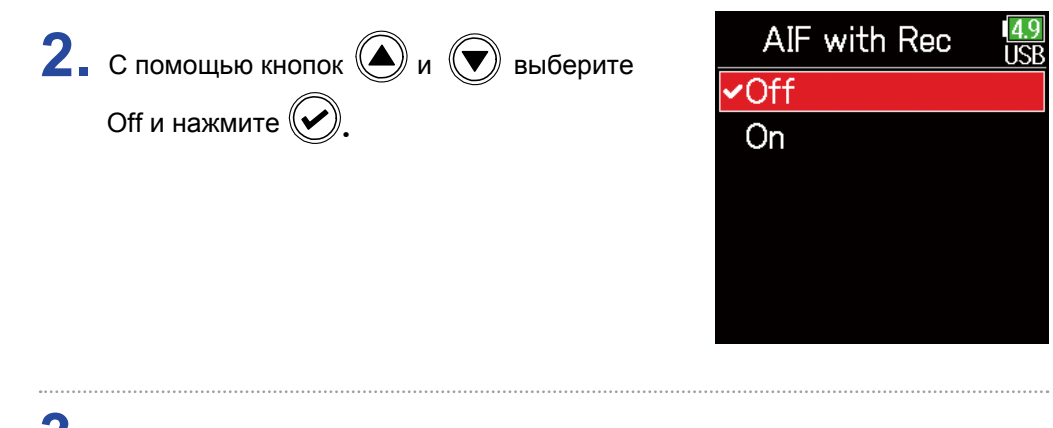

 $3.$  Отсоедините кабель от компьютера и  $F6.$ 

### **Настройки аудиоинтерфейса**

При использовании  $FB$  в качестве звукового интерфейса можно производить следующие настройки.

### ■ Настройка обратной петли (только в режиме Stereo Mix)

Эта функция позволяет смикшировать звук, воспроизводимый с компьютера или iOS устройства, со звуком на входах  $F6$  и вернуть обратно на вход компьютера или iOS устройства (loop back).

Эта функция может использоваться для добавления речи к музыке, воспроизводимой с компьютера, а также для записи или трансляции на компьютер.

### **1.** Нажмите  $\textcircled{\textcircled{\small{}}}.$

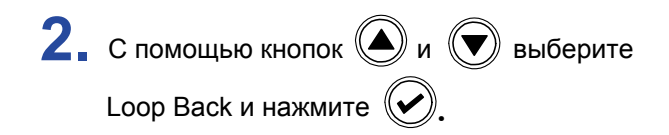

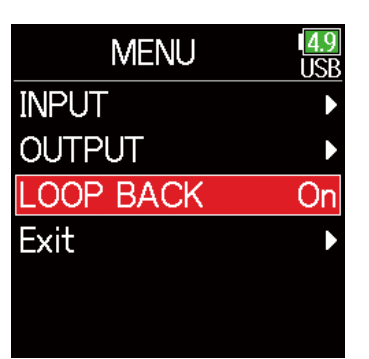

On и нажмите  $(\vee)$ **3.** С помощью кнопок  $\textcircled{\tiny{\textcircled{\#}}}$  и  $\textcircled{\tiny{\textcircled{\#}}}$  выберите

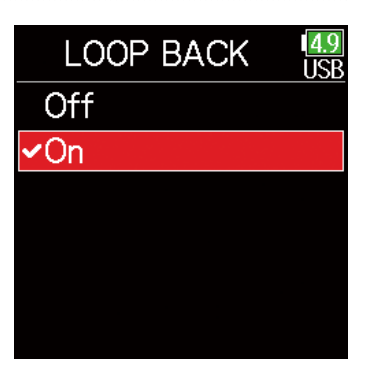

### **• Микширование входов**

Вы можете настроить баланс входных сигналов при отправке их на компьютер или iOS устройство. В режиме Stereo Mix отправляется смикшированный стереосигнал.

### $\overline{\text{Or}}$ кройте экран микшера ( $\rightarrow$  стр. 10).

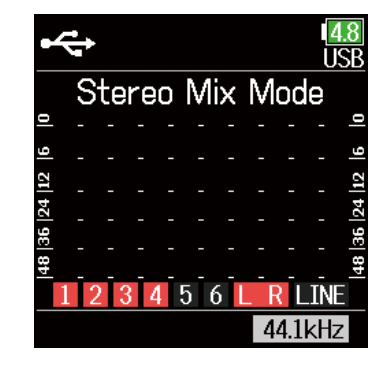

**2.** Настройте параметры.

Порядок изменения настроек см. в разделе "Баланс мониторинга входных сигналов" ( $\rightarrow$  стр. 76).

# **Использование FRC-8 в качестве контроллера**

Если **FRC-8** подключен к F6, его можно использовать для регулировки настроек, включая Trim, фейдер и панорамирование.

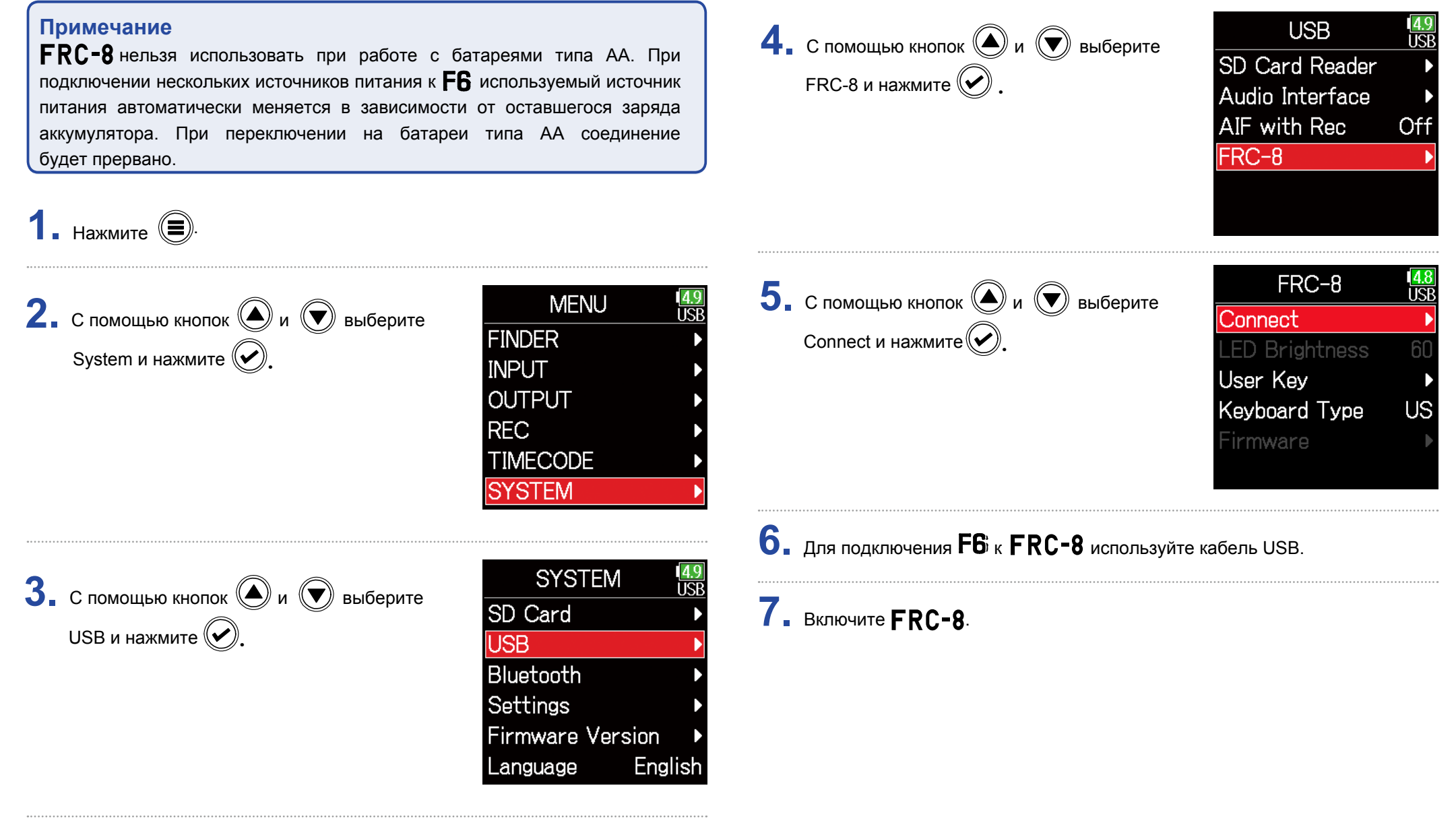

#### **Примечание**

- $\cdot$  При отключении  $\textsf{FRC-8}$  выберите "Disconnect" перед отсоединением кабеля USB.
- $\cdot$  Выберите "Connect" и нажмите  $\circledast$  для подачи питания через порт USB При подаче питания не подключайте никакие устройства, кроме  $\mathsf{FRC}\text{-}8$ Это может привести к повреждению **F6** или подключенного устройства.

#### **Подсказка**

Когда  $F6$  и  $FRC-8$  соединены друг с другом,  $FRC-8$  всегда будет работать от порта USB. Батареи типа AA и источник питания постоянного тока, подключенные к устройству, не работают.
### **Установка типа клавиатуры FRC-8**

Клавиатура ПК может быть подключена к  $FRC=8$  и использоваться для ввода символов. Установите тип клавиатуры ПК, подключенной к $FRC - 8$ .

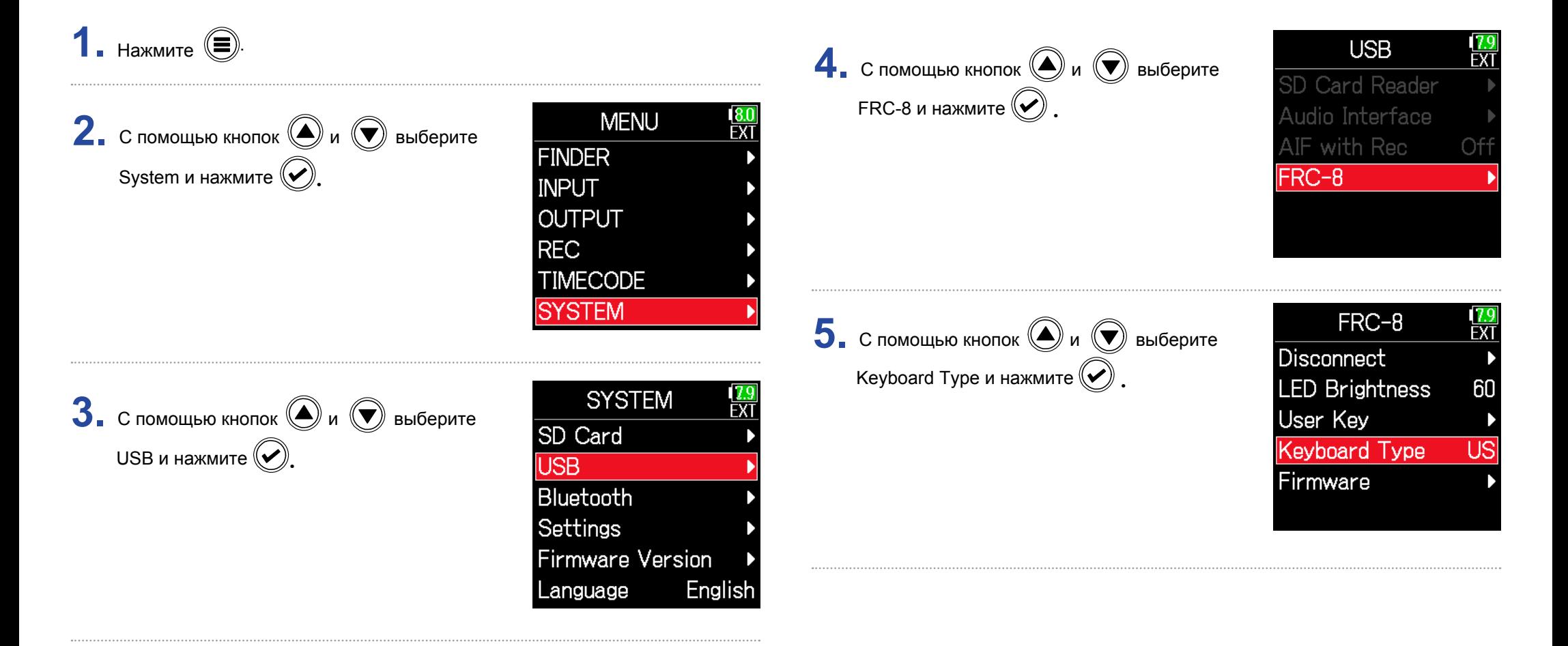

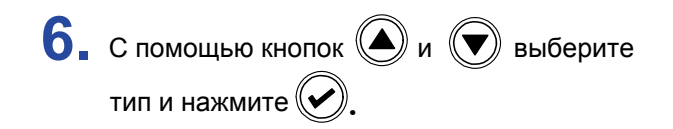

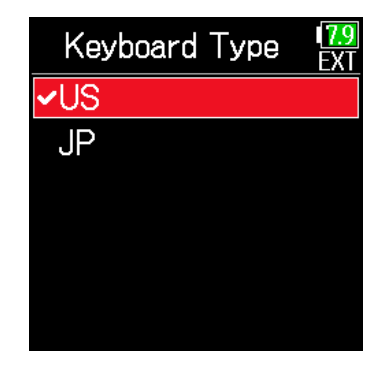

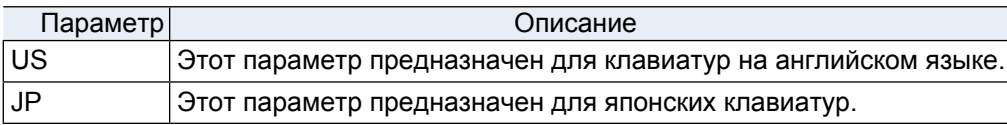

### **Настройка пользовательских кнопок FRC-8**

Вы можете назначить некоторые функции на пользовательские кнопки  $\mathsf{FRC}\text{-}8$ 

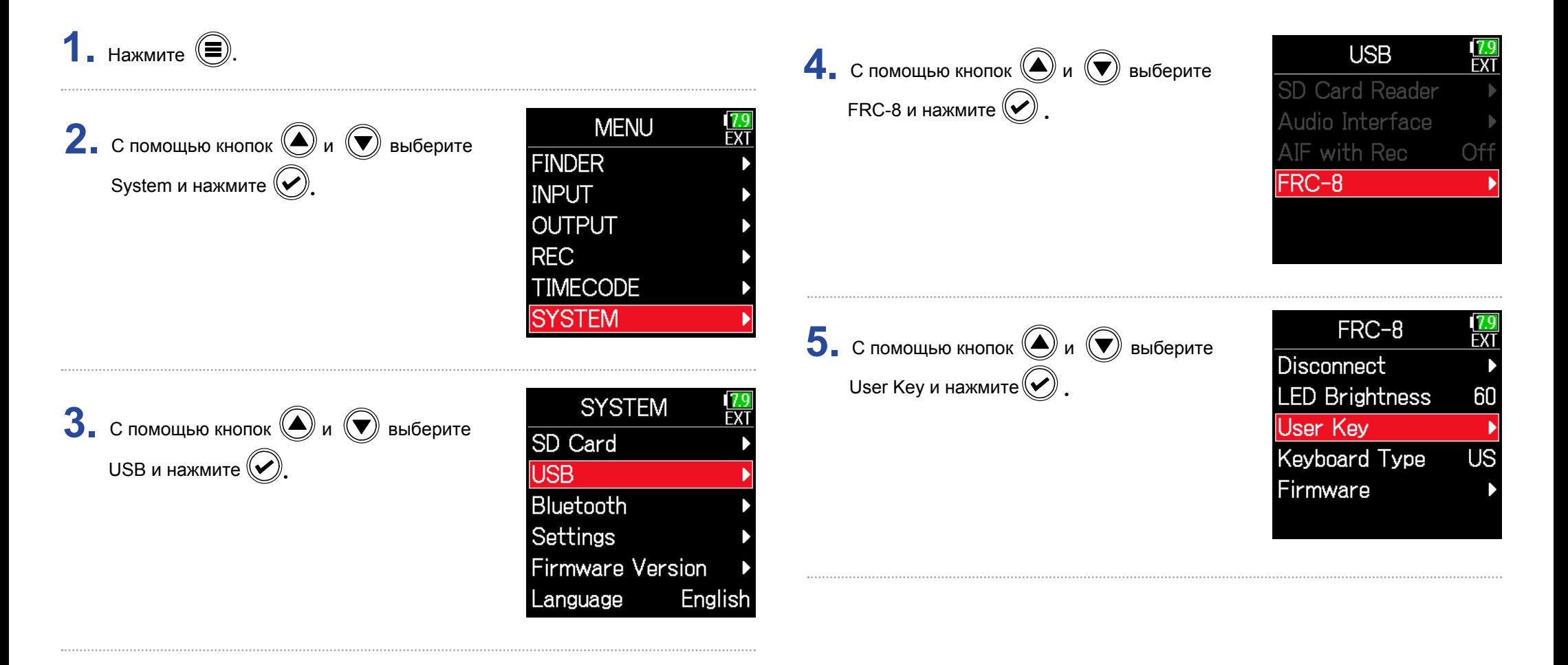

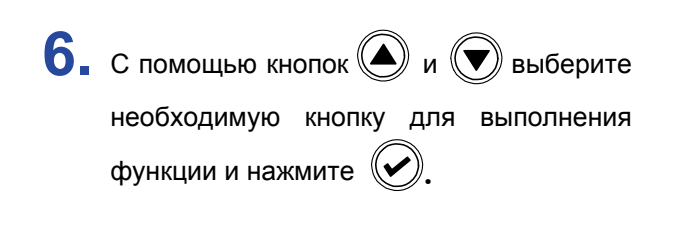

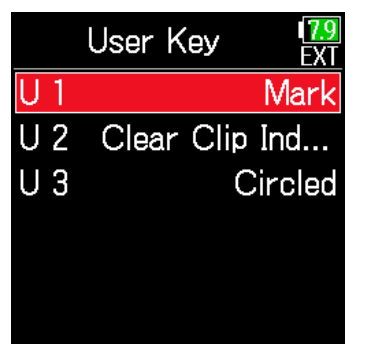

функцию и нажмите  $\circled{C}$ . **7 с** помощью кнопок  $\bigcirc$  и  $\bigcirc$  выберите

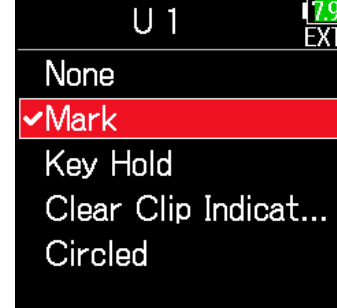

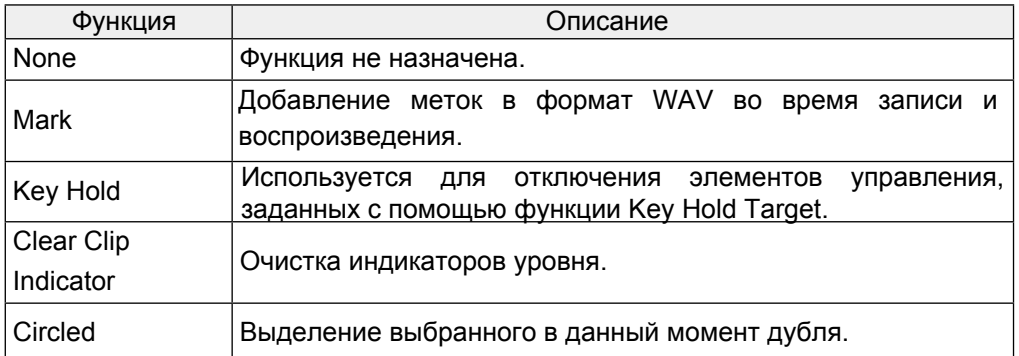

### **Настройка яркости индикации FRC-8**

Вы можете настроить яркость светодиодных индикаторов на лицевой панели  $\textsf{FRC-8}$ .

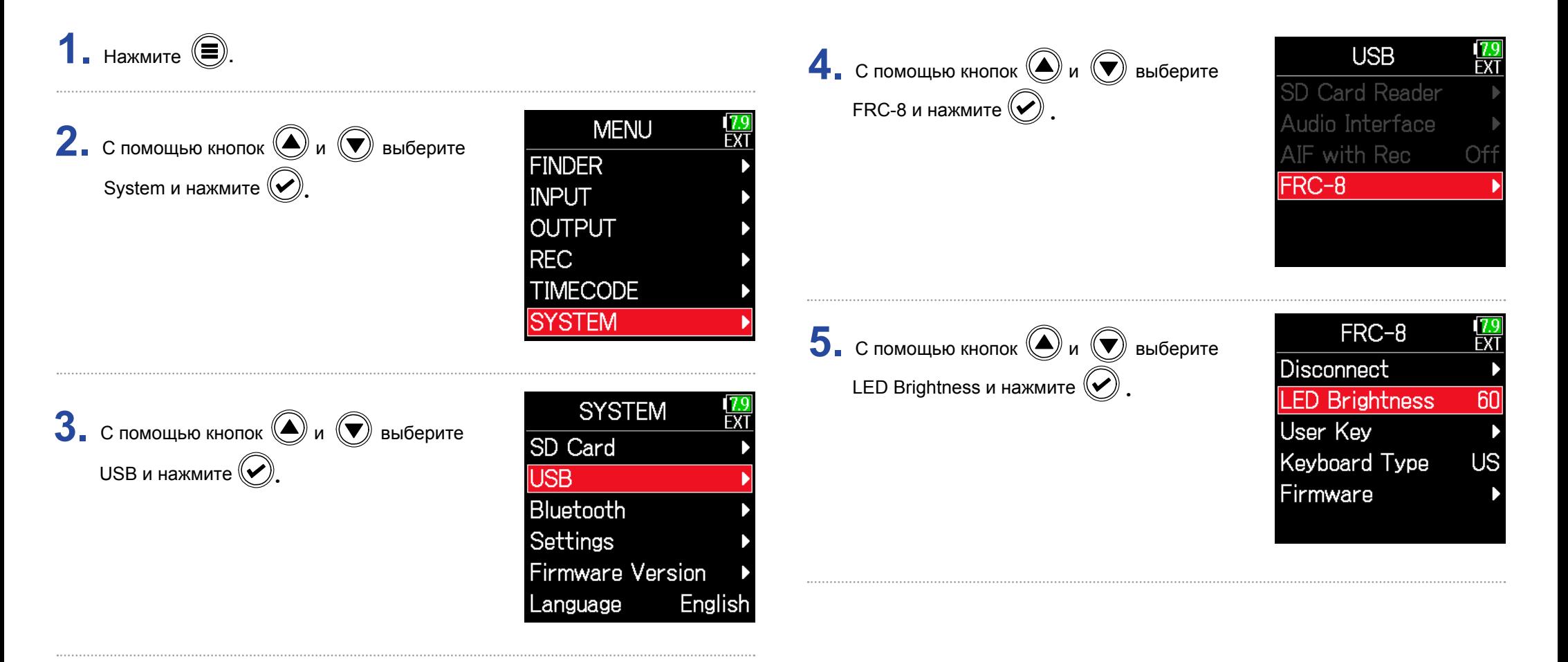

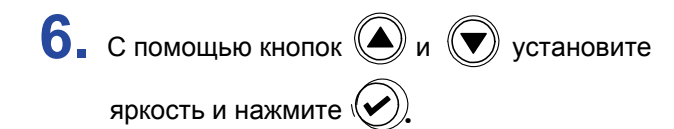

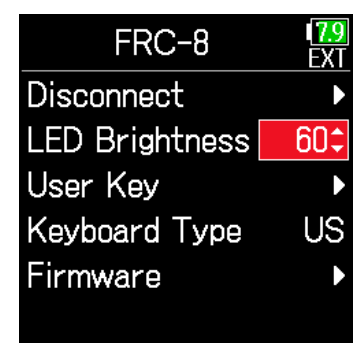

#### **Подсказка**

Можно установить значение от 5 до 100.

### **Обновление прошивки FRC-8**

Прошивку  $FRC = 8$  можно проверить и обновить до последней версии.

Самую актуальную версию прошивки вы можете скачать с сайта корпорации ZOOM (www.zoom.co.jp).

**1.** См. в разделе "Использование  $FRC-8$  в качестве контроллера" ( $\rightarrow$  стр. 143) **SYSTEM 6.** С помощью кнопок  $\bigcirc$  и  $\bigcirc$  выберите и подключите  $F6$  к  $FRC-8$ . SD Card USB и нажмите  $\left(\bigtriangledown\right)$ **USB Примечание** Bluetooth При разряженных батарейках обновление прошивки невозможно. Замените Settings их на новые или используйте адаптер питания. **Firmware Version** Language English **2.** Скопируйте файл прошивки в корневую папку карты SD. **USB 7.** С помощью кнопок  $\textcircled{\tiny{\textcircled{\#}}}$  и  $\textcircled{\tiny{\textcircled{\#}}}$  выберите SD Card Reader  $FRC-8$  и нажмите  $(\vee)$ **3.** Установите карту SD в слот SD. Audio Interface AIF with Rec FRC-8  $\blacktriangleleft$ . Нажмите  $\textcircled{\tiny{\textsf{F}}}.$ **MENU 5.** С помощью кнопок  $\textcircled{\bigcirc}$  и  $\textcircled{\bigcirc}$  выберите **FINDER** ▶ Следующие шаги: System и нажмите  $(\vee)$ . **INPUT** Проверка версий прошивки…………………………………......................……… стр. 152 **OUTPUT** Обновление прошивки ……………………………………………....................………. стр. 152 **REC TIMECODE SYSTEM** 

### ■ Проверка версии прошивки <br>■ Обновление прошивки

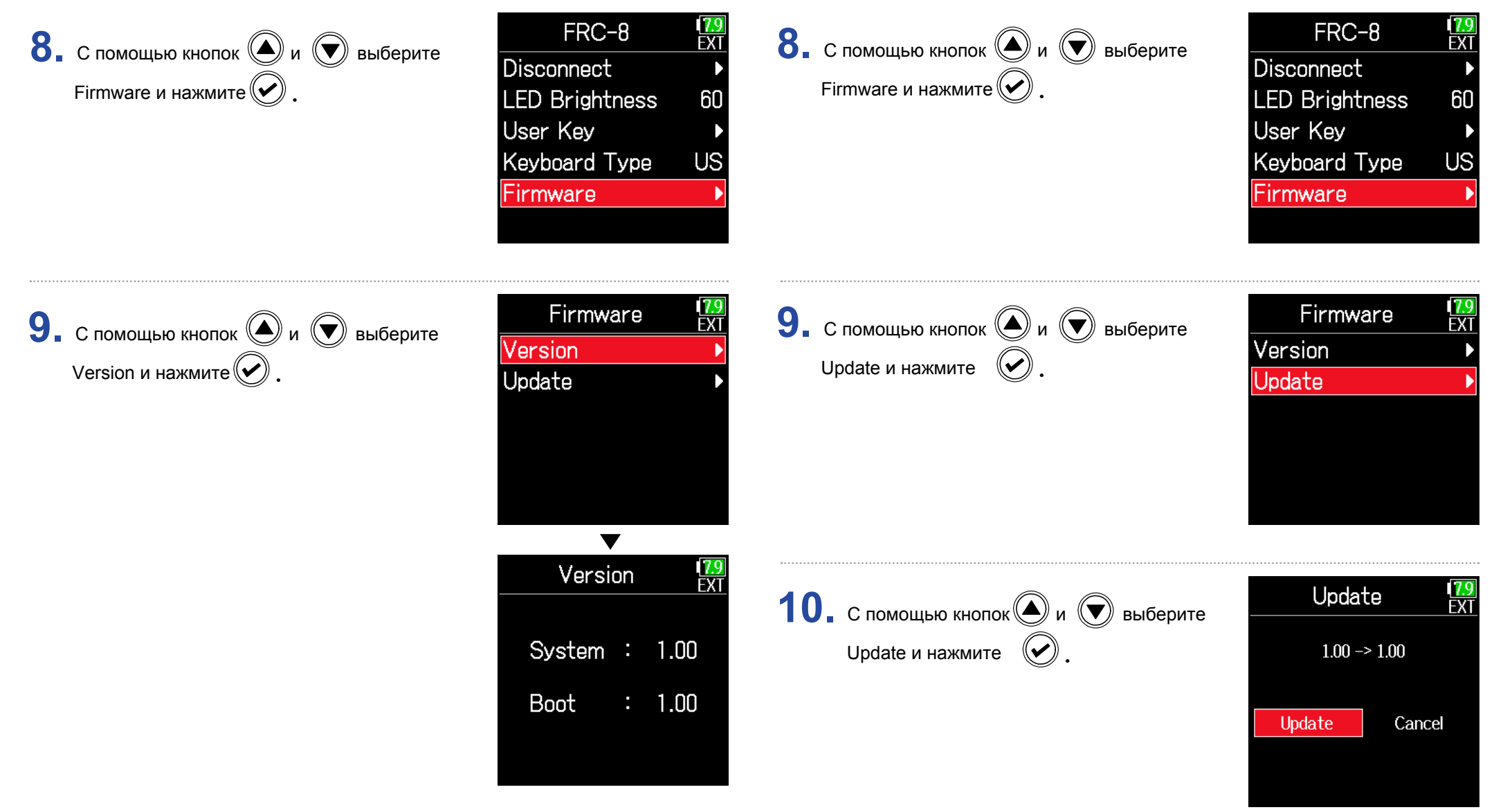

#### **Примечание**

Не отключайте питание и не извлекайте карту SD в процессе обновления прошивки. Это может привести к невозможности включения  $\textsf{FRC-8}$ .

**11.** После завершения обновления прошивки отключите питание  $\textsf{FRC-8}.$ 

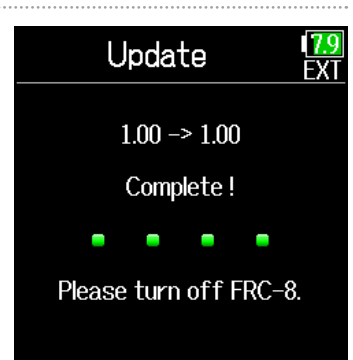

### **Работа с iOS устройствами**

### **• Подключение iOS устройств**

Подключив беспроводной адаптер ZOOM (например, BTA-1) и используя специальное приложение контроллера,  $\mathsf{FB}$  можно управлять с iOS устройства.

#### **Примечание**

- Специальное приложение, которое можно скачать из App Store, должно быть установлено на iOS устройстве заранее.
- Инструкцию по эксплуатации приложения см. в руководстве пользователя.
- $\cdot$  К  $\mathsf F6$  можно подключить только одно iOS устройство. Подключение еще одного iOS устройства невозможно.
- При попытке подключения предыдущего iOS устройства на экране появится сообщение об ошибке и BTA-1 выключится.
- Чтобы повторно подключить ранее подключенное iOS устройство, следуйте инструкциям в руководстве по эксплуатации iOS устройства, раздел об отключении  $F6$ , который отображается как Bluetooth устройство.
- После нажатия клавиши F6 появится экран ввода пароля, что позволит выполнить подключение.

**1.** Снимите крышку разъема беспроводного адаптера и подключите беспроводной адаптер.

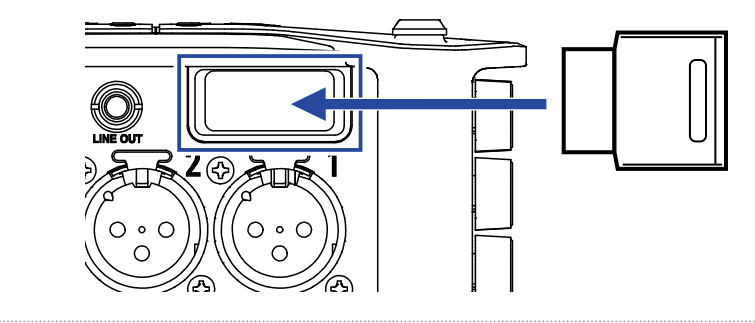

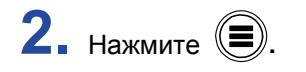

. **3.** С помощью кнопок  $\textcircled{\bigcirc}$  и  $\textcircled{\bigcirc}$  выберите System и нажмите  $(\vee)$ 

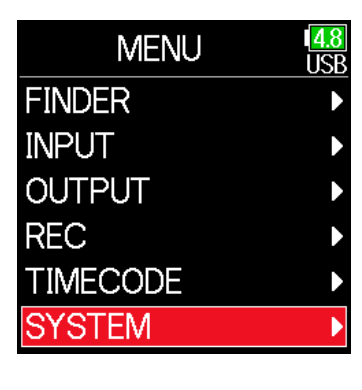

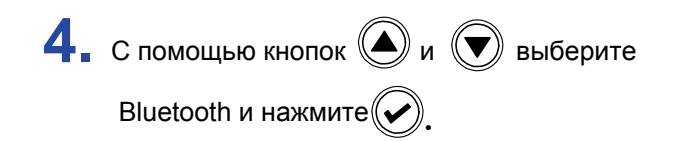

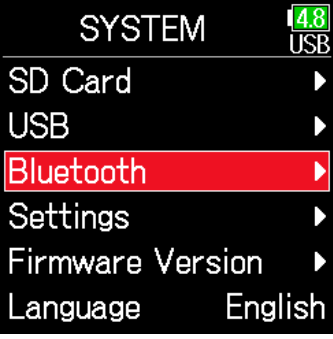

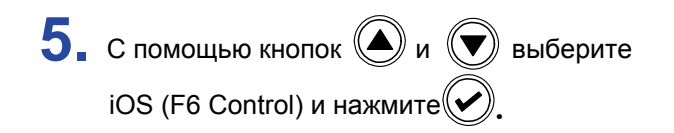

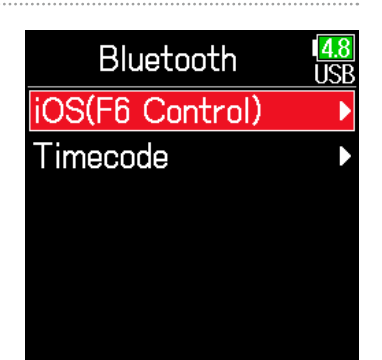

**7.** Запустите специальное приложение на iOS устройстве и введите пароль, отображаемый на дисплее  $F6$ .

Начнется подключение. После завершения подключения на экране F6 Control появится надпись "Connected".

# 48.00 Scene001 Connected

#### **Подсказка**

- При повторном запуске приложения вводить пароль не требуется.
- $\cdot$  Держите  $\mathsf{FB}$  и iOS устройство как можно ближе друг к другу для повышения надежности связи.
- Отключение от iOS устройства ( $\rightarrow$  стр. 156).

Connect и нажмите  $(\vee)$ Будет показан пароль, используемый для идентификации беспроводного адаптера ZOOM (например, BTA-1). **6.** С помощью кнопок  $\bigcirc$  и  $\bigcirc$  выберите

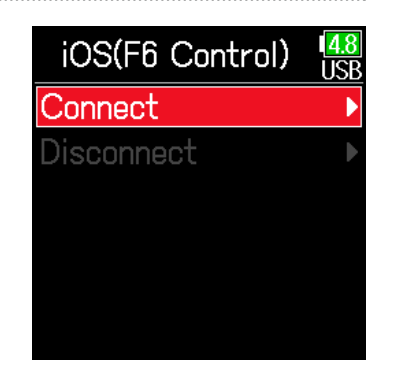

### **• Отключение от iOS устройства**

 $1.$  Нажмите  $\textcircled{\tiny{\textcircled{\tiny{}}}}$ .

System и нажмите  $(\bigvee)$ . **2.** С помощью кнопок  $\textcircled{\tiny{\textcircled{\#}}}$  и  $\textcircled{\tiny{\textcircled{\#}}}$  выберите

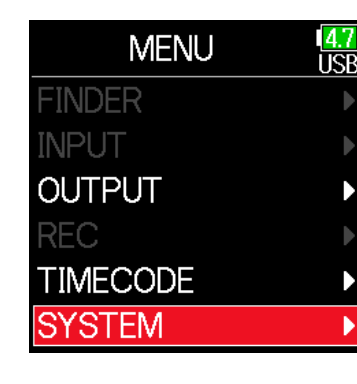

 $\mathbf{3.}$  С помощью кнопок  $\textcircled{\tiny{\bullet}}$  и  $\textcircled{\tiny{\bullet}}$  выберите Bluetooth и нажмите  $\mathbb{W}$ .

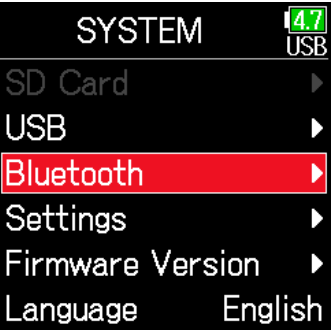

iOS (F6 Control) и нажмите $(\vee)$ **4 с** помощью кнопок **(4)** и **(7)** выберите

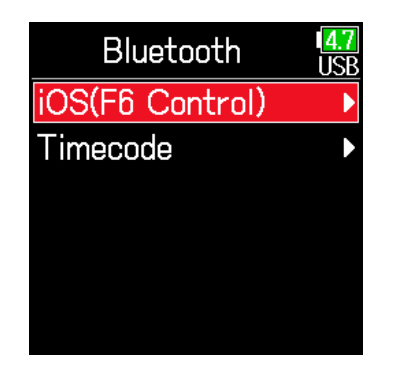

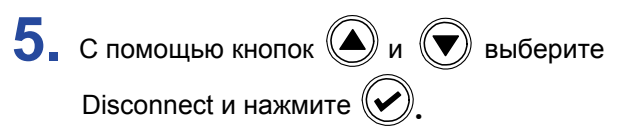

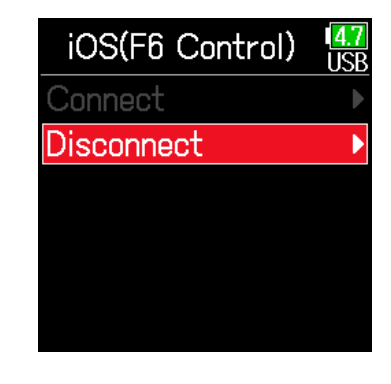

### **Подсказка**

После отключения, чтобы снова управлять  $\mathsf{FB}_\mathrm{c}$  помощью iOS устройства, выберите MENU > SYSTEM > Bluetooth > iOS (F6 Control) > Connect Again.

### **• Подключение к приложению UltraSync BLUE**

Если F6 подключен к UltraSync BLUE, он может получать таймкод с UltraSync BLUE и добавлять его в записываемые файлы.

**1.** Снимите крышку разъема беспроводного адаптера и подключите беспроводной адаптер.

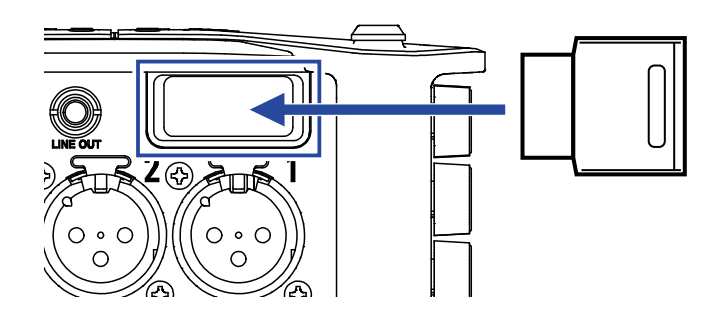

 $2.$  Нажмите  $\textcircled{\tiny{\textsf{F}}}.$ 

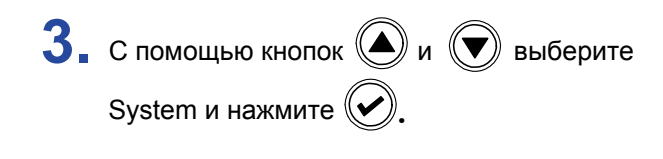

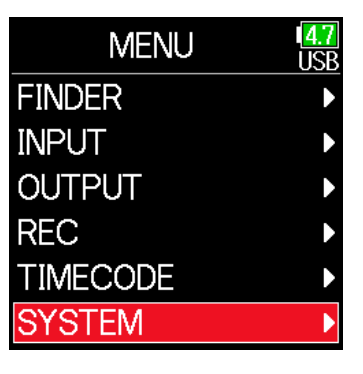

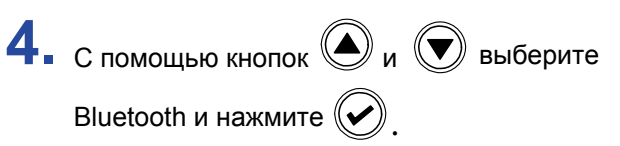

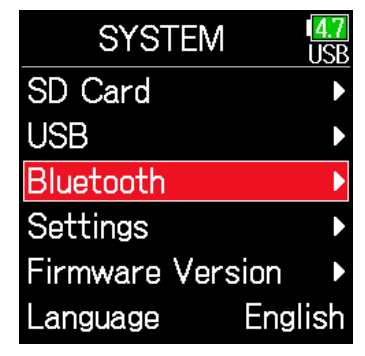

Тітесоdе и нажмите  $\mathbb{C}$ **5.** С помощью кнопок  $\bigcirc$  и  $\bigcirc$  выберите

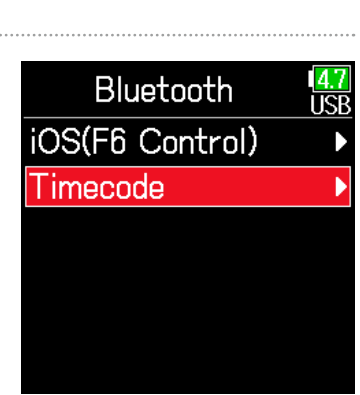

Connect и нажмите  $\left(\blacktriangleright\right)$ **6.** С помощью кнопок  $\textcircled{\tiny{\textcircled{\#}}}$  и  $\textcircled{\tiny{\textcircled{\#}}}$  выберите

Начнется поиск подключенного устройства, и на дисплее появится сообщение "Searching".

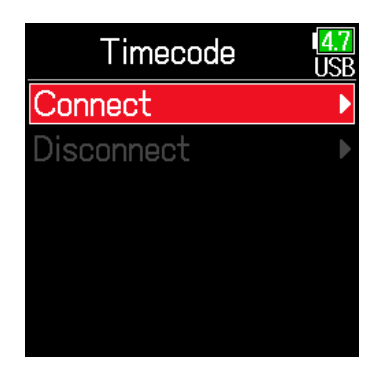

#### **Подсказка**

- Поиск можно отменить нажатием любой кнопки.
- После отмены поиска он может быть перезапущен, выберите MENU
- > TIMECODE> Pair/Forget > Pair again.

7. Выберите F6 в качестве подключенного устройства к UltraSync BLUE. По завершении подключения на дисплее появится надпись 'Connected'.

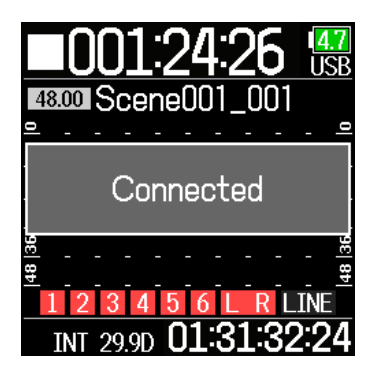

#### **Подсказка**

- Как выбрать подключенные устройства см. в руководстве к UltraSync BLUE.
- Держите F6 и iOS устройство с приложением UltraSync BLUE как можно ближе друг к другу для повышения надежности связи.
- Даже если связь с UltraSync BLUE прерывается, таймкод, сгенерированный , будет добавлен в файлы записи.

### Отключение от приложения UltraSync BLUE

Отключите  $\mathsf{FB}$  и UltraSync BLUE, чтобы остановить запись таймкода.

Информация о подключении сохраняется даже при отключении.

**1.** Нажмите  $\textcircled{\small{}}$ .

**2.** С помощью кнопок  $\textcircled{\bullet}$  и  $\textcircled{\bullet}$  выберите

System и нажмите  $(\bigvee)$ .

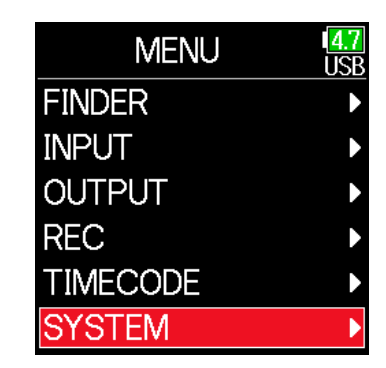

 $\mathbf{3.}$  С помощью кнопок  $\textcircled{\tiny{\textcircled{\tiny{M}}}}$  и  $\textcircled{\tiny{\textcircled{\tiny{M}}}}$  выберите Bluetooth и нажмите  $(\blacktriangleright)$ 

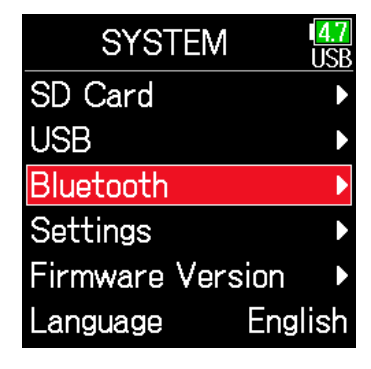

Timecode и нажмите  $\left(\bigtriangledown\right)$ **4.** С помощью кнопок  $\bigcirc$  и  $\bigcirc$  выберите

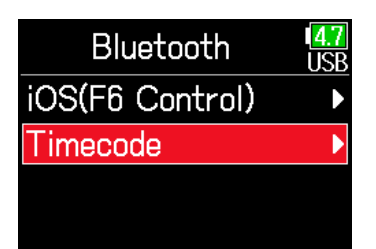

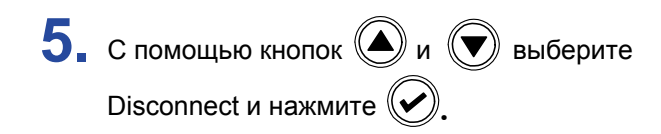

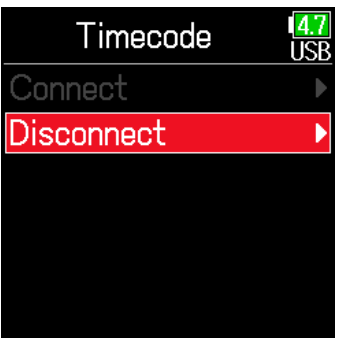

#### **• Подключение к другому приложению UltraSync BLUE** Для получения таймкода с устройства UltraSync BLUE, отличного от

подключенного к  $\mathsf{FB}$ , необходимо удалить соединение с текущим устройством UltraSync BLUE, а также выполнить соединению с другим устройством UltraSync BLUE.

 $1.$  Нажмите  $<sup>•</sup>$ .</sup>

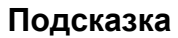

После отключения для подключения к UltraSync BLUE выберите MENU > SYSTEM> Bluetooth > Timecode > Connect.

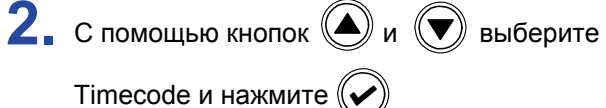

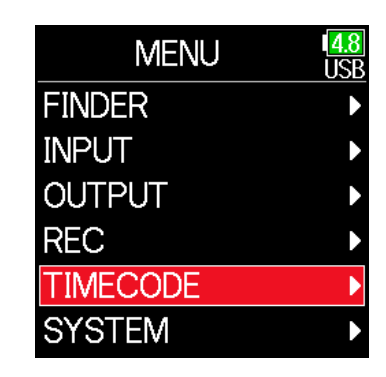

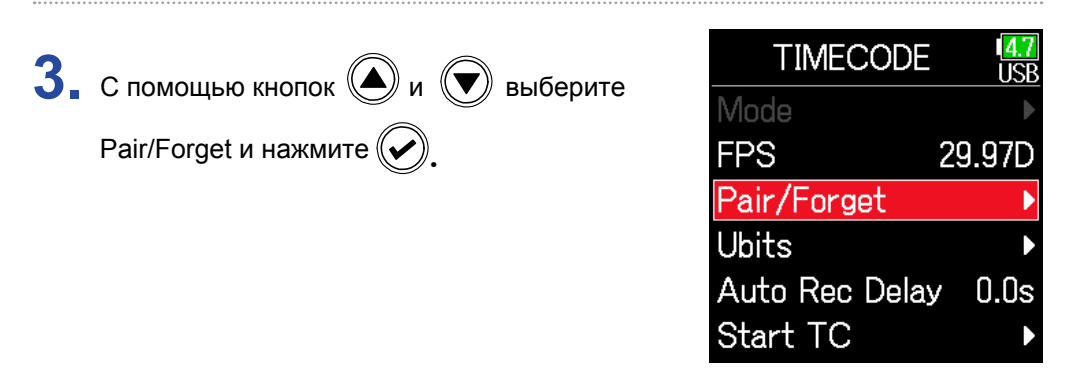

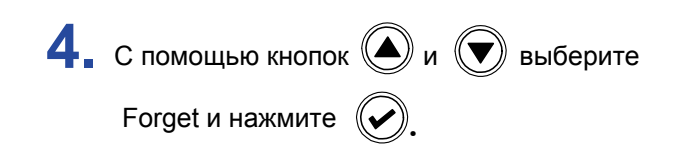

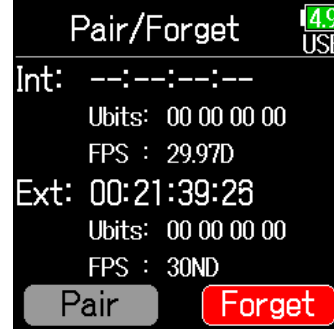

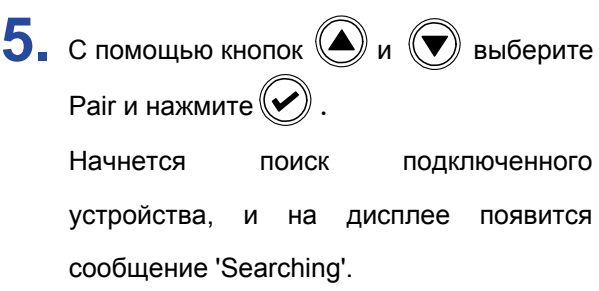

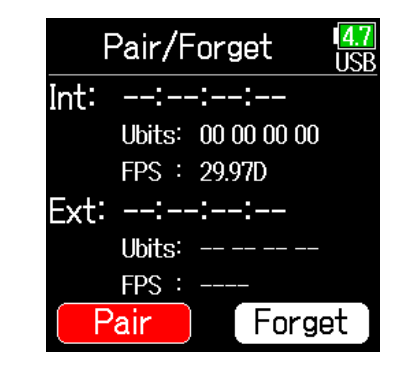

### **Подсказка**

- Поиск можно отменить нажатием любой кнопки.
- После отмены поиска он может быть перезапущен, выберите MENU > TIMECODE > Pair/Forget > Pair again.
- **6**. Выберите в подключенное устройство на другом UltraSync BLUE. По завершении подключения на дисплее появится надпись 'Connected'.

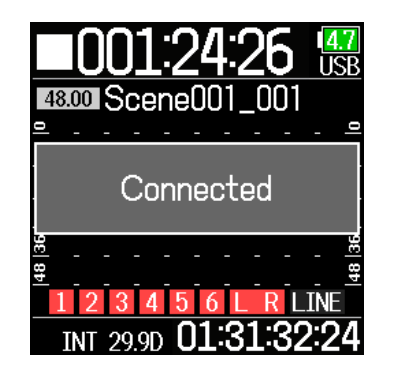

#### **Подсказка**

- Как выбрать подключенные устройства см. в руководстве UltraSync BLUE.
- Держите  $\mathsf{FB}$  и iOS устройство с приложением UltraSync BLUE как можно ближе друг к другу для повышения надежности связи.
- Даже если связь с UltraSync BLUE прерывается, таймкод, сгенерированный  $\textsf{FB}$ , будет добавлен в файлы записи.

## **Дополнительные настройки**

### **Установка времени задержки индикатора уровня**

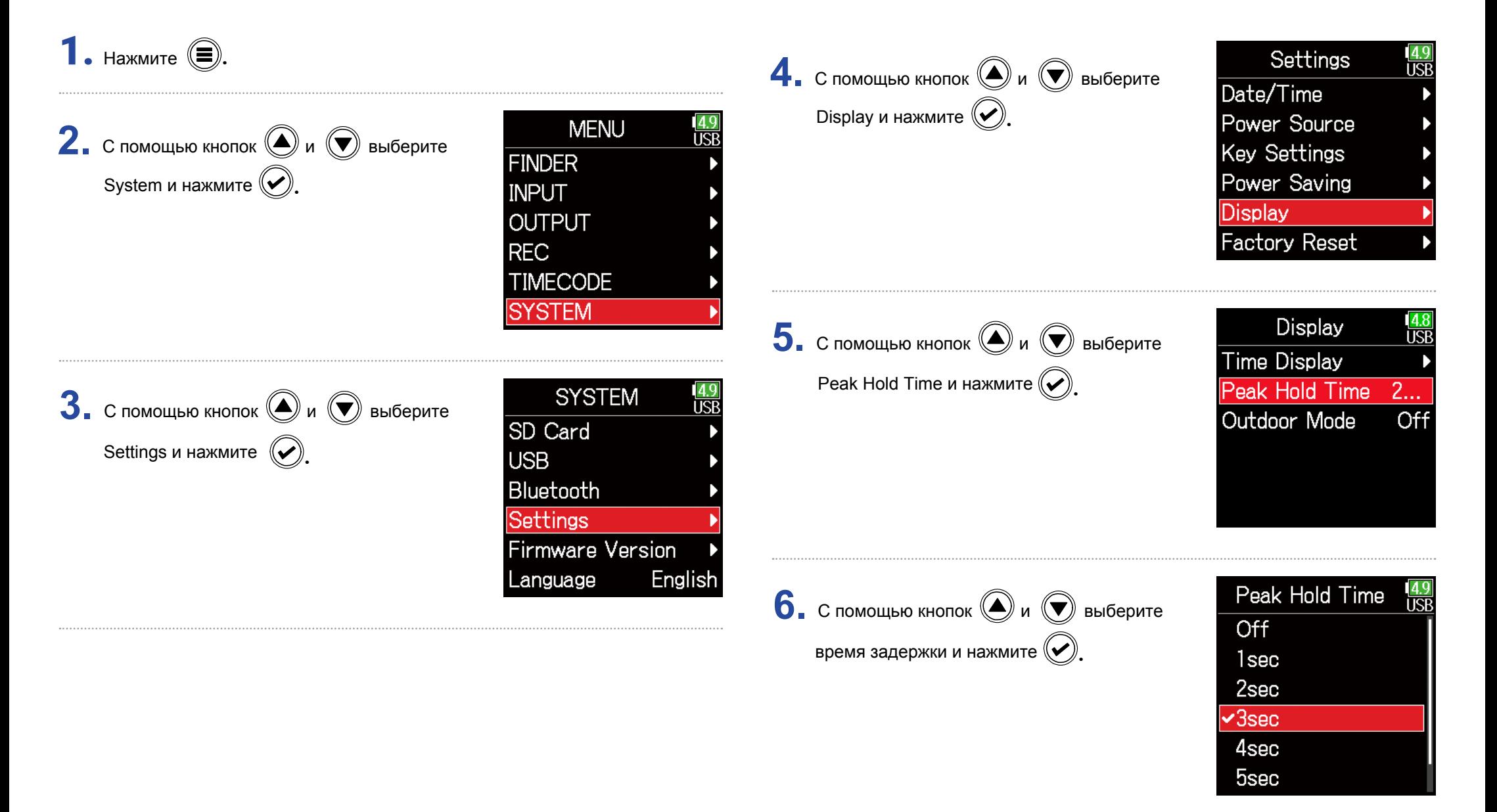

### **Настройка яркости индикаторов**

Вы можете настроить яркость свечения светодиодных индикаторов на лицевой панели  $\mathsf{FR}$ .

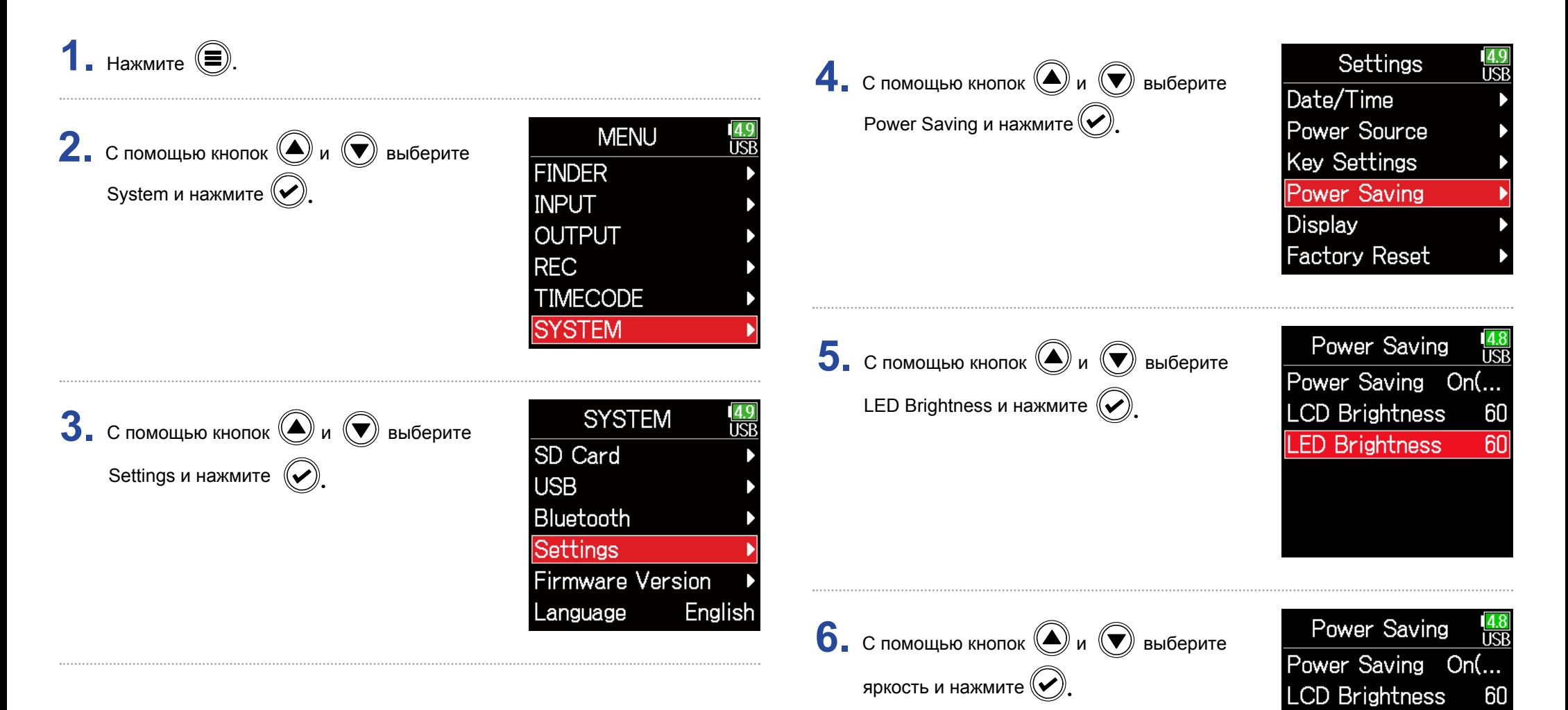

LED Brightness

 $60<sup>2</sup>$ 

### **Подсказка**

Можно установить значение от 5 до 100.

### **Настройки дисплея**

#### Вы можете настроить параметры дисплея.

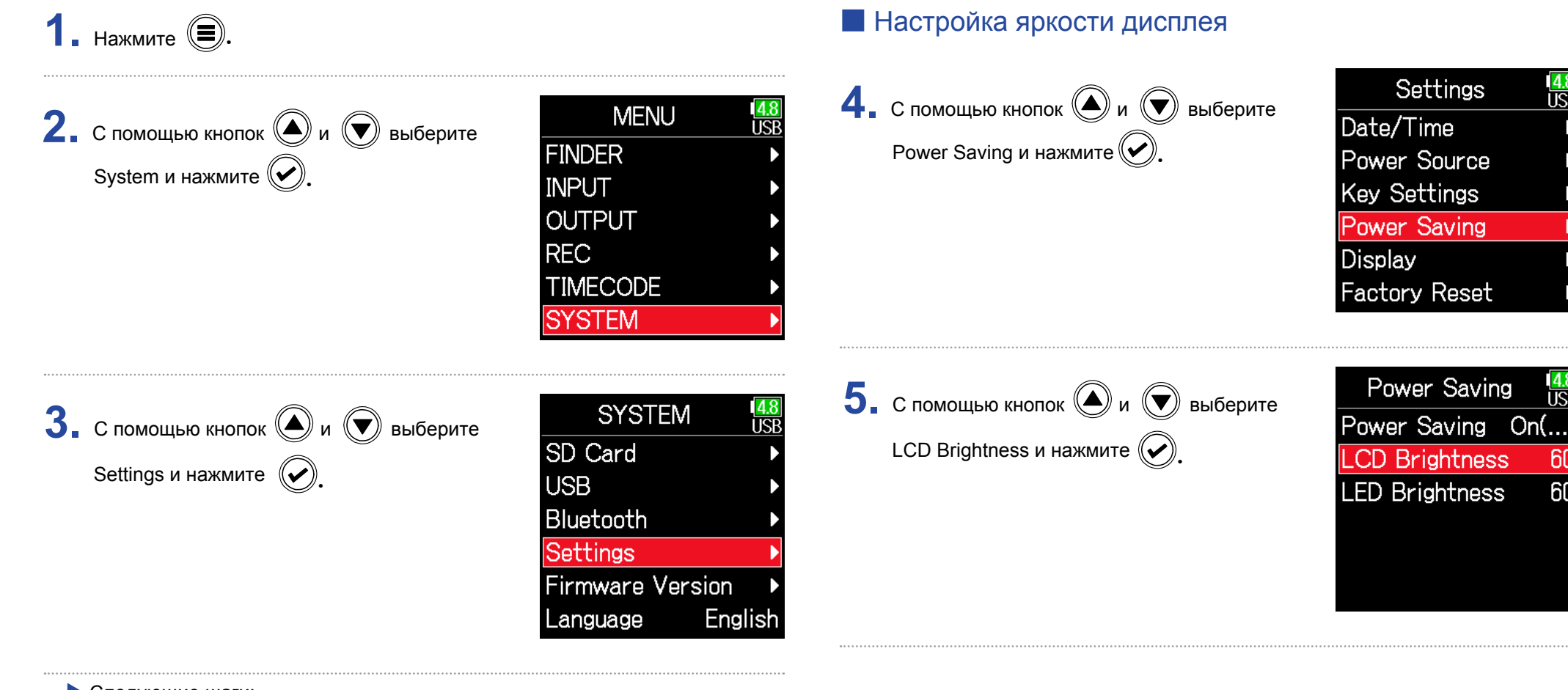

**TCF** 

ĥ٢

60

#### ▶ Следующие шаги:

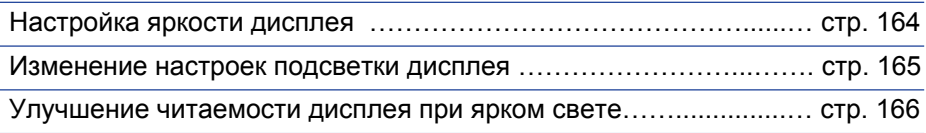

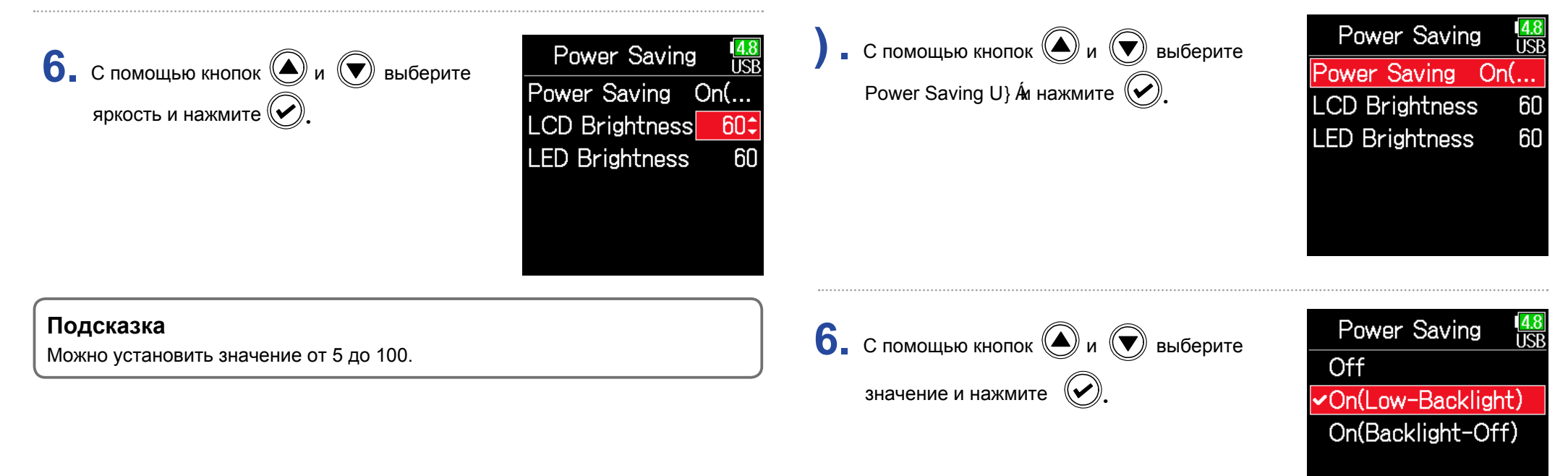

### **• Изменение настроек подсветки дисплея**

Вы можете включить приглушение или отключение подсветки дисплея после 30 секунд бездействия.

. **4.** С помощью кнопок  $\textcircled{\bigcirc}$  и  $\textcircled{\bigcirc}$  выберите Power Saving и нажмите  $(\vee)$ 

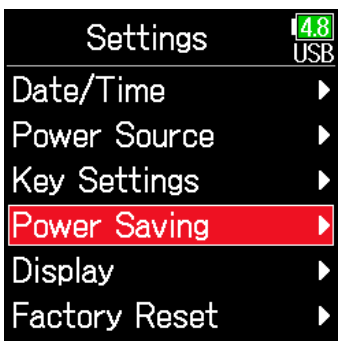

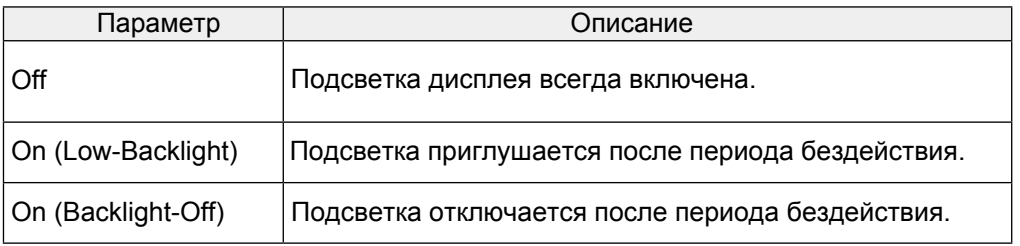

### **• Улучшение читаемости дисплея при ярком свете**

Дисплей можно сделать более удобочитаемым в условиях яркого света, в том числе на солнце.

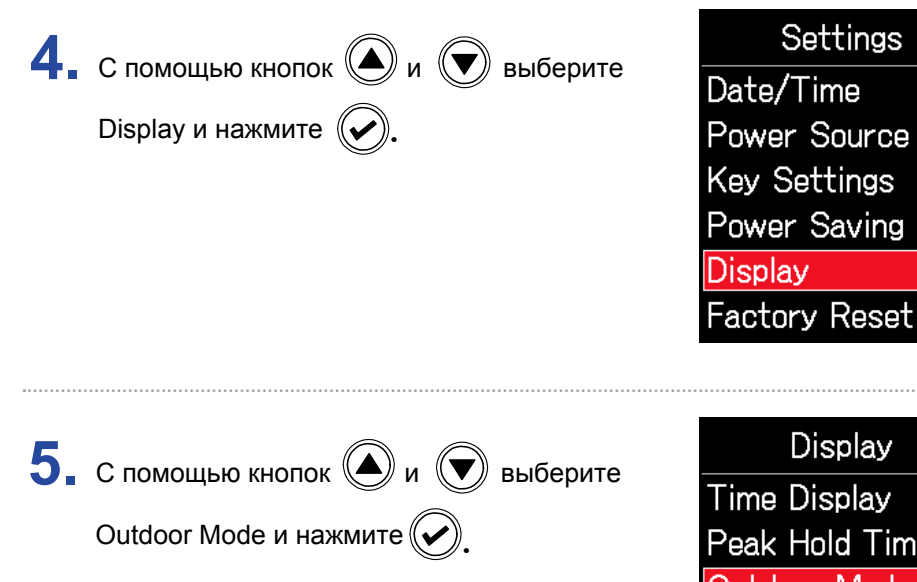

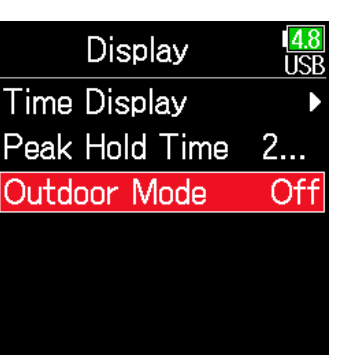

शि

On и нажмите  $(\bigvee)$ . **6.** С помощью кнопок  $\bigcirc$  и  $\bigcirc$  выберите

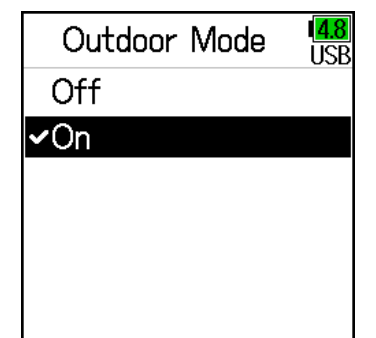

### **Настройки добавления маркеров в ручном режиме**

Вы можете настроить действие кнопки  $\Vert \rightarrow \Vert$  при нажатии во время записи или воспроизведения файлов в формате WAV.

 $1.$  Нажмите  $<sup>•</sup>$ .</sup> Settings **4.** С помощью кнопок  $\textcircled{\bullet}$  и  $\textcircled{\bullet}$  выберите Date/Time Кеу Setting и нажмите  $(\blacktriangledown)$ . Power Source **MENU**  $\overline{A}$ <sup>0</sup> ĪŠĒ **2.** С помощью кнопок  $\bigcirc$  и  $\bigcirc$  выберите **Key Settings FINDER** Power Saving System и нажмите  $(\bigvee)$ . **INPUT Display OUTPUT Factory Reset REC TIMECODE SYSTEM Key Settings 5.** С помощью кнопок  $\textcircled{\bigcirc}$  и  $\textcircled{\bigcirc}$  выберите **PLAY Key Option** Play Key Option и нажмите  $(\vee)$ **Key Hold Target SYSTEM 3.** С помощью кнопок  $\textcircled{\tiny{\textcircled{\#}}}$  и  $\textcircled{\tiny{\textcircled{\#}}}$  выберите ादा Shortcut List SD Card Settings и нажмите  $(\vee)$ **USB** Bluetooth **Settings Firmware Version** ▶ Следующие шаги: Language English Настройка установки меток при записи……………...……................... стр. 168

Настройка установки меток при воспроизведении….................... стр. 168

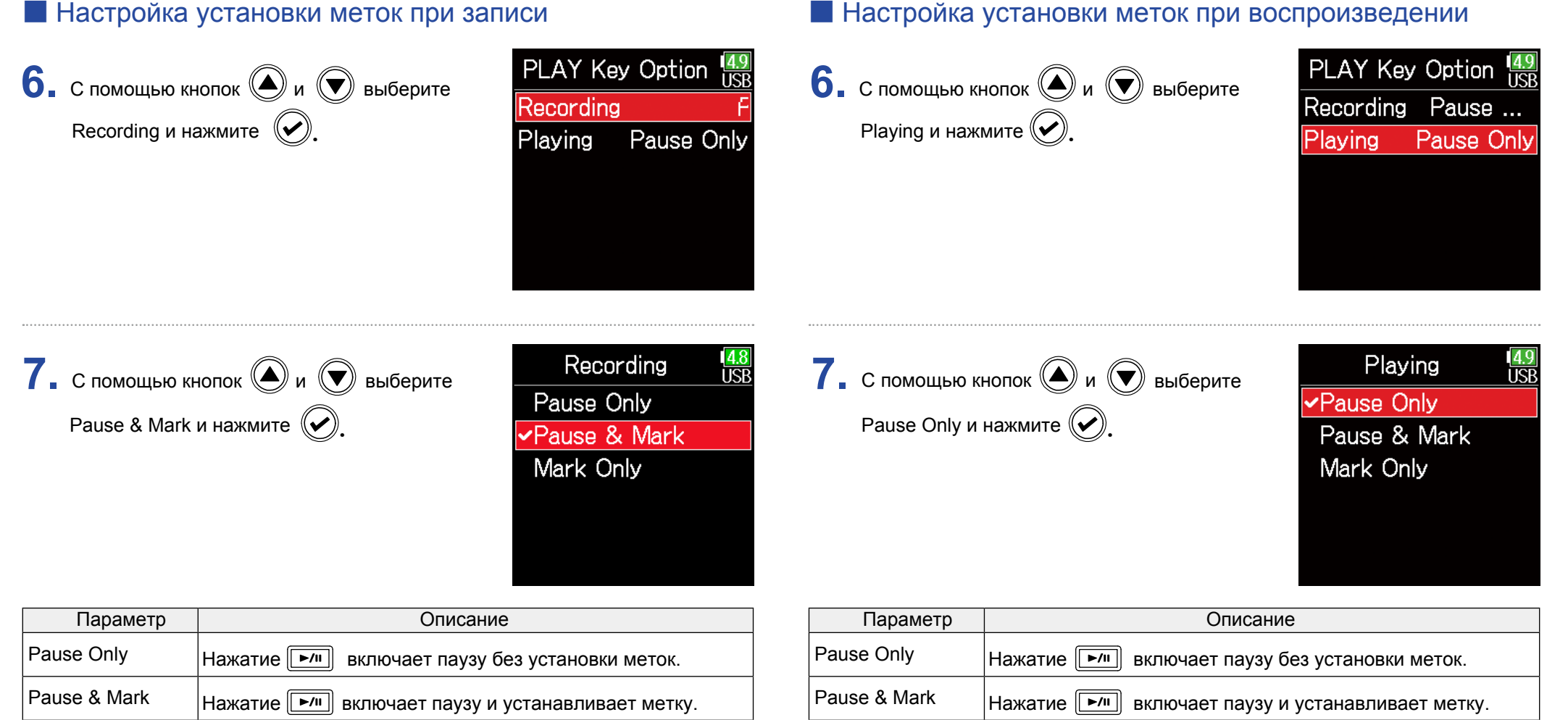

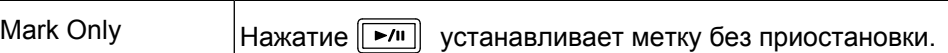

Mark Only  $Haxarue$   $\boxed{P/I}$  устанавливает метку без приостановки.

### **Настройки функции блокировки**

Используйте функцию блокировки для предотвращения ошибочных действий во время записи. Нажмите и удерживайте для включения и отключения функции блокировки.

Вы можете настроить, какие кнопки будут отключены функцией блокировки.

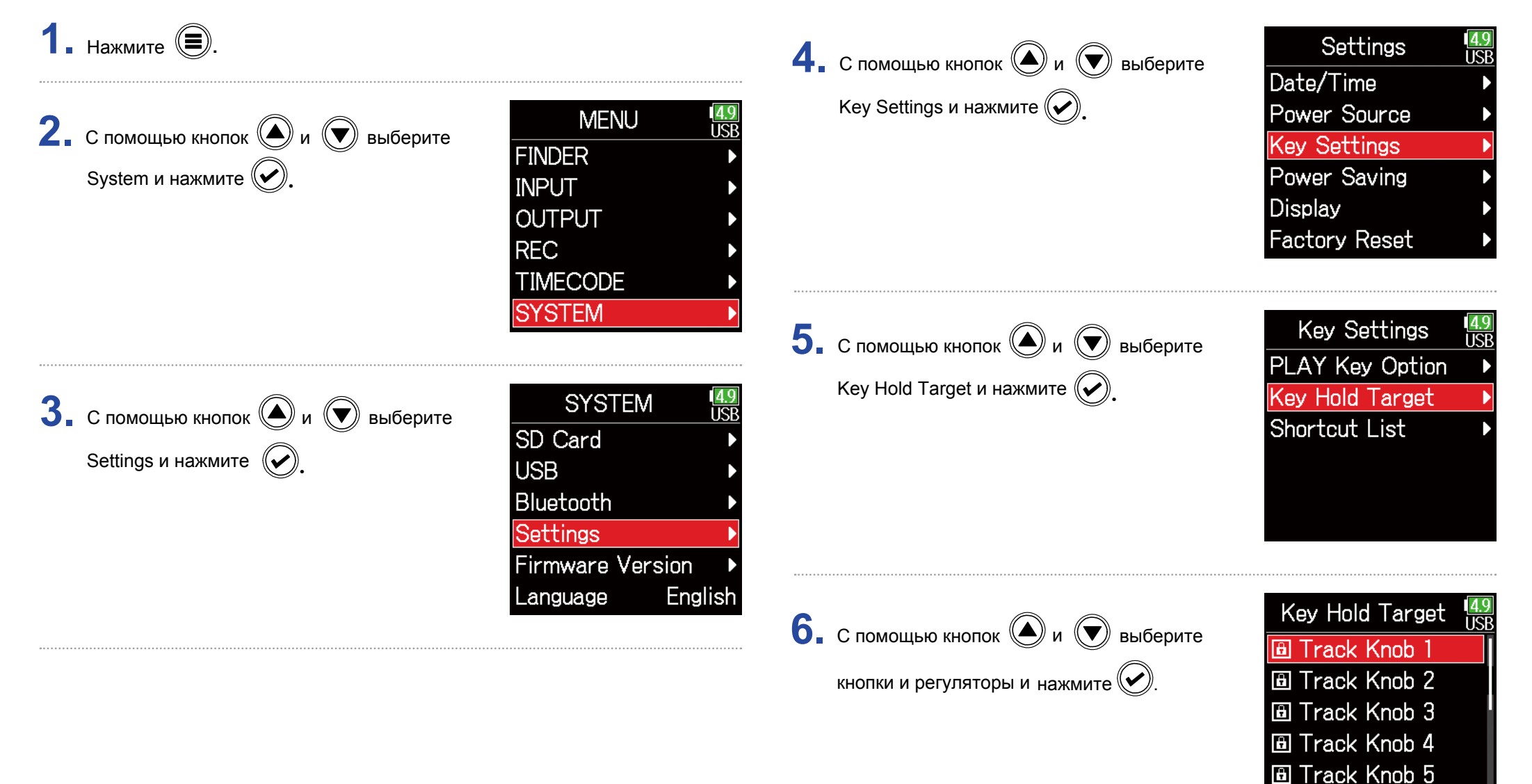

**A** Track Knob 6

#### **Подсказка**

Можно выбрать следующие элементы управления: кнопки дорожек 1–6, MENU, ENTER, UP, DOWN, PLAY, REC, STOP, регулятор громкости наушников.

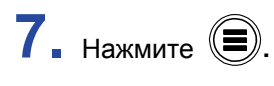

#### **Подсказка**

• Даже если функция блокировки включена для кнопки громкости наушников, нажатие и удержание  $\frac{\square\square\square}{\square\square}$  отключит функцию блокировки. • Управление с помощью **FRC-8** и F6 возможно даже при включенной функции блокировки.

# **Дополнительные функции**

### **Информация о карте SD**

Вы можете просматривать информацию об общем объеме и количестве свободного места на картах памяти SD.

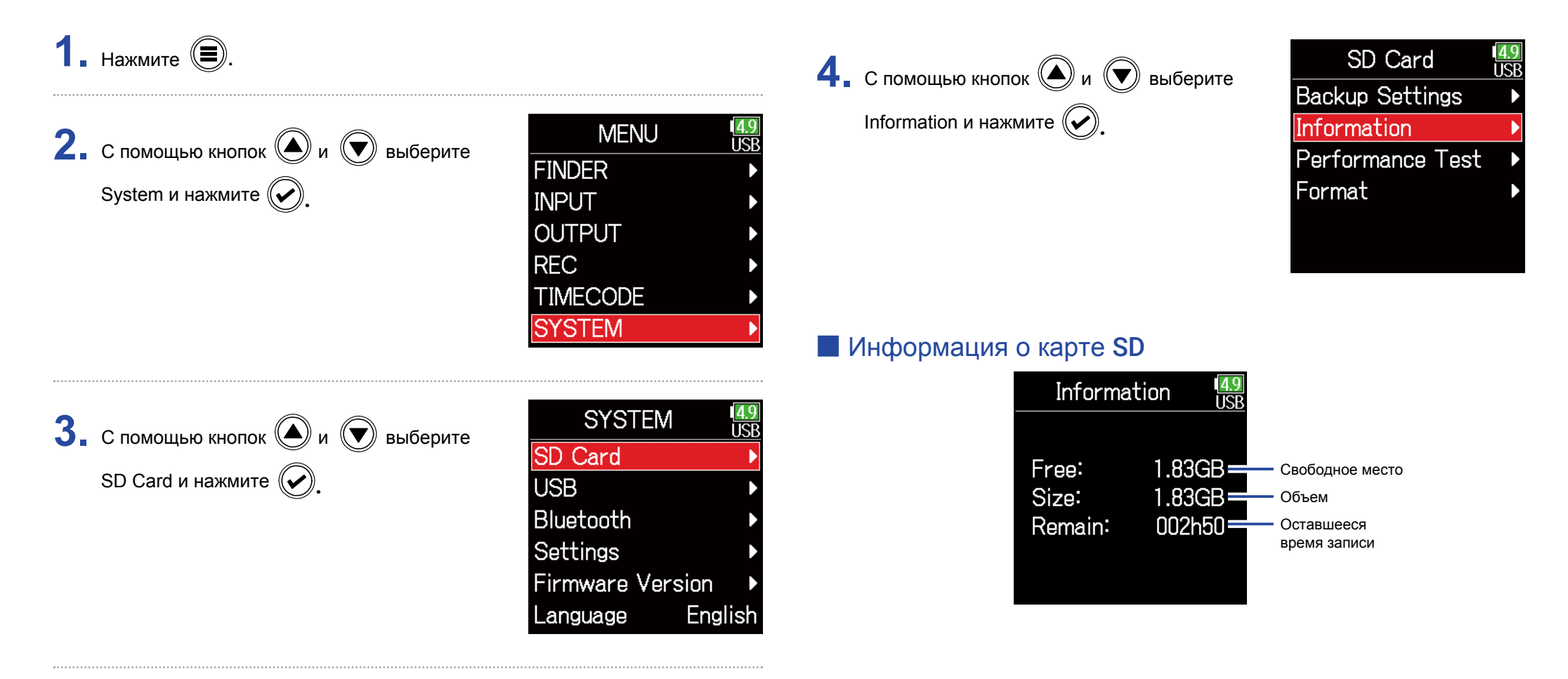

### **Тестирование производительности карты** SD

Вы можете протестировать карту SD на возможность ее использования в F6. Быстрый тест проверяет основые возможности, полный тест проверяет всю карту SD.

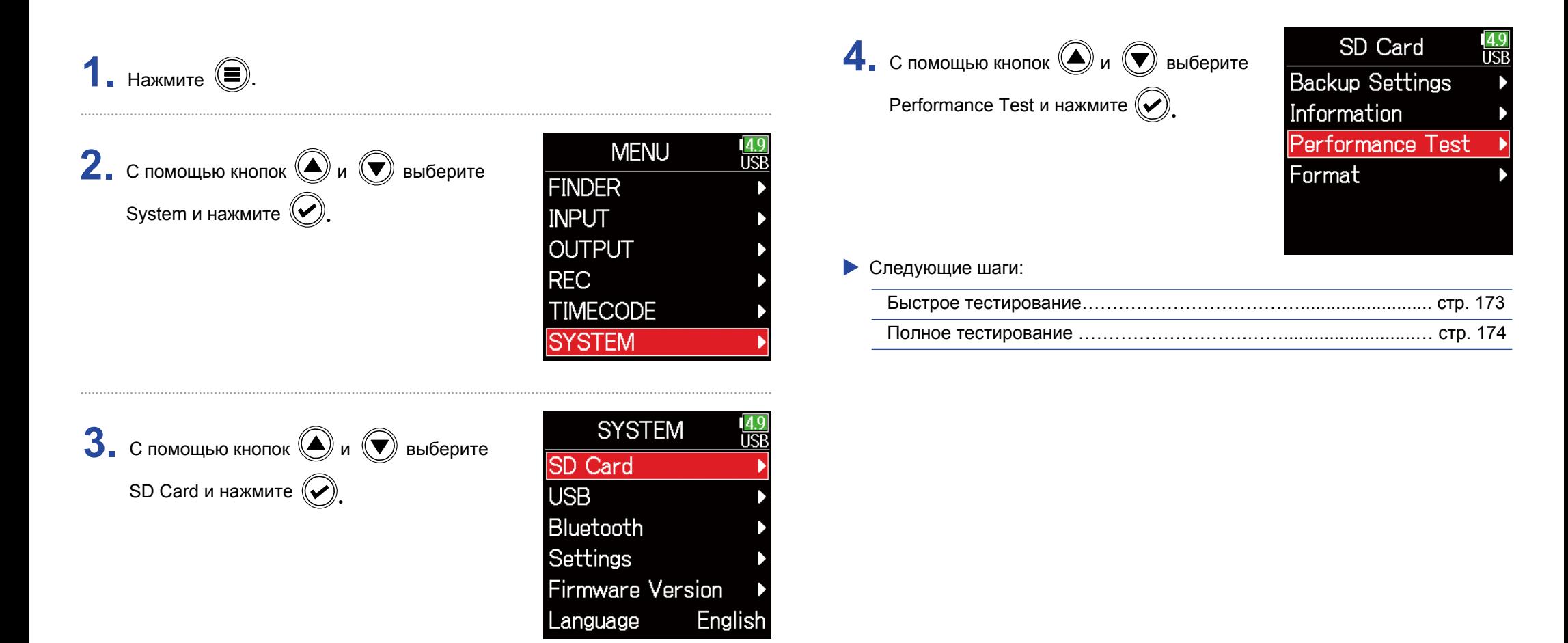

### ■ Быстрое тестирование

Quick Test\_и нажмите  $(\bigtriangledown)$ . **5.** С помощью кнопок  $\textcircled{\tiny{\textcircled{\tiny{M}}}}$  и  $\textcircled{\tiny{\textcircled{\tiny{\textcircled{\tiny{M}}}}}}$  выберите

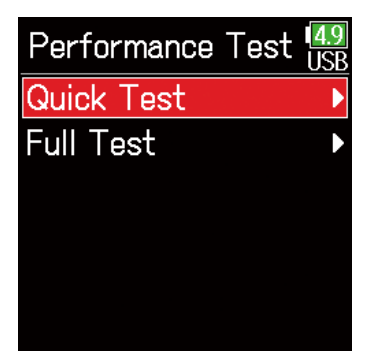

#### **Примечание**

Информация о результате проверки дается исключительно для сведения и не гарантирует отсутствия возможных ошибок при записи даже при положительном результате теста.

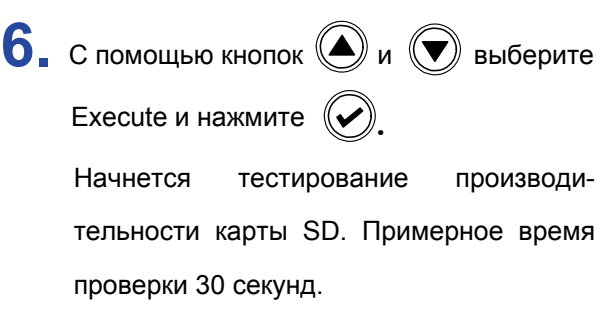

Когда тестирование закончится, результат проверки отобразится на дисплее.

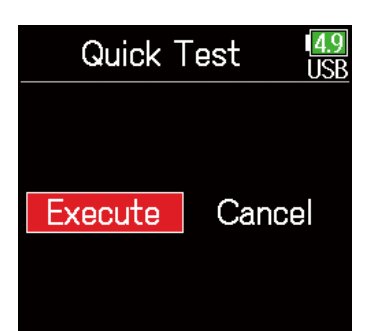

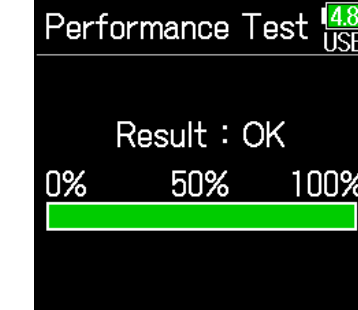

**Подсказка**

Нажмите  $\left(\equiv\right)$  чтобы остановить проверку.

### **• Полное тестирование**

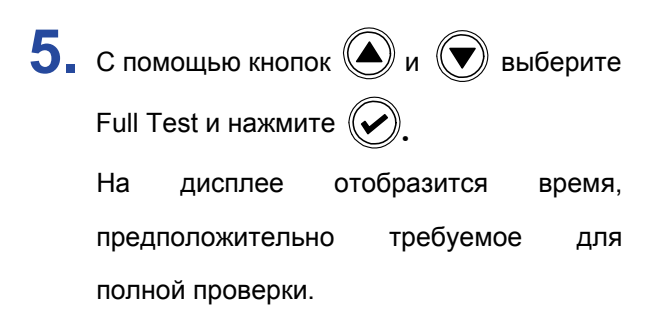

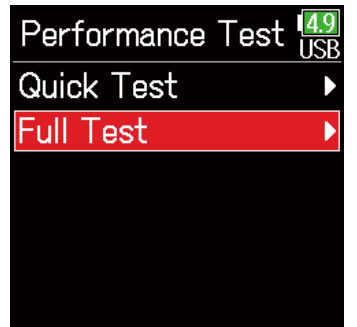

**Примечание**

Информация о результате проверки дается исключительно для сведения и не гарантирует отсутствия возможных ошибок при записи даже при положительном результате теста.

Execute и нажмите  $(\mathcal{V})$ **6.** С помощью кнопок  $\bigcirc$  и  $\bigcirc$  выберите

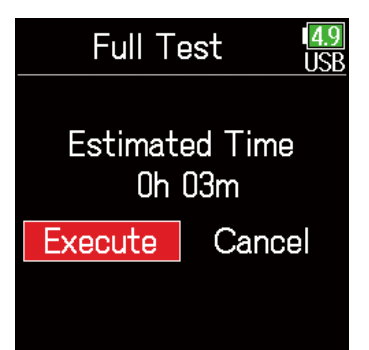

Когда тестирование закончится. результат проверки отобразится на дисплее. Если показания параметра Access Rate достигают 100%, карта неисправна (NG).

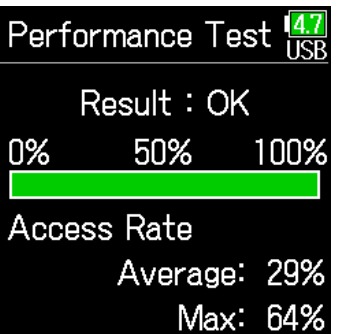

**Подсказка** Нажмите  $\left(\equiv\right)$  чтобы остановить проверку.

### **Форматирование карты SD**

Перед использованием карт SD в  $\mathsf{FB}\xspace$  их нужно отформатировать.

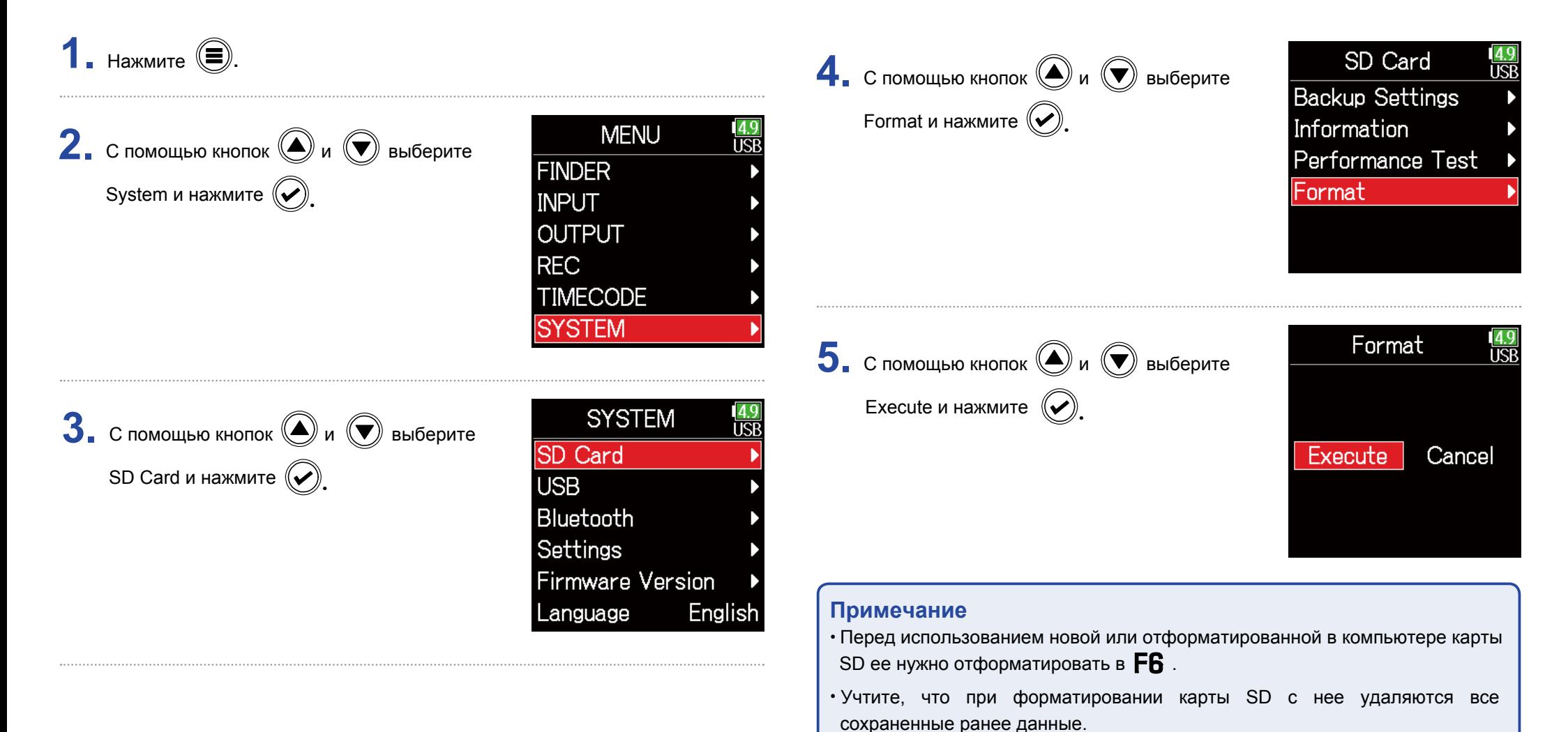

### **Список горячих клавиш**

 имеет список горячих клавиш, которые обеспечивают быстрый доступ к различным функциям. См. "список горячих клавиш" ( $\rightarrow$  стр. 189).

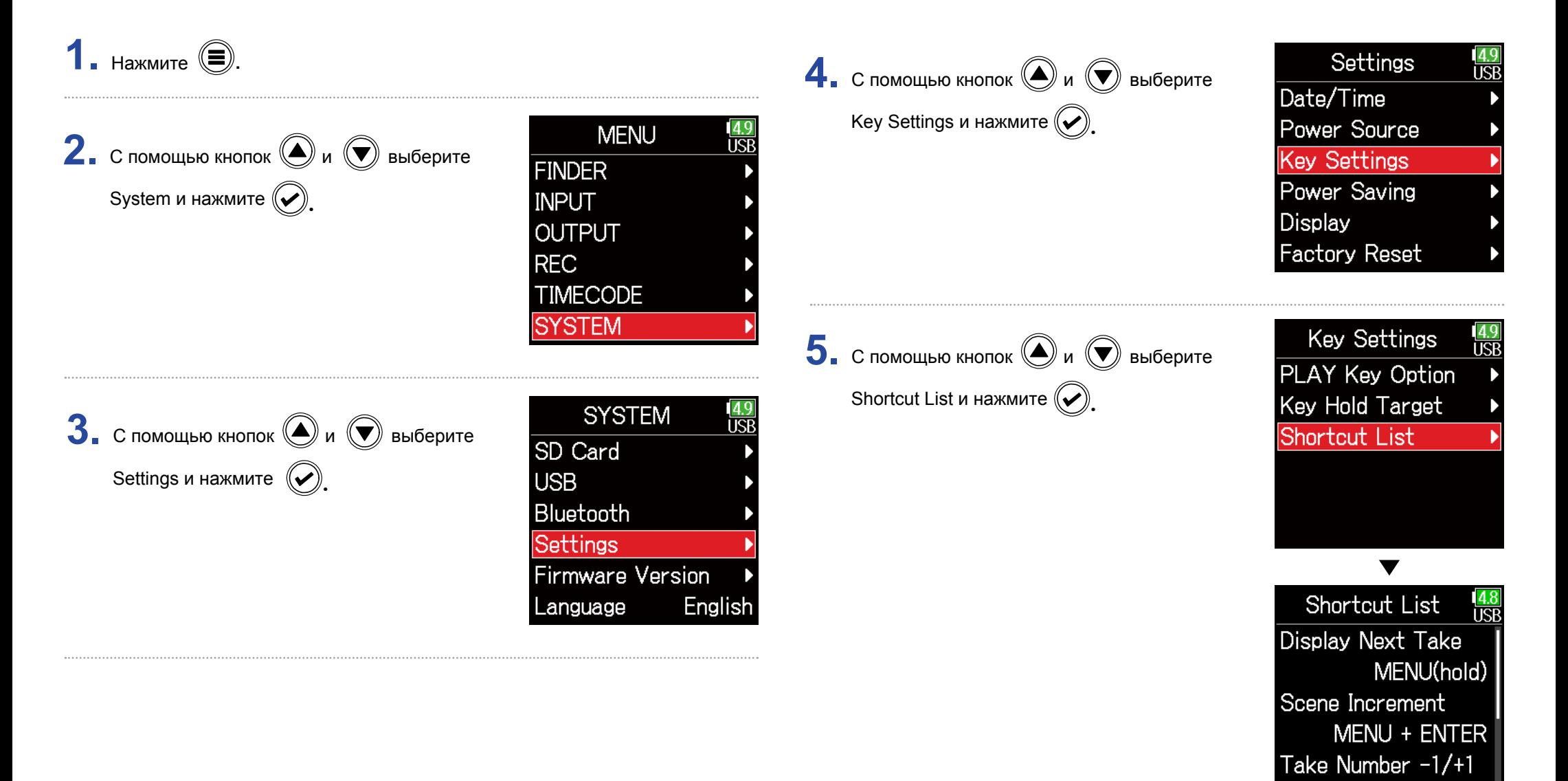

MENU + FF

### **Настройка резервного копирования и загрузок**

Настройки **FR** можно копировать на карты SD и загружать с них.

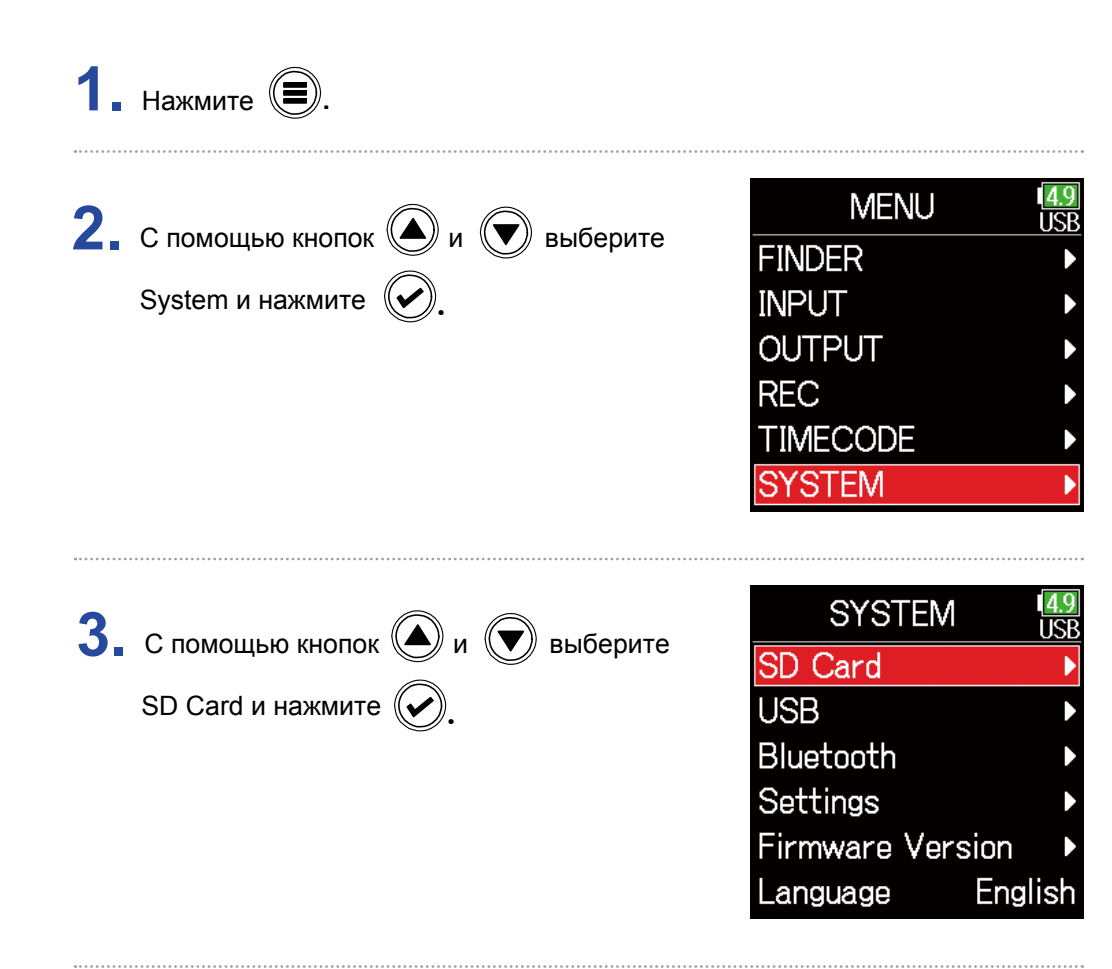

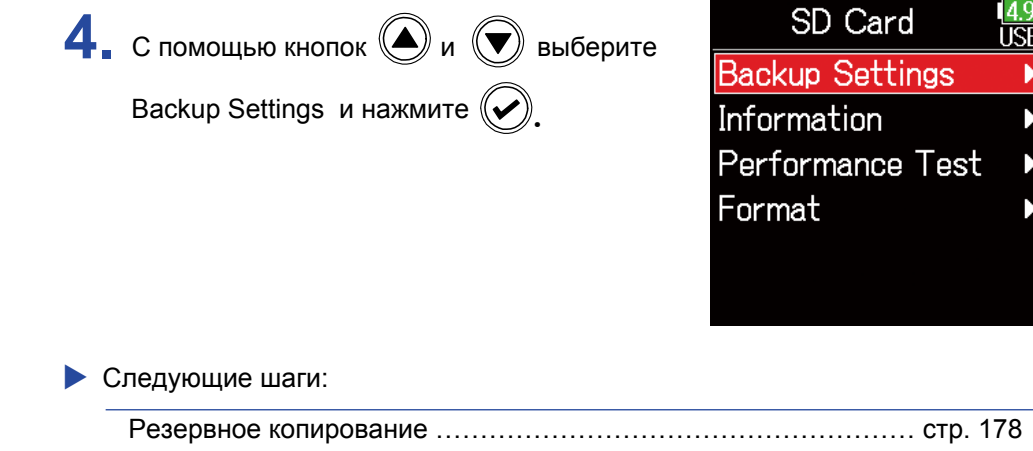

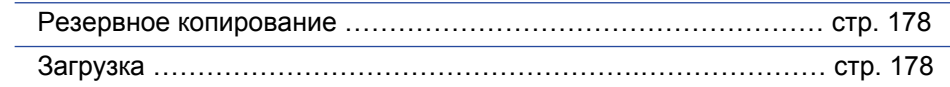

### ■ Резервное копирование

При этом файл резервной копии сохраняется в папке "F6\_SETTINGS" в корневом каталоге карты SD.

**Backup Settings**  $\frac{4.9}{15R}$ **Backup Settings 5.** С помощью кнопок  $\textcircled{2}$  и  $\textcircled{7}$  выберите  $\overline{\mathbf{5}}$ . С помощью кнопок  $\textcircled{\tiny{\textcircled{\tiny{M}}}}$  и  $\textcircled{\tiny{\textcircled{\tiny{M}}}}$  выберите Backup Backup Backup и нажмите  $(\vee)$ Load/Delete и нажмите $\left(\rightleftarrow$ Load/Delete . Load/Delete **6.** Измените имя сохраненного файла. <sup>О</sup> Load/Delete **6.** С помощью кнопок  $\textcircled{\tiny{\textcircled{\#}}}$  и  $\textcircled{\tiny{\textcircled{\#}}}$  выберите  $\overline{19010}$ ■F6\_Settings\_18. том, как вводить символы, читайте в файл для загрузки и нажмите  $(\vee)$ ■F6\_Settings\_19... разделе "Экран ввода символов" (стр. 11). **自PP** ls. Q R abc  $\blacksquare$ :  $\Box$ : Del  $[71]$ 

#### **Подсказка**

Расширение сохраненного файла резервной копии: ".ZSF".

#### **Подсказка**

■ Загрузка

- Чтобы удалить файл нажмите и удерживайте  $\heartsuit$
- Удаление файла приведет к полному удалению его данных.

Файлы резервных копий, сохраненные в папке "F6\_SETTINGS" в корневом

каталоге карты SD, могут быть загружены на устройство.

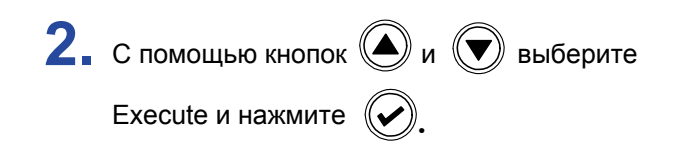

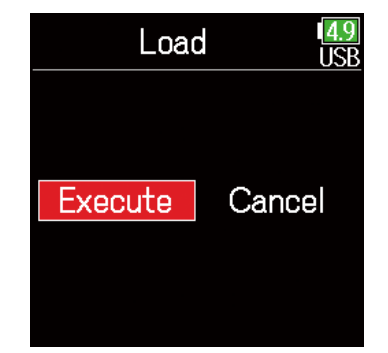

### **Возврат к заводским установкам**

Вы можете сбросить все настройки, вернув их к заводским значениям по умолчанию.

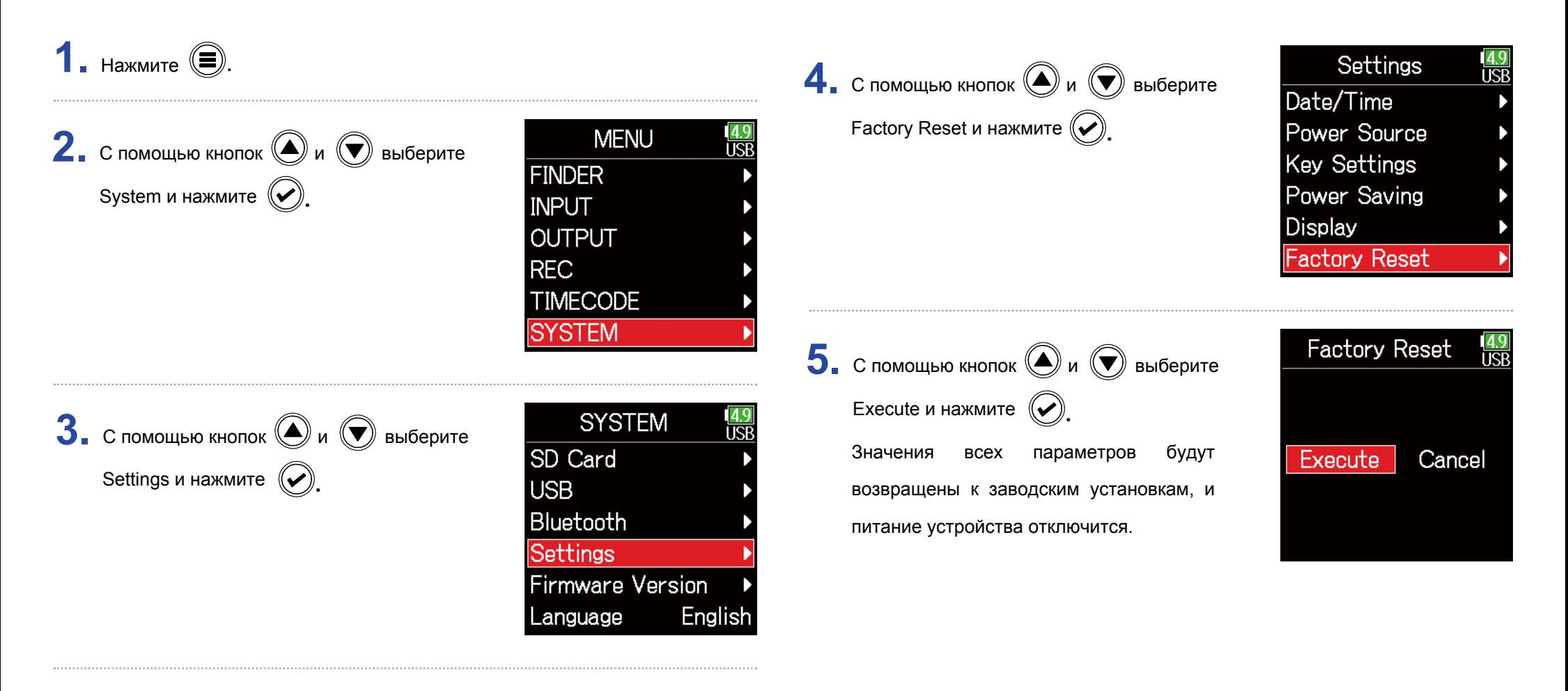
## **Информация о версии прошивки**

Вы можете узнать версию прошивки устройства.

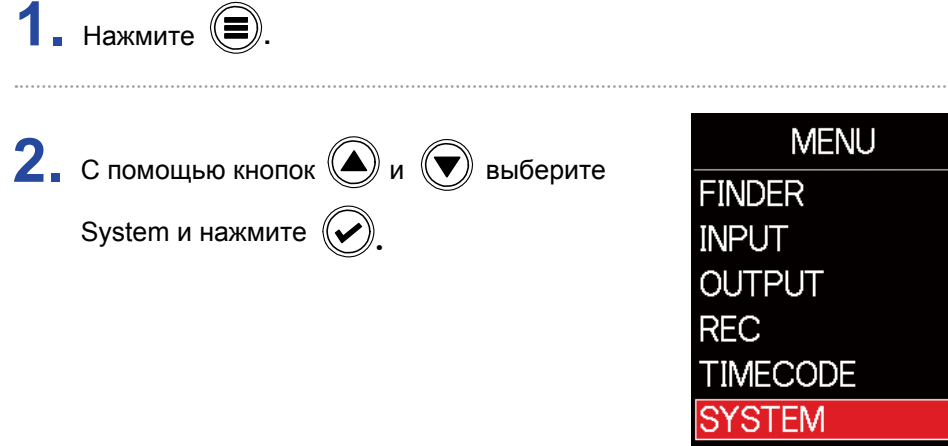

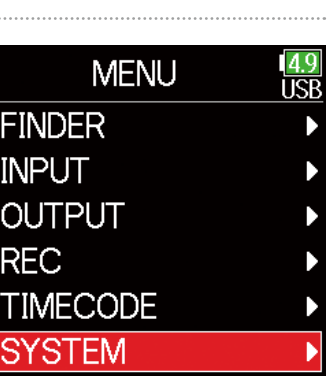

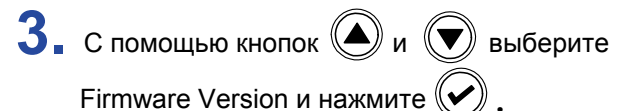

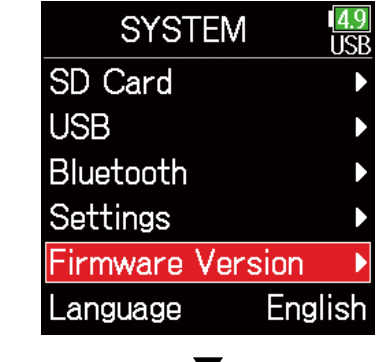

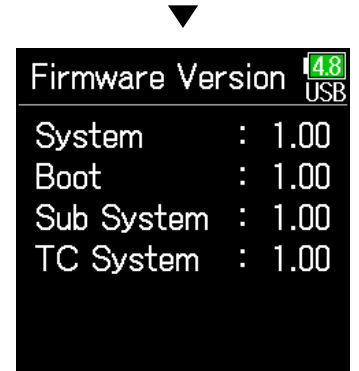

### **Обновление прошивки**

Прошивку  $\mathsf{FB}$  можно обновить до последней версии.

Самую актуальную версию прошивки вы можете скачать с сайта корпорации ZOOM (www.zoom.co.jp).

**1.** Установите в новые батарейки или подключите специализированный адаптер питания к разъему USB.

#### **Примечание**

При разряженных батарейках обновление прошивки невозможно. Замените их на новые или используйте адаптер питания.

**2.** <sup>С</sup>копируйте файл прошивки в корневую папку карты SD.

**3.** Установите карту SD в слот SD и включите питание, удерживая нажатой кнопку  $\sqrt{|\blacktriangleright\!/\mathsf{H}|}$ 

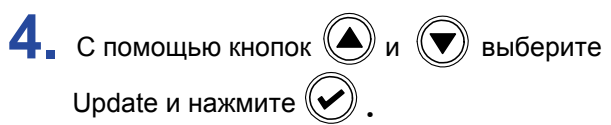

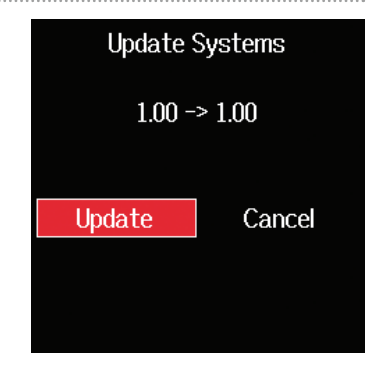

#### **Примечание**

Не отключайте питание и не извлекайте карту SD в процессе обновления прошивки. Это может привести к невозможности включения  $\mathsf{FB}$ .

**5.** После завершения обновления прошивки отключите питание устройства.

**Update Systems**  $1.00 \rightarrow 1.00$ Complete! Please power off.

# **Приложение**

## **Устранение неисправностей**

Если вам кажется, что  $\mathsf{FB}$  работает неправильно, для начала проверьте следующие параметры.

### **• Проблемы записи/воспроизведения**

#### ◆ Звук отсутствует или слишком тихий

- Проверьте подключение к вашей акустической системе и ее настройки громкости.
- Убедитесь, что громкость  $\mathsf{FB}$  не установлена на минимум ( $\rightarrow$  стр. 33).

### Отсутствует или слишком тихий звук на входе или от подключенного оборудования.

- Проверьте настройки уровня записи ( $\rightarrow$  стр. 25)
- Если ко входу подключен CD-проигрыватель или другое устройство, увеличьте его громкость.
- Проверьте настройки мониторинга входных сигналов ( $\rightarrow$  стр. 76).
- Проверьте параметры фантомного питания ( $\rightarrow$  стр. 78, 92).
- Проверьте настройки маршрутизации для выхода наушников  $(\rightarrow$  стр. 106.109, 110).

### Запись невозможна

- Убедитесь, что индикаторы светятся красным.
- Убедитесь, что на карте SD есть свободное место ( $\rightarrow$  стр. 171).
- Убедитесь, что карта SD корректно установлена в слот.
- Если на дисплее отображается сообщение "Card Protected!", сдвиньте блокиратор защиты от записи на карте SD, чтобы отключить защиту от записи.

### ◆ Записанный звук не слышен или слишком тихий

• Убедитесь, что громкость каналов не установлена на минимум ( $\rightarrow$  стр. 52).

• Убедитесь, что индикаторы при воспроизведении светятся зеленым.

### ■ Другие проблемы

Компьютер не распознает рекордер при подключении по USB.

- Убедитесь, что на компьютере установлена подерживаемая операционная система ( $\rightarrow$  стр. 136)
- Режим работы  $\mathsf{FB}\xspace$  должен позволять компьютеру распознавать  $\mathsf{FB}\xspace$ .  $($   $\rightarrow$  стр. 138)

### ◆ Слишком короткое время работы от батареек

Следующие настройки позволяют увеличить время автономной работы.

- Корректно установите используемый источник питания. ( $\rightarrow$  стр. 20).
- Отключите неиспользуемые каналы. ( $\rightarrow$  стр. 24).
- Отсоедините ненужные устройства, которые подключены к разъемам наушников, линейному выходу или разъемам таймкода.
- Установите напряжение фантомного питания 24В ( $\rightarrow$  стр. 93).
- Отключите фантомное питание во время воспроизведения ( $\rightarrow$  стр. 93).
- Отключите таймкод, если вы его не используете ( $\rightarrow$  стр. 125).
- Понизьте яркость индикаторов лицевой панели ( $\rightarrow$  стр. 162).
- Понизьте яркость дисплея ( $\rightarrow$  стр. 164).
- Включите приглушение подсветки после периода бездействия ( $\rightarrow$  стр. 165).
- Понизьте частоту дискретизации для записываемых файлов ( $\rightarrow$  стр. 27).
- Благодаря своим характеристикам никель-металл-гидридные аккумуляторы (особенно с высокой емкостью) или литиевые батарейки позволяют добиться большего времени работы, чем алкалиновые.

### ■ Метаданные, сохраняемые в блоках BEXT в файлах WAV

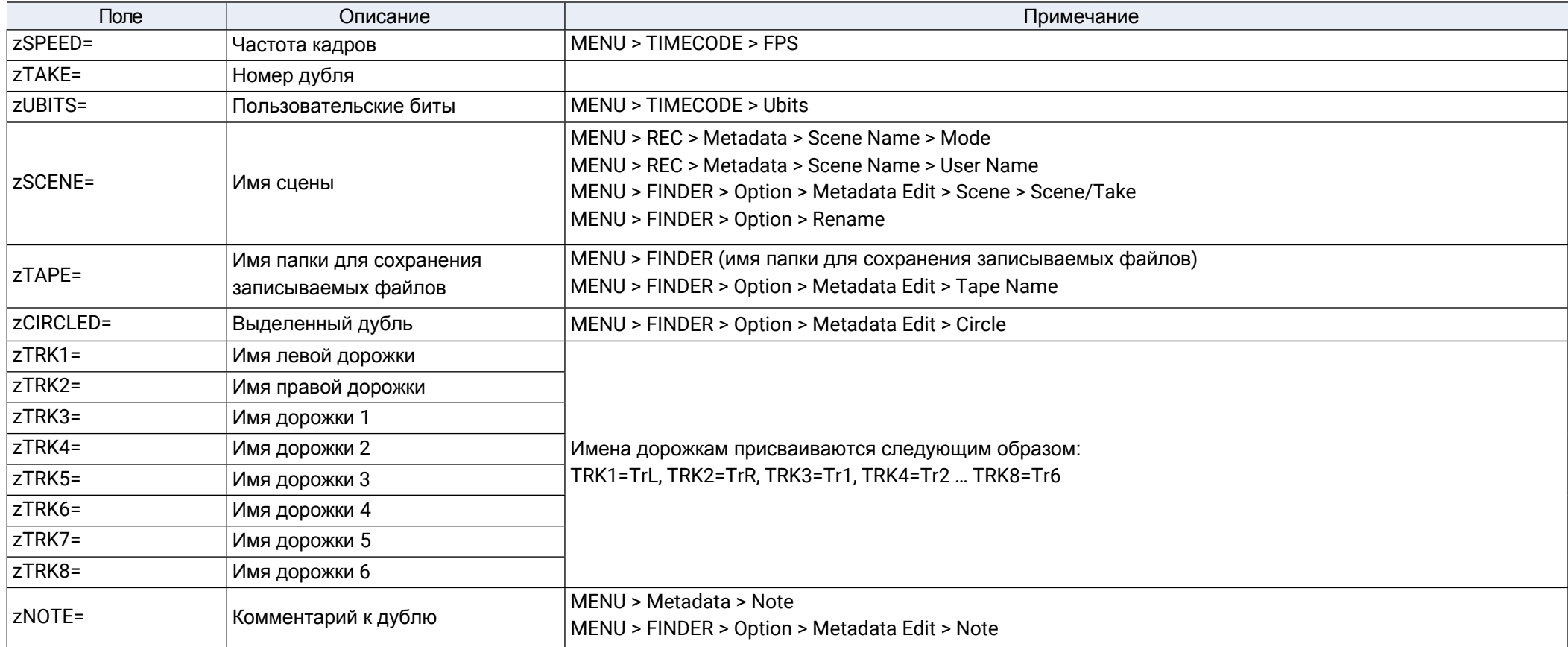

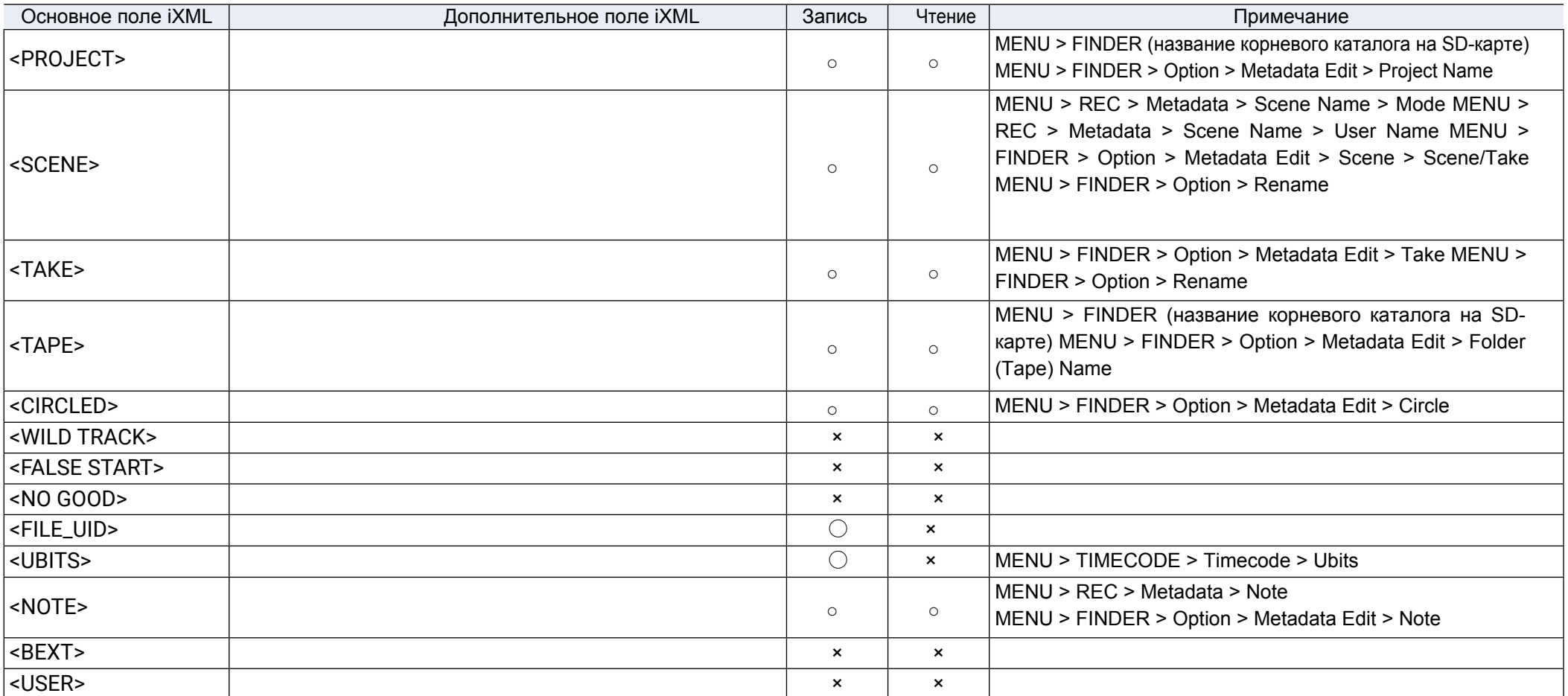

### ■ Метаданные, сохраняемые в блоках iXML в файлах WAV

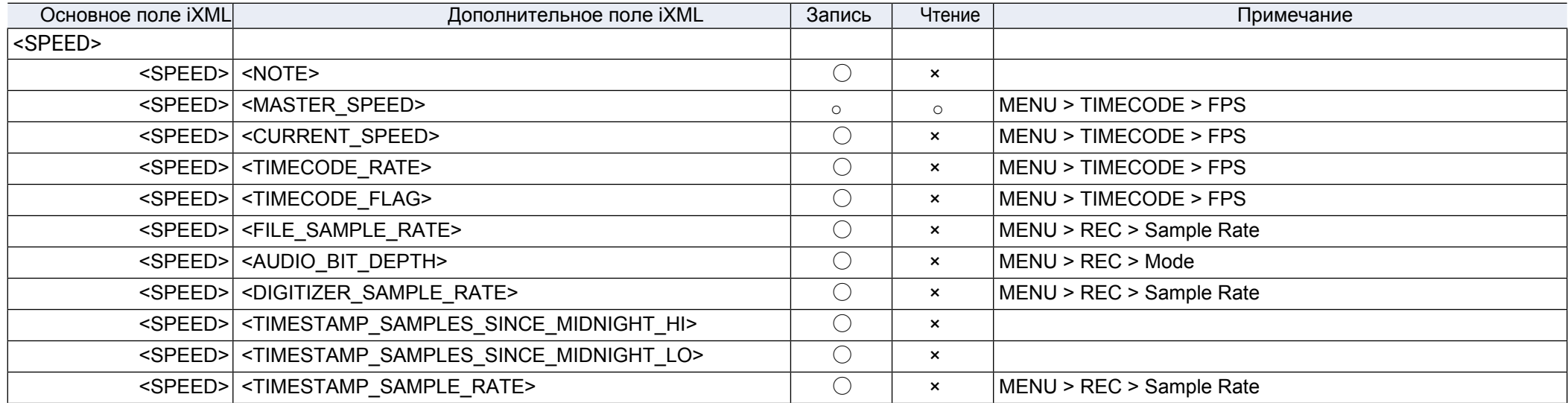

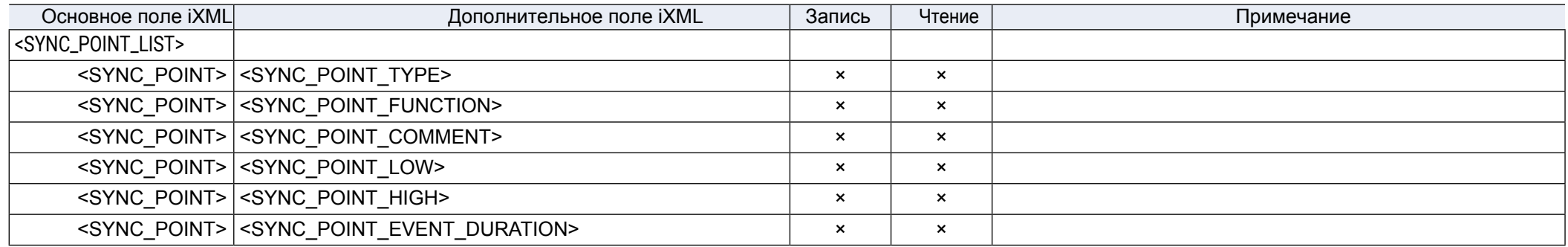

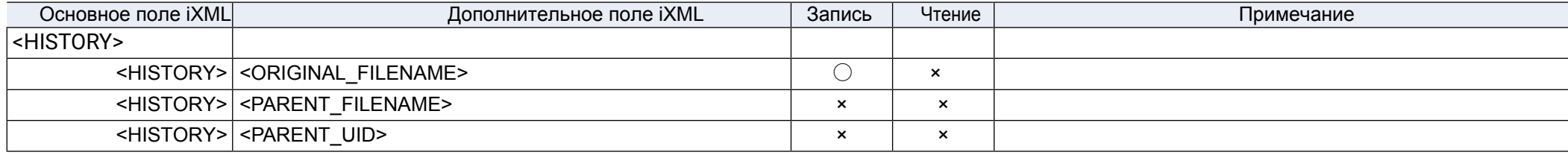

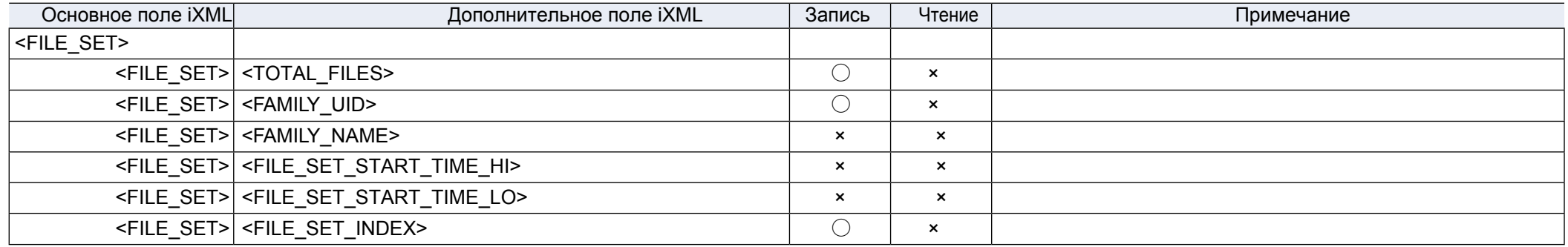

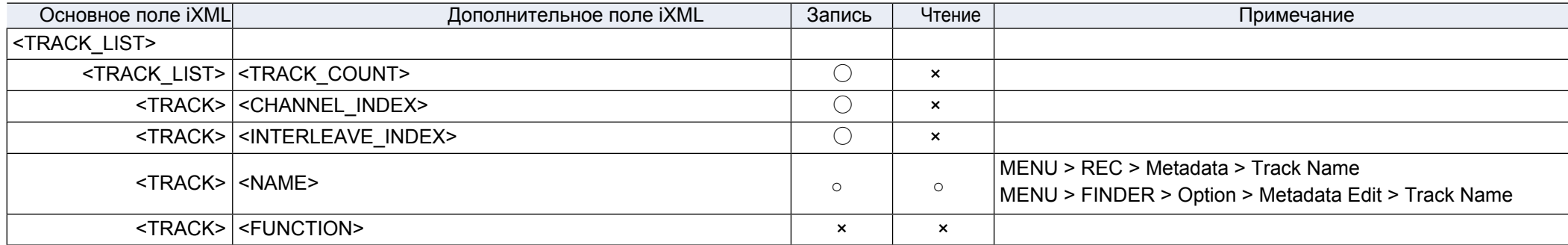

 $\overline{O}$  = Да × = Нет

### **• Метаданные и тэги ID3, сохраняемые в файлах MP3**

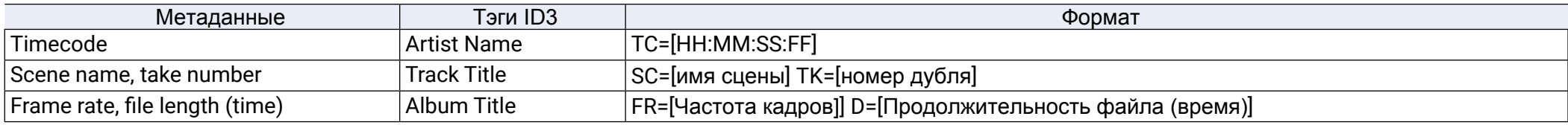

## **Список горячих клавиш**

#### ■ Главный экран

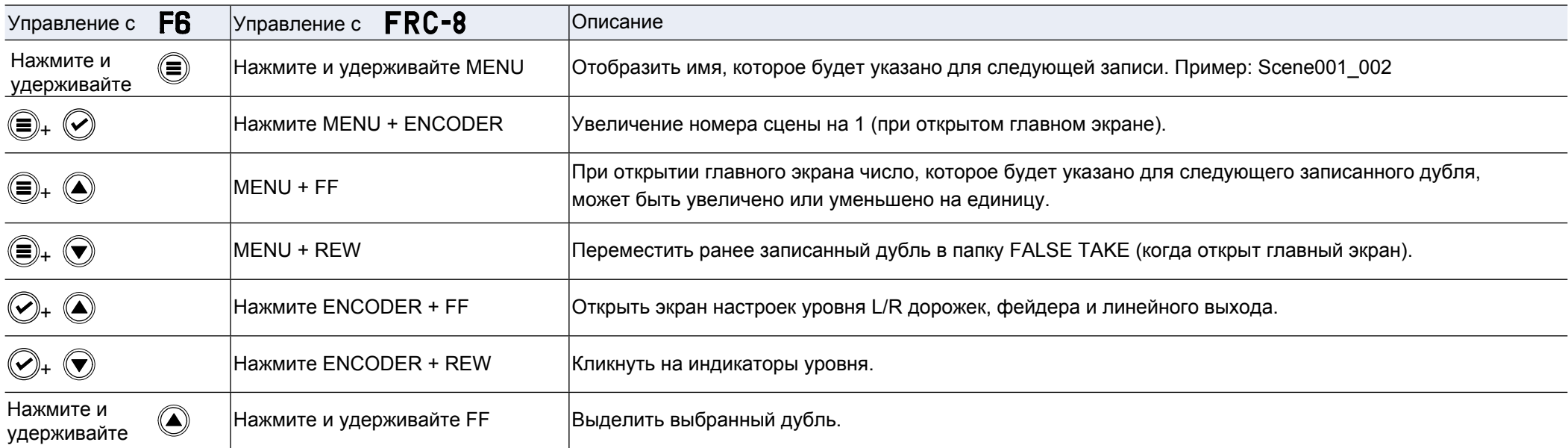

### ■ Экраны Input link, TRIM LINK и Routing

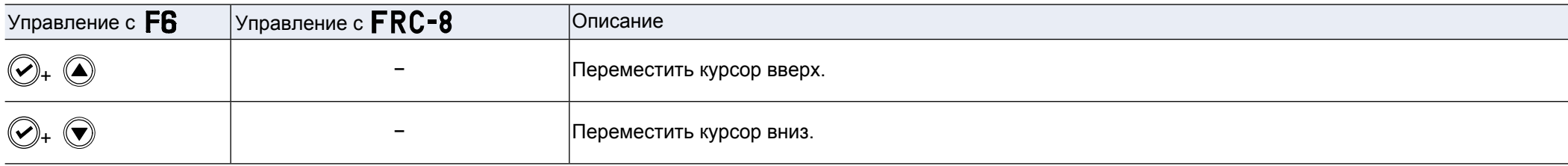

#### ■ Все экраны

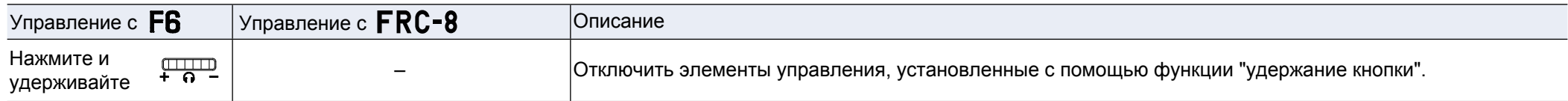

### **Блок-схемы**

### **• Путь входного и выходного сигнала (режимы Dual и Linear)**

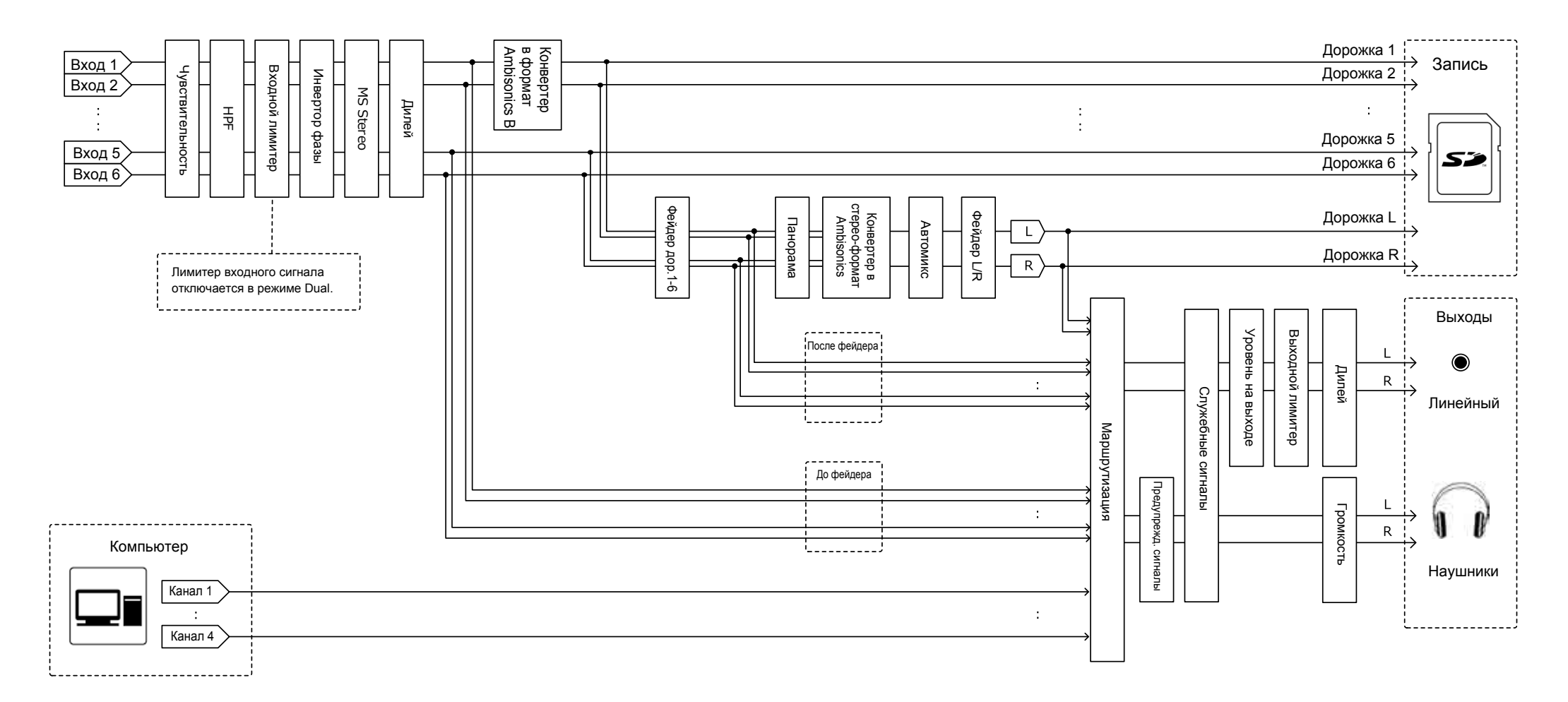

#### ■ Путь входного и выходного сигналов (режим с плавающей запятой)

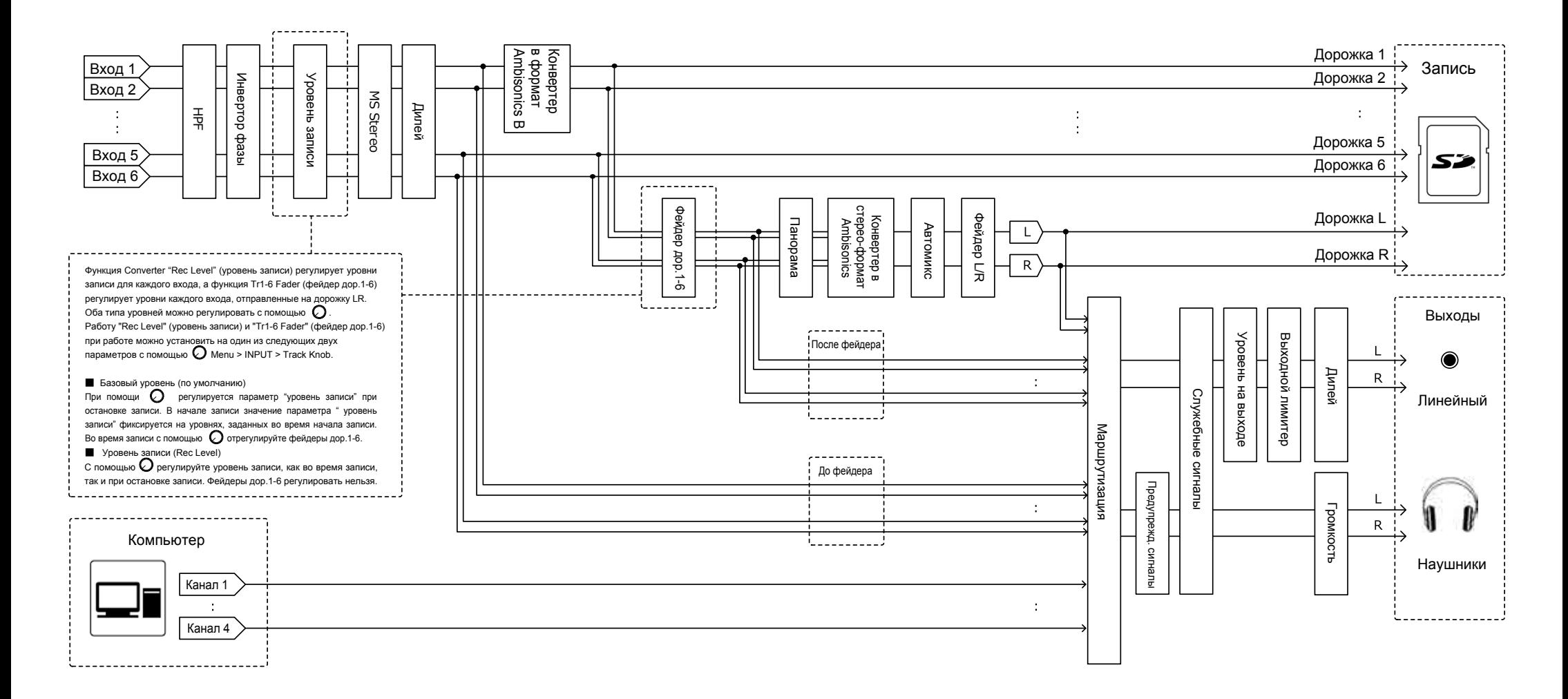

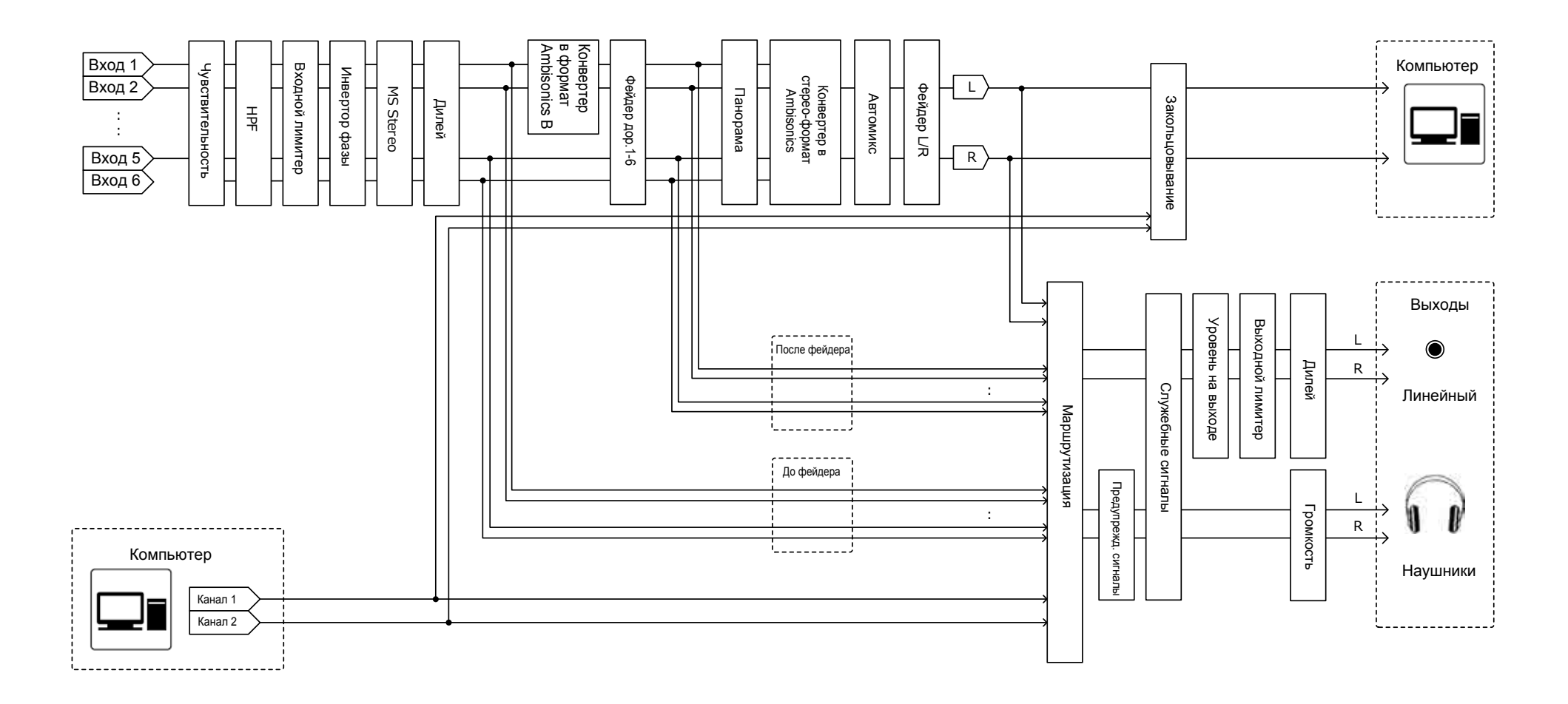

### **• Путь входного и выходного сигнала (аудиоинтерфейс Multi Track)** 入出力信号ブロック図 オーディオ,) マルチトラック

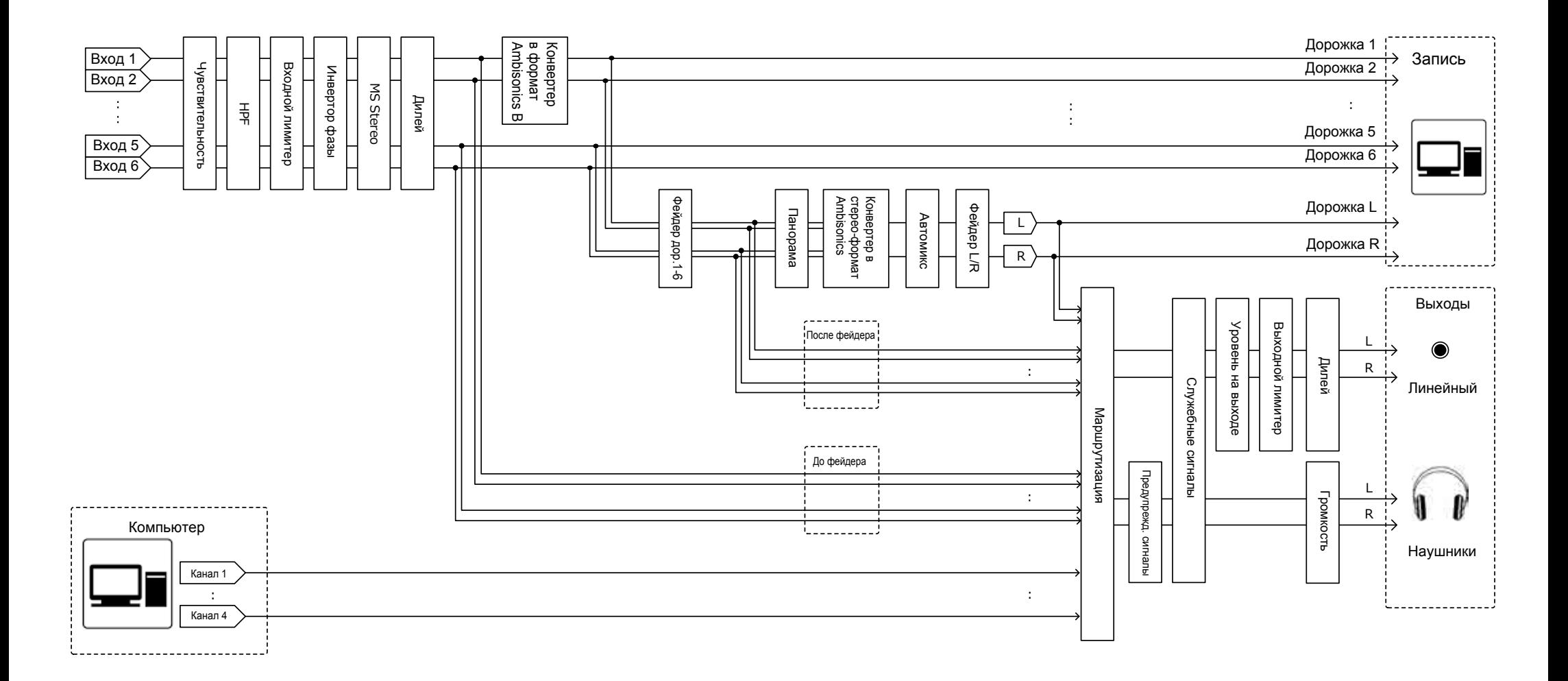

### $\blacksquare$  Подробная блок-схема (режимы Dual и Linear)

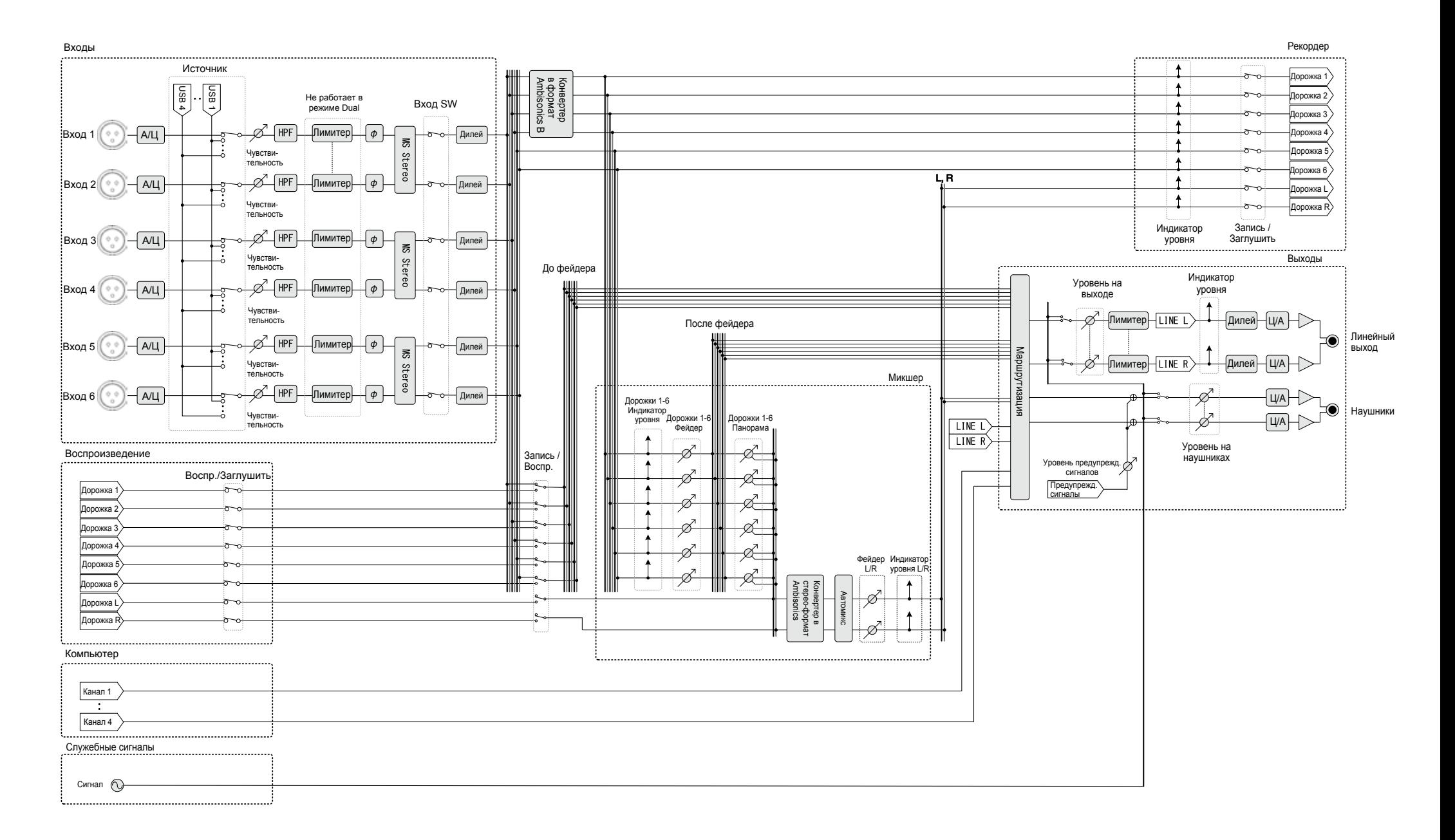

### ■ Подробная блок-схема (режим Float)

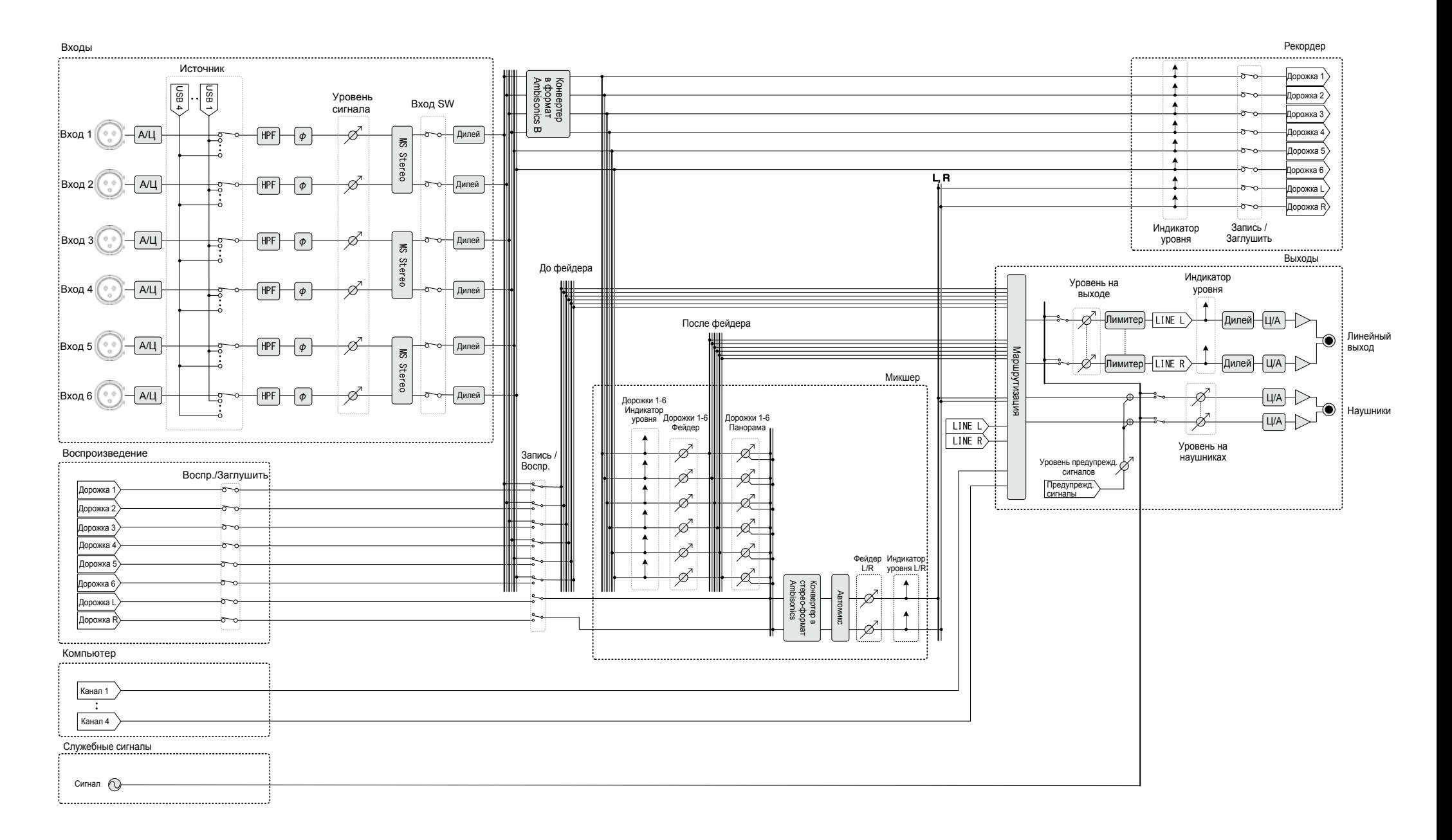

### **• Подробная блок-схема (маршрутизация)**

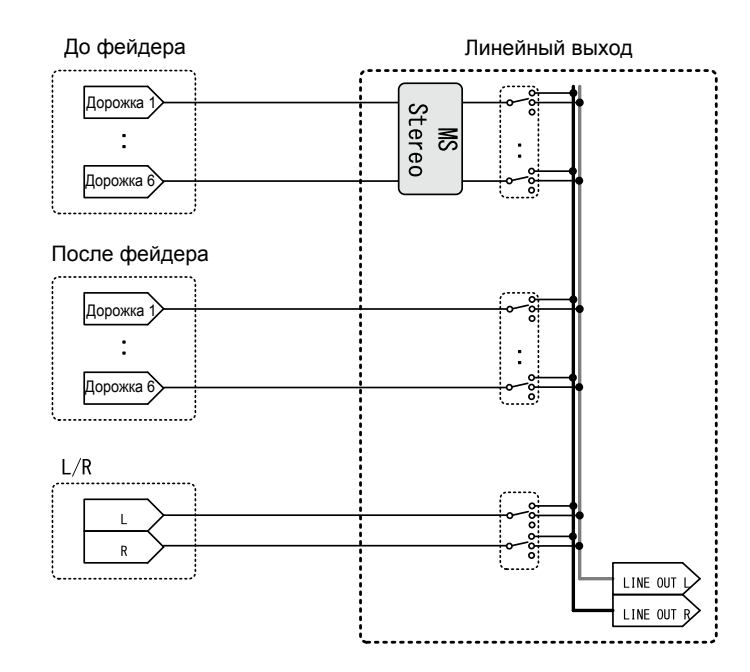

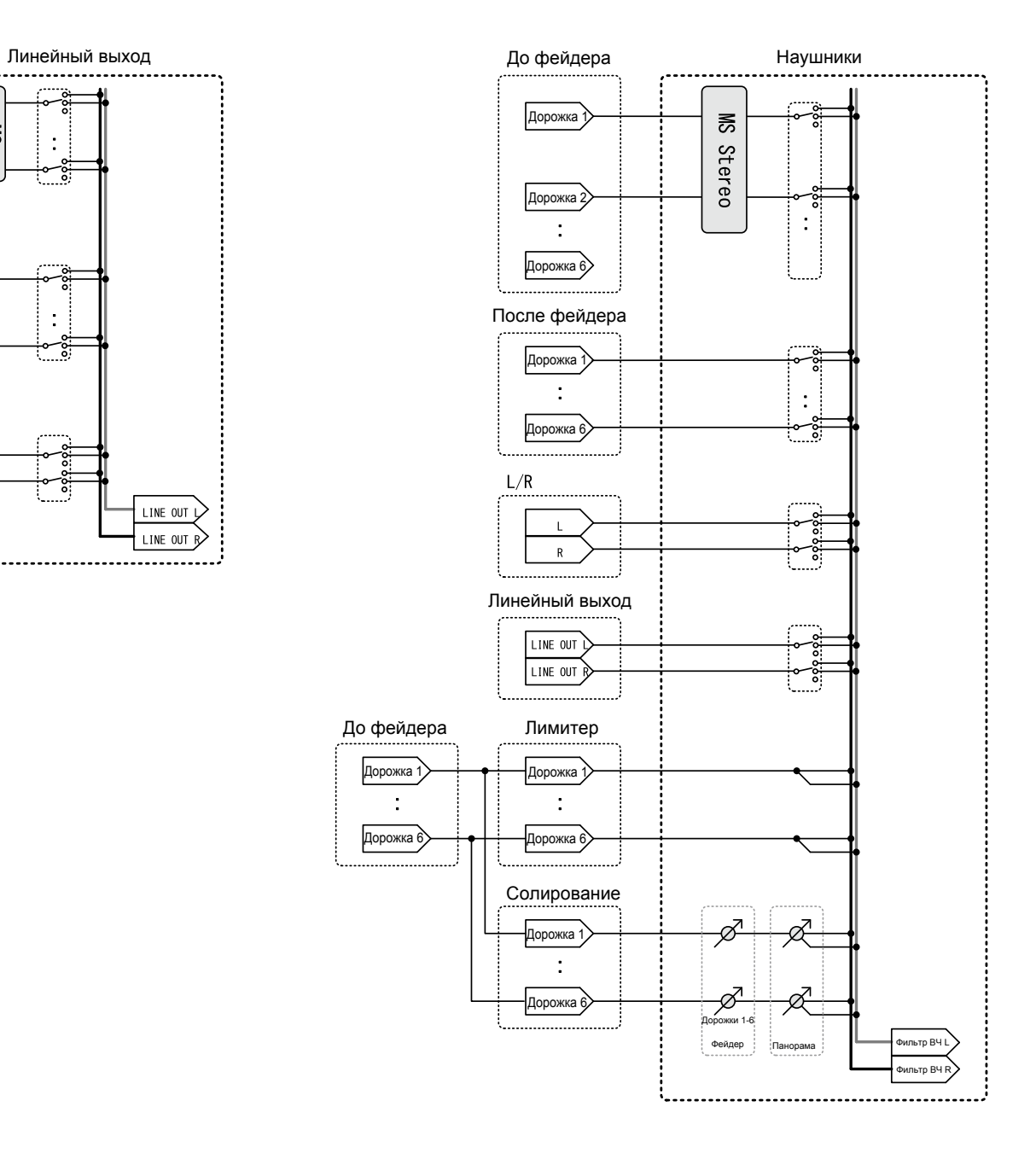

196

# **Технические характеристики**

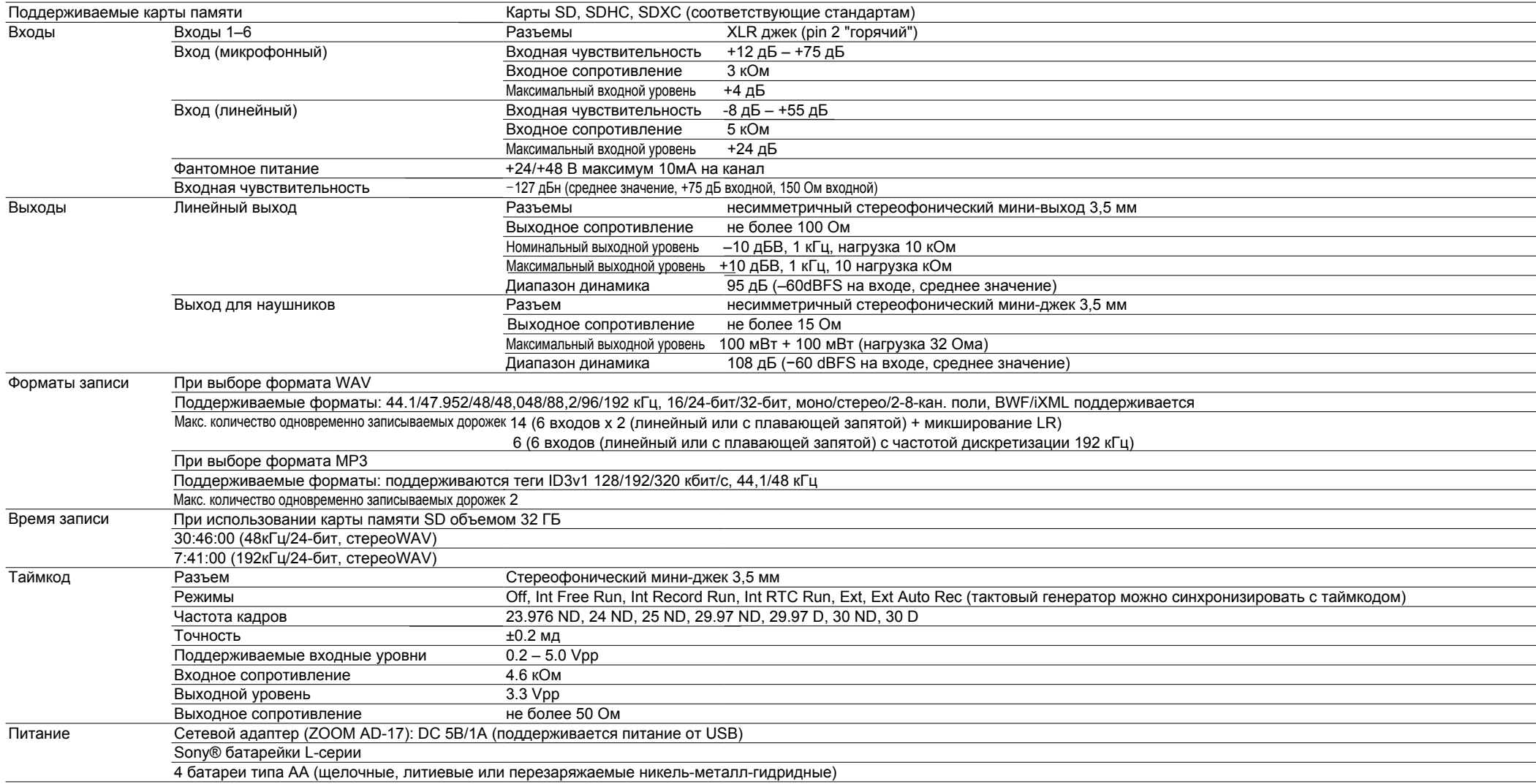

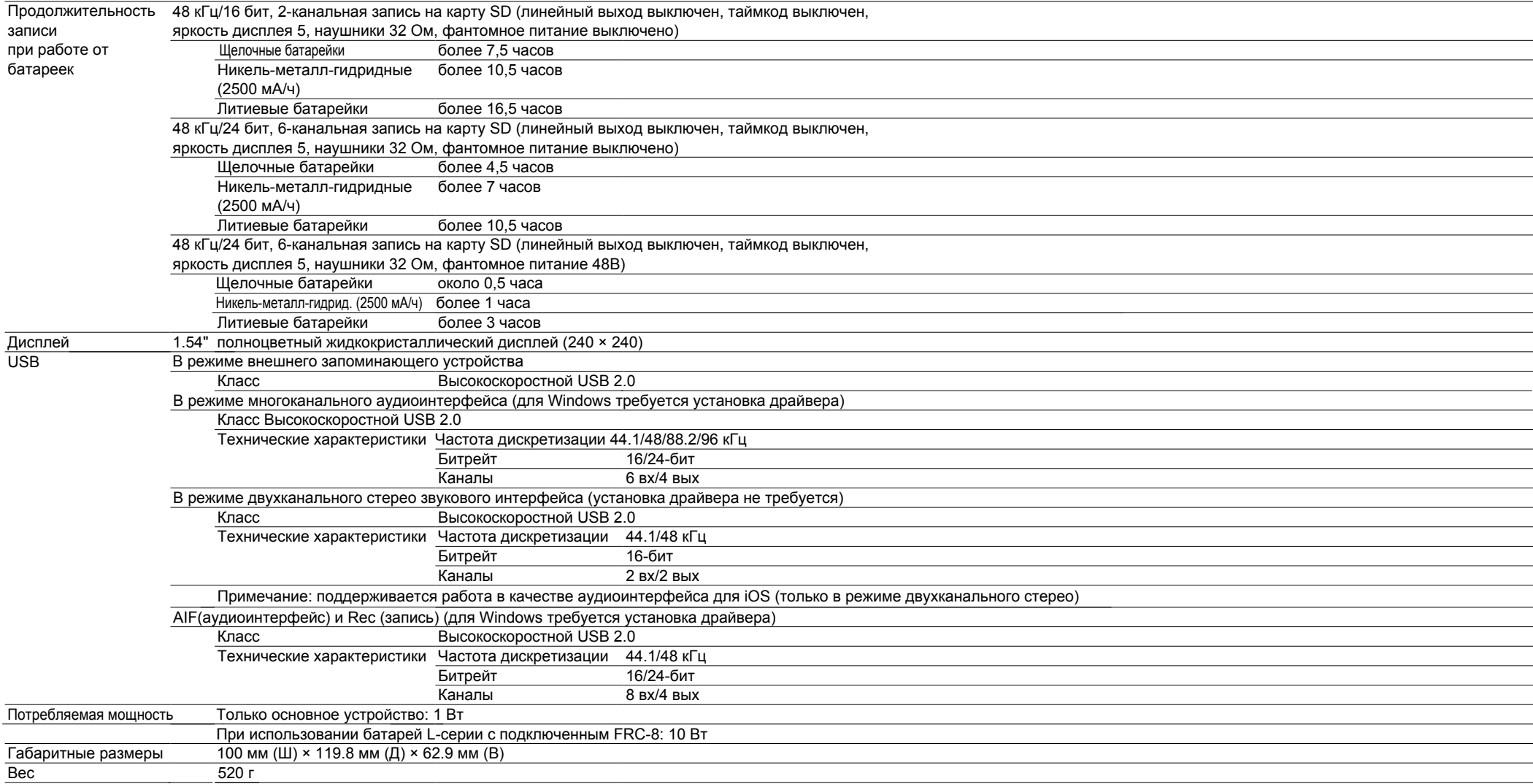

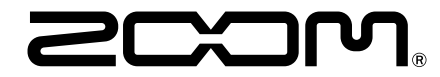

### ZOOM CORPORATION 4-4-3 Kanda-surugadai, Chiyoda-ku, Tokyo 101-0062 Japan

www.zoom.co.jp